# Oracle® Communications Session Element Manager User Guide

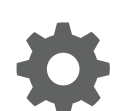

Release 7.5 April 2018

**ORACLE** 

Oracle Communications Session Element Manager User Guide, Release 7.5

Copyright © 2014, 2017, Oracle and/or its affiliates. All rights reserved.

This software and related documentation are provided under a license agreement containing restrictions on use and disclosure and are protected by intellectual property laws. Except as expressly permitted in your license agreement or allowed by law, you may not use, copy, reproduce, translate, broadcast, modify, license, transmit, distribute, exhibit, perform, publish, or display any part, in any form, or by any means. Reverse engineering, disassembly, or decompilation of this software, unless required by law for interoperability, is prohibited.

The information contained herein is subject to change without notice and is not warranted to be error-free. If you find any errors, please report them to us in writing.

If this is software or related documentation that is delivered to the U.S. Government or anyone licensing it on behalf of the U.S. Government, then the following notice is applicable:

U.S. GOVERNMENT END USERS: Oracle programs, including any operating system, integrated software, any programs installed on the hardware, and/or documentation, delivered to U.S. Government end users are "commercial computer software" pursuant to the applicable Federal Acquisition Regulation and agency-specific supplemental regulations. As such, use, duplication, disclosure, modification, and adaptation of the programs, including any operating system, integrated software, any programs installed on the hardware, and/or documentation, shall be subject to license terms and license restrictions applicable to the programs. No other rights are granted to the U.S. Government.

This software or hardware is developed for general use in a variety of information management applications. It is not developed or intended for use in any inherently dangerous applications, including applications that may create a risk of personal injury. If you use this software or hardware in dangerous applications, then you shall be responsible to take all appropriate fail-safe, backup, redundancy, and other measures to ensure its safe use. Oracle Corporation and its affiliates disclaim any liability for any damages caused by use of this software or hardware in dangerous applications.

Oracle and Java are registered trademarks of Oracle and/or its affiliates. Other names may be trademarks of their respective owners.

Intel and Intel Xeon are trademarks or registered trademarks of Intel Corporation. All SPARC trademarks are used under license and are trademarks or registered trademarks of SPARC International, Inc. AMD, Opteron, the AMD logo, and the AMD Opteron logo are trademarks or registered trademarks of Advanced Micro Devices. UNIX is a registered trademark of The Open Group.

This software or hardware and documentation may provide access to or information about content, products, and services from third parties. Oracle Corporation and its affiliates are not responsible for and expressly disclaim all warranties of any kind with respect to third-party content, products, and services unless otherwise set forth in an applicable agreement between you and Oracle. Oracle Corporation and its affiliates will not be responsible for any loss, costs, or damages incurred due to your access to or use of third-party content, products, or services, except as set forth in an applicable agreement between you and Oracle.

## **Contents**

#### [About This Guide](#page-12-0)

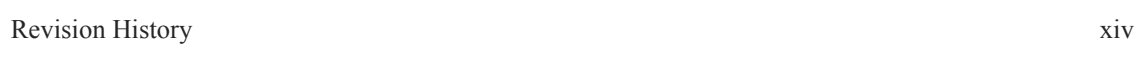

### 1 [Overview](#page-16-0)

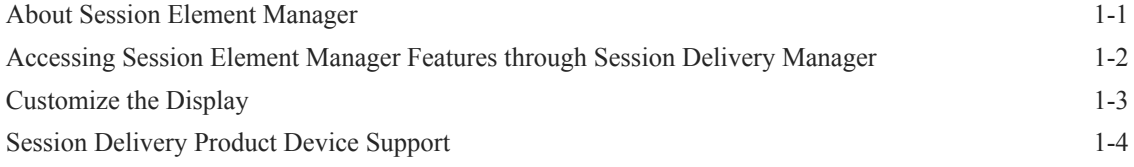

### 2 [Device Manager](#page-21-0)

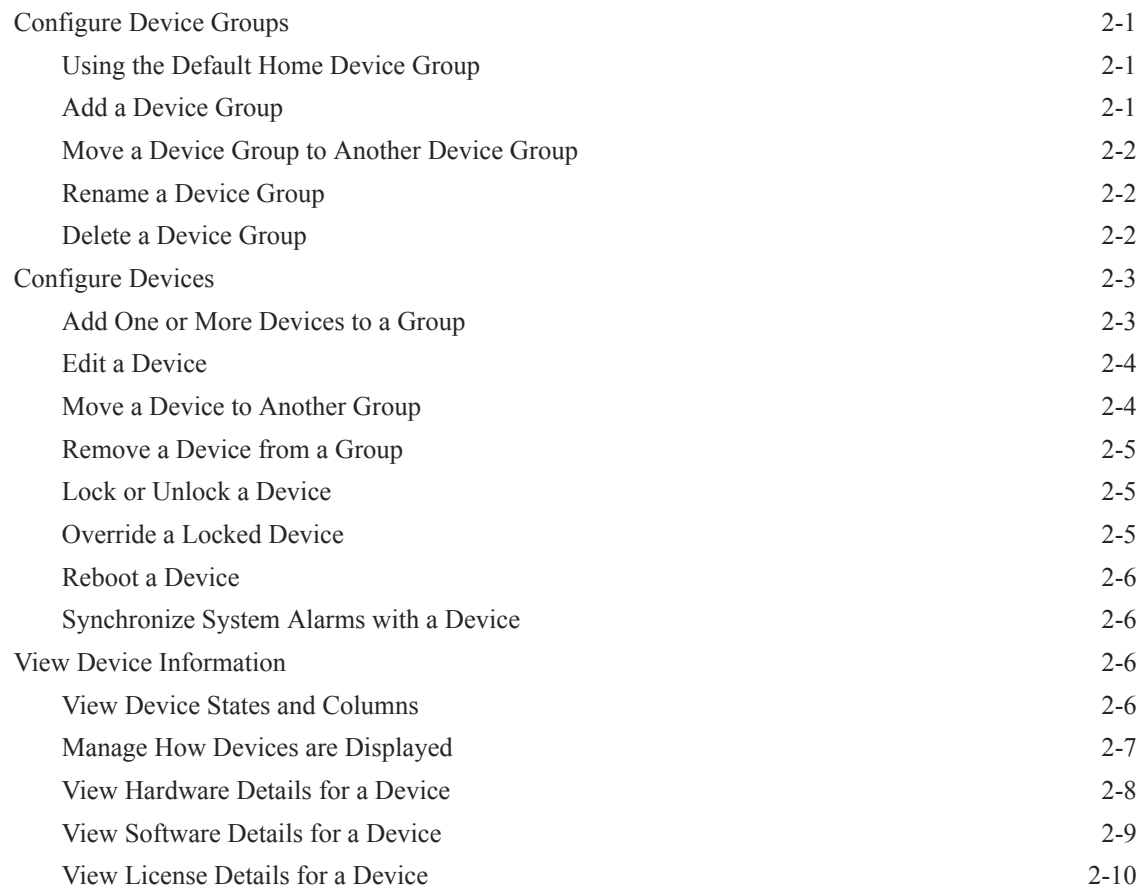

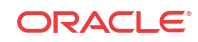

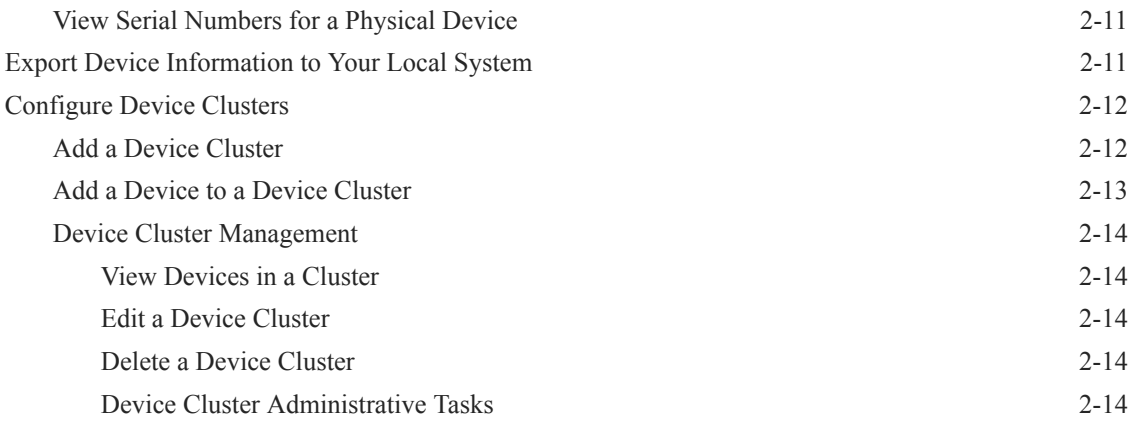

## 3 [Configuration Manager](#page-36-0)

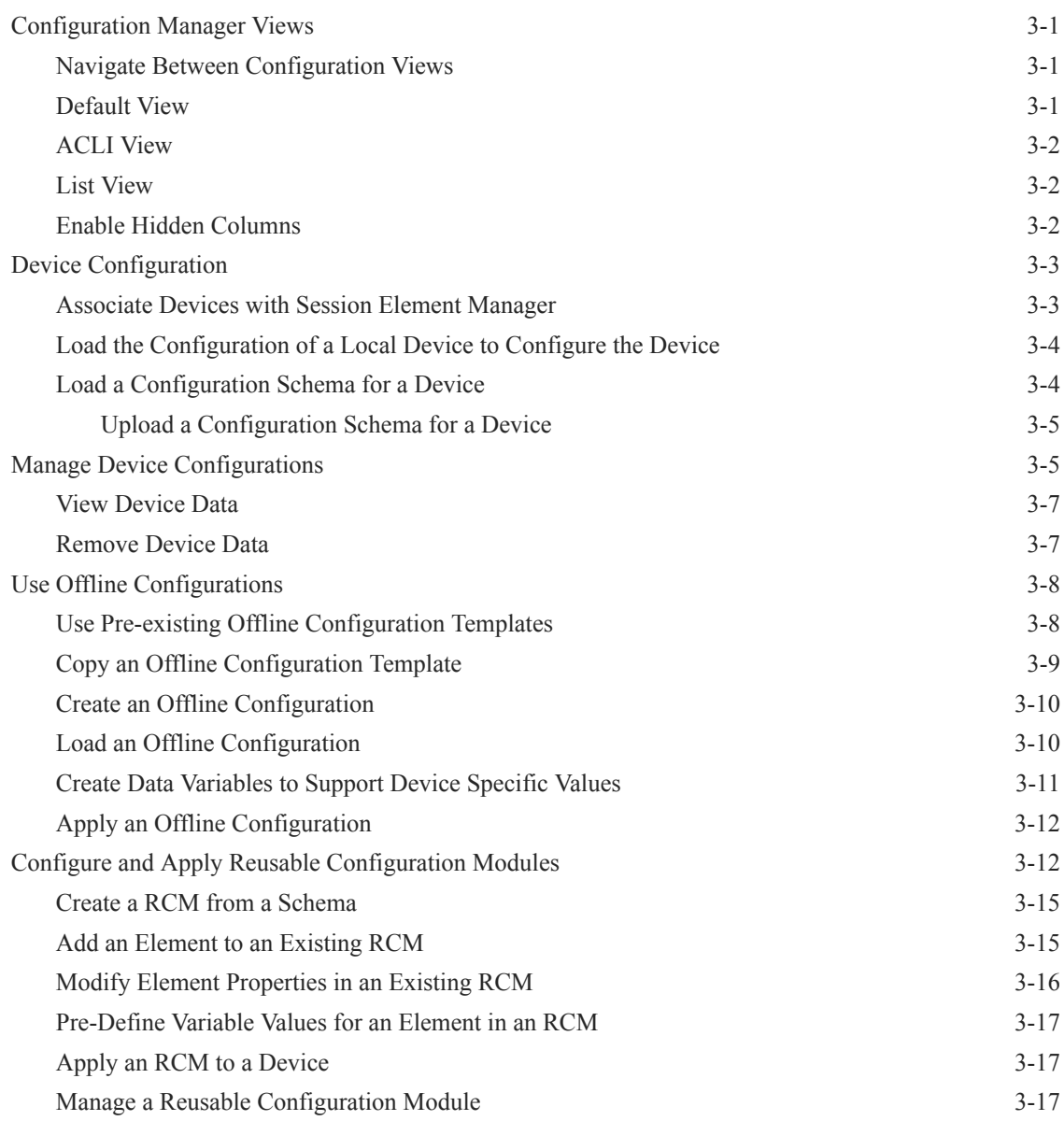

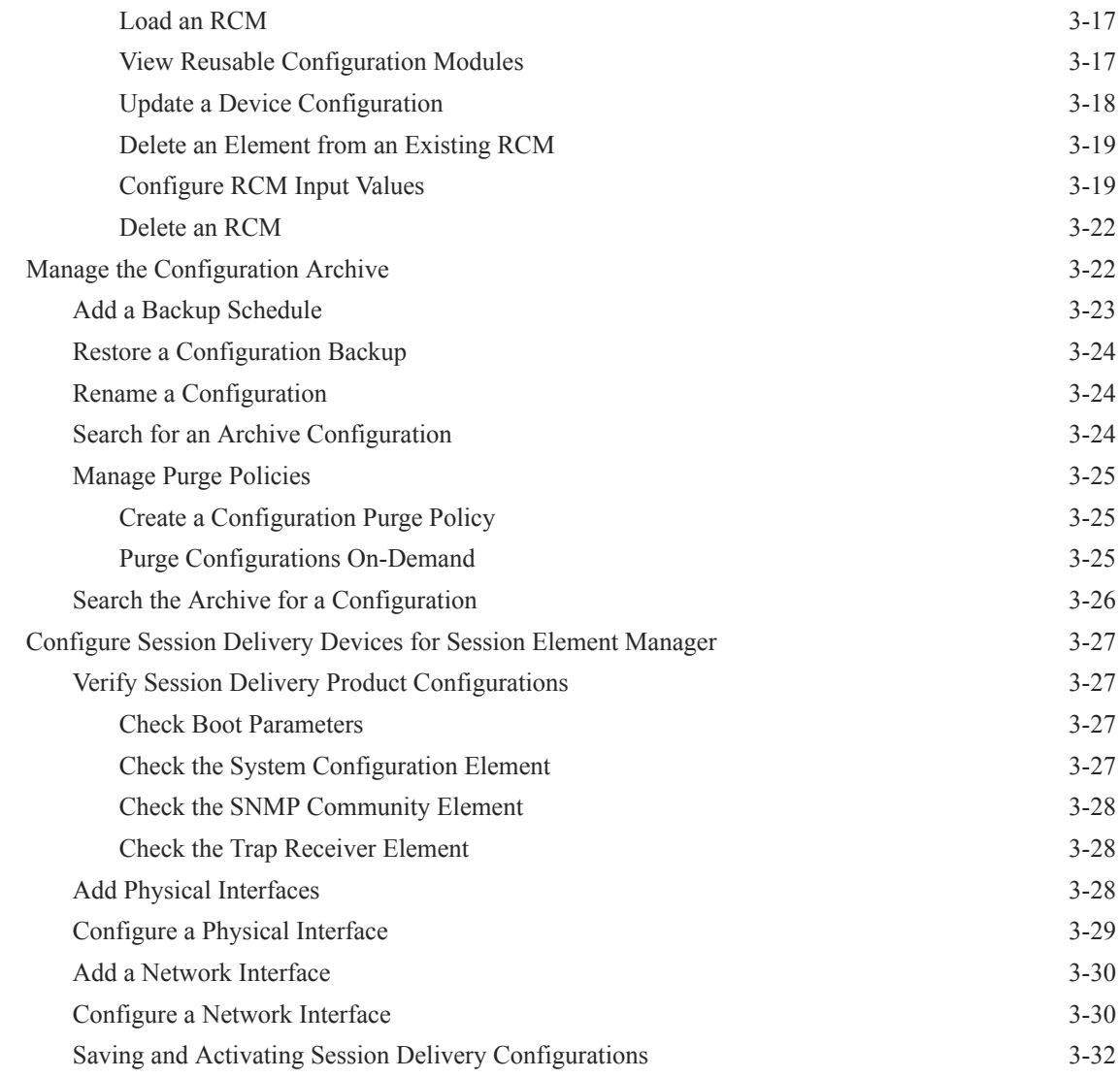

### 4 [View Summary Data for Devices](#page-69-0)

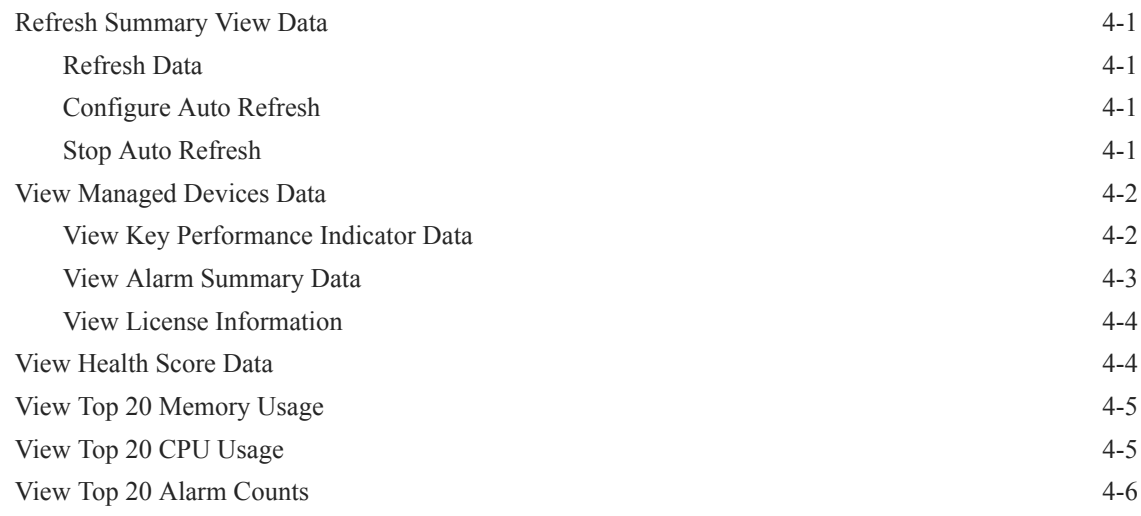

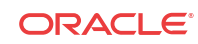

### 5 [Fault Manager](#page-75-0)

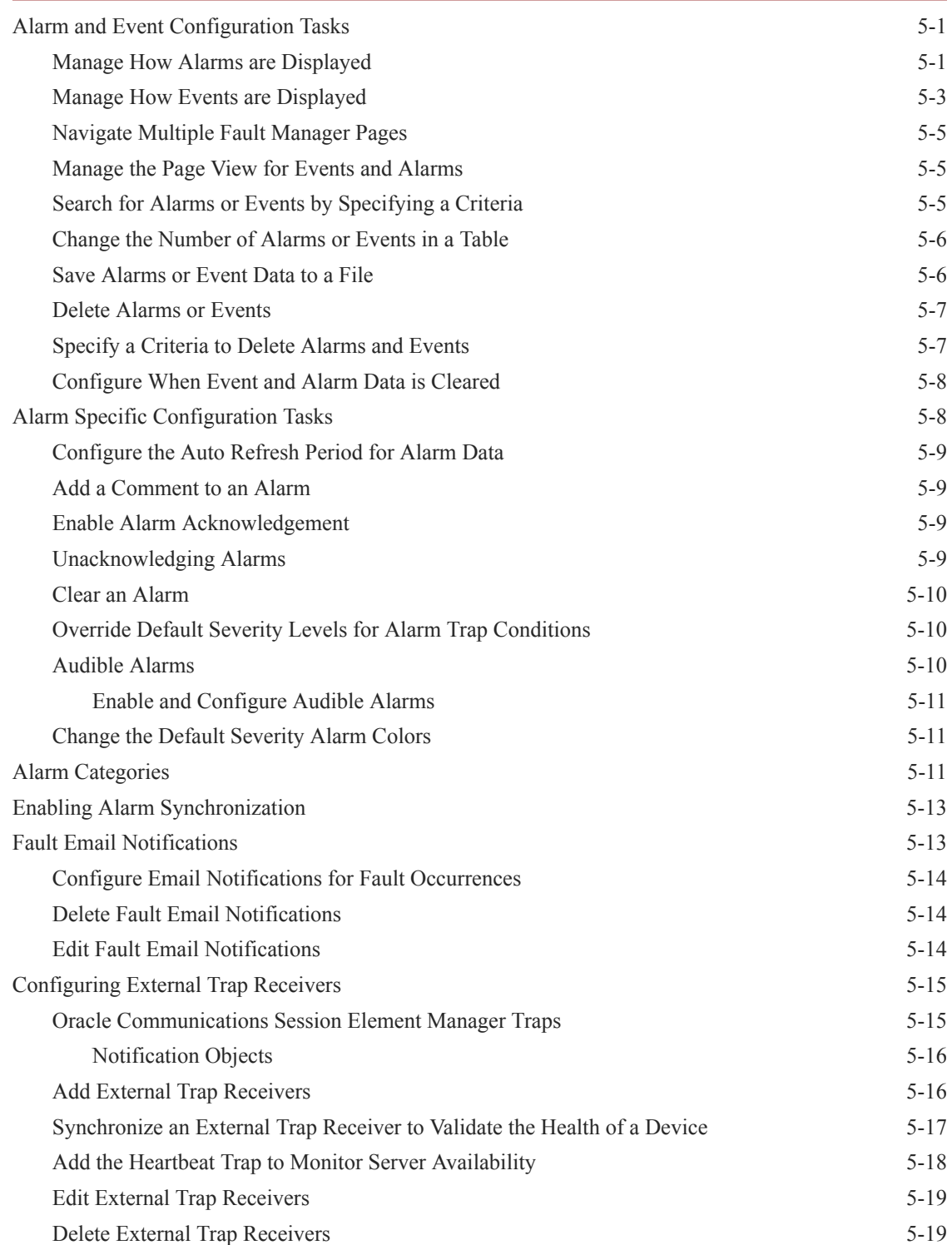

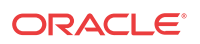

## 6 [Performance Manager](#page-94-0)

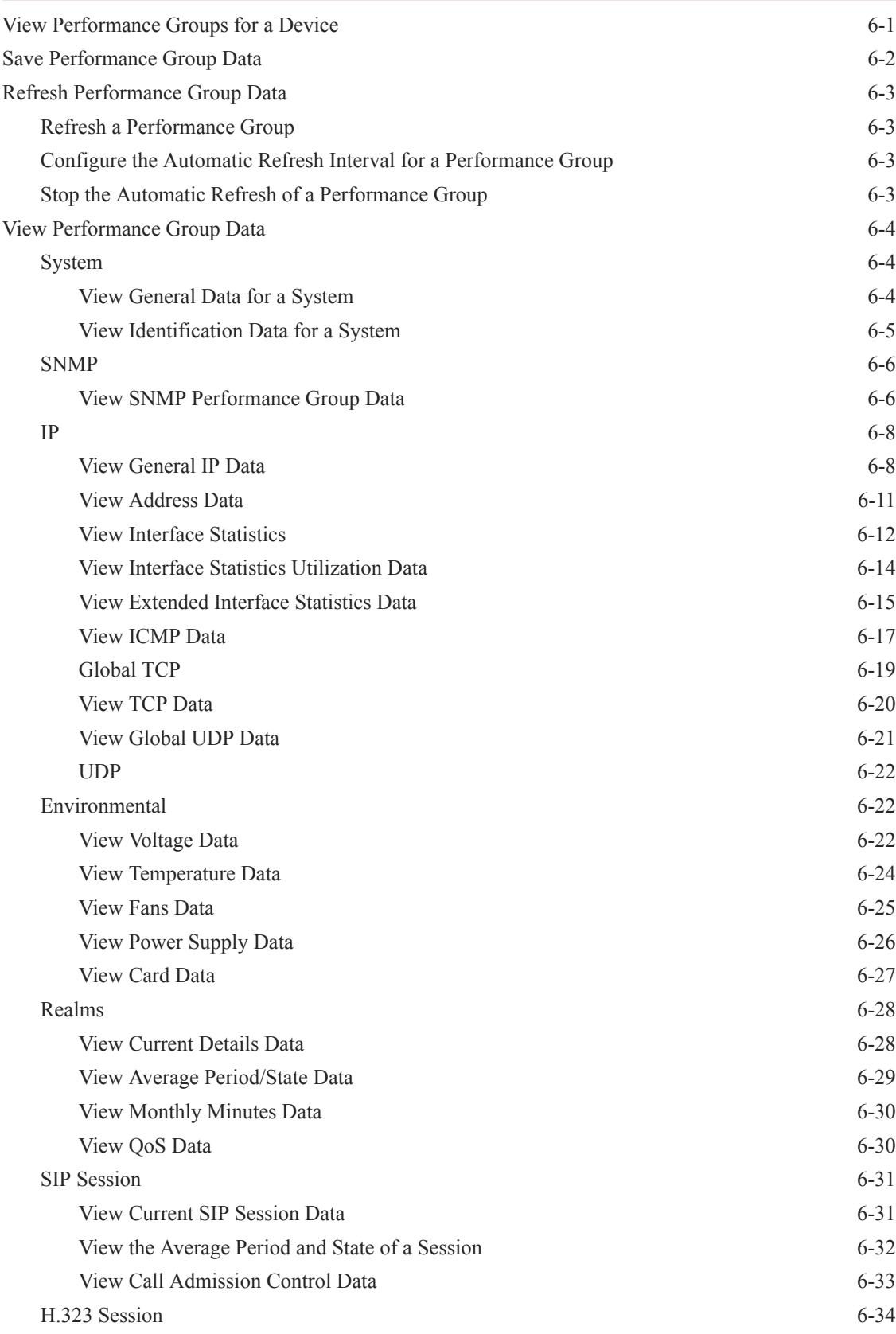

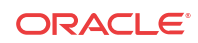

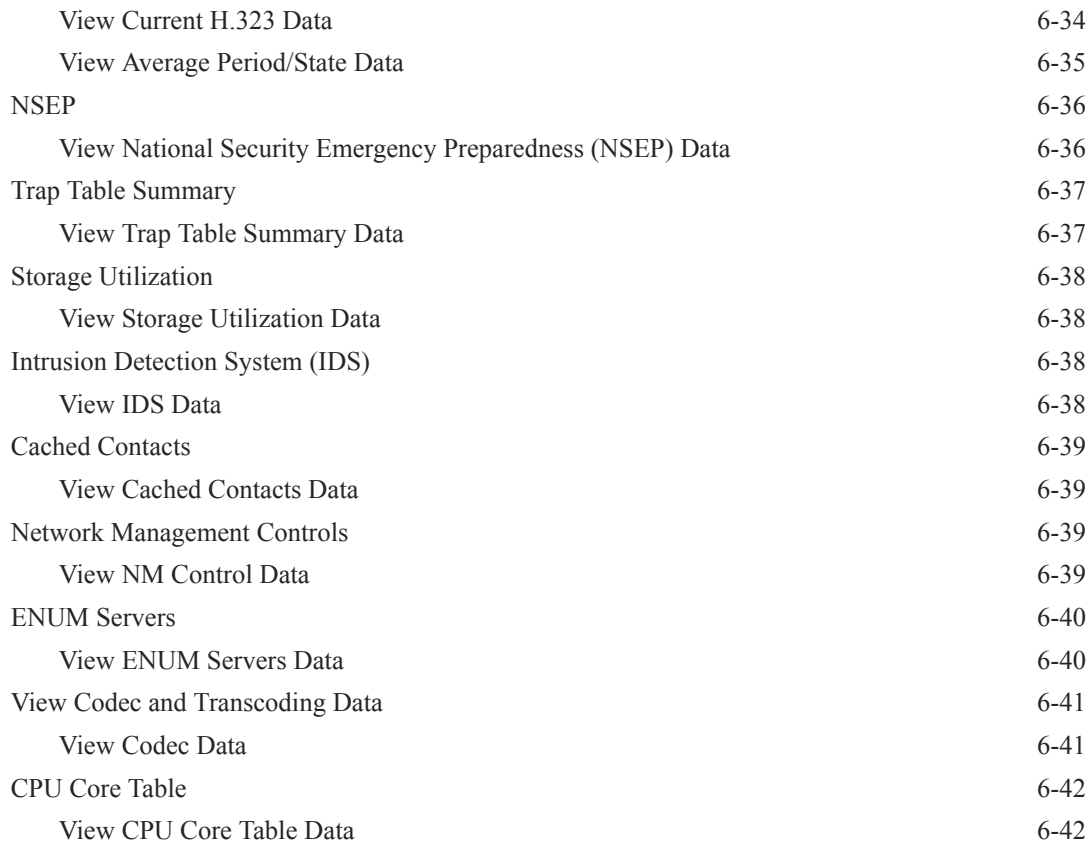

#### 7 [Device Work Orders](#page-136-0)

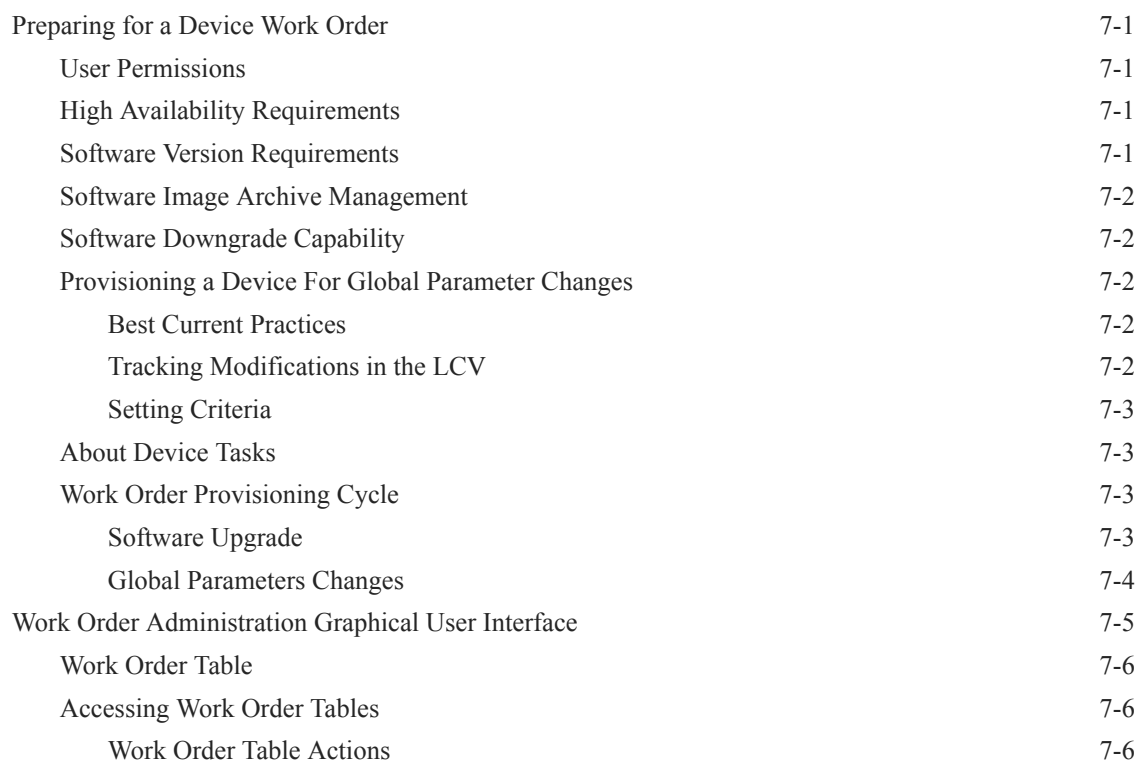

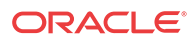

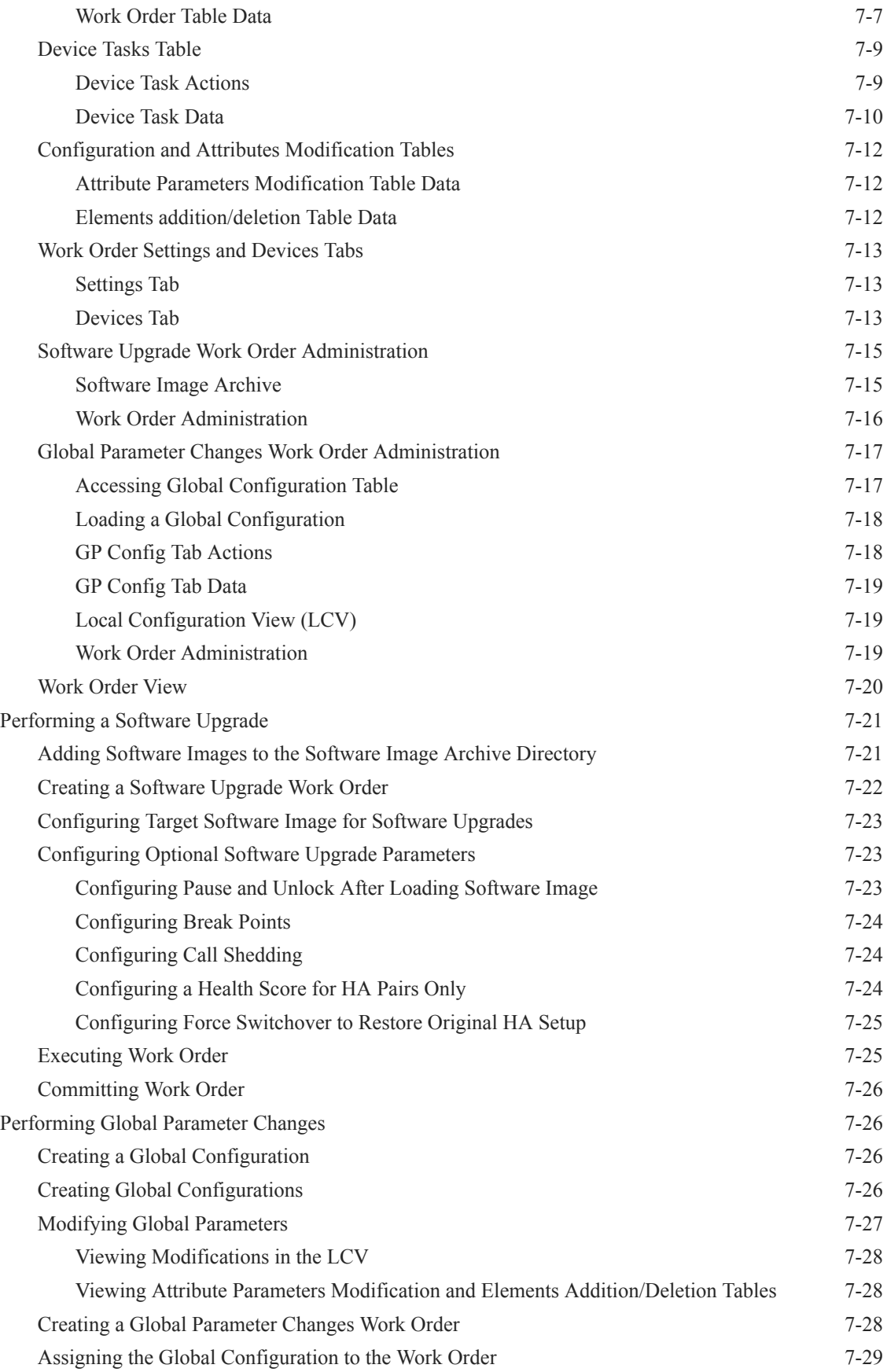

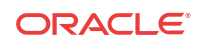

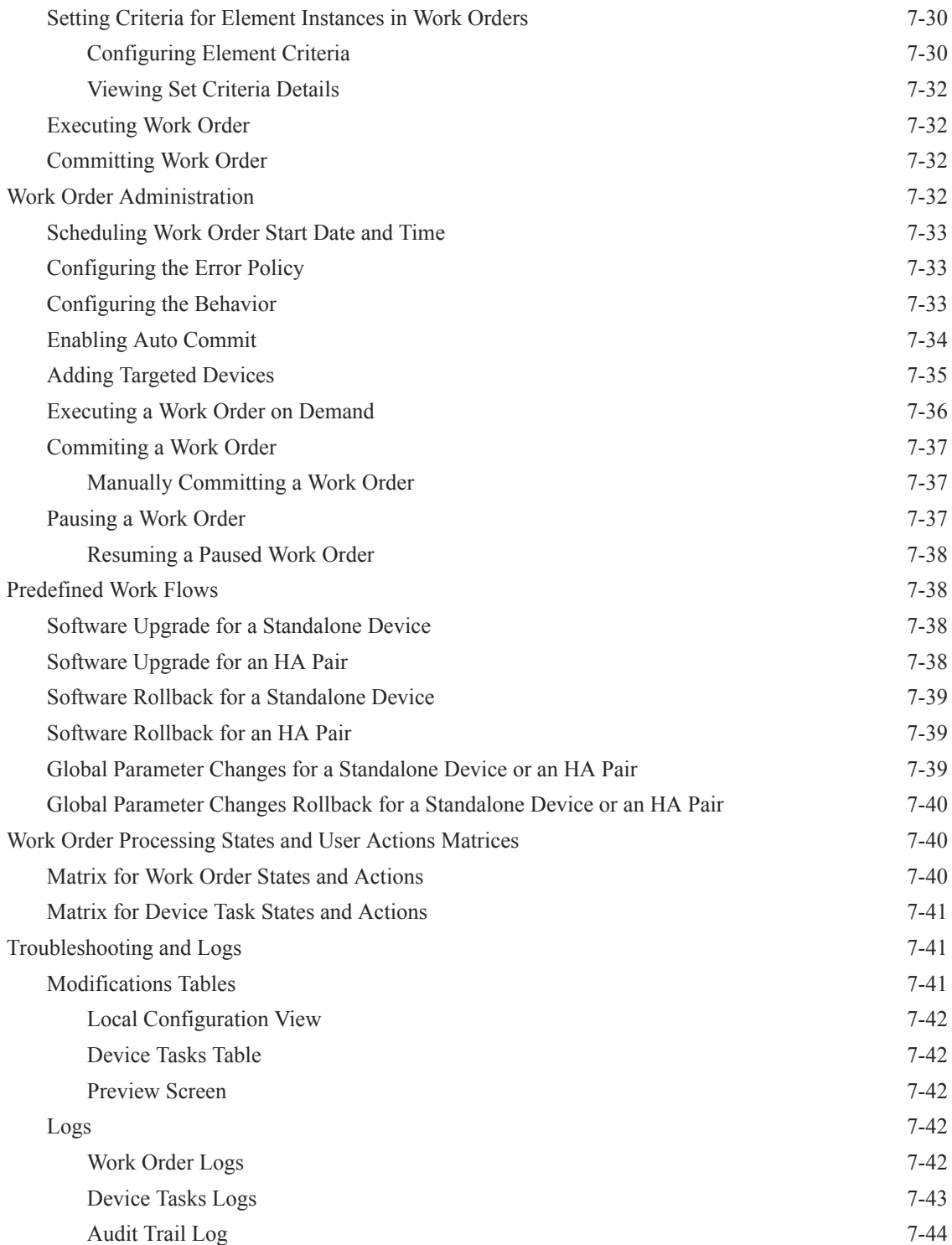

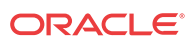

### List of Figures

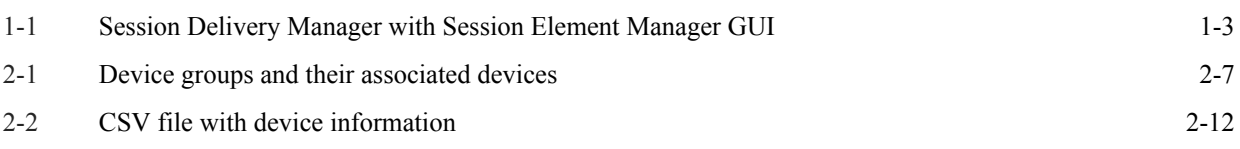

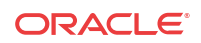

#### List of Tables

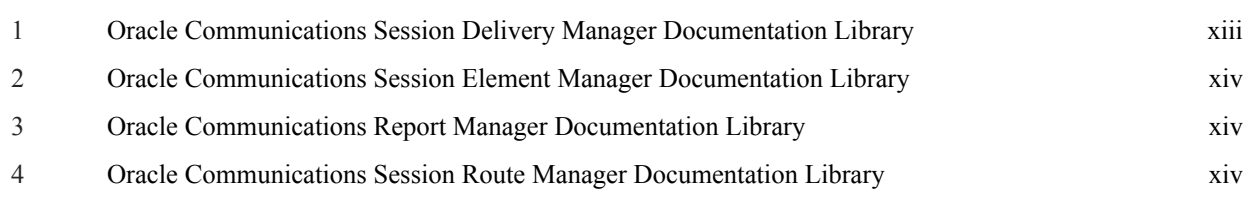

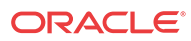

## <span id="page-12-0"></span>About This Guide

This document and other product-related documents are described in the Related Documentation table.

#### **Related Documentation**

| <b>Document Name</b>        | <b>Document Description</b>                                                                                                    |
|-----------------------------|----------------------------------------------------------------------------------------------------|
| <b>Release Notes</b>        | Contains information about the administration and<br>software configuration of the Oracle<br>Communications Session Delivery Manager feature<br>support new to this release.                                                                                                    |
| <b>Installation Guide</b>   | The Installation guide describes the process to<br>install the Session Delivery Manager including<br>both the typical installation process as well as the<br>custom installation options.                                                                                                    |
| <b>Administration Guide</b> | Contains information about security administration,<br>which lets you create new users and new user<br>groups, and set group-based authorization.                                                                                                    |
| <b>Security Guide</b>       | Provides the following security guidelines and<br>topics:<br>Guidelines for performing a secure installation<br>of Oracle Communications Session Delivery<br>Manager on your server, which includes<br>methods for securing the server, firewall<br>settings, system support for encryption and<br>random number generators (RNG), using<br>HTTPS, and password guidelines.<br>An overview of the Security Manager features<br>۰<br>that are used to configure groups, users,<br>operations, privileges, and manage access to<br>the system.<br>Security maintenance, which includes a<br>$\bullet$<br>checklist to securely deploy Oracle<br><b>Communications Session Delivery Manager</b><br>on your network, maintaining security<br>updates, and security considerations for<br>developers. |

**Table 1 Oracle Communications Session Delivery Manager Documentation Library**

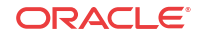

| <b>Document Name</b>                                                                       | <b>Document Description</b>                                                                                                    |
|--------------------------------------------------------------------------------------------|----------------------------------------------------------------------------------------------------|
| User Guide                                                                                 | Contains detailed information pertaining to the<br>Session Element Manager application and<br>describes the dashboard summary view, audit log.<br>fault, and performance views. |
| Web Services SOAP XML Provisioning API Guide Contains a full description of the individual | interface definitions that make up the Application<br>Programming Interface (API).                                                                                              |

<span id="page-13-0"></span>**Table 2 Oracle Communications Session Element Manager Documentation Library**

**Table 3 Oracle Communications Report Manager Documentation Library**

| <b>Document Name</b> | <b>Description</b>                                                                                                    |
|----------------------|----------------------------------------------------------------------------------------------------|
| User Guide           | Contains information about configuring Report<br>Manager to interoperate with Oracle BI Publisher<br>as well as creating reports on network devices.                                |
| Installation Guide   | Contains instructions for installing Oracle<br>Communications Report Manager as an Add-on to<br>the Session Delivery Manager including the<br>database and BI Publisher components. |

#### **Table 4 Oracle Communications Session Route Manager Documentation Library**

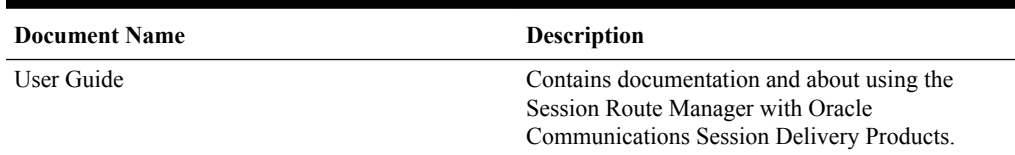

## Revision History

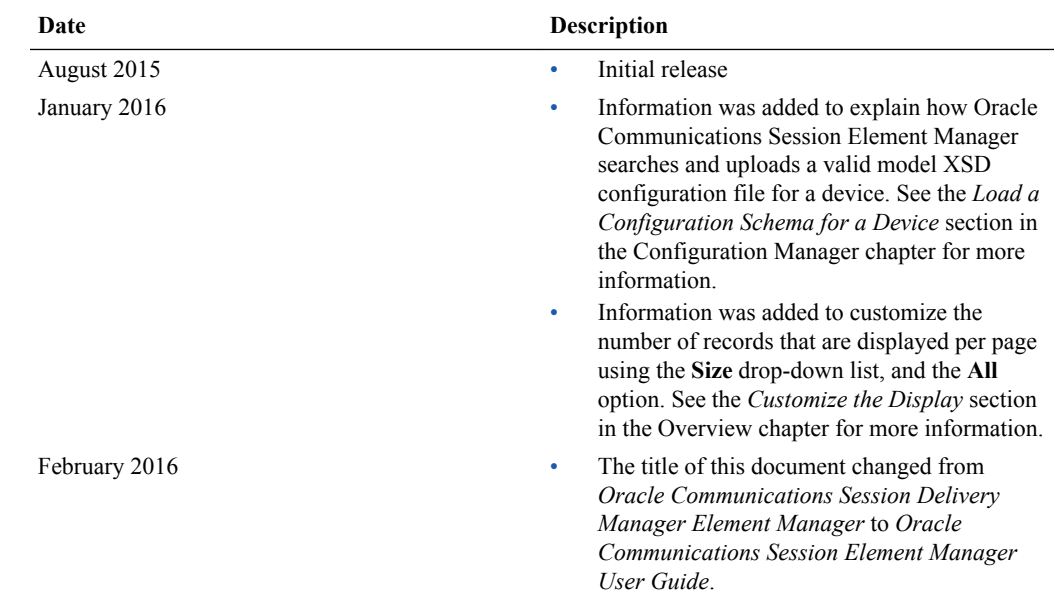

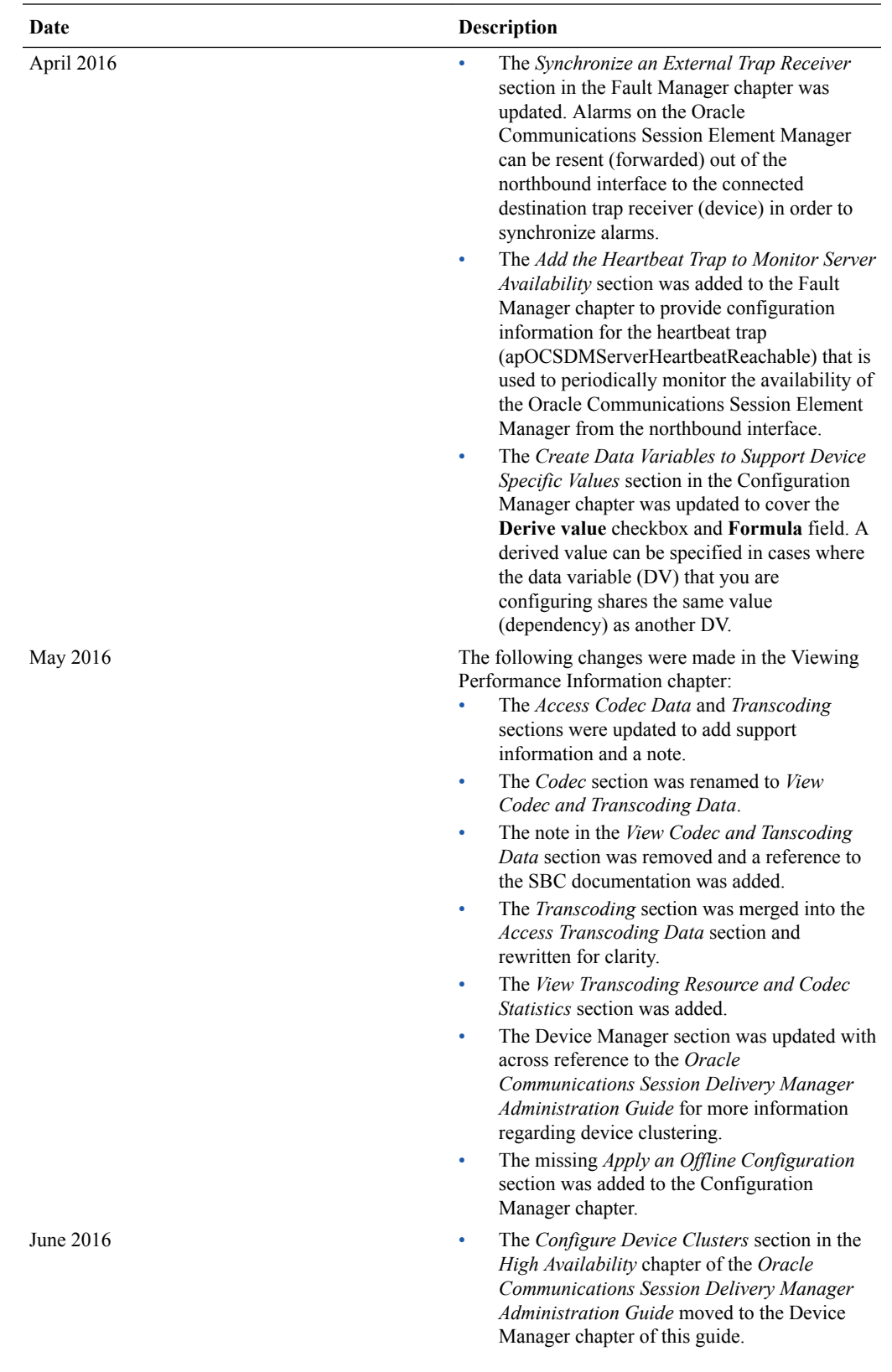

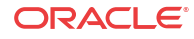

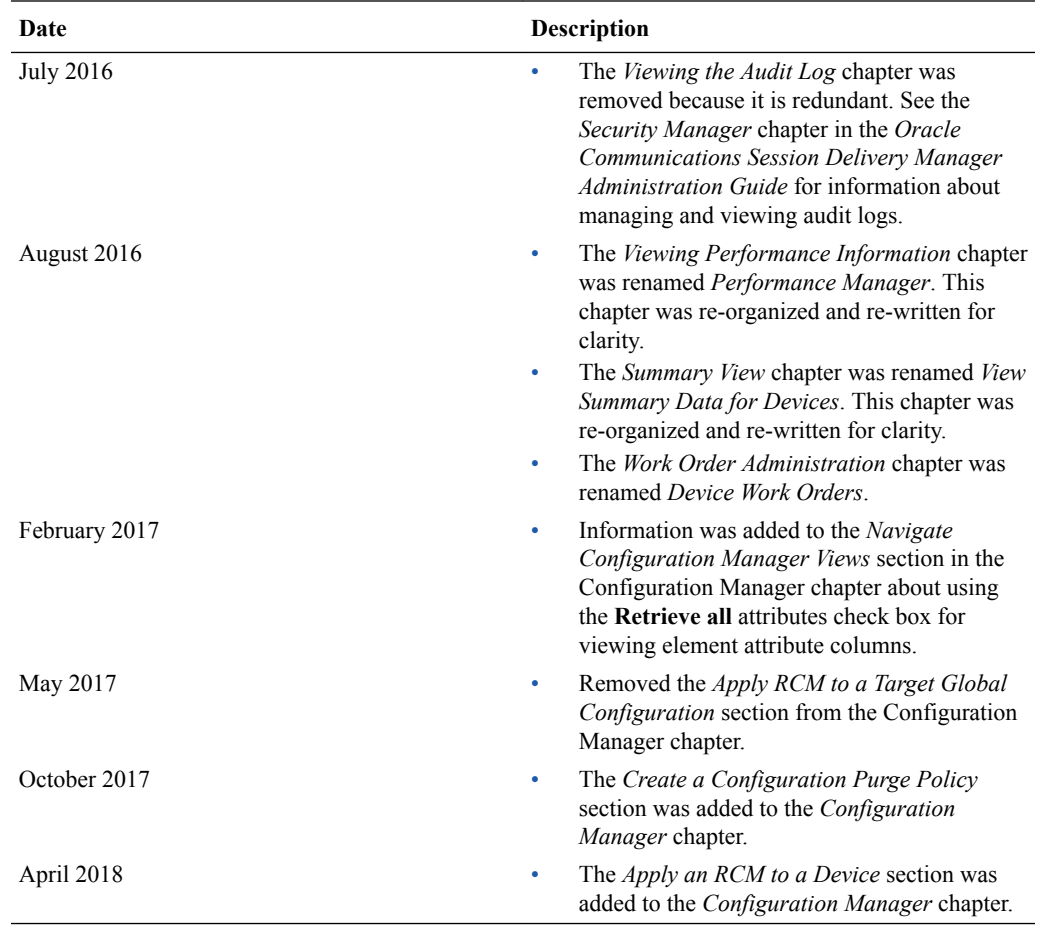

## **Overview**

<span id="page-16-0"></span>1

Oracle Communications Session Element Manager is used to manage and optimize network infrastructure elements and their functions with comprehensive tools and applications used to provision fault, configuration, accounting, performance, and security (FCAPS) support for managed devices.

## About Session Element Manager

Oracle Communications Session Element Manager product is defined as the standard management application within the Oracle Communications Session Delivery Manager family of products that provides configuration, fault, performance management, and the collection and monitoring of statistical information for session delivery infrastructure elements, which includes all session delivery infrastructure products and hardware platforms.

Oracle Communications Session Element Manager is comprised of the following features, all of which are accessed through the Oracle Communications Session Delivery Manager GUI:

- **Dashboard Manager**—Use this slider to provide a dashboard summary view with at-aglance device status and key performance indicators for your managed devices
- **Device Manager—Use this slider to apply basic administration of individual session** delivery infrastructure devices or device groups to simplify the management of small to very large networks of session delivery infrastructure product devices.
- **Configuration Manager**—Use this slider to do the following:
	- Customize your configuration of top-level elements by selecting from the following distinct configuration view styles that display a hierarchical view of session delivery infrastructure elements and their physical and logical components (physical interface, virtual interface, realm, signaling service, session agents, and so on:
		- **Default**—Display elements logically, according to the type of configuration required.
		- \* **ACLI**—Display media-manager, session-router, system, or security elements as they appear in the ACLI.
		- **List**—Display an alphabetically-ordered list of elements.
	- Conduct view-to-view navigation by switching from one configuration view to another, with the content area automatically refreshing to the last attribute displayed from the previous view.
	- View your own modifications made to a device through a local configuration view, which details your configuration changes.
	- Use the following folder nodes to make configuring devices easier: , and , and managing the software for multiple networks.
		- \* **Global Parameter**—You can make global parameter changes that enable simultaneous configuration of multiple attributes across multiple session delivery infrastructure elements.

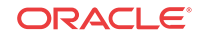

- <span id="page-17-0"></span>\* **Offline Configurations**—You can use these templates to provision one or more devices without having to target each device and its elements with specific values.
- \* **Reusable Modules**—You can use these work flow templates to describe a sequence of configuration changes that can be used to deploy features.
- Use the features in the **Configure archive** folder node to perform automated and manual configuration backups for one or more elements and restore configurations from the archive. You can also audit and troubleshoot configurations to resolve problem fast and reduce maintenance costs. Its auditing capabilities include onscreen comparison of element configurations and comma-separated value (CSV) file export to save comparison results for subsequent viewing. You can also use search and sort functions on the archive and manage its size through editing and purging functions.
- **Fault Manager**—View events, alarms, and trap summary data.
- **Performance Manager—View SNMP, IP, environmental and other performance statistics** collected from Oracle Communications Session Delivery products.

## Accessing Session Element Manager Features through Session Delivery Manager

- **1.** Open your Web browser.
- **2.** Connect to the Oracle Communications Session Delivery Manager server using one of the following address formats in the HTTP (unsecured) or HTTPS (secured) URL field of your browser to access the Oracle Communications Session Element Manager features:

http://<Oracle Communications Session Element Manager server IP address>:8080 https://<Oracle Communications Session Element Manager server IP address>: 8443

#### **Note:**

We recommend that during the installation, you select HTTPS as the system running mode so that your system can create secure connections over the network.

**3.** In the **Welcome to Session Delivery Manger** login page, enter the user name and password that you configured during the installation process and click **Login**.

The GUI for Session Delivery Manager with Oracle Communications Session Element Manager appears in the following figure:

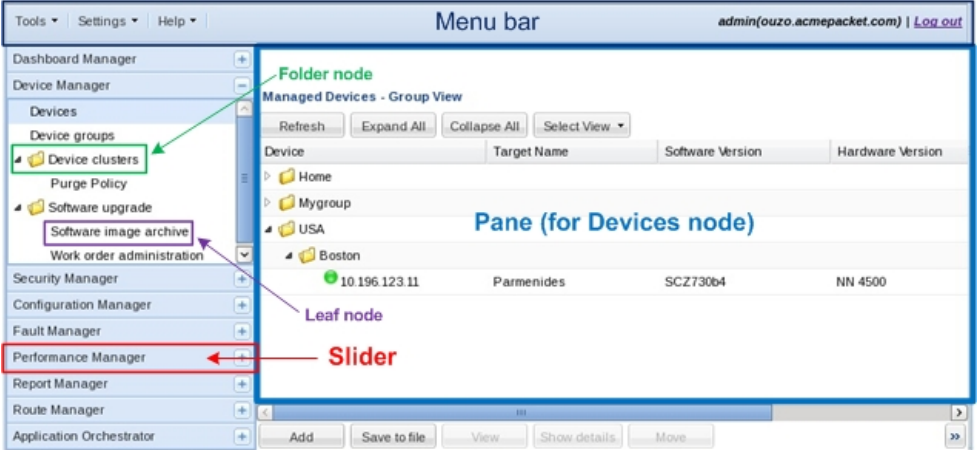

#### <span id="page-18-0"></span>**Figure 1-1 Session Delivery Manager with Session Element Manager GUI**

#### **Note:**

When you login to Oracle Communications Session Delivery Manager to access Oracle Communications Session Element Manager, the sliders that appear can be different depending on which applications that you have installed with Oracle Communications Session Delivery Manager. For example, Oracle Communications Application Orchestrator slider (as shown in the figure above) appears only if it was installed with Oracle Communications Session Delivery Manager.

## Customize the Display

Depending on the features that you use in the Oracle Communications Session Element Manager GUI, you can customize the way in which information is displayed by customizing the way table columns are displayed and table entries are ordered. You can also customize the number of records that are displayed per page.

**1.** Position the cursor over a column heading. An arrow appears on the right hand side of the box. For example:

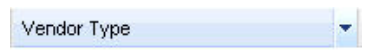

**2.** Click the down arrow to display the menu. For example:

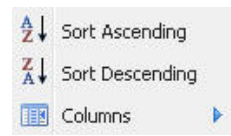

- **3.** Select **Sort Ascending** to sort the data in ascending order or **Sort Descending** to sort the data in descending order.
- **4.** Select **Columns** to access a list of column names. For example:

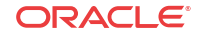

<span id="page-19-0"></span>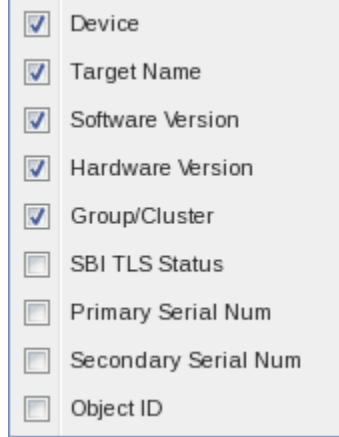

- **5.** Click a marked checkbox to hide that column or click an empty checkbox to display that column. The display view automatically updates.
- **6.** To display a page of records that you want to view, you can use the buttons to move between pages or enter the page number you want.
- **7.** To customize the number of records that are displayed per page, click the **Size** drop-down list.

#### **Note:**

If you cannot sort table columns using the **Sort Ascending** or **Descending** column options, select the **All** option from the **Size** drop-down list in order to use these column options. For example, the **All** option appears in the **Size** drop-down list when you load a device in Configuration Manager to display records for the **localpolicy** configuration element. If you are having trouble sorting the column order for this configuration element, use the **All** option and try again.

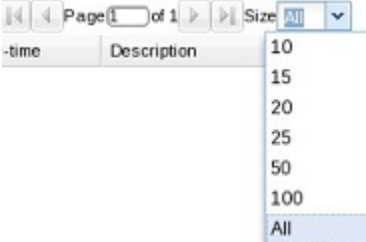

**8.** Click elsewhere in the display to clear the menus.

## Session Delivery Product Device Support

The Oracle Communications Session Element Manager application allows you to load, configure, and manage the following Oracle Communications session delivery devices:

• C-Series—Also known as the AP4000 series and AP3000 series. The AP4000 series contains the AP4250, AP4500, and AP4600. The AP3000 series contains the AP3800 (Sku 3810) and AP3820.

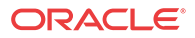

- D-Series—Also known as the AP9000 series, it contains the AP9200 only.
- E-Series—Also known as the AP2000 series, it contains the AP2600 only.

#### **Note:**

See the *Configure Oracle Communications Session Delivery Products* section of the *Configuration Manager* chapter in this guide for more information about managing session delivery devices.

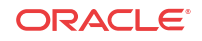

# <span id="page-21-0"></span>2 Device Manager

The **Device Manager** slider is used to add, manage, and view Oracle Communications session delivery product devices that are deployed in your network.

You can assign individual devices to a device group, which is a logical grouping of devices managed by Oracle Communications Session Element Manager. Device groups can be set up and maintained at any level in a hierarchy that can contain any number of levels according to the needs of your organization. User permissions can be managed based on operation and device group privileges. Summary and detailed information can be displayed for individual devices and device groups.

The **Device Manager** slider contains the following nodes and folder nodes:

- **Devices**—Add, manage, and remove managed devices to Oracle Communications Session Delivery Manager.
- **Device Groups—With the appropriate permissions, you can add, manage, rename and** remove device groups.
- **Device Clusters**—Add devices to a cluster, manage devices belonging to a cluster, and remove devices from clusters that share the same hardware, software, and configuration. See the *Configure Device Clusters* section in the High Availability chapter of the *Oracle Communications Session Delivery Manager Administration Guide* for more information.
- **Software Upgrade—Upgrade** the software of devices.

## Configure Device Groups

You can add or manage device groups before you add devices to them.

#### Using the Default Home Device Group

You can add your devices to the default **Home** device group if no other groups need to be created. Use this group with the following conditions:

- You must be assigned administrative privileges to view this device group.
- You cannot rename this device group.
- You cannot delete this device group.
- When adding a device, the **Home** device group displays in the **Add Device Group** dialog box only if you have not targeted a previous device group from the table.

#### Add a Device Group

Use the following naming conventions when you add a device group:

- It must start with an alphabetic character.
- It can contain a minimum of three characters and a maximum of 50 characters.

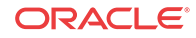

- <span id="page-22-0"></span>It can contain the following characters: alphabetic, numeric, hyphens (-), and underscores  $($ ).
- It can be a mix of upper-case and lower-case characters.
- It cannot contain symbols or spaces.
- It cannot be the same name as an existing group name within the same level in the hierarchy (sibling).
- **1.** Expand the **Device Manager** slider and click **Device Groups**.
- **2.** In the **Device Groups** pane, click **Add**.
- **3.** In the **Add device group** dialog box, enter the name for the device group in the **Device group name** field and click **OK**.

The device group now appears in the **Device Groups** pane.

#### Move a Device Group to Another Device Group

When a device group is moved, all devices within that device group are moved.

#### **Note:**

A device group cannot be moved into one of its child groups.

- **1.** Expand the **Device Manager** slider and click **Device Groups**.
- **2.** In the **Device Groups** pane, click the device group you want to move and click **Move**.
- **3.** In the **Move device group(s) to** dialog box, click the device group in which you want to move your device group and click **OK**.

#### Rename a Device Group

You can rename a device group if it does not belong to another device group at the same hierarchical level.

- **1.** Expand the **Device Manager** slider and click **Device Groups**.
- **2.** In the **Device groups** pane, select the device group you want to rename and click **Rename**.
- **3.** In the **Rename device group** dialog box, enter the new name in the **Rename device group to** field and click **OK**.

The new name appears in the **Device Groups** pane.

#### Delete a Device Group

You can delete a device group (folder) from the **Device Groups** list with the appropriate permissions, and under the following conditions:

- Empty the device group folder and move all devices to another device group folder or delete the devices from the device group folder in order to delete the device group folder.
- You cannot delete a device group if it causes a duplicate device group in the tree hierarchy.
- **1.** Expand the **Device Manager** slider and click **Device Groups**.

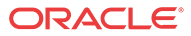

- **2.** In the **Device Groups** pane, click the device group and click **Delete**.
- **3.** In the **Delete device group** confirmation dialog box, click **Yes** to delete the device group.
- **4.** In the success dialog box, click **OK**.

## <span id="page-23-0"></span>Configure Devices

Use Device Manager to add Oracle Communications session delivery product devices to the device groups that you created, manage devices in various ways, and view device information and how devices are displayed.

## Add One or More Devices to a Group

- **1.** Expand the **Device Manager** slider and click **Devices**.
- **2.** In the **Managed Devices** pane, click **Add**.
- **3.** In the **Add Device** dialog box, complete the following fields:

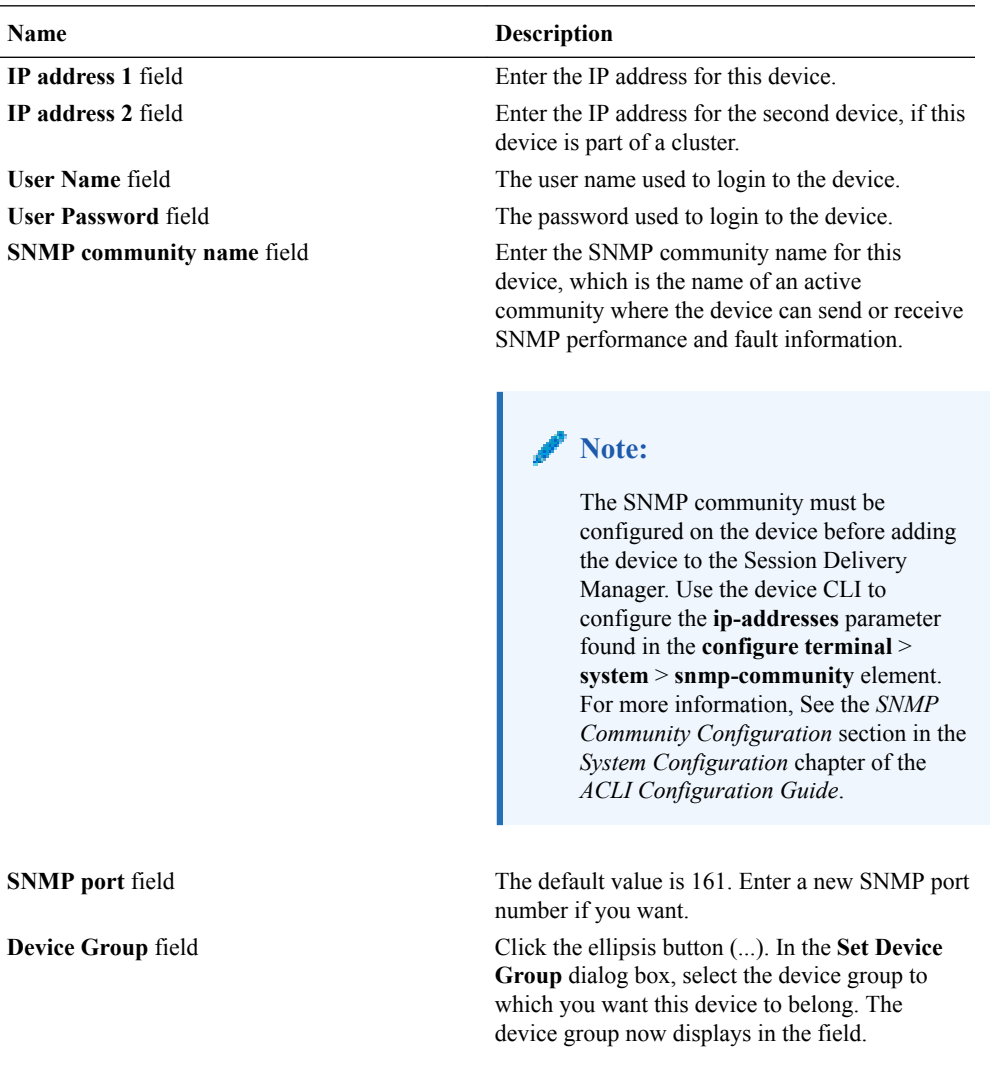

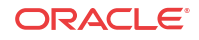

<span id="page-24-0"></span>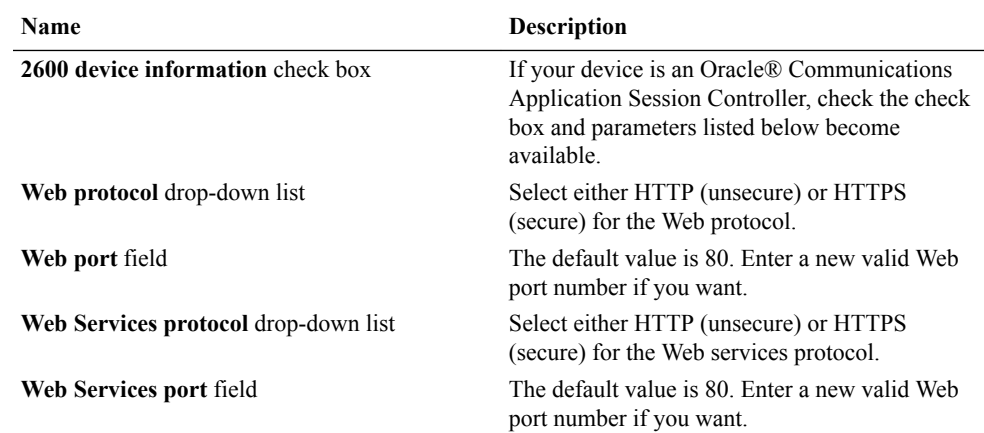

- **4.** You can either click **OK** to add the device (if you are adding only one device) to a device group in Oracle Communications Session Element Manager or continue to the next steps if you are adding more than one device.
- **5.** Click **Apply. Add more?** to continue to add devices.

The **Add Device** dialog box remains open with your originally-entered values, but the last octet of the management IP address is cleared so you can rapidly add a number to the last octet for another device. For example, 172.30.80.**112**, 172.30.80.**125**, and so on. You can also change the device type by selecting a different device type from the **Device type** dropdown list.

#### Edit a Device

- **1.** Expand the **Device Manager** slider and click **Devices**.
- **2.** In the **Managed Devices** pane, click **Edit**.
- **3.** In the **Edit Device** dialog box, change the appropriate parameters.
- **4.** Click **OK** to finish editing the device.

#### Move a Device to Another Group

- **1.** Expand the **Device Manager** slider and click **Devices**.
- **2.** In the **Managed Devices** page, click a device group to expand the list of devices within the group.
- **3.** Click to select the device you want to move from one device group to another and click **Move**.
- **4.** In the **Move Device** dialog box, click to select the device group you want the device to belong and click **OK**.
- **5.** In the **Success** dialog box, click **OK**.

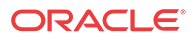

### <span id="page-25-0"></span>Remove a Device from a Group

#### **Note:**

You cannot remove a device during a configuration update or if the device is locked unless you are the owner of the lock or an administrator overrides the lock. An error message appears in both situations.

- **1.** Expand the **Device Manager** slider and click **Devices**.
- **2.** In the **Managed Devices** page, click a device group to expand the list of devices within the group.
- **3.** Click to select the device you want to remove and click **Remove**.
- **4.** In the **Remove device** dialog box, click **Yes**.

### Lock or Unlock a Device

You can lock or unlock a device with the appropriate administrator permissions.

#### **Note:**

Other users are prevented from rebooting, updating or modifying the configuration or route sets for a device when you lock it. Only users with granted override lock permissions can override your lock or the device must be unlocked by you.

- **1.** Expand the **Device Manager** slider and click **Devices**.
- **2.** In the **Managed Devices** pane, click the device you want to lock and click **Lock** if it is unlocked or **Unlock** if it is locked.
- **3.** In the confirmation dialog box, click **Yes**.

A padlock icon appears next to the IP address of the device. This padlock is removed if the device is unlocked.

#### Override a Locked Device

#### **Note:**

You must have the appropriate privileges assigned by your administrator to override a lock set on a device by another user.

- **1.** Expand the **Device Manager** slider and click **Devices**.
- **2.** In the **Managed Devices** pane, click the device you want to override lock and click **Admin**.
- **3.** From the **Admin** pop-up menu, select **Override lock**.

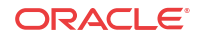

- **4.** In the **Confirm** dialog box, click **Yes**.
- **5.** In the **Managed Devices** pane, click **Refresh**.

The padlock icon no longer appears next to the IP address of the device.

### <span id="page-26-0"></span>Reboot a Device

#### **Note:**

You must have the appropriate administrator permissions assigned to reboot a device.

- **1.** Expand the **Device Manager** slider and click **Devices**.
- **2.** In the **Managed Devices** pane, select the device you want to reboot, and click **Admin**.
- **3.** In the **Admin** drop-down list, click **Reboot**.
- **4.** In the **Confirm** dialog box, click **Yes**.
- **5.** Once you see the reboot process finish in the **Progress** dialog box, click **Close**.
- **6.** In the **Reboot Device** dialog box, click **OK**.

#### **Note:**

This dialog box confirms that the reboot process has completed successfully.

### Synchronize System Alarms with a Device

- **1.** Expand the **Device Manager** slider and click **Devices**.
- **2.** In the **Managed Devices** pane, click the device you want to synchronize with system alarms and click **Admin**.
- **3.** From the drop-down list, click **Synchronize alarms**.
- **4.** In the **Synchronize alarms** dialog box, click **Yes**.
- **5.** In the Information dialog box that displays, click **OK**.

## View Device Information

Use the following sections to view Oracle session delivery product device information, manage the way device information is displayed, and show detailed device information.

### View Device States and Columns

You can monitor a variety of information for Oracle session delivery product devices by viewing the state of their colored, round icons, and using the column information presented for each device.

Expand the **Device Manager** slider and click **Devices**. A device group hierarchy displays the group folders and group subfolders for the devices they contain, as shown in the example below.

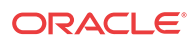

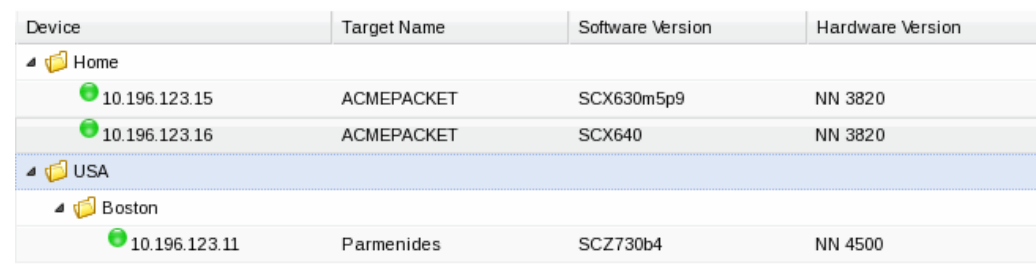

#### <span id="page-27-0"></span>**Figure 2-1 Device groups and their associated devices**

The following states of a device in the **Managed Devices** table indicate if it can be reached by Oracle Communications Session Element Manager:

- Green—The device (or both devices in a cluster) is reachable by Oracle Communications Session Element Manager and information for this device can be retrieved through SNMP.
- Red—Oracle Communications Session Element Manager cannot currently contact the device (or cannot contact both devices in a cluster).
- Yellow—The standby device in the cluster is not reachable by Oracle Communications Session Element Manager.

The following columns appear in the **Managed Devices** table for each device:

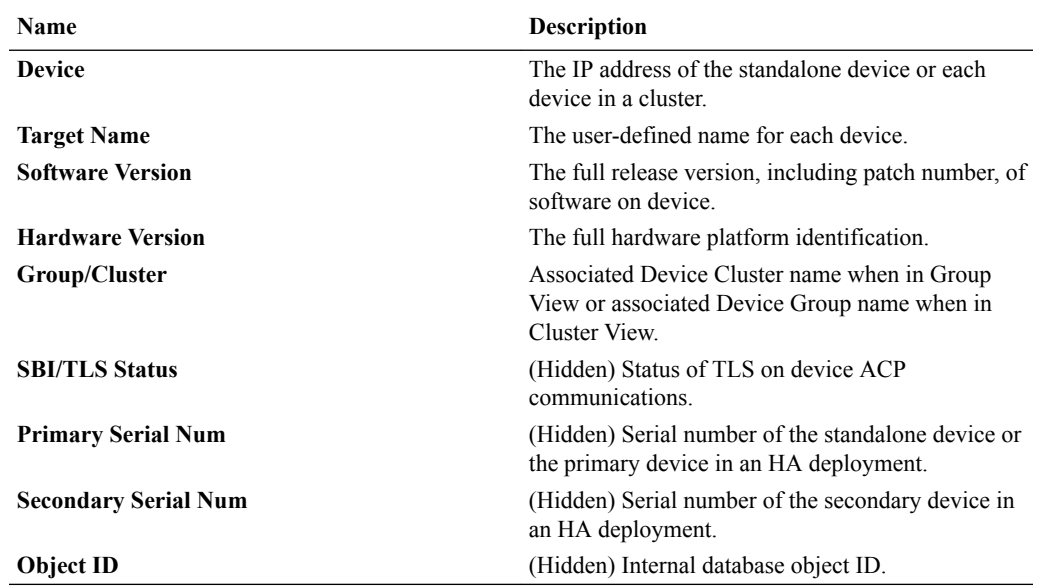

#### Manage How Devices are Displayed

Use the buttons at the top of the **Managed Devices** pane to affect the display of device information.

- **1.** Expand the **Device Manager** slider and click **Devices**.
- **2.** In the **Managed Devices** pane, you can use the following buttons to manage how devices are displayed:

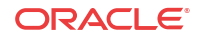

<span id="page-28-0"></span>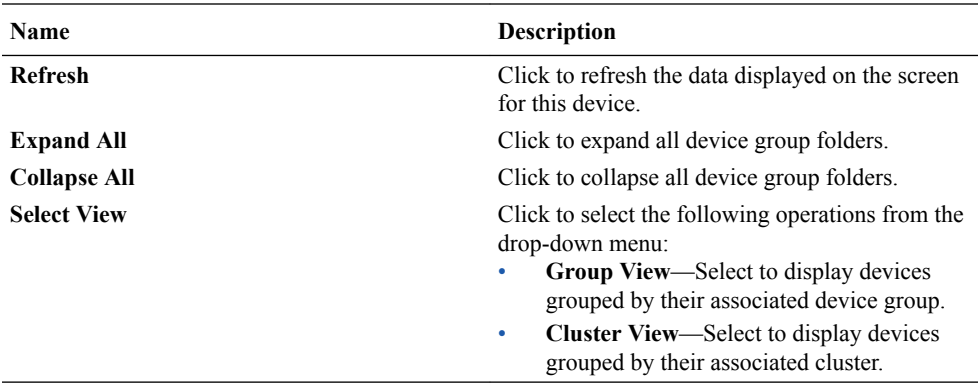

### View Hardware Details for a Device

You can find the following component inventory data for your device, such as chassis, CPU, memory, and so on.

- **1.** Expand the **Device Manager** slider and click **Devices**.
- **2.** In the **Managed Devices** pane, click to select the device for which you want to show details and click **Show details**.
- **3.** In the **Hardware** tab, the following columns display for a standalone devices, or for devices that belong to a cluster:

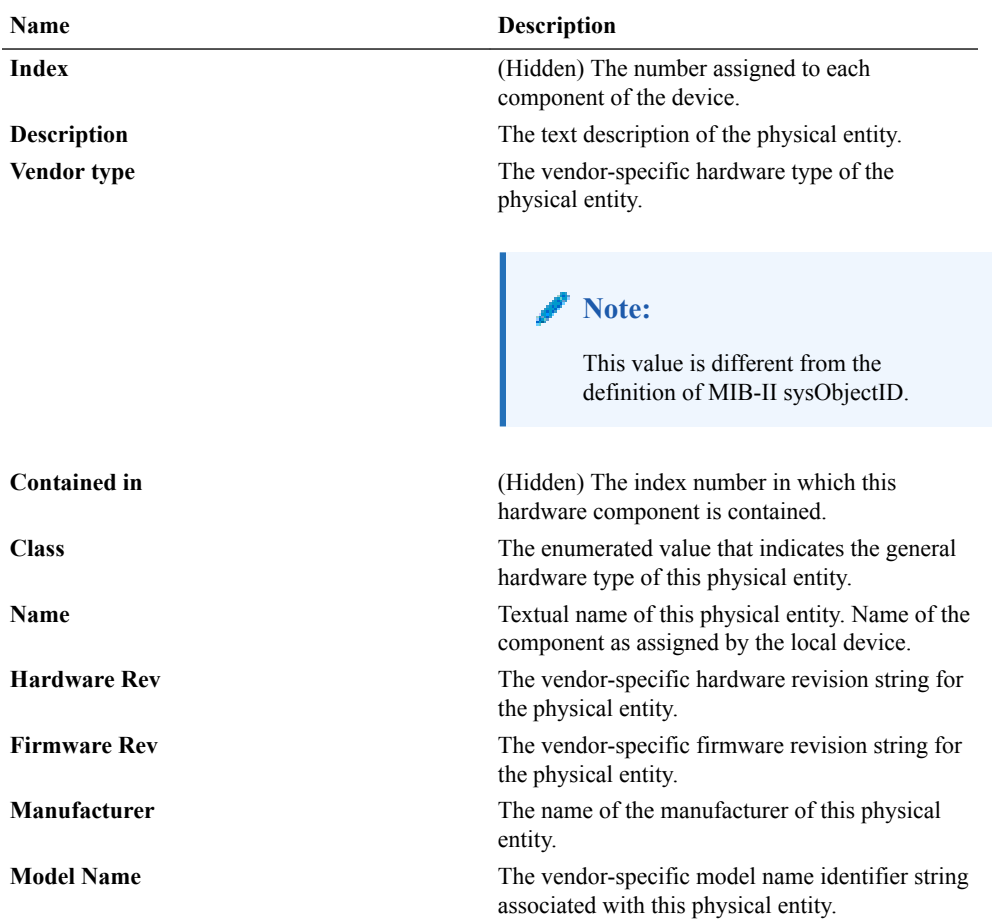

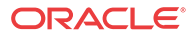

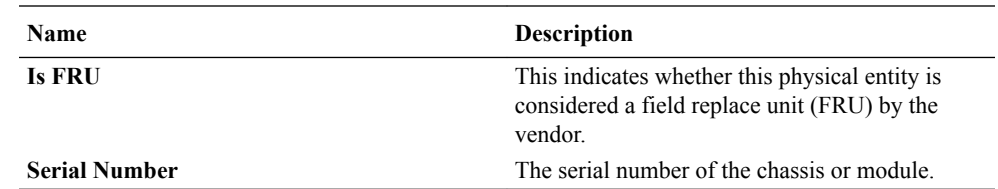

### <span id="page-29-0"></span>View Software Details for a Device

The following boot parameters are displayed for Oracle Communications session delivery product devices:

- The software image and where the image is booted for this device (on an external device or internal flash memory).
- The type of software entity being booted.
- Status of that software entity.
- **1.** Expand the **Device Manager** slider and click **Devices**.
- **2.** In the **Managed Devices** pane, click to select the device for which you want to show details and click **Show details**.
- **3.** In the **Device details** pane, click the **Software** tab. The following fields, boot table and backup table columns display:

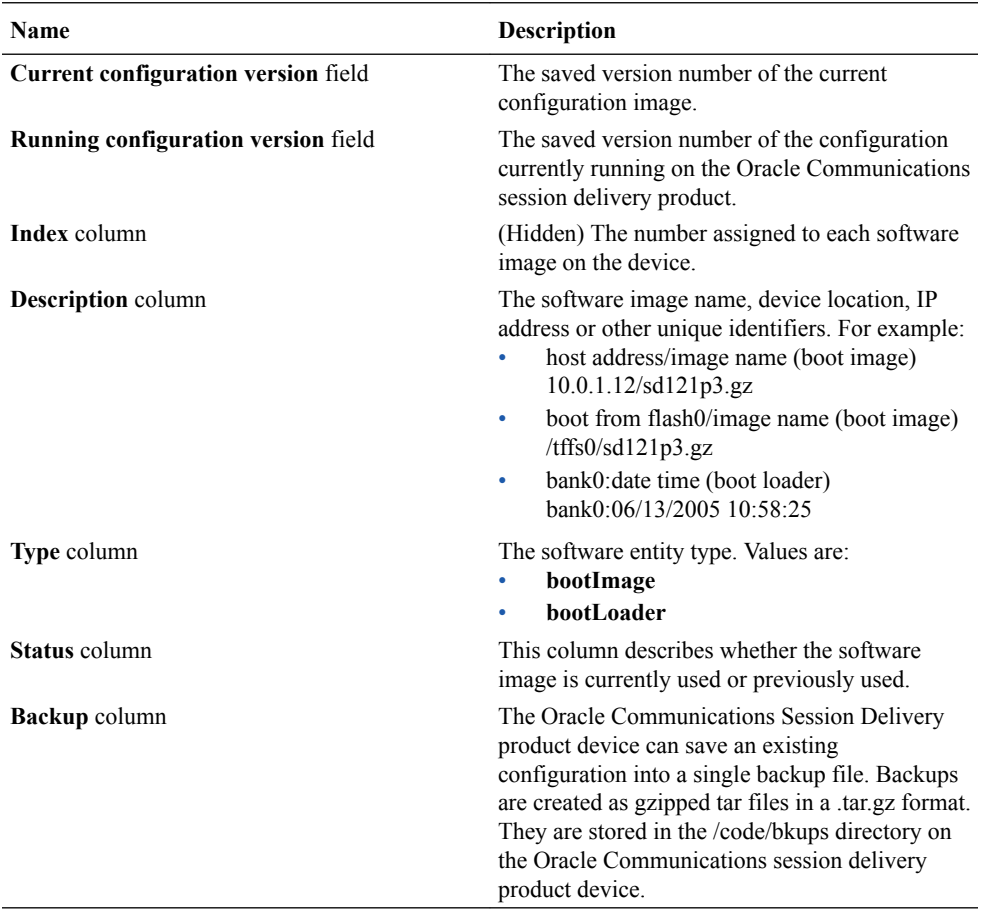

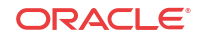

### <span id="page-30-0"></span>View License Details for a Device

Many components of the Oracle Communications session delivery product device software are licensed by Oracle and some product devices require a license key. Products using the newer license entitlements feature do not have entries in this area.

- **1.** Expand the **Device Manager** slider and click **Devices**.
- **2.** In the **Managed Devices** pane, click to select the device for which you want to show details and click **Show details**.
- **3.** In the **Device details** pane, click the **License** tab. The following field and table columns display:

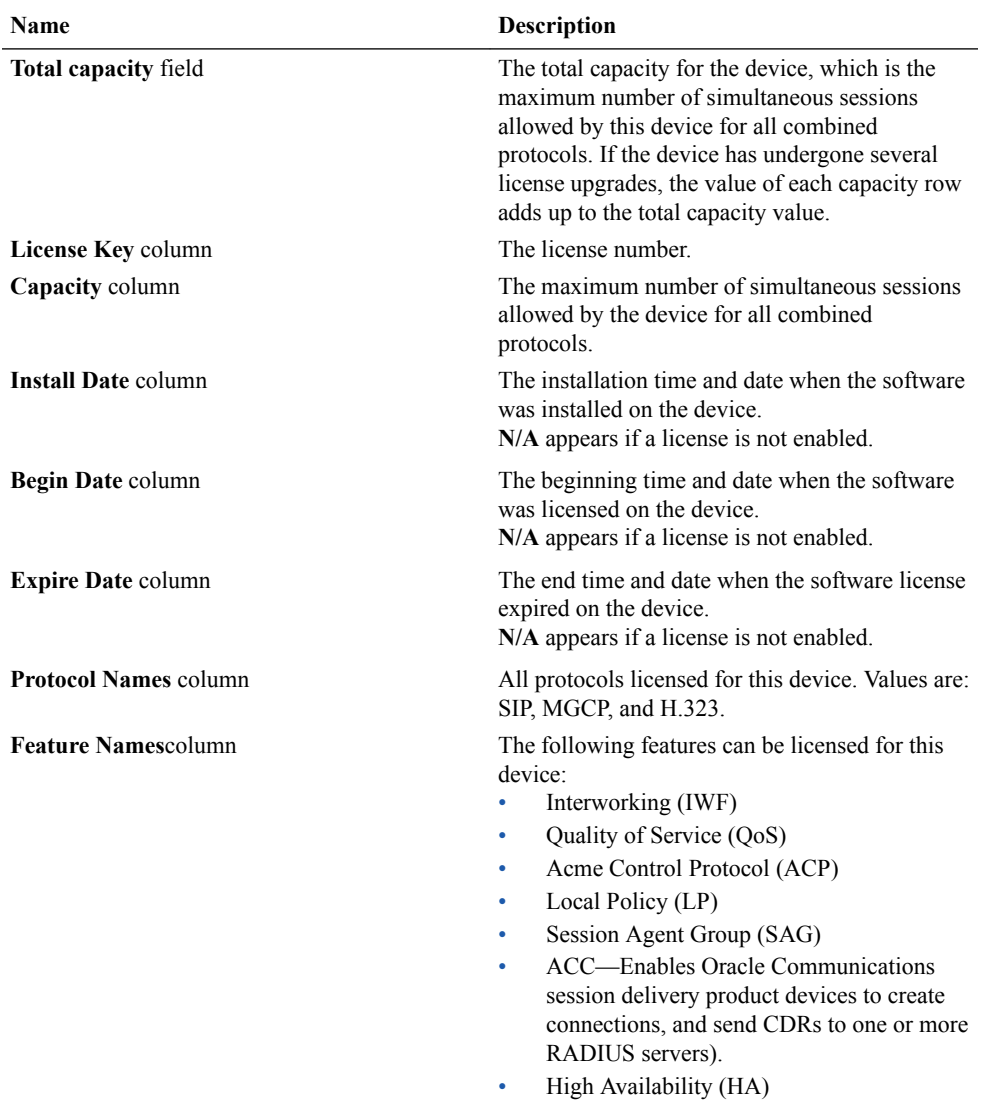

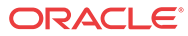

### <span id="page-31-0"></span>View Serial Numbers for a Physical Device

Primary and secondary serial numbers of managed physical devices can be displayed by enabling hidden columns in the **Managed Devices** table.

#### **Note:**

Serial number information is pulled from a physical device through SNMP. Virtual devices return a value of **N/A**.

- **1.** Expand the **Device Manager** slider and click **Devices**.
- **2.** In the **Managed Devices** pane, click on the right side of a column header.

The arrow icon appears with a drop-down menu.

- **3.** Mouse over the **Columns** selection and click and the column options that you want to enable:
	- **Primary Serial Num**—Enables the Primary Serial Number column in the **Managed Devices** table.
	- **Secondary Serial Num**—Enables the Secondary Serial Number column in the **Managed Devices** table.

## Export Device Information to Your Local System

You can export device information to your local system (PC, server, and so on) in a CSV file for auditing or device management purposes.

- **1.** Expand the **Device Manager** slider and click **Devices**.
- **2.** In the **Managed Devices** pane, select a device and click **Save to file**.
- **3.** In the Web browser **Save File** dialog box, complete the fields to download the information to your system.

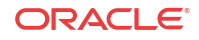

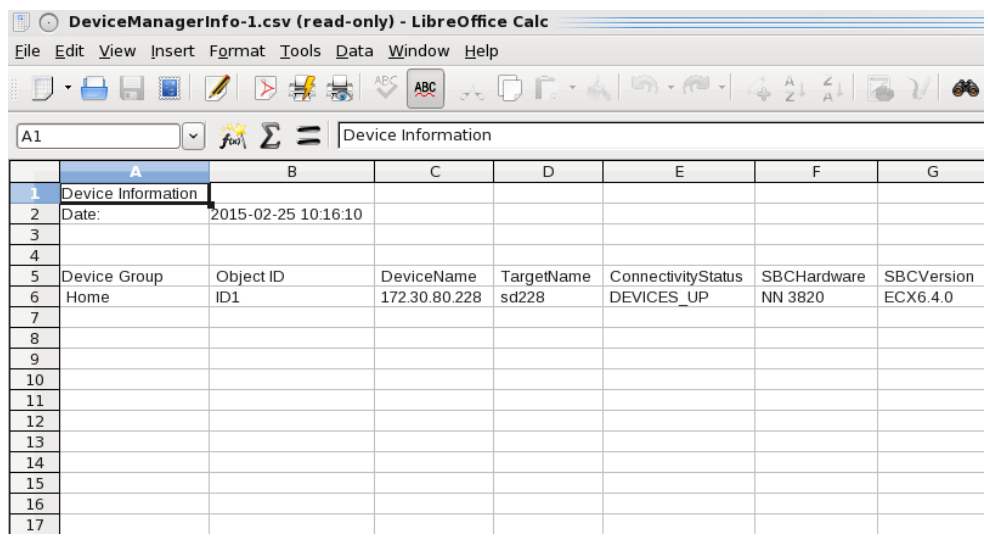

#### <span id="page-32-0"></span>**Figure 2-2 CSV file with device information**

**Note:**

The columns and rows for the exported CSV file correspond to the values displayed in the **Managed Devices** pane.

## Configure Device Clusters

A device cluster is a collection of devices sharing the same hardware, software, and offline configuration. The offline configuration allows members in a device cluster to share the same software version and device credentials. Device-specific parameters in the offline configuration can be targeted as data variables to set different values for each member. Once the offline configuration is specified and devices are added to a device cluster, Oracle Communications Session Element Manager can synchronize any configuration changes across all members of the cluster. You must create an offline configuration before you create a device cluster. See the *Using Offline Configurations* section in the Configuration Manager chapter for more information.

#### Add a Device Cluster

- **1.** Expand the **Device Manager** slider and select **Device clusters**.
- **2.** In the **Device Clusters** pane, click **Add**.
- **3.** In the **Add device cluster** dialog box, complete the following fields:

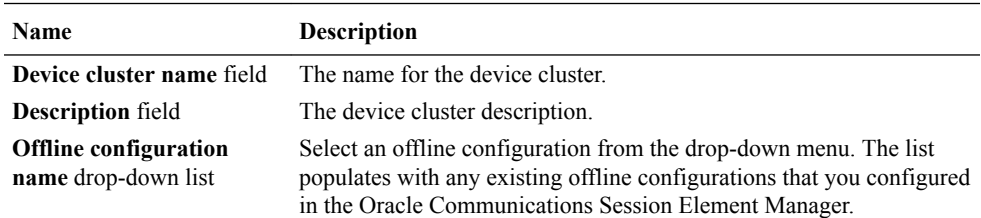

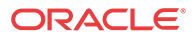

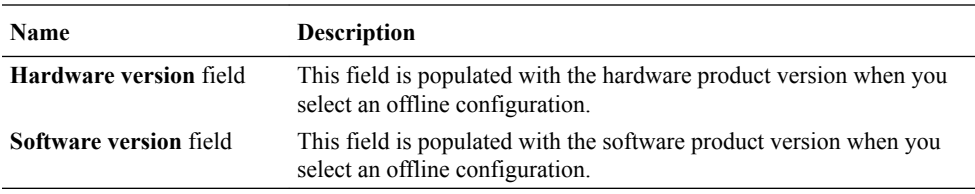

### <span id="page-33-0"></span>Add a Device to a Device Cluster

**Pre-requisites:**You must first add a device cluster before adding a device to a device cluster.

#### **Note:**

You cannot add devices to a pre-existing device cluster that was created by Oracle Communications Application Orchestrator using this task.

- **1.** Expand the **Device Manager** slider and select **Devices**.
- **2.** Click the **Select View** drop-down list and select **Cluster View**.
- **3.** In the **Managed Devices Cluster View** table, select an existing device cluster and click **Add**.
- **4.** In the **Managed Devices Cluster View** table, complete the following fields:

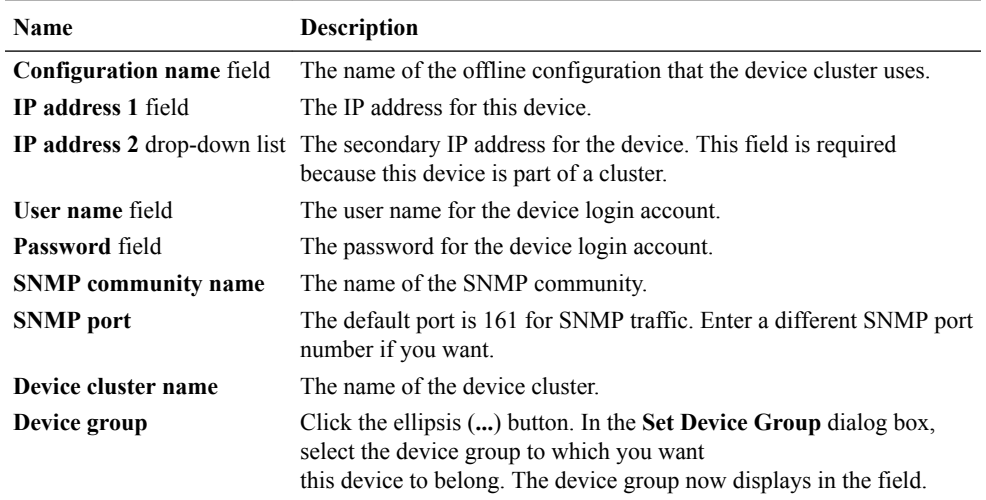

- **5.** Click **Check device** to test credentials on the target device.
- **6.** If the device is successfully added to the device cluster, click **Next** to configure any data variables for this device.
- **7.** In the **Configure data variable** <*offline configuration*> pane you can view the data variable provided by the device offline configuration. Click the ellipsis (**...**) button next to the data variable to view information about the data variable and its associated configuration instances.
- **8.** Click **Finish**.

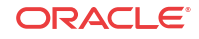

### <span id="page-34-0"></span>Device Cluster Management

Once you have added a device cluster, you can manage your cluster and the devices in that cluster.

#### View Devices in a Cluster

- **1.** Expand the **Device Manager** slider and select **Devices**.
- **2.** Click the **Select View** drop-down list and select **Cluster View**.
- **3.** In the **Managed Devices Cluster View** table, select an existing device cluster and click **Show details**.

The **Device details** pane displays the **Hardware**, **Software**, and **License** tabs. See the *View Device Information* section for table column descriptions.

#### Edit a Device Cluster

- **1.** Expand the **Device Manager** slider and select **Device clusters**.
- **2.** In the **Device Clusters** pane, click **Edit**.
- **3.** In the **Edit device cluster** dialog box, you can edit the description of your device cluster only:

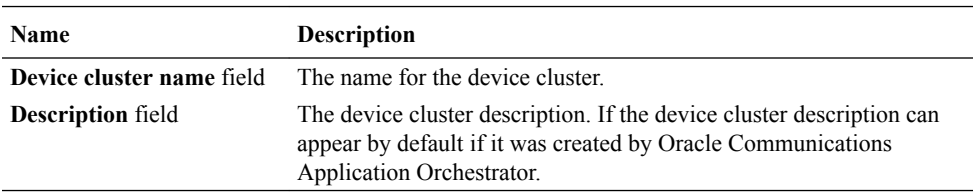

#### Delete a Device Cluster

**Pre-requisites:** You must delete any devices from the device cluster before you delete the device cluster.

#### **Note:**

If the device cluster was created by Oracle Communications Application Orchestrator, the device cluster cannot be deleted manually in this task.

- **1.** Expand the **Device Manager** slider and select **Device clusters**.
- **2.** In the **Device Clusters** pane, select an existing device cluster and click **Delete**.
- **3.** In the **Delete** confirmation dialog box, click Yes to delete the device cluster.

The device cluster is removed from the **Device Clusters** table.

#### Device Cluster Administrative Tasks

Once you have added a device cluster, you can manage devices in the cluster.

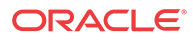

- **1.** Expand the **Device Manager** slider and select **Devices**.
- **2.** Click the **Select View** drop-down list and select **Cluster View**.
- **3.** In the **Managed Devices Cluster View** table, select the device cluster folder and click the **Admin** drop-down list to use the following parameter options:

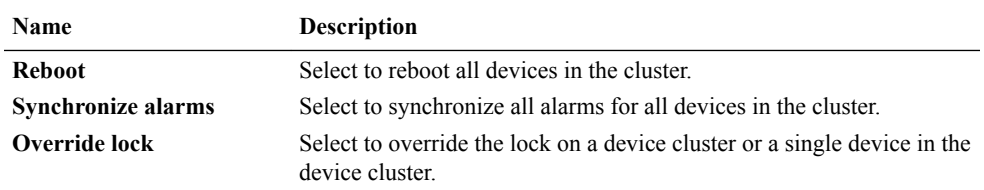

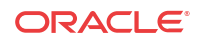
# 3 Configuration Manager

Use the Configuration Manager navigation bar slider in Oracle Communications Session Element Manager to load, configure, apply, and save a configuration on your device.

# Configuration Manager Views

The Configuration Manager has a **Default**, **ACLI**, and **List** view that lets you navigate the toplevel configuration elements for your device by selecting the configuration element and its associated attributes (or parameters) in the display pane.

In the **CLI view** and **List view**, you can see more element attribute columns by checking the **Retrieve all attributes** check box. Next, when you select the column arrow menu to access element attribute column selections, all display. See the *Customize the Display* section in the Overview chapter for more information.

### **Note:**

If the **Retrieve all attributes** check box is checked, it stays checked for the duration of the session.

### Navigate Between Configuration Views

You can switch between views at any time during your session. When you do, the pane displays the top-level element in which you were working from the previous view. For example, if you were working in the **Default** view, under **Global settings** > **Media manager**, and you switched to the **ACLI** view, the pane displays the top-level element, **Media-manager**.

### **Note:**

The column width and table pagination of the element view persist throughout the session or until the browser window is resized.

## Default View

When you expand the **Configuration Manager** navigation bar slider, the **Default view** dropdown list displays by default. In this view, the top-level configuration elements are grouped logically, according to the type of configuration required. Configuration category folders are used to view top-level elements for each category. These folders display corresponding attributes (or parameters) by using Oracle Communications Session Delivery Manager labels, instead of ACLI parameter names. For example, **Proxy IP port**, is used instead of **homeproxy-port**.

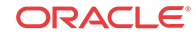

The default view provides a level of organization not available with the other two views. The logical grouping of top-level elements into function-specific categories allows you to approach your configuration tasks holistically, rather than just navigating to a top-level element individually. The following table displays the categories and their sub-categories. Top-level elements are found within these categories.

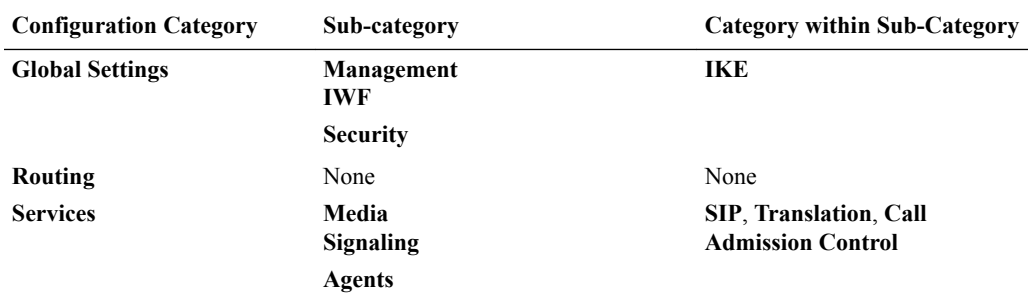

### ACLI View

The ACLI view displays top-level elements as they appear in the ACLI that is grouped under **media-manager**, **session-router**, **system**, or **security**. The ACLI view renders the configuration navigation tree in the folder that is currently active only. For example, if the configuration is loaded from a device in the devices table, the ACLI view modifies the configuration tree of this folder.

Oracle Communications Session Element Manager configuration labels are listed according to their corresponding ACLI parameter names (for example, **home-proxy-port**, and not **Proxy IP port**).

### List View

The List view displays the top-level elements in an alphabetically-ordered list, in an ACLI parameter format. For example, **enum-config** is used instead of **ENUM**. There is no special grouping as with the other two views.

### Enable Hidden Columns

You can enable optional hidden table columns in Oracle Communications Session Element manager so the system can collect more device attributes.

- **1.** Glide your mouse over a column and click the drop-down list that appears next to any column heading.
- **2.** Click the down arrow to display the menu.
- **3.** Click **Sort Ascending** to sort the data in ascending order, or click **Sort Descending** to sort the data in descending order.
- **4.** Click **Columns** sub-drop-down list to access a list of column names to edit.
- **5.** Check a marked check box next to a column to hide it, or click an empty check box next to a column to display it.

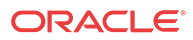

# Device Configuration

The **Configuration Manager** slider provides several features shown in the table below that allow you to manage the configuration of a device:

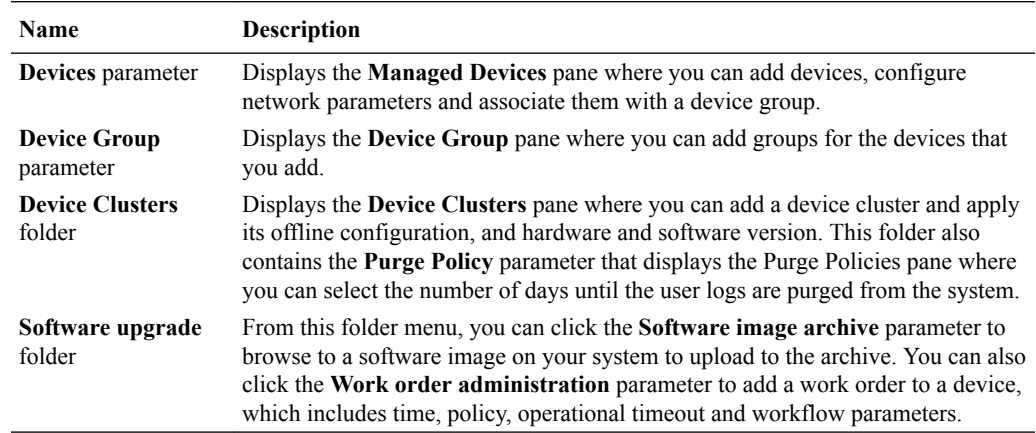

# Associate Devices with Session Element Manager

The following steps are used to assign targeted devices in Configuration Manager so that Session Element Manager can manage and provide **fault, configuration, accounting, performance, security** (FCAPS) support for devices that are entered into Device Manager (which Session Element Manager shares with other applications). Once the device is assigned, Session Element Manager starts polling the device for health statistics and allows configurations to be loaded and managed for the device.

- **1.** Expand the **Configuration Manager** slider, choose **Devices**.
- **2.** In the **Managed Devices** table pane, click **Add devices**. The devices associated with the Oracle Communications Session Element Manager license appears in the **Devices** pane.
- **3.** From the **Device** list, expand your device group folder and click the device you want to associate.

### **Note:**

You can also select a device group and have all devices in that group assigned.

- **4.** Click **Add** to move your device to the **Devices associated with Element Management** table.
- **5.** Click **OK**.
- **6.** In the success dialog box, click **OK**.

Your device is now associated with your Oracle Communications Session Element Manager so that you can load your device configuration. Repeat these steps to associate more devices to Oracle Communications Session Element Manager.

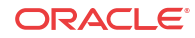

# Load the Configuration of a Local Device to Configure the Device

A copy of the configuration on the device is loaded on the Oracle Communications Session Element Manager database so that this configuration can be viewed, modified, and validated with minimal interaction with the devices. You must load the configuration to view the configuration and expand it in the navigation tree. Once the configuration is loaded, you can check if the configuration copy in the database is current with the configuration version of the device. If the configuration version is not current, Oracle Communications Session Element Manager retrieves the latest configuration from the device. This on-demand loading of a configuration ensures that the local copy of the configuration and the configuration on the device are always synchronized.

- **1.** Expand the **Configuration Manager** slider and choose **Devices**.
- **2.** In the **Devices** table, click the arrow next to the device group folder to expand the list of devices within this device group.
- **3.** Click the device you want to load and click **Load**.
- **4.** In the success dialog box, click **OK**.

The device's configuration is loaded and appears as a heading above the **Devices** table.

# Load a Configuration Schema for a Device

All device software release configuration information is modeled and maintained in a configuration schema. A device needs to have a valid configuration schema in to be managed by Oracle Communications Session Element Manager. If a device schema does not exist for a device software release, the device is considered to be not manageable. A device that cannot be managed can be added to Device Manager, but it cannot be assigned to Configuration Manager. Loading a configuration schema for the software release of a device is required only if the device software release does not come with the XSD configuration file (also referred to as the XSD model) already embedded in the image.

Oracle Communications Session Element Manager searches for a valid model XSD configuration file in the database local schema repository first. If it is not found, Oracle Communications Session Element Manager attempts to get the XSD configuration file directly from the device (in recent device releases, the XSD configuration file is packaged with the release image), and put it in the database local schema repository. This process is hidden from the user.

If Oracle Communications Session Element Manager is unable to get the XSD file from the device, you must use the load configuration schema tool described in the following section to upload the XSD configuration file.

#### **Note:**

If the release version of your device does not match or is not supported in your version of Oracle Communications Session Element Manager, new configuration elements can continue to be configured from the Configuration Manager **Devices** table with either the **ACLI** or **List** view.

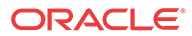

# Upload a Configuration Schema for a Device

- **1.** On the menu bar, choose **Tools** > **Upload configuration schema file**.
- **2.** In the **Upload configuration schema file** dialog box, click **Browse** and navigate to a valid .xsd configuration file.
- **3.** In the dialog box, choose the configuration schema you want to upload and click **Open**.
- **4.** Click **Upload** to start the upload process.
- **5.** In the success dialog box, click **OK**.

# Manage Device Configurations

You can configure devices for session delivery products in the GUI. Most of these functions can also be configured in the ACLI and both configuration access methods can be used simultaneously.

Use the actions below to manage loaded device configurations in the **Managed Devices** pane for top-level device management functions.

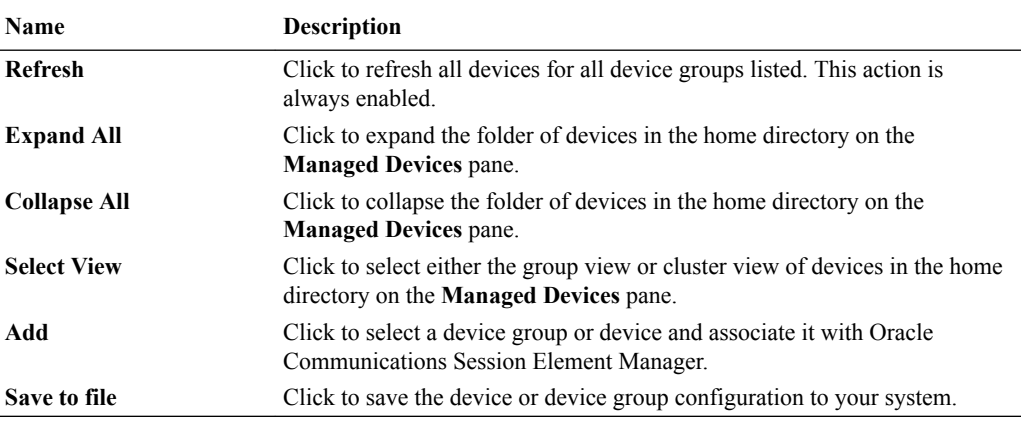

Use the actions below to manage loaded device configurations in the **Managed Devices** pane to do actions on a device.

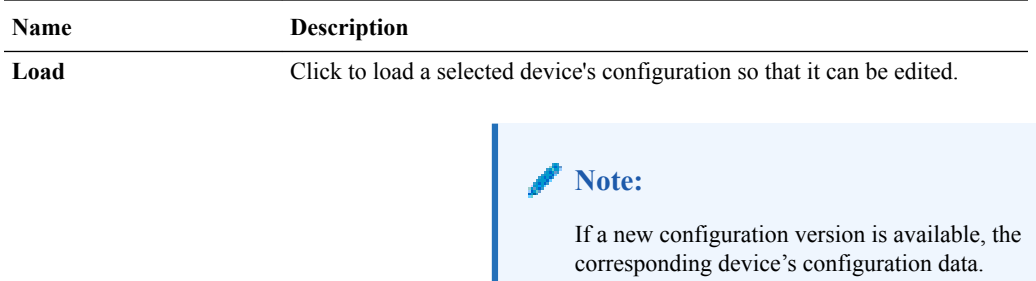

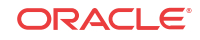

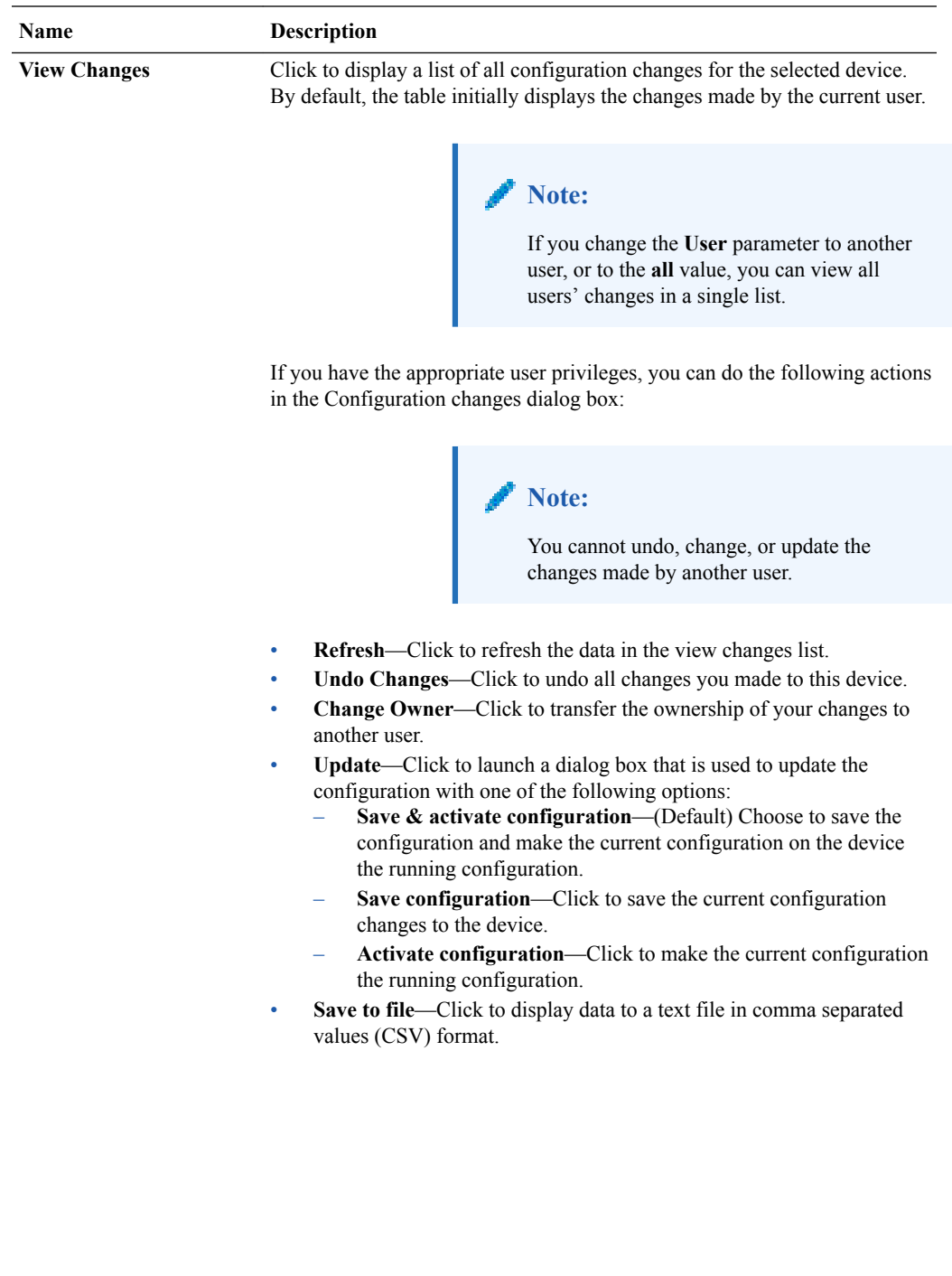

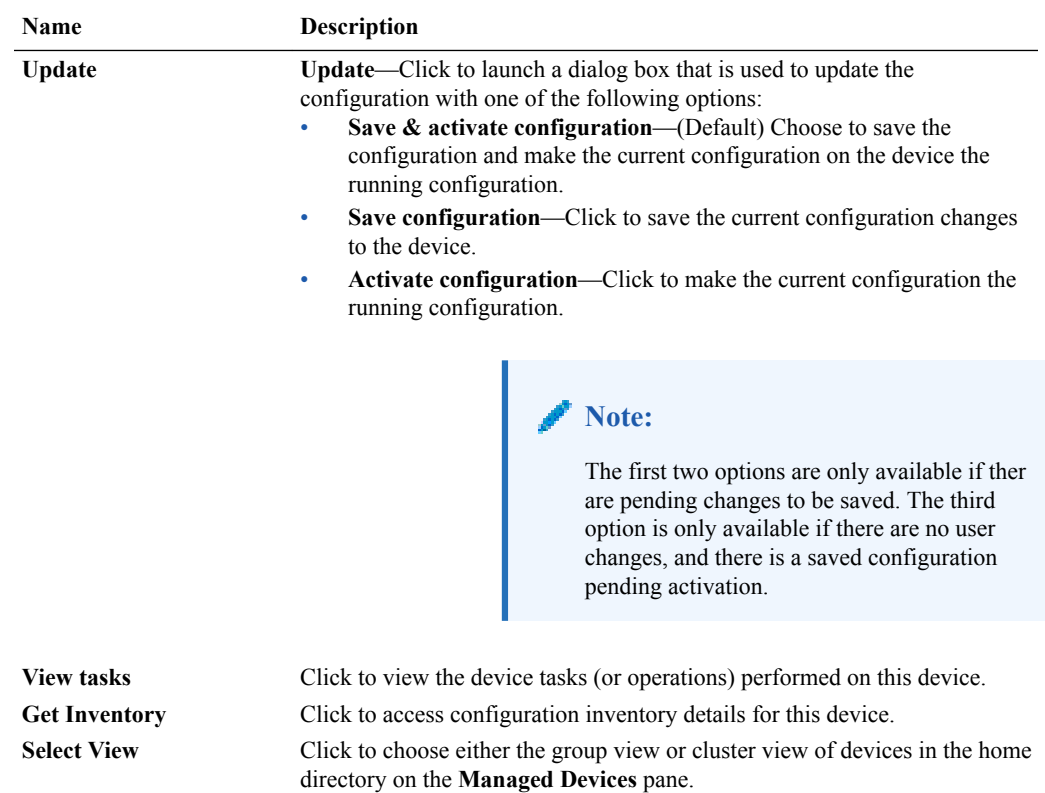

# View Device Data

The following **Managed Devices** table columns for loaded devices, is described below:

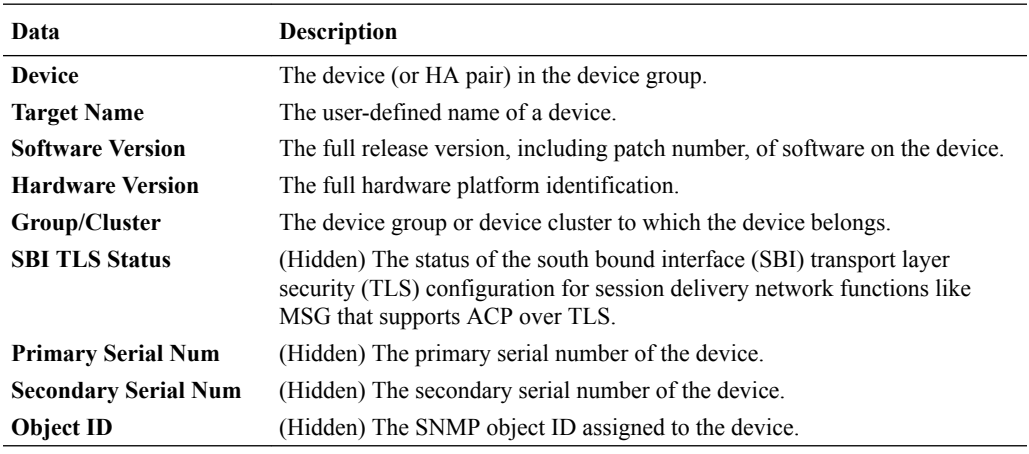

# Remove Device Data

A device can be removed from Oracle Communications Session Element Manager by removing its association with the Oracle Communications Session Element Manager license.

- **1.** Expand the **Configuration Manager** slider and click **Devices**.
- **2.** In the **Managed Devices** table, click **Add devices**.

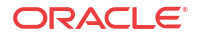

- **3.** In the **Devices associated with Element Management license** pane, expand the device group folder in the **Total associated device count** panel and click the device you want to remove.
- **4.** Click **Remove**.

Your device is no longer associated with Oracle Communications Session Element Manager and appears in the **Device List** pane.

**5.** Click **OK** to apply the changes.

# Use Offline Configurations

An offline configuration is a common, top-level configuration template that is used to provision one or more devices without having to target each device and its elements with specific values. An offline configuration can be created by making a copy of an existing configuration, packaged configuration, managed device configuration, or by selecting a schema from a supported software model. When you copy an existing configuration, data variables allow network administrators to target elements that require device-specific information. All data variables must have new values to push the configuration to a device.

# Use Pre-existing Offline Configuration Templates

Several packaged offline configurations are included with Oracle Communications Session Element Manager for Oracle Communications Session Delivery Products. Each offered offline configuration template contains a base configuration for specific types of network environments. Below is a the list of base offline configuration templates that are available.

Consider the following before you create your offline configuration:

- Know all data variables (DV) that identify individual device-specific parameters that are required for each device that the offline configuration supports.
- Create a detailed network topology map, including network domain information (slots, ports and networks, realms, and their relationships to each other).
- Change any applicable physical configuration settings to match the offline configuration that you are going to create.

The following table describes the pre-existing packaged offline configuration templates for you to copy and use for different network application types.

### **Note:**

Oracle Communications recommends that you make a copy of the applicable packaged offline configuration template itself for your own offline configuration so that you can continue to reuse this template for other domains that you may want to create. After an offline configuration is associated with a cluster of devices, it is no longer available for other devices or clusters.

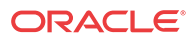

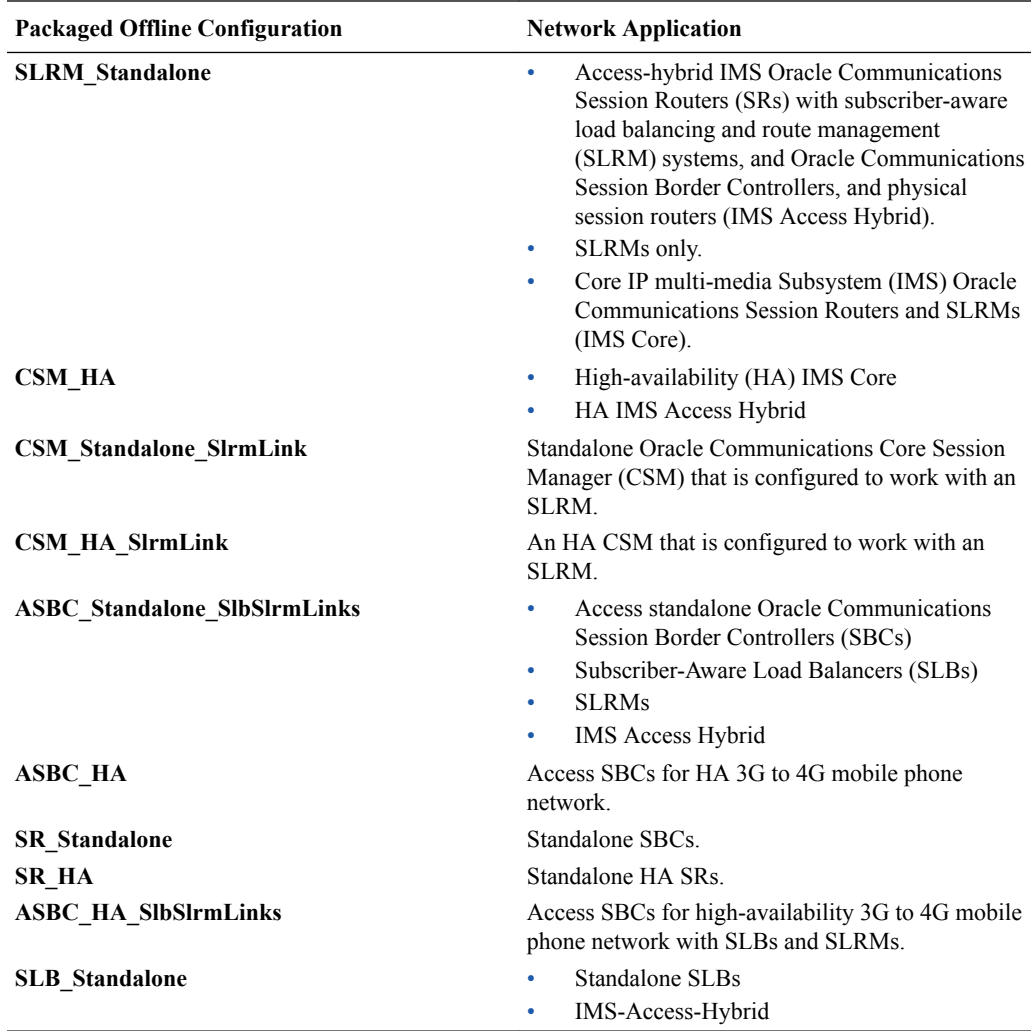

## Copy an Offline Configuration Template

Use this task to copy an existing configuration or packaged offline configuration template to make a new offline configuration for your specific domain.

- **1.** Expand the **Configuration Manager** slider and select **Configuration tools** > **Offline configurations**.
- **2.** In the **Offline Config** tab, select an offline configuration template from the table and click **Copy**.
- **3.** In the **Copy Offline Configuration** dialog box, enter the name of the new offline configuration.
- **4.** In the **Success** dialog box, click **OK**.

The new offline configuration appears in the table.

Load your new offline configuration. Your new offline configuration is populated with a base set of parameter values that you can modify to configure your domain.

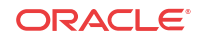

## Create an Offline Configuration

A configuration can be seeded from a supported software version schema or from an existing managed device configuration.

- **1.** On the **Configuration Manager** slider, choose **Configuration tools** > **Offline configurations**.
- **2.** In the **Offline Config** tab, click **Add**.
- **3.** In the **Offline Configuration** pane, complete the following fields:

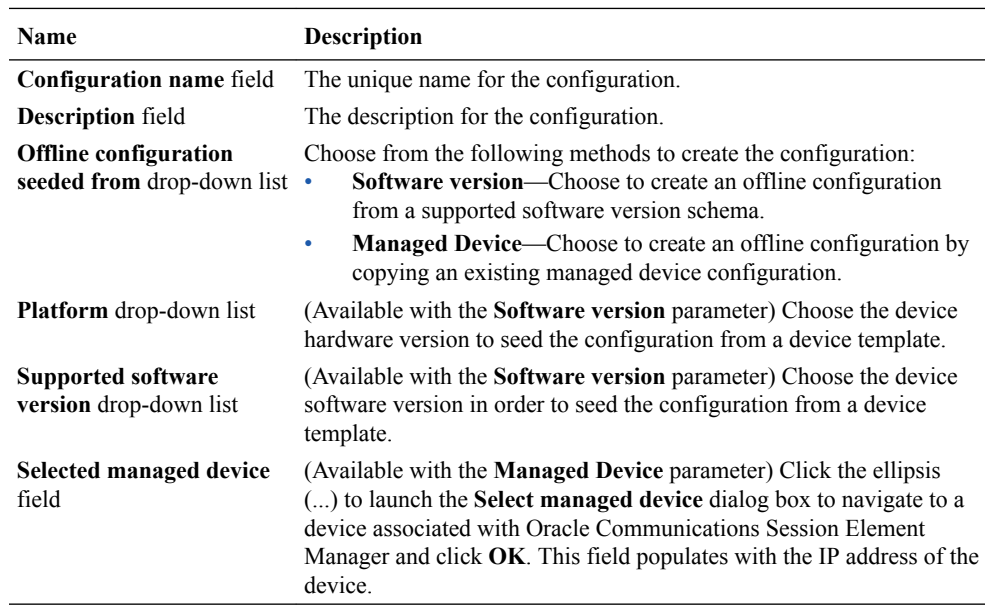

#### **4.** Click **Apply**.

**5.** In the **Success** dialog box, click **OK**.

Load your new offline configuration. Your new offline configuration is populated with a base set of parameter values that you can modify to configure your domain.

### Load an Offline Configuration

Use this task to configure, modify, or edit parameters for your offline configuration for your system domain.

- **1.** On the **Configuration Manager** slider, choose **Configuration tools** > **Offline configurations**.
- **2.** In the **Offline Config** tab, choose the offline configuration that you want to use from the table and click **Load**.
- **3.** In the **Success** dialog box, click **OK**.

The configuration navigation tree is expanded under the **Offline Configurations** folder in the navigation pane. You can use this navigation tree to get to the required configuration elements.

**4.** Navigate the offline configuration and configure, modify or edit parameters in your offline configuration.

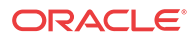

# Create Data Variables to Support Device Specific Values

An offline configuration can require data variables (DVs) that can have different values for each device that the template is assigned to support. This allows the template to be finely adjusted to the specific needs of a device and continue to provide a common baseline configuration for many devices. The template editor allows the user to apply data variables to any element attribute that is supported in the offline configuration. A derived value can be specified in cases where the DV that you are configuring shares the same value as another DV (dependency).

- **1.** On the **Configuration Manager** slider, choose **Configuration tools** > **Offline configurations**.
- **2.** In the **Offline Config** tab, choose the offline configuration that you want to use from the table and click **Load**.
- **3.** In the **Success** dialog box, click **OK**.

The selected offline configuration appears under **Offline Configurations** folder.

- **4.** Navigate to any configuration element in the navigation tree.
- 5. When element attributes are rendered, click the DV tool icon in the upper right of the configuration body panel and select an attribute to apply a data variable. A dialogue box appears if the targeted attribute supports DVs. The following table describes the required entries:

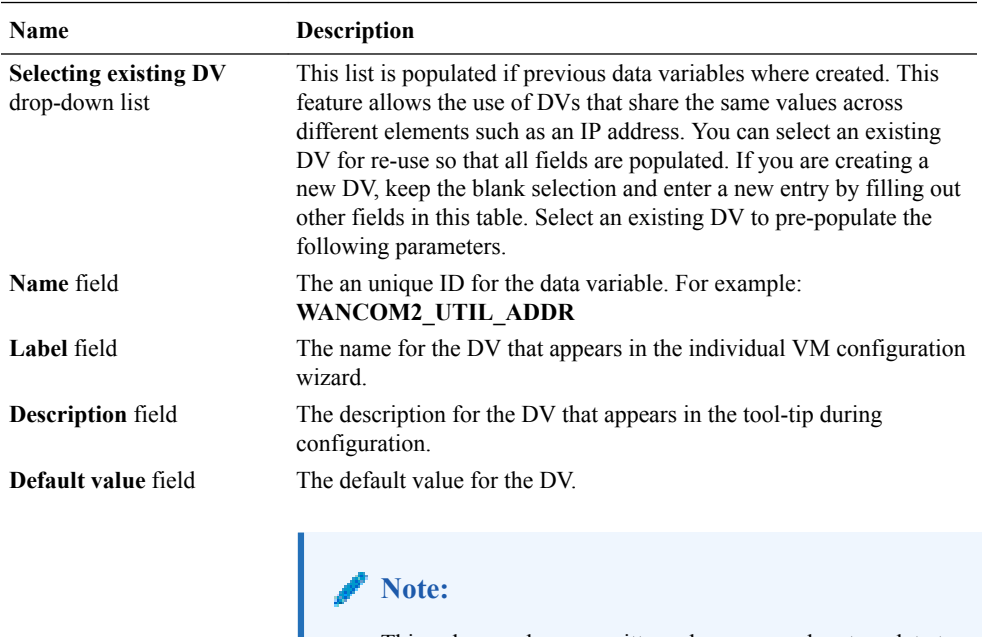

This value can be overwritten when you apply a template to a device.

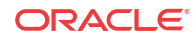

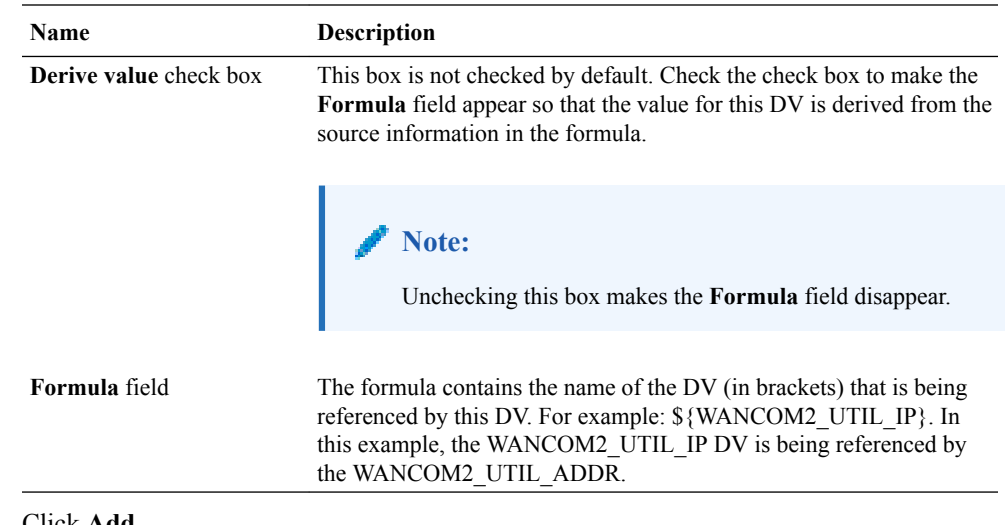

- **6.** Click **Add**.
- **7.** Click **Apply** to submit configuration changes.
- **8.** In the **Success** dialog box, click **OK**.

# Apply an Offline Configuration

In Oracle Communications Session Element Manager, an offline configuration has defined data-binding variables, which are applied to allow members in a device cluster to share the same software version and device credentials. See the *Configure Device Clusters* section in the High Availability chapter of the *Oracle Communications Session Delivery Manager Administration Guide* for more information.

In Oracle Communications Application Orchestrator, the offline configuration is associated with a deployment unit (DU) to configure device-specific parameters for the VM device(s) associated with this DU and with the Hierarchical Service Configuration (HSC) feature. See the *Configure Device Specific Parameters for a DU* section in the Operationalize a CNF Manually chapter and the Build the Hierarchical Service Configuration chapter of the *Oracle Communications Application Orchestrator User Guide* for more information.

# Configure and Apply Reusable Configuration Modules

Reusable Configuration Modules (RCMs) are work flow templates that describe a sequence of configuration changes that can be used to deploy features. Some examples are adding a session agent to a session agent group, adding a new trunk service, etc. The modules are designed around the configuration of a particular functionality for the specified device configuration elements. By targeting specific attributes, RCM can be applied without having to modify the top-level elements. A clustered environment is not required and modules are not tied to a specific software version.

When you apply an RCM to a target configuration, Oracle Communications Session Element Manager validates that the designated attributes are supported by the target configurations platform and software release version.

#### **Access and Manage RCMs**

The following actions are available to access and manage all custom and packaged RCMs in the **Reusable Configuration module** table.

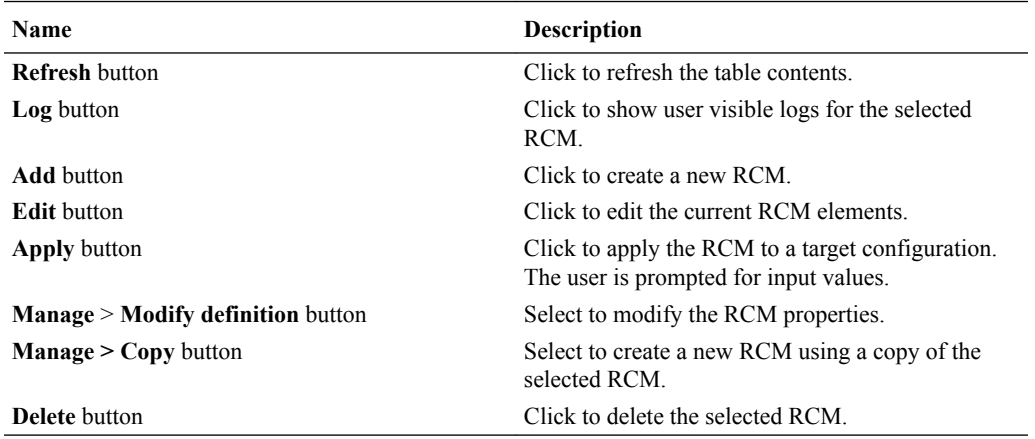

#### **Packaged RCM**

This release includes a number of packaged reusable configuration modules that contain a preconfigured workflow.

The following table describes the packaged RCMs that come with Oracle Communications Session Delivery Manager:

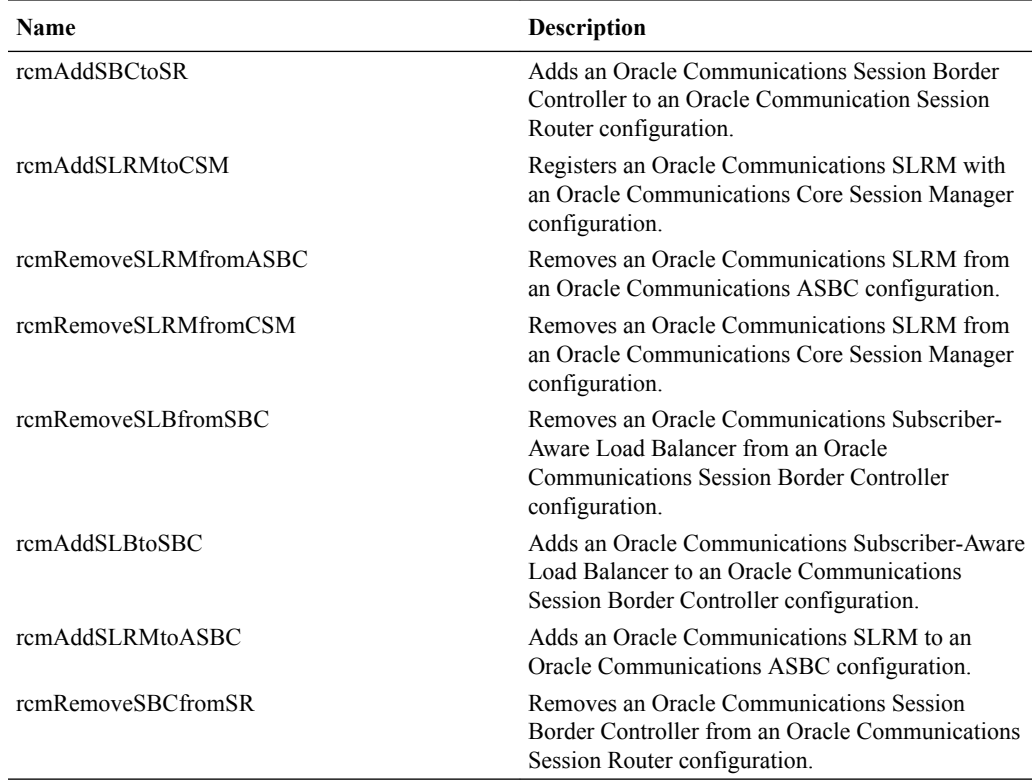

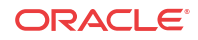

#### **User Roles**

**RCM Designer** — The designer creates reusable configuration modules from existing device schema models. A good understanding of the data model schema and device configuration is required, due to the element hierarchy and element dependency rules.

### **Note:**

RCM can be applied to any Oracle Communications Session Delivery Manager supported software model.

The following actions apply to the designer:

- **1.** Create a RCM from a Schema
- **2.** Load a RCM
- **3.** Delete a RCM
- **4.** Add an Element
- **5.** Modify Element Properties
- **6.** Delete an Element
- **7.** Define Element Attribute Values
- **End User** End users associate an RCM with device configurations by inputting values for the specified variables. This abstracts the end user from the model schema, allowing for the configuration of specific functionality without knowledge of the element topology. Oracle Communications Session Delivery Manager modifies specified attributes in the target configuration to the values contained within the RCM

The following actions apply to the end user:

- **1.** Apply RCM to Target Device Configuration
- **2.** Apply RCM to Target Global Configuration
- **3.** Configure RCM Input Values

#### **Enter RCM Input Values for a Device**

The following options are used to input values when applying an RCM to a device:

- **Define Element Attribute Values** Designers can pre-configure attribute values for elements contained within a RCM. See *Define Element Attribute Values* for information on this task.
- **Wizard** The wizard prompts the end user for all specified input variable values. Each page displays a maximum of 10 variables and not all may belong to the same element. If an input variable applies to more than one attribute in the same or a different element, there is only a single prompt for that value.

### **Note:**

The wizard does not save any input data into persistent database until the user clicks the **Apply** button.

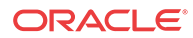

• **NM** — Input values are passed to RCM through packaged composite network functions (CNFs) using the notification message (NM) system. This is an automatic process for devices managed through Oracle Communications Application Orchestrator using canned CNFs and requires no additional configuration.

#### **Provisioning Policy Rules for RCM Actions**

Use the following rules for RCM actions for each element instance level (for example, top level element, sub-element, etc):

- An **ADD** element may not contain any sub-element with a **MODIFY** or **DELETE** action.
- A **MODIFY** action cannot be performed on the parent of any configuration element that is part of an Order Group.
- Required sub-elements cannot be removed from RCM elements with a top level **ADD** action.
- A **MODIFY** or **DELETE** top-level element can only change into an **ADD** action if all it's required sub-elements exist.

### Create a RCM from a Schema

To provision a new RCM from an existing software model schema:

- **1.** Expand the Configuration Manager slider and navigate to **Configuration Tools** > **Reusable Modules**.
- **2.** Click **Add**.

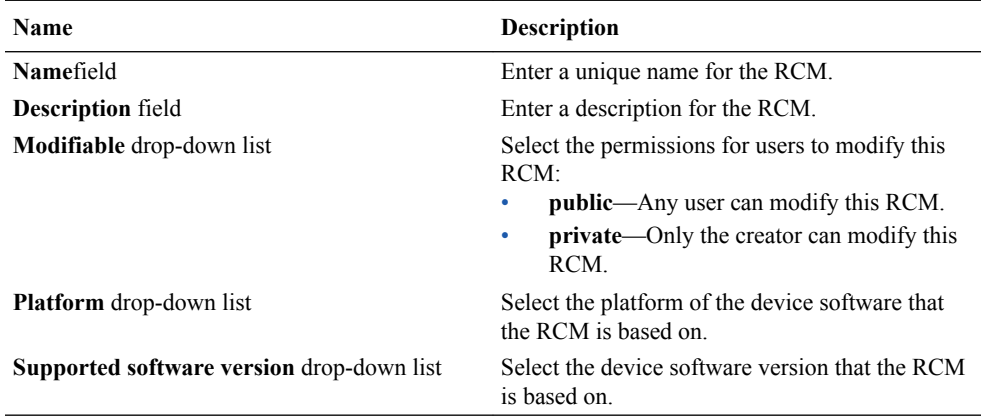

**3.** Click **Apply**.

# Add an Element to an Existing RCM

To add an element to an existing RCM:

### **Note:**

You must load the target RCM before editing the configuration data.

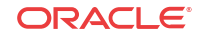

- **1.** Select the RCM you want to modify listed under **Configuration Manager** slider and select **Configuration Tools** > **Reusable Modules**.
- **2.** Click **Add**.

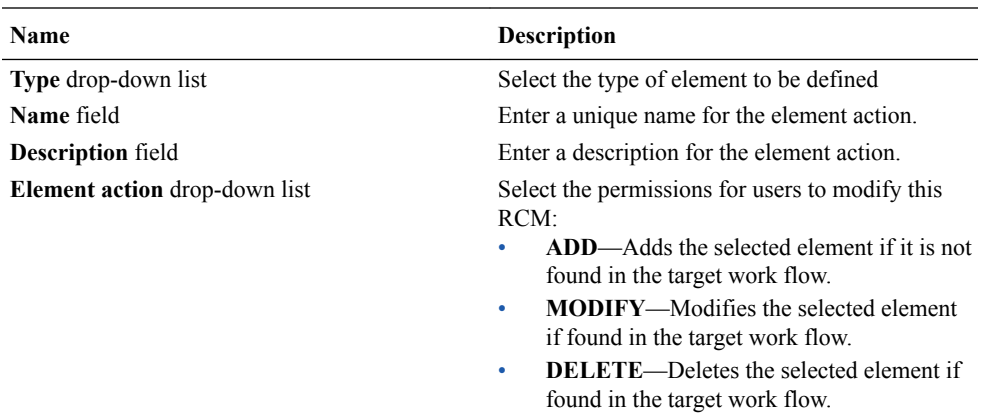

- **3.** Click **Add Variable**.
- **4.** Click **OK** to dismiss the confirmation dialog.

## Modify Element Properties in an Existing RCM

To modify an element in an existing RCM:

**Note:**

You must load the target RCM before editing the configuration data.

- **1.** Select the RCM you want to modify listed under **Configuration Tools** > **Reusable Modules**.
- **2.** Select the element you want to edit in the **Elements defined** table and click **Edit**.
- **3.** Select the element you want to edit in the **Elements defined** table and click **Modify definition**.

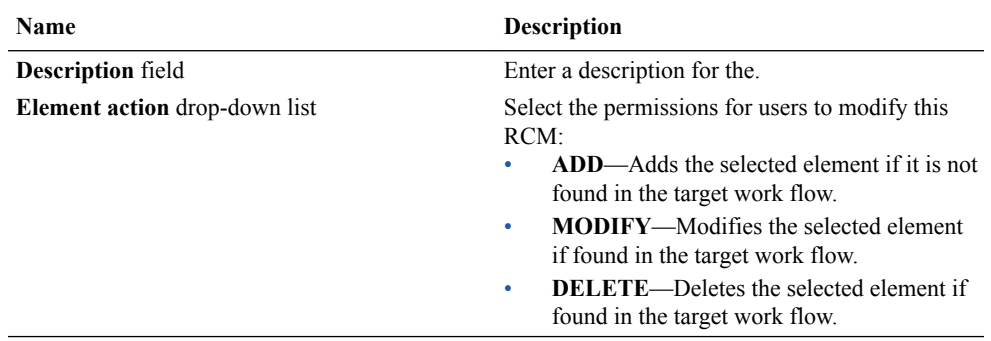

- **4.** Click **Apply.**.
- **5.** Click **OK** to dismiss the confirmation dialog.

# Pre-Define Variable Values for an Element in an RCM

To pre-define the variable values for an element in an RCM:

### **Note:**

You must load the target RCM before editing the configuration data.

- **1.** Expand the **Configuration Manager** slider and select **Configuration Tools** > **Reusable Modules** and select the RCM that you want to modify.
- **2.** Select the element you want to edit from the **Elements defined** table and click **Edit**.
- **3.** Select the element you want to edit from the **Elements defined** table and click **Edit**.
- **4. Attribute name**—Enter a pre-defined input value.
- **5.** Repeat until all required variables are defined.
- **6.** Click **Apply**.
- **7.** Click **OK** to dismiss the confirmation dialog.

## Apply an RCM to a Device

- **1.** Expand the **Configuration Manager** slider, and select **Configuration Tools** > **Reusable Modules**.
- **2.** Select the RCM that you want to apply to a device, and click **Apply**.
- **3.** In the **Apply RCM to configuration** pane that appears, select the ellipse icon (**...**) next to the **Select managed device** field.
- **4.** In the **Select managed device** dialog box, navigate the desired folder structure to your device.
- **5.** Select the device, and click **OK**.
- **6.** In the **Apply RCM to configuration** pane, click **Next**.
- **7.** In the Configure **RCM input variables** pane, configure the input parameters for your device and click **Finish** when you are done.

### Manage a Reusable Configuration Module

Load an RCM

You must load an RCM to view or edit the contents. To load an RCM work flow from the Reusable Configuration Module table:

- **1.** Expand the **Configuration Manager** slider and select **Configuration Tools** > **Reusable Modules**.
- **2.** Select an RCM and click **Load**.

### View Reusable Configuration Modules

**ORACLE** 

- **1.** Expand the **Configuration Manager** slider, and select **Configuration Tools** > **Reusable Modules**.
- **2.** View the following **Reusable Configuration module** table columns for the listed RCM entries:

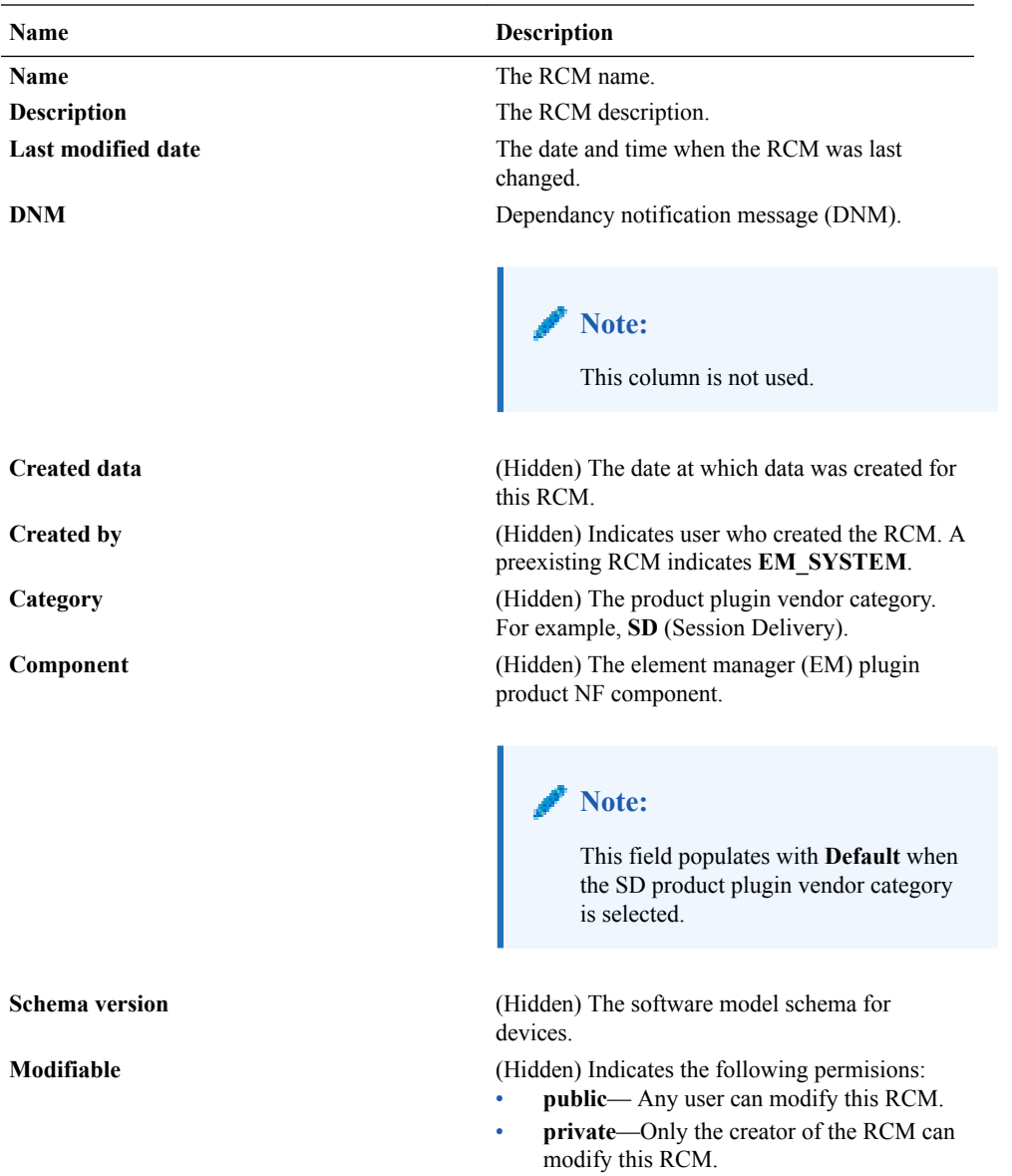

### Update a Device Configuration

- **1.** Expand the **Configuration Manager** slider and choose **Devices**.
- **2.** Select the device you wish to modify from the **Managed Devices** table.
- **3.** Select the Update button and
	- **Save & activate configuration**—(Default) Choose to save the configuration and make the current working configuration on the device the running configuration.
	- **Save configuration**—Click to save the current working configuration changes to the

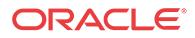

device.

• **Activate configuration**—Click to make the current working configuration the running configuration.

### Delete an Element from an Existing RCM

To delete an element from an existing RCM:

### **Note:**

You must load the target RCM before editing the configuration data.

- **1.** Expand the **Configuration Manager** slider and select **Configuration Tools** > **Reusable Modules** and select the RCM that you want to modify.
- **2.** Select the element you want to edit from the **Elements defined** table and click **Delete**.
- **3.** Click **OK** to dismiss the confirmation dialog.

### Configure RCM Input Values

The following example runs through the process of an end user entering input values with the **RCM Input wizard** screen for a SIP Trunk service RCM. This example of the wizard has 3 pages.

**1.** Enter values for all specified attributes and click **Next**.

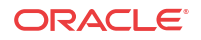

### **Reusable Config Module: sipTrunk1**

#### **Configure RCM input variables**

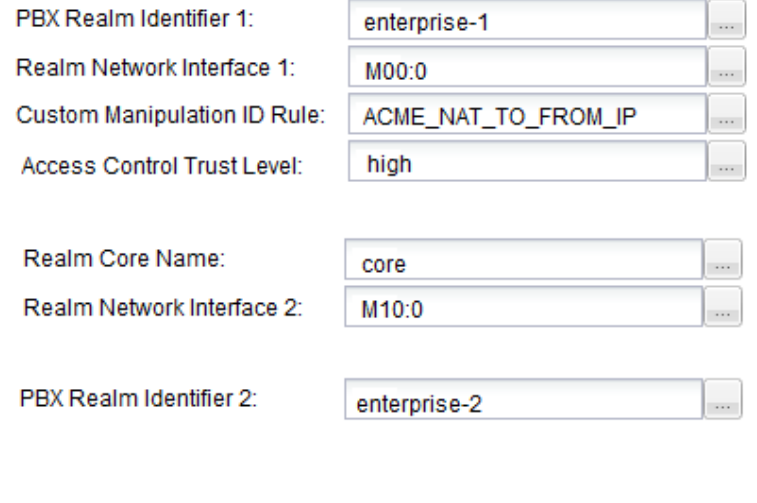

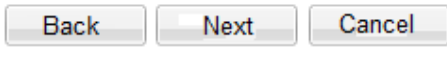

**2.** Enter values for all specified attributes and click **Next**.

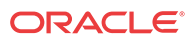

### **Reusable Config Module: sipTrunk1**

### **Configure RCM input variables**

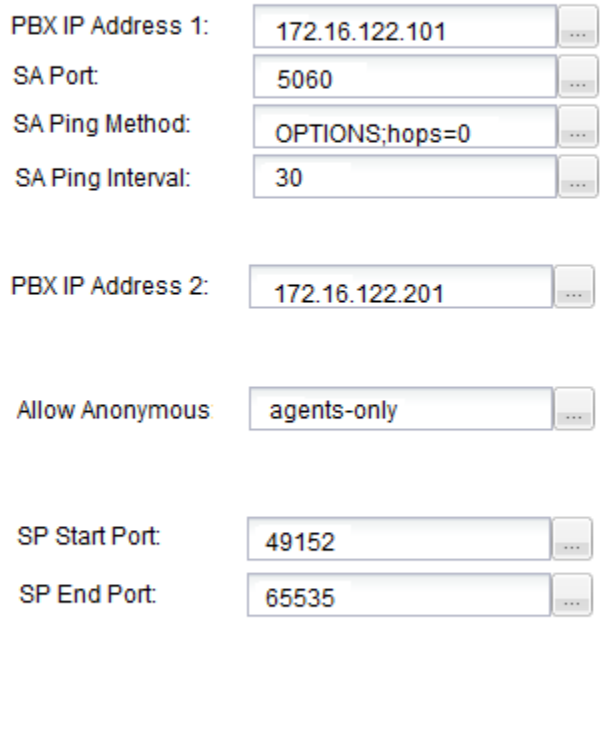

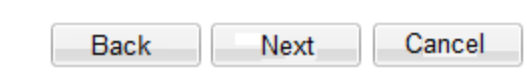

**3.** Enter values for all specified attributes and click **Apply**.

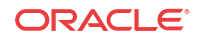

### Reusable Config Module: sipTrunk1

#### **Configure RCM input variables**

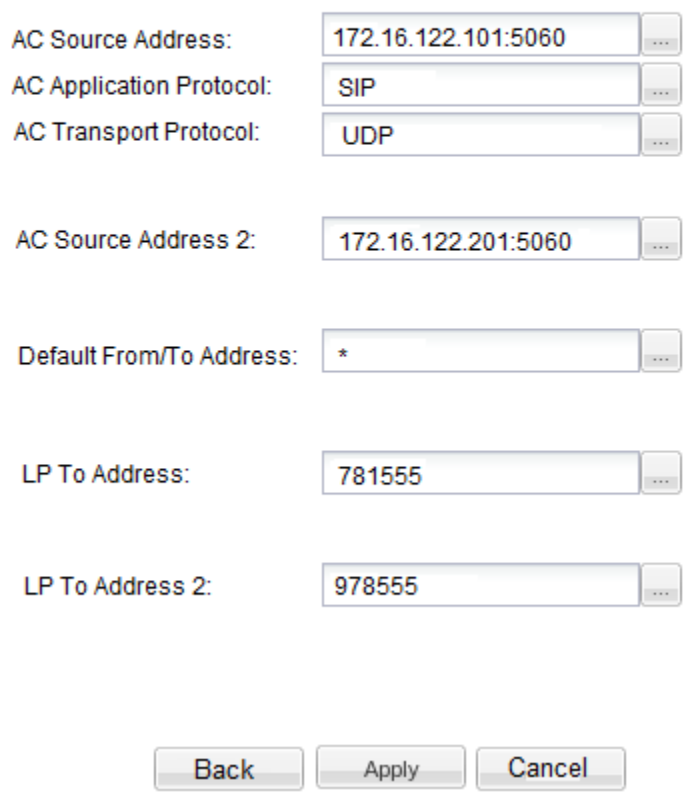

The configuration modifications are validated against the target device's data model schema.

### Delete an RCM

Deleting an RCM work flow permanently removes it from the database. Once deleted, it cannot be retrieved. The RCM is only deleted if it is not assigned to any device or configuration with a dependency on it. To delete an RCM from the Reusable Config Modules table:

- **1.** Expand the **Configuration Manager** slider and select **Configuration Tools** > **Reusable Modules**.
- **2.** Select an RCM from the Reusable Config modules table.
- **3.** Click **Delete**.
- **4.** Click **Yes** in the confirmation dialog box.

# Manage the Configuration Archive

Depending on your user privilege level (or privileges set for the User Group to which you belong), you can manage the configuration archive. See the *Security Manager* chapter in the

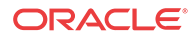

Oracle Communications Session Element Manager Administration Guide if you need to change your privileges in order to manage the configuration archive.

The following sections describe the operations necessary to manage the configuration archive for devices and device groups.

### **Note:**

A configuration can exist on every node of a device cluster. When a configuration file is pulled from a device by a node, the file is sent to all cluster nodes.

### Add a Backup Schedule

Use this task to schedule automatic configuration backup for device(s) or a device group to run once, daily, weekly, or monthly automatically. You can also configure this backup so that it can happen on demand. The following actions occur when a backup is created:

- A new directory is created for each device using its IP address in the **AcmePacket/ ConfigBackups** directory.
- An entry is added to the database for the configuration file.
- The set purge policy is applied.
- **1.** On the **Configuration Manager** slider, select **Configure archive** > **Schedules**.
- **2.** In the **Schedules** pane, click **Add schedule**.
- **3.** In the **Add Schedules** tab, complete the following fields:

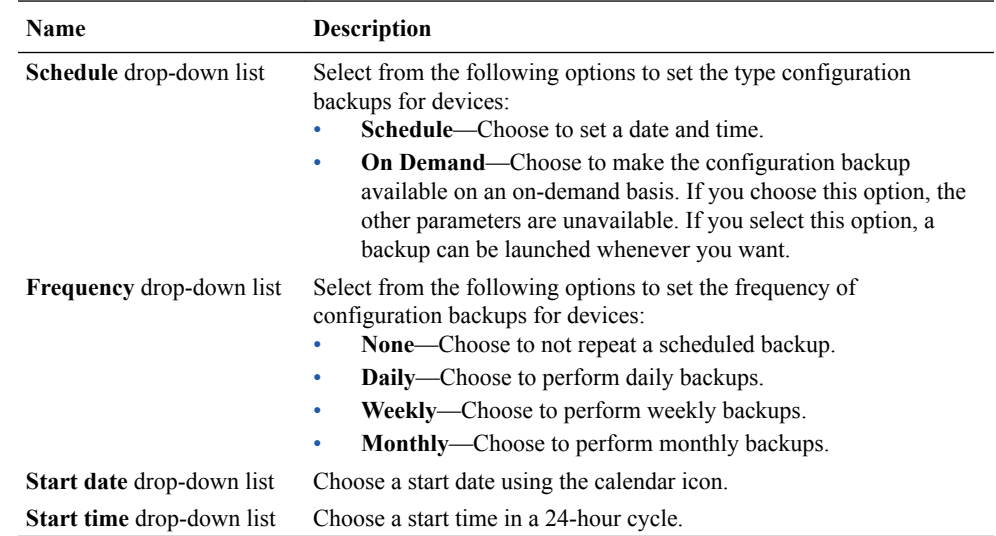

- **4.** Click the **Devices** tab.
- **5.** Click **Add**.
- **6.** In the **Select Device** dialog box, choose the device(s) or device group(s) in the **Managed devices** pane for which you want to schedule a backup and click **Add** to move them to the **Targeted devices** pane.
- **7.** Click **OK**.

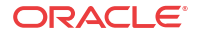

Your targeted device for scheduled configuration backups appears in the **Devices** table.

**8.** Click **Apply** to complete the backup schedule for your device.

## Restore a Configuration Backup

The purge policy or existing configuration backups are not affected when a backup is restored for a device.

- **1.** On the **Configuration Manager** slider, select **Configure archive** > **Archive configuration**.
- **2.** Select a backed up configuration from the table and click **Restore**.
- **3.** In the confirmation dialog box, click **Yes** to restore the backed-up configuration.

### Rename a Configuration

You can rename any backed up configuration file to make its name more meaningful. The actual file name on the system does not change and continues to adhere to the set file naming policy. This configuration name only appears within the context of Oracle Communications Session Element Manager.

- **1.** On the **Configuration Manager** slider, choose **Configure archive** > **Archive configuration**.
- **2.** In the **Archive configurations** pane, choose the configuration you want to rename and click **Rename**.
- **3.** In the **Name** field, enter a new name for the configuration.
- **4.** Click **OK**.

The alias name for the configuration appears in the list of archive configurations instead of its actual configuration file name.

### Search for an Archive Configuration

- **1.** On the **Configuration Manager** slider, choose **Configure archive** > **Archive configuration**.
- **2.** In the **Configuration archive search** dialog box, use the following fields to specify your search criteria.

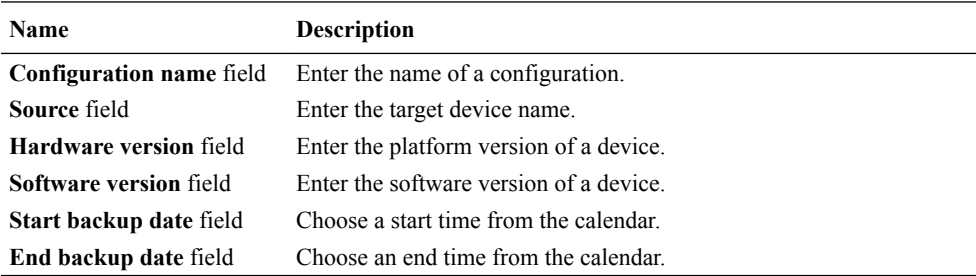

**3.** Click **OK**.

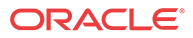

## Manage Purge Policies

You can select a purge policy for devices or device groups. This policy can be customized to define the number of backup configurations to store per device, configure the purge schedule for devices or device groups, or purge them immediately.

### Create a Configuration Purge Policy

A purge policy must be selected and configured to have Oracle Communications Session Element Manager automatically delete configurations. You can also manage backed up configurations manually.

The Oracle Communications Session Element Manager plugin service provides the archive configuration name prefix for the archive configuration file name. The archived configuration files are kept in the Oracle Communications Session Delivery Manager server folder name ConfigBackups under the AcmePacket directory. The archived configuration file for each device uses the device IP address in the directory path.

- **1.** On the **Configuration Manager** slider, select **Configure archive** > **Administration**.
- **2.** In the **Purge policy** tab, complete the following fields:

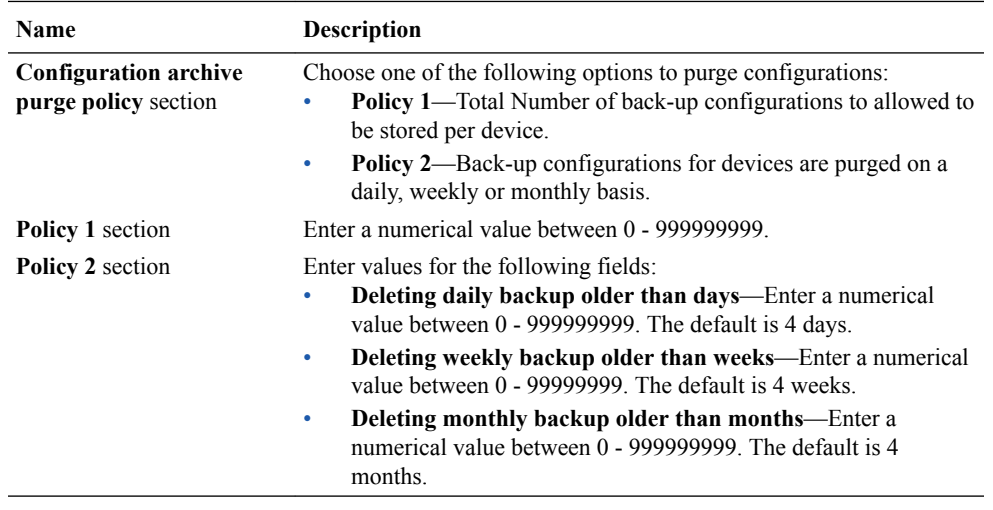

**3.** Click **Apply**.

### Purge Configurations On-Demand

You can select the purge policy you set earlier or target all backed up configurations on a device or group. You can select multiple devices or multiple groups to purge at one time.

- **1.** On the **Configuration Manager** slider, choose **Configure archive** > **Administration**.
- **2.** Click the **Operation** tab and complete the following fields:

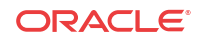

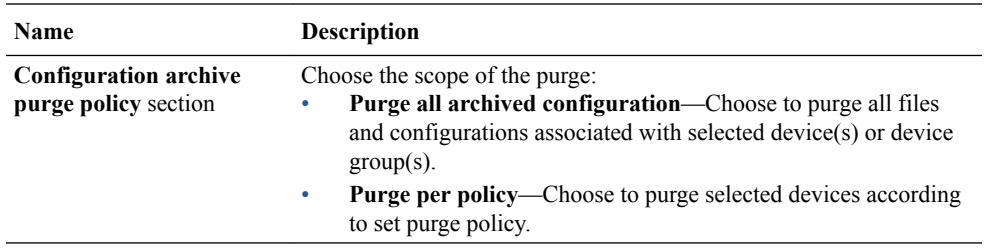

- **3.** Choose the device group folder that you want to purge and click **Add device Group**.
- **4.** Click **Purge**.

### Search the Archive for a Configuration

Use this task to search for a configuration in the configure archive for an existing configuration backup.

The following search criteria can be used:

- Standard wild card **\*** and **?** characters are supported.
	- **\*** matches 0 or more characters.
	- **?** matches 1 character.
- Search filters containing wild card characters must be enclosed in double quotes: **"fo\*"**.
- Search filters containing no wild card characters result in an exact match.
- Wild card characters cannot be used outside of double quotation marks in combination with an exact match search.

**"A\*1"** is a valid search filter.

**"A\*"\*** is not a valid search filter.

- **1.** Expand the **Configuration Manager** slider and click to expand the **Configure archive** folder in the navigation pane.
- **2.** Click **Archive configuration** in the navigation pane.
- **3.** In the Archive configurations pane, click **Search**.
- **4.** In the **Configuration archive search** dialog box, complete any of the following fields:

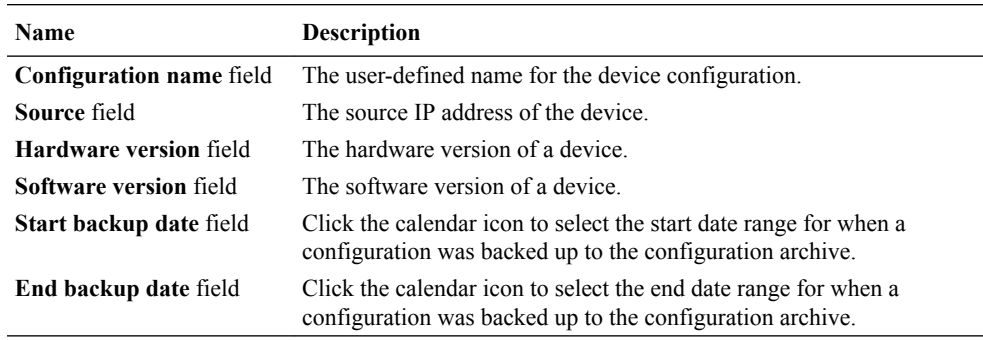

**5.** In the **Success** dialog box, click **OK**.

The newly-added physical interface appears in the **Physical interface** table.

# Configure Session Delivery Devices for Session Element Manager

The following sections are used to verify some basic parameters for session delivery product devices which include bootstrapping, system, SNMP, and traps and the configuration of some basic networking parameters for session delivery products. See your session delivery product device documentation for more configuration information that is beyond the scope of this guide.

# Verify Session Delivery Product Configurations

The Oracle Communications Session Delivery product configurations you plan to manage using Oracle Communications Session Element Manager must have the correct system information configured to properly load into Configuration Manager. See the *Oracle Communications ACLI Reference Guide* for more information about the ACLI commands that are used in these system configurations.

### Check Boot Parameters

Boot parameters specify the information that your Oracle Communications Session Delivery system uses at boot time when it prepares to run applications. You must configure the system IP address, subnetwork (subnet) mask for the management interface (wancom0), and a unique target name.

### **Note:**

Do not use the default session delivery product name **acmesystem**.

Oracle Communications Session Element Manager uses the target name to uniquely identify a Oracle Communications Session Border Controller from the list of Oracle Communications Session Delivery products in the content area. You need to ensure that all Oracle Communications Session Delivery products you plan to load and manage in Oracle Communications Session Element Manager have unique target names or the entire list of Oracle Communications Session Delivery products appear with the default acmesystem name.

### Check the System Configuration Element

You need to ensure the **system-config** element, which establishes that general system information and settings for the Oracle Communications session delivery product system, has been configured with the following SNMP and networking parameters:

- System contact information.
- System ID.
- Physical location of the system.
- SNMP is enabled on the system.
- Traps are enabled on the system.
- The network default gateway IP address is configured.

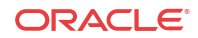

If you need more information about configuring these parameters, see your session delivery product configuration guide and the **Oracle Communications ACLI Reference Guide**.

### Check the SNMP Community Element

The **snmp-community** element must be configured with the following parameters to specify the Oracle Communications Session Element Manager server from which the Oracle Communications Session Delivery product system accepts SNMP requests:

- Ensure that the Oracle Communications Session Element Manager server IP address is configured and the server is running.
- Ensure that the IP address(es) for SNMP communities are specified for authentication purposes. If the **snmp-community** element is configured for a cluster, you must add all the IP addresses for each member in the Oracle Communications Session Element Manager cluster.
- If you change the snmp-community values for your Oracle Communications Session Delivery product, you must remove this device from the Device Manager, and add it again so that the Oracle Communications Session Element Manager server can update this SNMP information.

### Check the Trap Receiver Element

The **trap-receiver** element is configured on the Oracle Communications Session Delivery product system so that the Oracle Communications Session Element Manager server can receive SNMP traps for event reporting. Ensure that the following parameters are specified:

- The Oracle Communications Session Element Manager server IP address is specified.
- The filter level must be set to **All**.
- The community name must match the name in the SNMP community element.

### **Note:**

If you configure the trap-receiver element for a cluster, you need to add all the IP addresses for each member in an Oracle Communications Session Element Manager cluster.

# Add Physical Interfaces

Use Oracle Communications Session Element Manager to add a physical interface for your session delivery device.

- **1.** Expand the **Configuration Manager** slider and click **Devices**.
- **2.** In the **Managed Devices** pane, select a device and click **Load**.
- **3.** In the navigation panel, click the **Global Settings** folder to expand the configuration navigation tree for the loaded device.
- **4.** In the navigation panel, click **Interfaces**.
- **5.** In the **Interfaces** pane, click **Add** in the **Physical interface** table.
- **6.** In the **Add Physical interface** dialog box, complete the following fields:

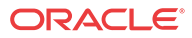

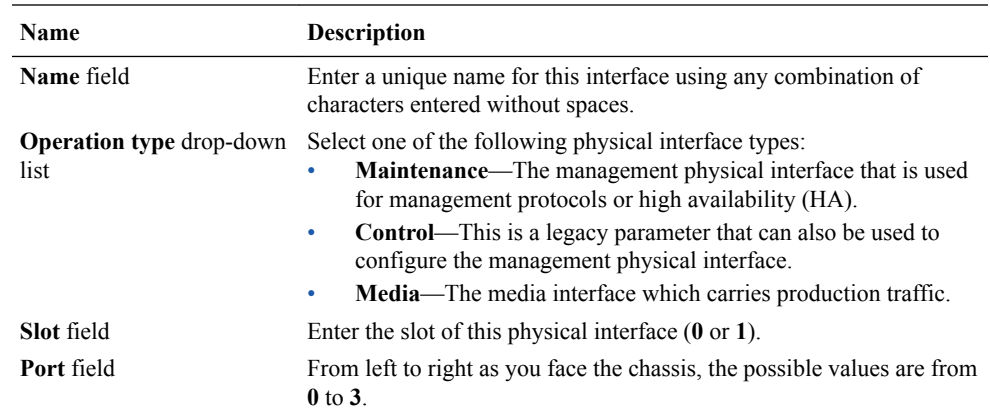

#### **7.** Click **Apply**.

**8.** In the **Success** dialog box, click **OK**.

The newly-added physical interface appears in the **Physical interface** table.

# Configure a Physical Interface

Use this task to configure a physical interface for your session delivery device.

- **1.** Expand the **Configuration Manager** slider and click **Devices**.
- **2.** In the **Managed Devices** pane, select a device and click **Load**.
- **3.** In the navigation panel, click the **Global Settings** folder to expand the configuration navigation tree for the loaded device.
- **4.** In the navigation panel, click **Interfaces**.
- **5.** In the **Interfaces** pane, select a physical interface in the **Physical interface** table and click **Edit**.
- **6.** In the **Physical interface** pane, complete the following fields:

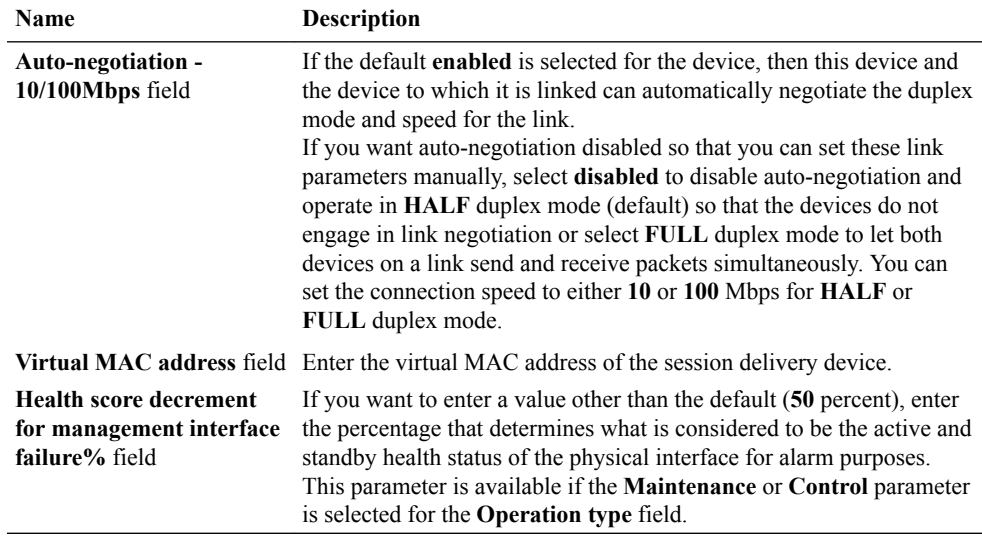

**7.** If you want to change the default alarm threshold for the physical interface (**minor**), click **Add** in the **Alarm threshold** section.

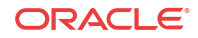

- **8.** In the **Add Alarm threshold** dialog box, select from the following **Severity** drop-down list filter levels for syslog and SNMP alarms:
	- **minor**
	- **critical**
	- **major**
- **9.** Click **Apply**.
- **10.** In the **Success** dialog box, click **OK**.
- **11.** Click **Apply** to finish configuring the physical interface.

### Add a Network Interface

You must create a default network interface that is associated with your physical interface.

- **1.** Expand the **Configuration Manager** slider and click **Devices**.
- **2.** In the **Managed Devices** pane, select a device and click **Load**.
- **3.** In the navigation panel, click the **Global Settings** folder to expand the configuration navigation tree for the loaded device.
- **4.** In the navigation panel, click **Interfaces**.
- **5.** In the **Interfaces** pane, click **Add** in the **Network interface** table.

#### **Note:**

Click the arrow on the **Guidelines** box to view dependencies regarding your network interface.

**6.** In the **Add Network interface** dialog box, complete the following fields:

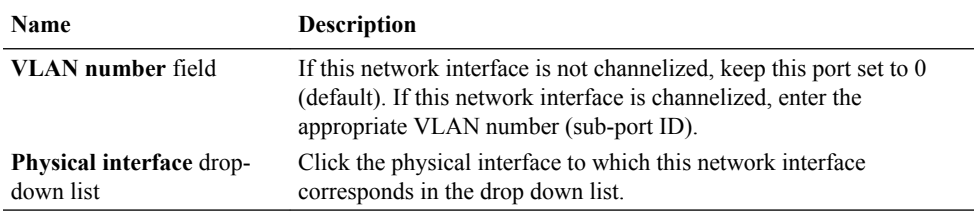

- **7.** Click **Apply**.
- **8.** In the **Success** dialog box, click **OK**.

The newly-added network interface appears in the **Network interface** table.

### Configure a Network Interface

Use this task to configure your session delivery device to communicate with any network element.

- **1.** Expand the **Configuration Manager** slider and click **Devices**.
- **2.** In the **Managed Devices** pane, select a device and click **Load**.

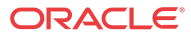

- **3.** In the navigation panel, click the **Global Settings** folder to expand the configuration navigation tree for the loaded device.
- **4.** In the navigation panel, click **Interfaces**.
- **5.** In the **Physical interface** table, click an existing physical interface.

The network interface belonging to the selected physical interface appears in the **Network interface** table.

- **6.** Select this network interface and click **Edit**.
- **7.** The **Interfaces** pane displays. In the **Host** section complete the following fields to configure network interface parameters for the device:

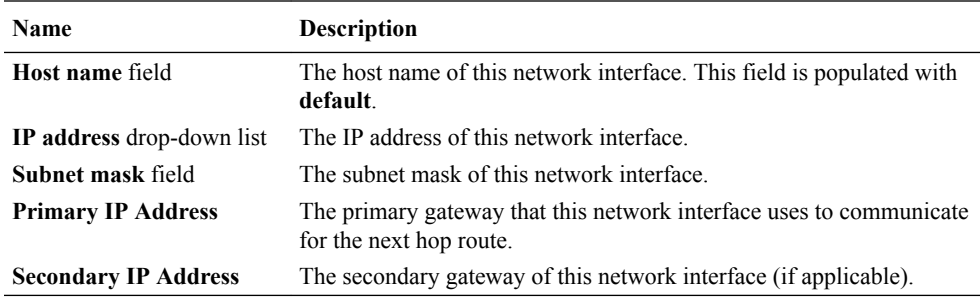

- **8.** To configure parameters that monitor the health of the gateway, click **Add** in the **Gateway heartbeat** section.
- **9.** In the **Add Gateway heartbeat** dialog box, complete the following fields:

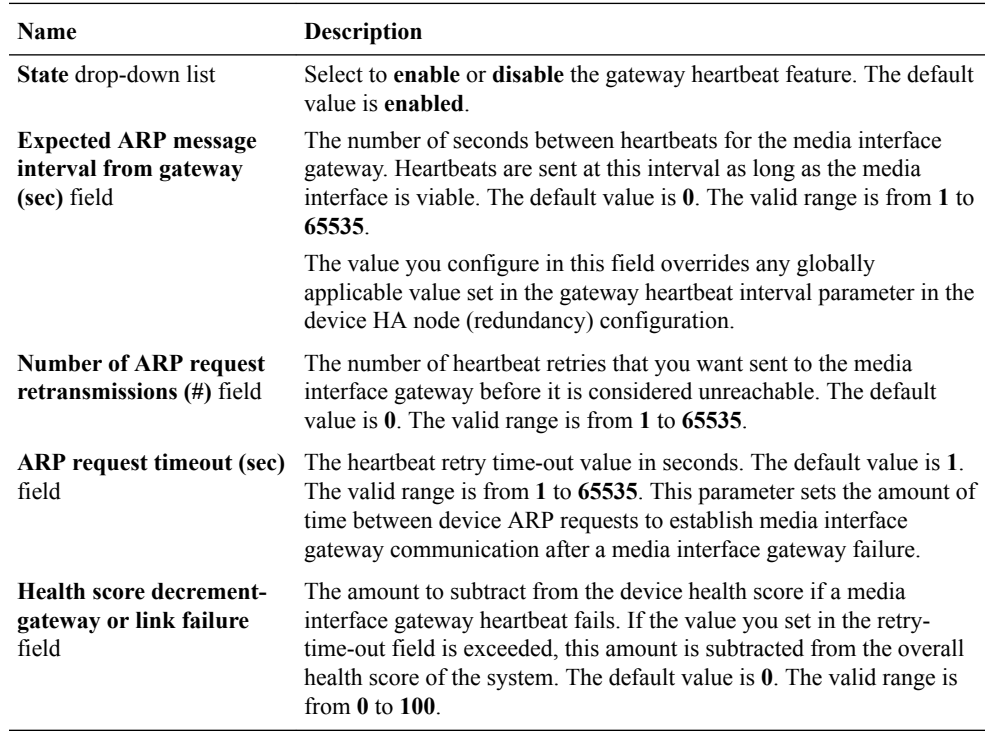

- **10.** Click **Apply**.
- **11.** To configure tunnel parameters for the device, click **Add** in the **Tunnel config** section.
- **12.** In the **Add Tunnel config** dialog box, complete the following fields:

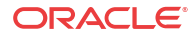

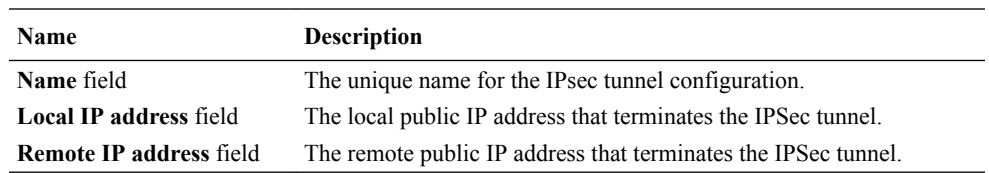

#### **13.** Click **Apply**.

**14.** In the **DNS** section, complete the following fields to set a specific IP address for the network interface and others that are related to different types of management traffic:

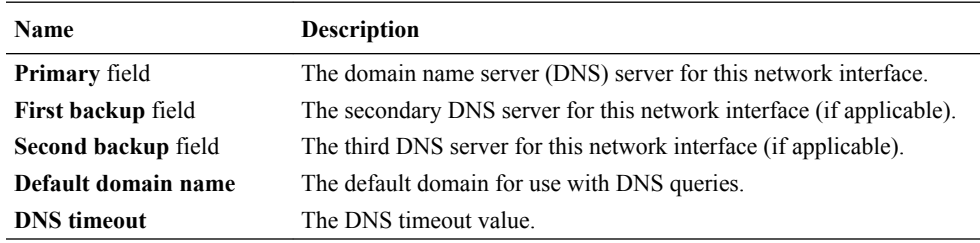

**15.** To configure (HIP) host-in-path firewall functions that are used to open well-known ports for services such as FTP, ICMP, SNMP, and Telnet over the media interfaces, complete the following fields:

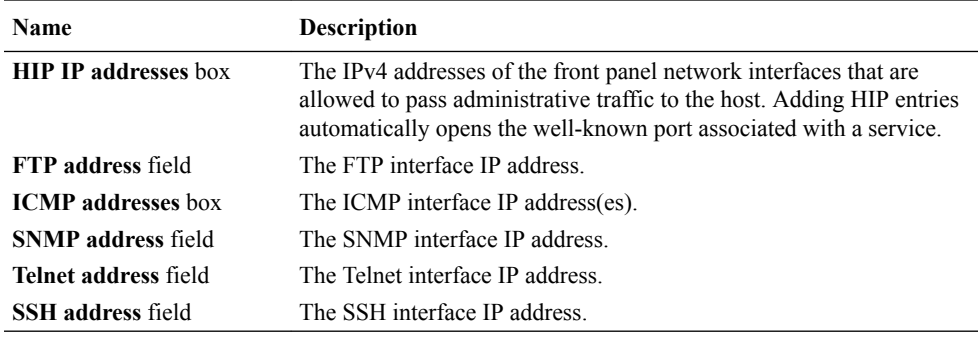

- **16.** Click **Apply**.
- **17.** In the **Success** dialog box, click **OK**.

### Saving and Activating Session Delivery Configurations

#### **Note:**

During the save and activation process, other users cannot make changes to the session delivery device.

- **1.** Expand the **Configuration Manager** slider and click **Devices**.
- **2.** In the **Managed Devices** pane, select a device and click **Load**.
- **3.** In the **Managed Devices** panel, click the **Home** folder to expand the configuration navigation tree for the loaded device.
- **4.** Select the device and click **Update**.
- **5.** In the **Update configuration** dialog box, click one of the following update operations:

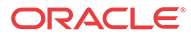

- Save & activate configuration—(Default) Invokes the save/activate process
- Save configuration—Invokes the save process.
- Activate configuration—Makes this configuration the running configuration on the device.
- **6.** Click **OK**.
- **7.** In the **Information** dialog box, click **OK**.

The operation you selected appears in the **Device tasks** table.

**8.** In the **Device tasks** table you can the operation row and click **View log** to get logging data for your device or save logging data to file on your local system.

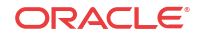

# $\Delta$ View Summary Data for Devices

The following summary data is retrieved (through SNMP) for devices managed by the Oracle Communications Session Element Manager:

- The date and time of a login.
- The local date and time (with time zone adjustment) of the Oracle Communications Session Element Manager server.
- A list of all devices by either IP address or host name.
- The alarm (fault) status summary.
- Key performance indicators (KPI) for the top 20 alarm counts, health scores, top 20 CPU usage, top 20 memory usage, and top 20 call rate.
- A list of logged-in users with session start times and locations (IP addresses).

### **Note:**

Top-level displays and the device-specific summaries are shown for the active Oracle Communications Session Element Manager device in the cluster. Statistics are not shown for an Oracle Communications Session Element Manager device in standby mode.

# Refresh Summary View Data

### Refresh Data

- **1.** Expand the **Dashboard Manager** slider and select **Summary view**.
- **2.** Click **Refresh** to update the table data.

### Configure Auto Refresh

- **1.** Expand the **Dashboard Manager** slider and select **Summary view**.
- **2.** Click **Auto refresh** to configure a timed auto refresh interval for when the page contents update.
- **3.** Click **OK**.

# Stop Auto Refresh

- **1.** Expand the **Dashboard Manager** slider and select **Summary view**.
- **2.** Click **Stop Auto Refresh** to cancel a configured auto refresh interval for when the page contents update.

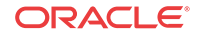

### **Note:**

This button appears when the auto refresh function is configured only.

# View Managed Devices Data

- **1.** Expand the **Dashboard Manager** slider and select **Summary view**.
- **2.** In the **Managed Devices** table, expand a device group folder(s) to navigate to the device you want to view.

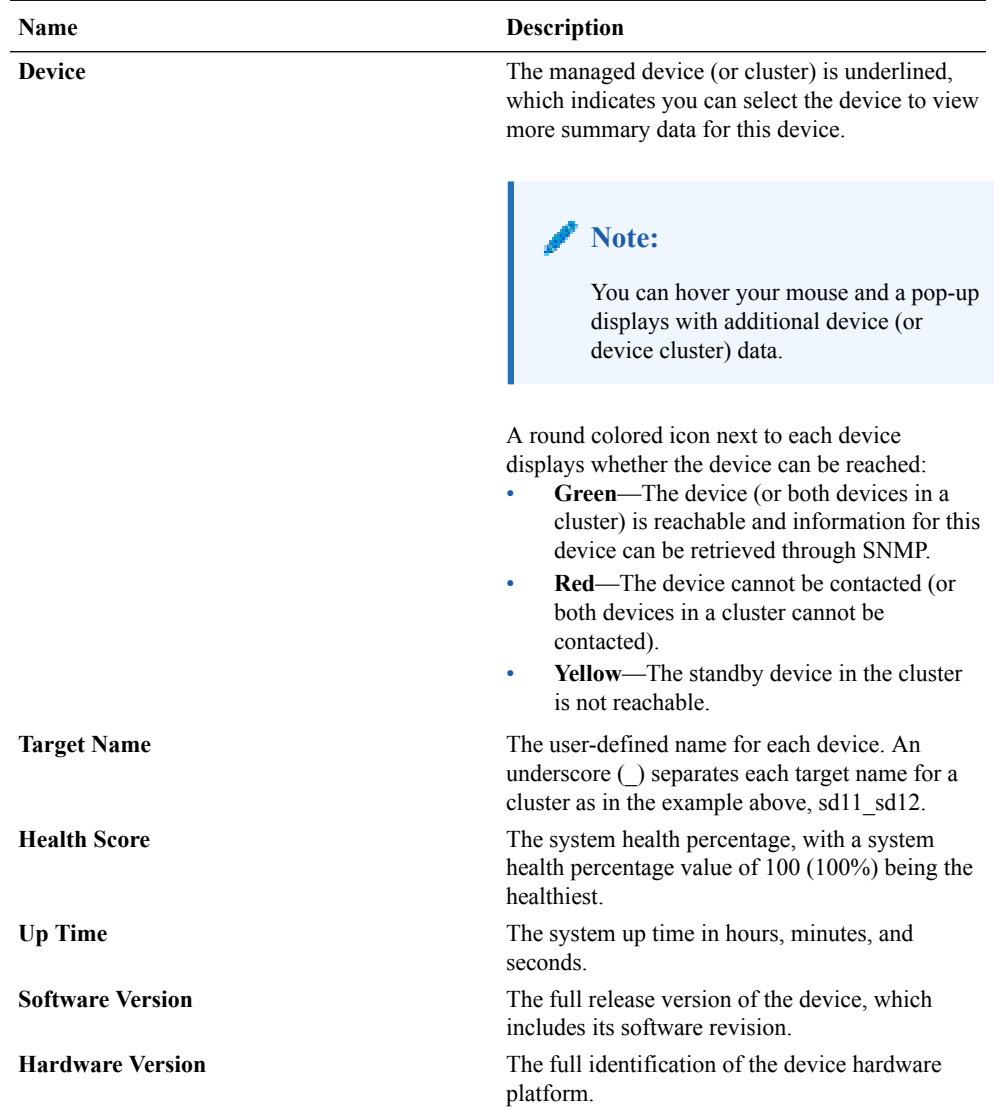

## View Key Performance Indicator Data

**1.** Expand the **Dashboard Manager** slider and select **Summary view**.

**2.** In the **Device** column of the **Managed Devices** table, select the device you want to view. In the **Key Performance Indicators** table, the following information displays for your device:

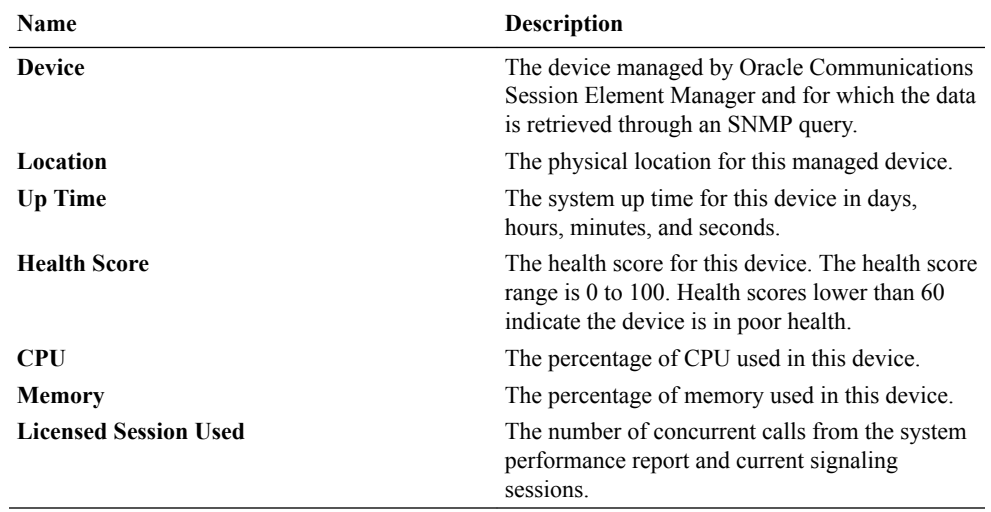

- **3.** Click **Refresh** to update KPI data.
- **4.** Click **View Alarms** to view alarm data in Fault Manager.
- **5.** Click **Back** to return to the main summary view display.

### View Alarm Summary Data

- **1.** Expand the **Dashboard Manager** slider and select **Summary view**.
- **2.** In the **Device** column of the **Managed Devices** table, select the device you want to view. In the **Alarm Summary** table, a bar chart displays the alarm counts for all alarm categories for your device. You can mouse over a bar within the chart for the number of alarms that bar represents.

#### **Note:**

The system-default alarm colors for each alarm severity are:

- **Critical**—Red
- **Major**—Orange
- **Minor**—Yellow
- **All other alarms**—Green

See the *Change the Default Severity Alarm Colors* section in the *Security Manager* chapter for more information.

- **3.** Click **Refresh** to update alarm summary data.
- **4.** Click **View Alarms** to view alarm data in Fault Manager.
- **5.** Click **Back** to return to the main summary view display.

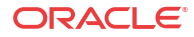
### View License Information

- **1.** Expand the **Dashboard Manager** slider and select **Summary view**.
- **2.** In the **Device** column of the **Managed Devices** table, select the device you want to view. In the **License Information** table, the following information displays for your device:

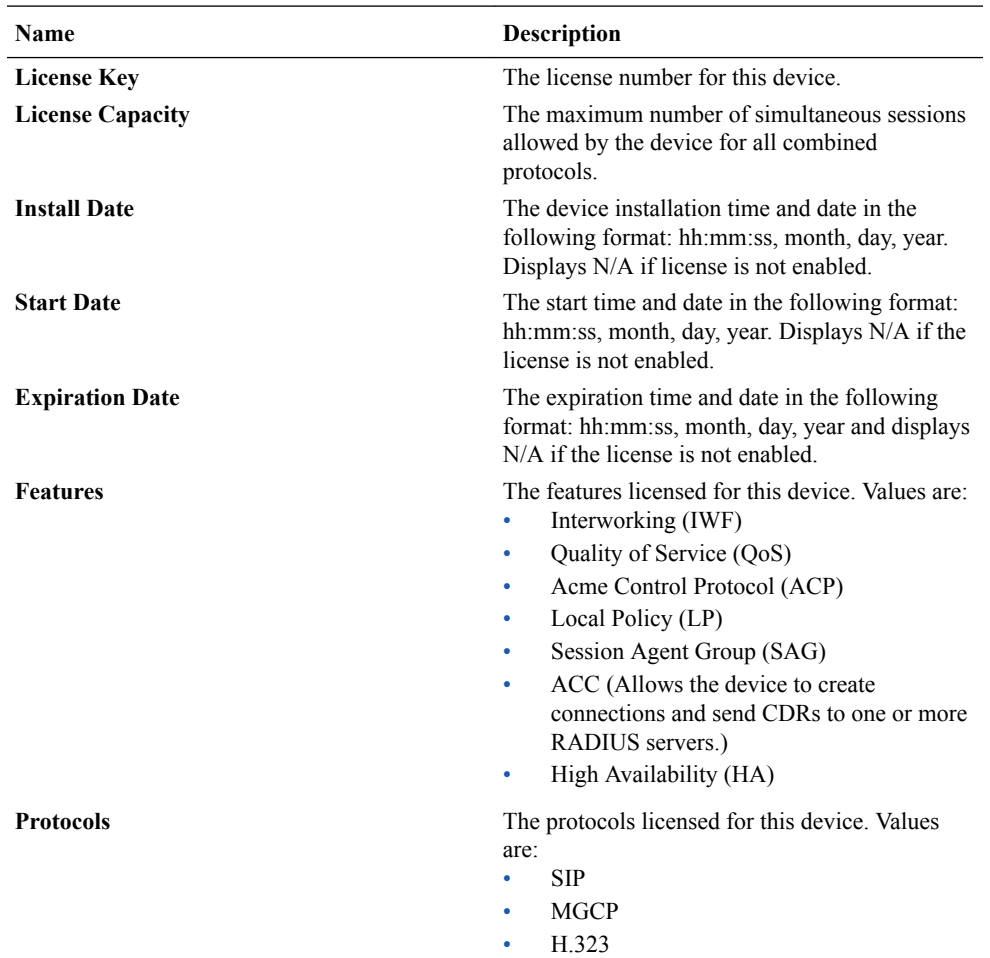

**3.** Click **Refresh** to update license data.

**4.** Click **View Alarms** to view alarm data in Fault Manager.

**5.** Click **Back** to return to the main summary view display.

# View Health Score Data

- **1.** Expand the **Dashboard Manager** slider and select **Summary view**.
- **2.** In the **Health Scores** dialog box, you can mouse over a the pie chart to display health score percentage ranges for your devices or over individual devices in the **Device** list to display additional data for each device.

The health score range is displayed with the following color scheme:

- Green—Indicates a score range from 75 to 100, inclusive.
- Orange—Indicates a score range from 50 to 74, inclusive.

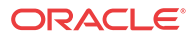

- Red—Indicates a score below 50.
- **3.** In the **Health Scores** dialog box, use the **Devices in Range** drop-down list to select the range of devices for which you want to view health scores:
	- **View All**
	- **75-100**—Average to good health.
	- **50-74**—Poor to average health.
	- **0-49**—Poor health.

# View Top 20 Memory Usage

- **1.** Expand the **Dashboard Manager** slider and select **Summary view**.
- **2.** In the **Top 20 Memory Usage** dialog box, a summary of the top 20 devices currently using the most memory the table is sorted by the descending percentage of memory. Mouse over each device to see additional information.

The **Memory Usage** column displays the percentage of the memory utilization, followed by a colored bar, which corresponds with the memory usage percentage. The greater the percentage, the longer the bar. A red bar indicates a warning that memory usage is between 90% and 100% and a green bar indicates memory usage is below 90%.

# View Top 20 CPU Usage

- **1.** Expand the **Dashboard Manager** slider and select **Summary view**.
- **2.** In the **Top 20 CPU Usage** dialog box, a summary of the top 20 devices with the most current percentage of CPU utilization is sorted by the descending percentage of CPU utilization. Mouse over each device to see additional information.

The **CPU (%)** column displays the percentage of the CPU utilization, followed by a colored bar, which corresponds with the CPU usage percentage. The greater the percentage, the longer the bar. A red bar indicates a warning that CPU usage is between 90% and 100% and a green bar indicates memory usage is below 90%.

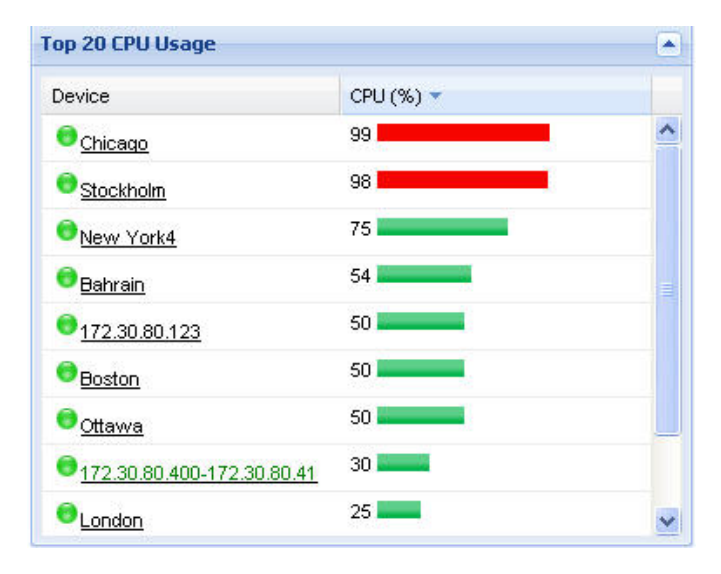

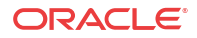

# View Top 20 Alarm Counts

- **1.** Expand the **Dashboard Manager** slider and select **Summary view**.
- **2.** In the **Top 20 Alarm Counts** dialog box, a summary of the top 20 devices with generated alarms with critical and major designations. Mouse over each device to see additional information.

# View Top 20 Call Rate

- **1.** Expand the **Dashboard Manager** slider and select **Summary view**.
- **2.** Expand the Dashboard Manager slider and click **Summary View**.
- **3.** In the **Top 20 Call Rate** dialog box, a summary of the top 20 devices with highest number of active calls and concurrent sessions for each device. Mouse over each device to see additional information. For example:

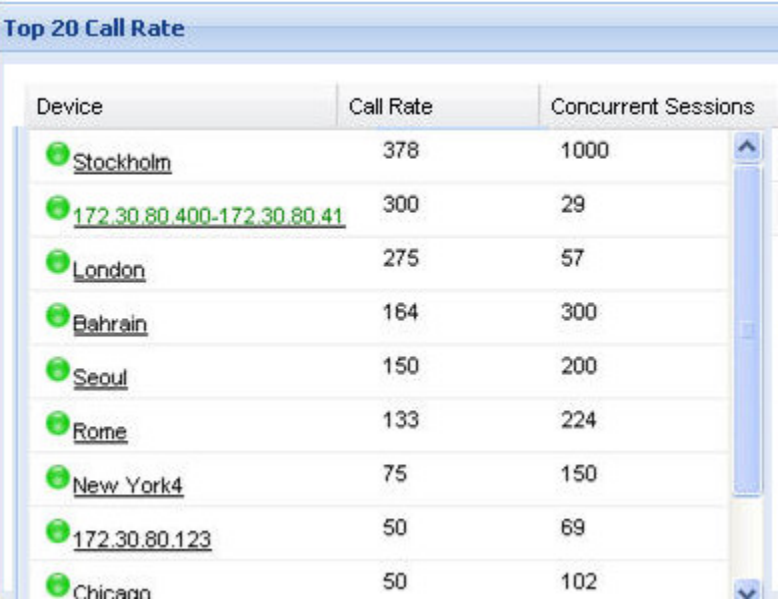

# View Logged In Users

- **1.** Expand the **Dashboard Manager** slider and select **Summary view**.
- **2.** In the **Logged In Users** dialog box, a summary of users logged into Oracle Communications Session Delivery Manager with the appropriate privileges is sorted in ascending alphanumeric order by default with the IP address of the user system.

#### **Note:**

The list does not display if you do not have administration-level privileges.

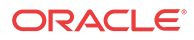

# 5 Fault Manager

Fault manager is used to view events, alarms and trap event settings. Events and alarm information is based on the Oracle® standard and proprietary Management Information Bases (MIBs). All SNMP traps generated from nodes are managed by Oracle Communications Session Element Manager. Both alarms and event trap notifications are generated when a bad (fault) event or alarm occurs on a node.

To receive notifications, ensure that SNMP communities and the MIB contact and trap receiver information is configured on your OSS/BSS system in order to receive fault notifications.

If you want more specific information about events, alarms, and MIBs that is not covered in this chapter, see the **Oracle Communications Core Session Manager MIB Reference Guide**.

# Alarm and Event Configuration Tasks

The following sections describe the **Alarms** table and **Events** table, with their accompanying features. The **Events** table shows a one to one correspondence with all device traps and generated server events. The **Events** table maintains the precise history of all events created and recorded. The **Alarms** table summarizes the **Events** table by showing the most recent update for the specific categories, failed resources, and devices in each row. There may be several events generated in the **Alarms** table that correlate to events for a failed resource type for a device into one entry where the last known state and time is shown.

### Manage How Alarms are Displayed

- **1.** Expand the **Fault Manager** slider and select **Events**.
- **2.** Glide your mouse over a column and click the drop-down list that appears next to any column heading.
- **3.** Click the down arrow to display the menu.
- **4.** Click **Sort Ascending** to sort the data in ascending order, or click **Sort Descending** to sort the data in descending order.
- **5.** Click **Columns** sub-drop-down list to access a list of column names to edit.
- **6.** Check a marked checkbox next to a column to hide it, or click an empty checkbox next to a column to display it.
- **7.** In the alarms pane, select an alarm that you want to view and click **View**.

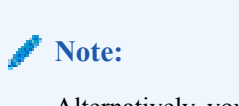

Alternatively, you can double-click the alarm.

**8.** In the **Alarm detail** dialog box, view the following fields:

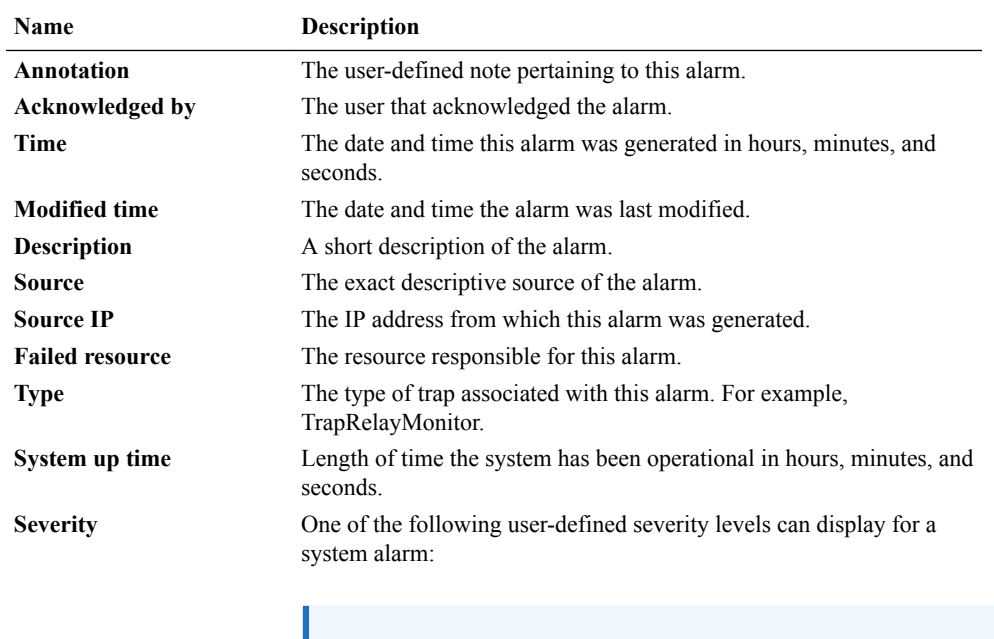

#### **Note:**

The number indicates the numerical severity level.

• (0) EMERGENCY—The system is unusable.

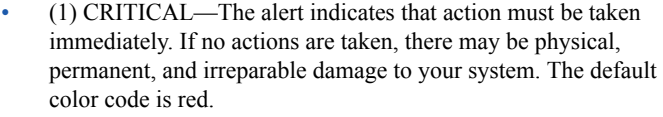

- (2) MAJOR—Critical conditions exist. The functionality has been seriously compromised and a loss of functionality, hanging applications, and dropped packets may occur. If no actions are taken, your system suffers no physical harm, but ceases to function. The default color code is salmon.
- (3) MINOR—Error conditions exist. The functionality has been impaired to a certain degree and you might experience compromised functionality. There is no physical harm to your system, but you need to take actions to keep your system operating properly. The default color code is orange.
- (4) WARNING—Warning conditions exist. Some irregularities in performance. These conditions are noteworthy and you should take actions to keep your system operating properly. The default color code is light yellow.
- (5) NOTICE—Normal, but a significant condition exists. The default color is lime green.
- (6) INFO—Informational messages are appearing. The default color code is yellow-green.
- (7) TRACE—Trace messages appear. The default color is lime green.
- (8) DEBUG—Debugging messages appear. The default color is lime green.
- (9) DETAIL—Detailed messages appear. The default color is lime green.

#### **Trap Name** The exact name of the trap associated with this alarm. For example, apNNCTrapRelayAliveNotification. **Trap Category** The category to which the alarm belongs. For example, NNC.

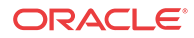

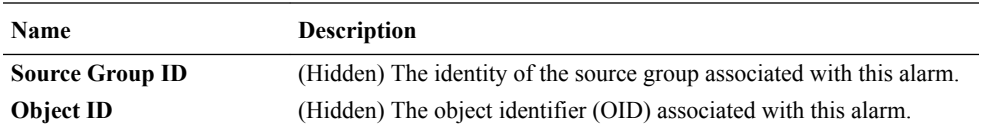

### Manage How Events are Displayed

- **1.** Expand the **Fault Manager** slider and select **Events**.
- **2.** Glide your mouse over a column and click the drop-down list that appears next to any column heading.
- **3.** Click the down arrow to display the menu.
- **4.** Click **Sort Ascending** to sort the data in ascending order, or click **Sort Descending** to sort the data in descending order.
- **5.** Click **Columns** sub-drop-down list to access a list of column names to edit.
- **6.** Check a marked checkbox next to a column to hide it, or click an empty checkbox next to a column to display it.
- **7.** In the events pane, select an event that you want to view and click **View**.

**Note:**

Alternatively, you can double-click the event.

**8.** In the **Event detail** dialog box, view the following fields:

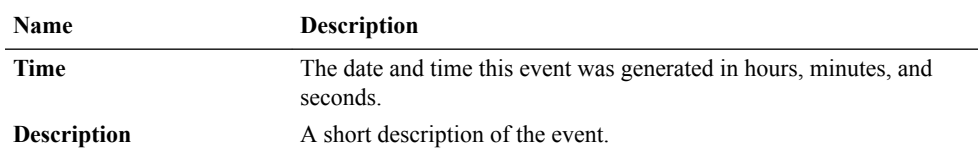

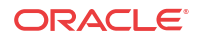

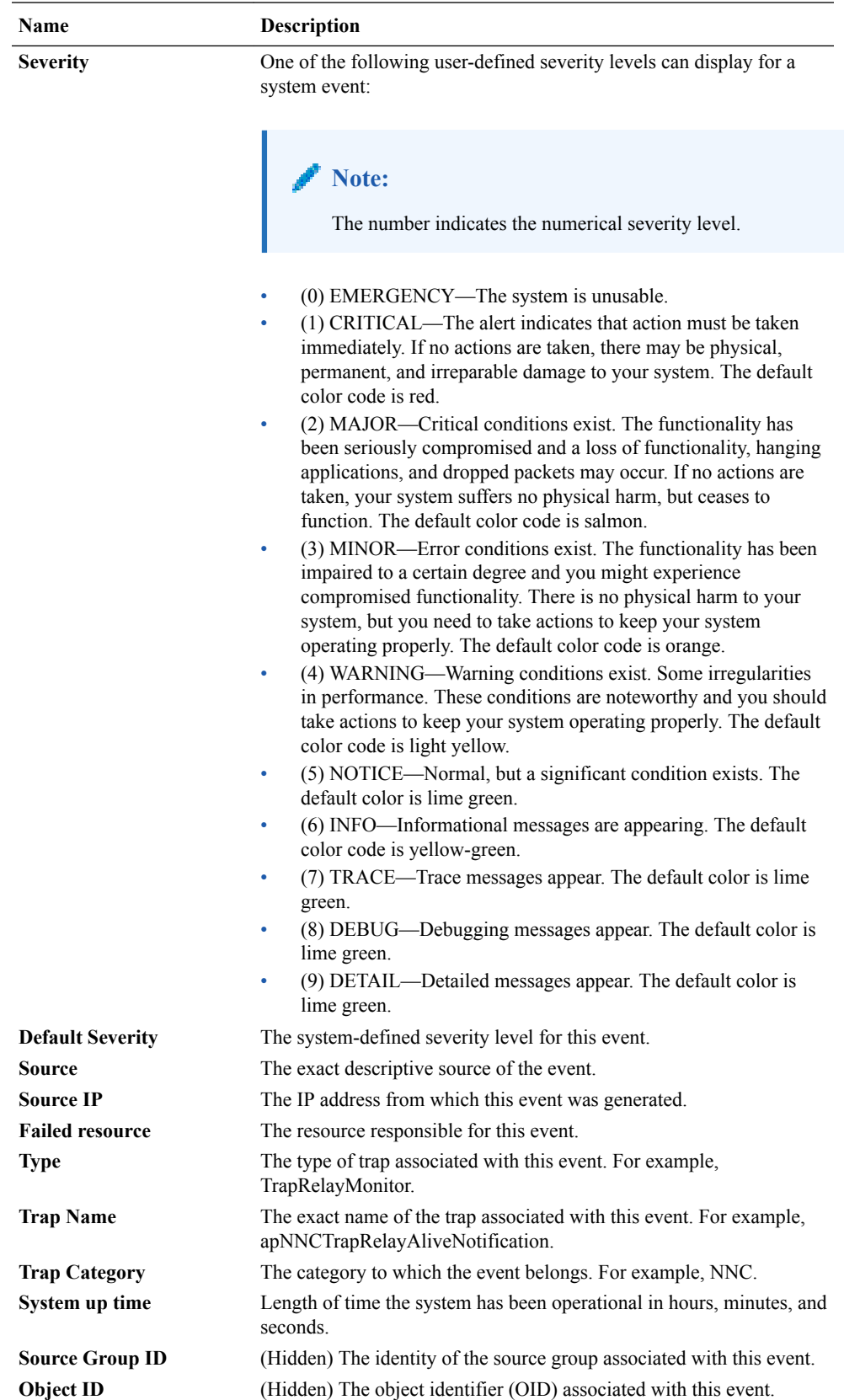

## Navigate Multiple Fault Manager Pages

- **1.** Expand the **Fault Manager** slider and choose from the following options:
	- **Events**
	- **Alarms**
- **2.** At the top right area of the **Events** or **Alarms** pane, click the navigation icons to display the desired first page, previous page, next page, and the last page, etc.

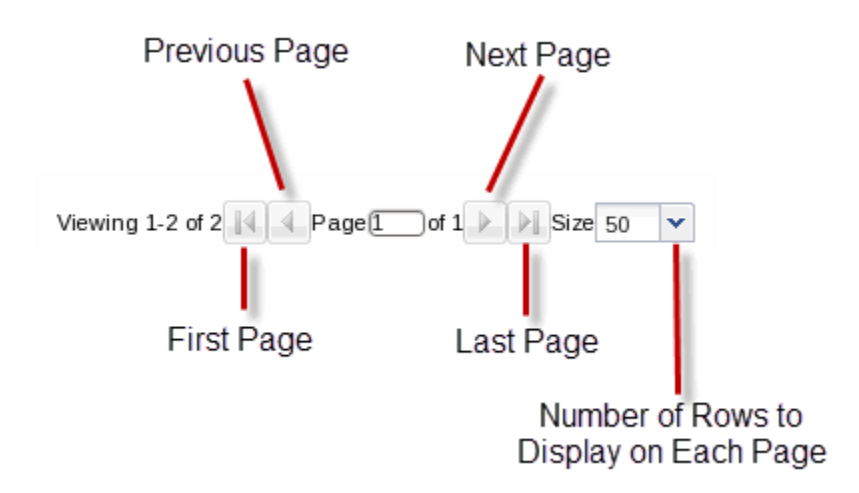

### Manage the Page View for Events and Alarms

- **1.** Expand the **Fault Manager** slider and select from the following options:
	- **Events**
	- **Alarms**
- **2.** In the alarms or events pane, you can select from the following actions:

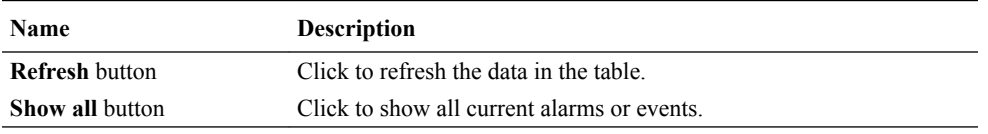

### Search for Alarms or Events by Specifying a Criteria

You can search for events and alarms by specifying one, some, or all of the search selection criteria. For example, you can select alarms for a specific IP address during a specified datetime range.

- **1.** Expand the **Fault Manager** slider and select from the following options:
	- **Events**
	- **Alarms**
- **2.** In the alarms or events pane, click **Search**.

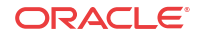

- **Name Description Date from** field Click the calendar icon and select the month, year, and day and click **Today**. **Note:** The chosen date to filter event data begins at 12:00 AM (midnight) on the specified date. **Date to** field Click the calendar icon and select the month, year, and day and click **Today**. **Note:** The date you select ends at 11:59:59 PM. **Source device** field The source name for this device. **Source IP** field The IP address for this source device. **Trap name** drop-down list Select the trap name. **Type** drop-down list Select the alarm type. **Severity** drop-down list Select the severity level for this alarm.
- **3.** In the **Filter search** dialog box, complete the following fields:

### Change the Number of Alarms or Events in a Table

- **1.** Expand the **Fault Manager** slider and select from the following options:
	- **Events**
	- **Alarms**
- **2.** At the top of the events or alarms pane, click the **Size** drop-down list.

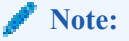

By default, 50 table items are displayed.

**3.** Click the appropriate value.

### Save Alarms or Event Data to a File

You can save event or alarm data in the content area to a comma-separated values (CSV) file that stores table data (numbers and text) in plain-text form.

- **1.** Expand the **Fault Manager** slider and select from the following options:
	- **Events**
	- **Alarms**

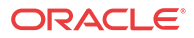

- **2.** In the events or alarms pane, click **Save to file**.
- **3.** In the save dialog box, select either to open the file or save the file.

**Note:**

If you save the file, the file is saved to your browser's default download location.

**4.** Click **OK**.

### Delete Alarms or Events

The appropriate administrator privileges must be assigned to delete alarms or events.

#### **Note:**

Deleting an alarm in Oracle Communications Session Element Manager has no affect on the node because the node is unaware that Oracle Communications Session Element Manager displayed the alarm or deleted it from the alarms table.

- **1.** Expand the **Fault Manager** slider and select from the following options:
	- **Events**
	- **Alarms**
- **2.** In the alarms or events table, click the alarm or event that you want to remove and click **Delete**.
- **3.** In the **Delete** dialog box, click **Yes** to confirm the deletion of the alarm or event.

### Specify a Criteria to Delete Alarms and Events

The appropriate administrator privileges must be assigned to delete alarms or events.

Use this task to specify one or more criterion for deleting alarms or events from Oracle Communications Session Element Manager.

- **1.** Expand the **Fault Manager** slider and select from the following options:
	- **Events**
	- **Alarms**
- **2.** In the events or alarms pane, click **Delete by criteria**.
- **3.** In the **Delete event** dialog box, complete the following fields:

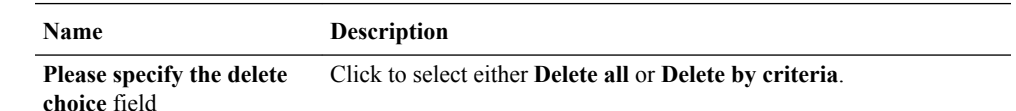

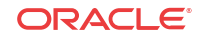

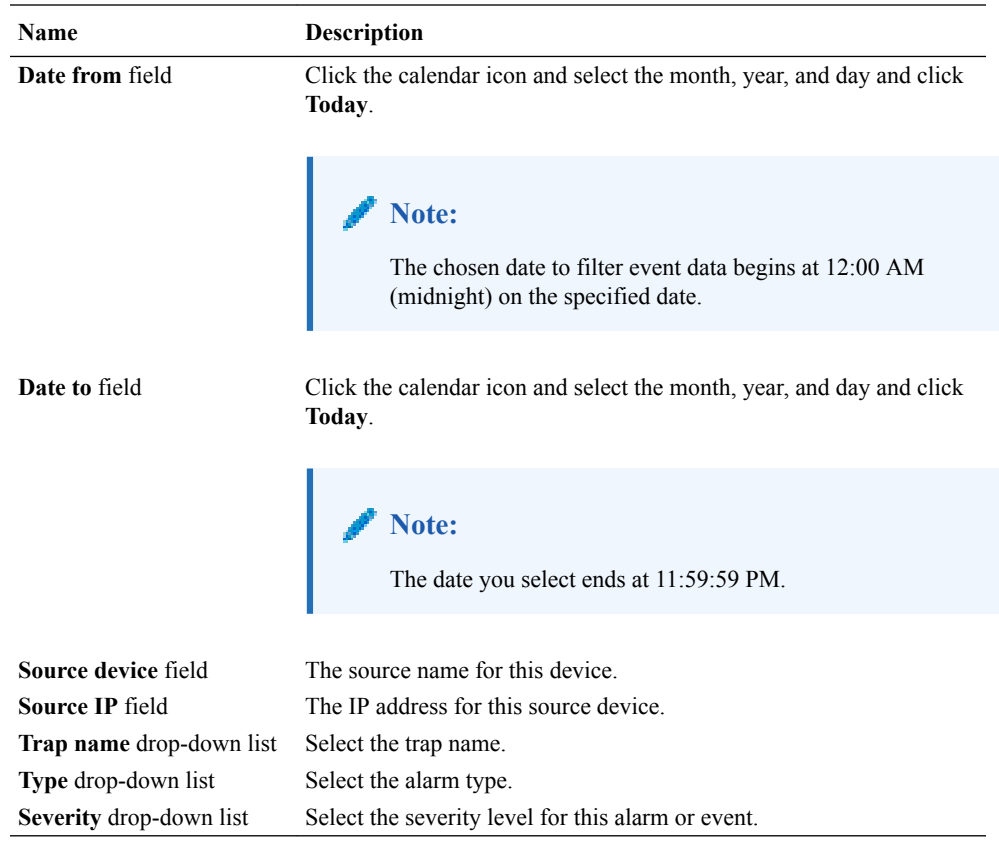

**4.** Click **OK**.

### Configure When Event and Alarm Data is Cleared

- **1.** On the main menu, click **Settings** > **Faults** > **Fault configuration**.
- **2.** In the **Fault configuration** dialog box, complete the following fields:

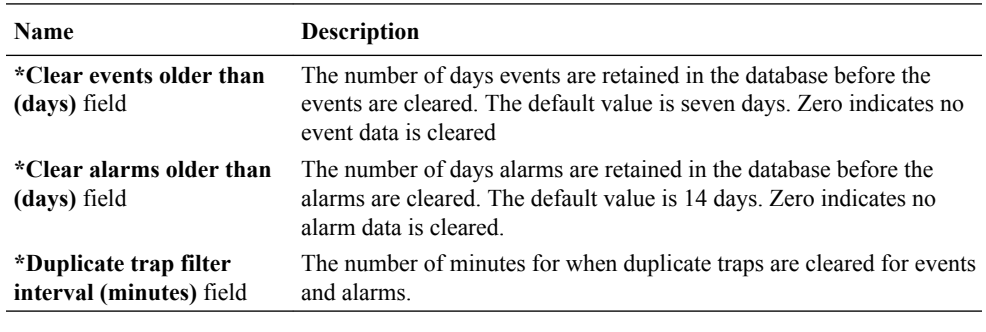

- **3.** Click **OK**.
- **4.** In the success dialog box, click **OK**.

# Alarm Specific Configuration Tasks

Alarms play a significant role in determining the overall health of the system. An alarm is triggered when a condition or event happens within the hardware or software of a system (node). Alarms contain an alarm code, a severity level, a textual description of the event, and

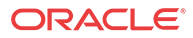

the time the event occurred. The following sections describe how to configure the way alarms display in Oracle Communications Session Element Manager.

### Configure the Auto Refresh Period for Alarm Data

- **1.** Expand the **Fault Manager** slider and select **Alarms**.
- **2.** Click **Auto refresh**.
- **3.** In the **Auto refresh** dialog box, enter the number of seconds to refresh alarm data in the **Refresh Interval(secs)** field.
- **4.** Click **OK**.

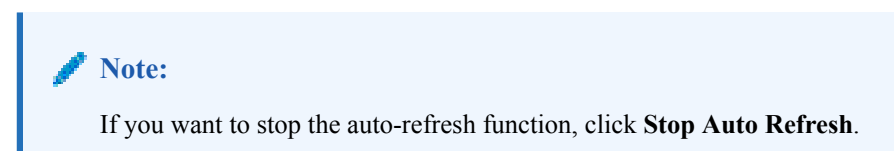

### Add a Comment to an Alarm

- **1.** Expand the **Fault Manager** slider and select **Alarms**.
- **2.** In the alarms table, click the alarm to which you want to add a comment and click **View**.
- **3.** In the **Alarm detail** dialog box, click **Edit**.
- **4.** Add your comments about this alarm in the **Description** field.
- **5.** Click **OK**.

### Enable Alarm Acknowledgement

The appropriate administrator privileges must be assigned to acknowledge alarms.

- **1.** Expand the **Fault Manager** slider and select **Alarms**.
- **2.** In the alarms table, select the alarm that you want to acknowledge and click **Acknowledge**.
- **3.** In the **Acknowledge** dialog box, click **Yes**.
- **4.** In the **Info** dialog box, click **OK**.
- **5.** Click the alarm to view an updated **Alarm detail** dialog box with the **Acknowledged by** and **Last modified** fields updated.
- **6.** Click **OK**.

### Disable Alarm Acknowledgement

The appropriate administrator privileges must be assigned to unacknowledge alarms.

- **1.** Expand the **Fault Manager** slider and select **Alarms**.
- **2.** In the alarms table, select the alarm that you want to unacknowledge and click **Unacknowledge**. The Acknowledge dialog box appears.
- **3.** In the **Unacknowledge** dialog box, click **Yes**.
- **4.** In the **Info** dialog box, click **OK**.

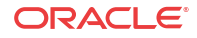

### Clear an Alarm

The appropriate administrator privileges must be assigned to clear alarms.

#### **Note:**

Clearing an alarm in Oracle Communications Session Element Manager has no affect on the node because the node is unaware that Oracle Communications Session Element Manager displayed the alarm or changed its severity to clear.

- **1.** Expand the **Fault Manager** slider and select **Alarms**.
- **2.** In the alarms table, select the alarm that you want to clear and click **Clear**.
- **3.** In the **Clear** dialog box, click **Yes**.
- **4.** In the **Info** dialog box, click **OK**.

### Override Default Severity Levels for Alarm Trap Conditions

- **1.** Expand the **Fault Manager** slider and select **Trap event setting**.
- **2.** In the **SNMP Trap OID** dialog box, click the alarm trap you want to change from the **Trap Descriptor** scroll-down list.

The information for the alarm trap appears in the **Severity Mapping** table below.

- **3.** In the **Severity Mapping** table, click the **Current severity** column cell of the trap condition row that you want to modify.
- **4.** In the drop-down list of severity levels, click the severity you want to apply. The new level appears in the Current Severity column.

#### **Note:**

The **Default severity** column serves as a reference point and continues to show the default severity setting for the trap condition.

- **5.** Click **Apply**.
- **6.** In the Information dialog box, click **OK**.

### Audible Alarms

The audible alarms system allows you to set off an audible sound when an activated alarm is triggered.

Alarm events are updated during each refresh cycle of the alarms table. Search functionality is disabled when audible alarms are active. The audible alarms cease to function upon exiting the Fault Manager navigation bar slider.

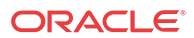

#### **Audio Files**

The Audible Alarms application comes with five alarm sounds (one for each severity). You may replace these files with your own as long as the new.wav files retain the same filenames. The files are located in the following directory:

#### **<installed directory>\ACMEConsole\audibleAlarms**

The filenames appear as:

- Audio Emergency.wav
- Audio Critical.wav
- Audio Major.wav
- Audio Minor.wav
- Audio Warning.wav

#### Enable and Configure Audible Alarms

- **1.** On the main menu, click **Settings** > **Alarms** > **Audible Alarms**
- **2.** In the **Audible Alarms** dialog box, click the check box next to the severity categories that you want to enable an audible alarm. The categories are **Emergency**, **Critical**, **Major**, **Minor**, and **Warning**.
- **3.** Click **OK**.
- **4.** On the Oracle Communications Session Element Manager navigation bar, select **Fault Manager** > **Alarms**
- **5.** Click **Start Audible Alarm**.

The button toggles to **Stop Audible Alarm**.

**6.** If you want to shut down the audible alarms application, click **Stop Audible Alarm**.

The button toggles to **Start Audible Alarm**.

### Change the Default Severity Alarm Colors

- **1.** On the main menu, click **Settings** > **Alarms** > **Alarm Colors**
- **2.** In the **Alarm colors** dialog box, click the **Color** drop-down list next to the severity category and its default color.
- **3.** In the pop-up color palette, click the new color that you want for the alarm.
- **4.** Repeat the previous two steps if you want to configure more severity alarm colors.
- **5.** Click **OK**.
- **6.** In the success **Information** dialog box, click **OK**.

# Event Types

Expand the **Fault Manager** slider and choose trap event setting to view the following event types.

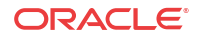

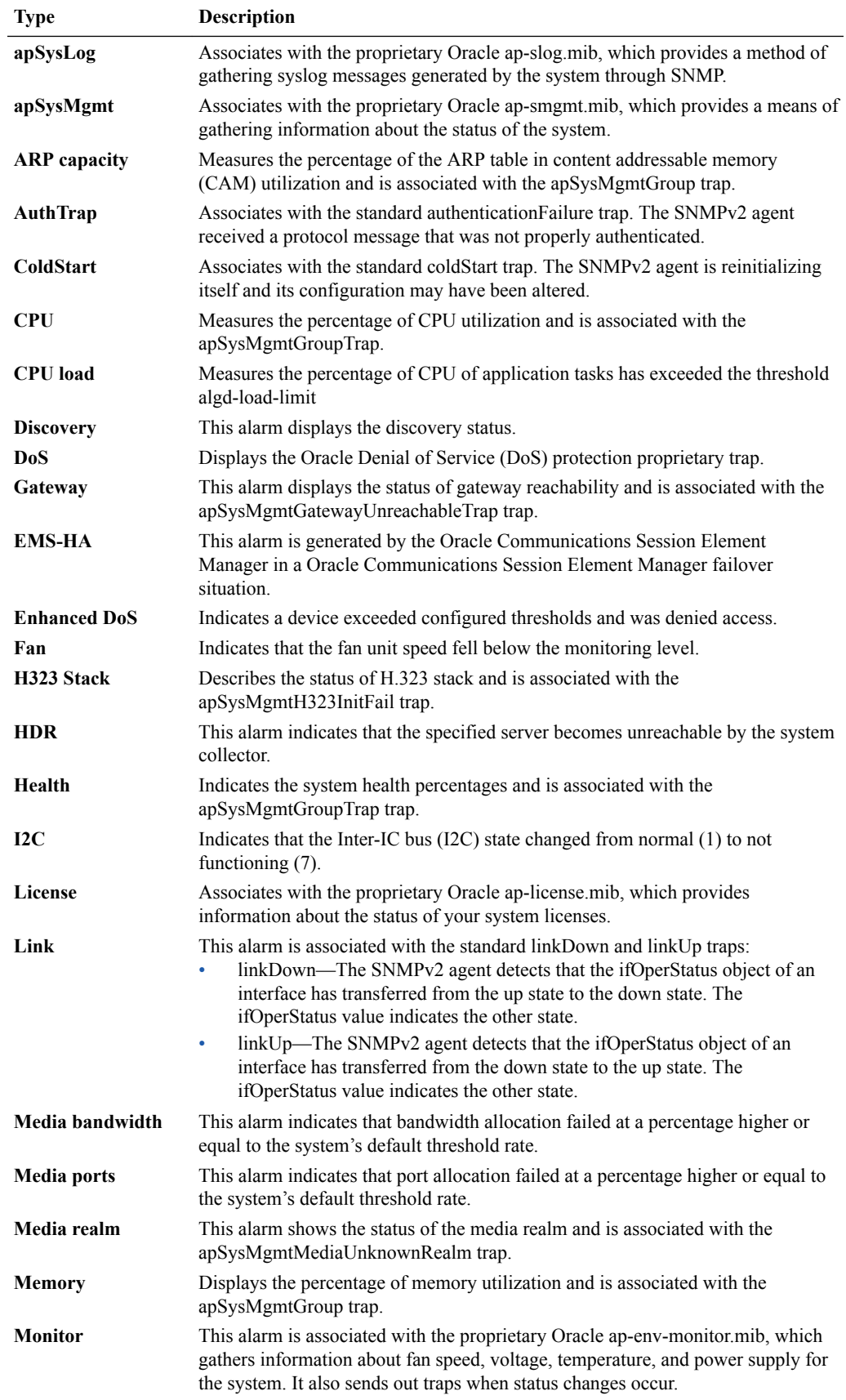

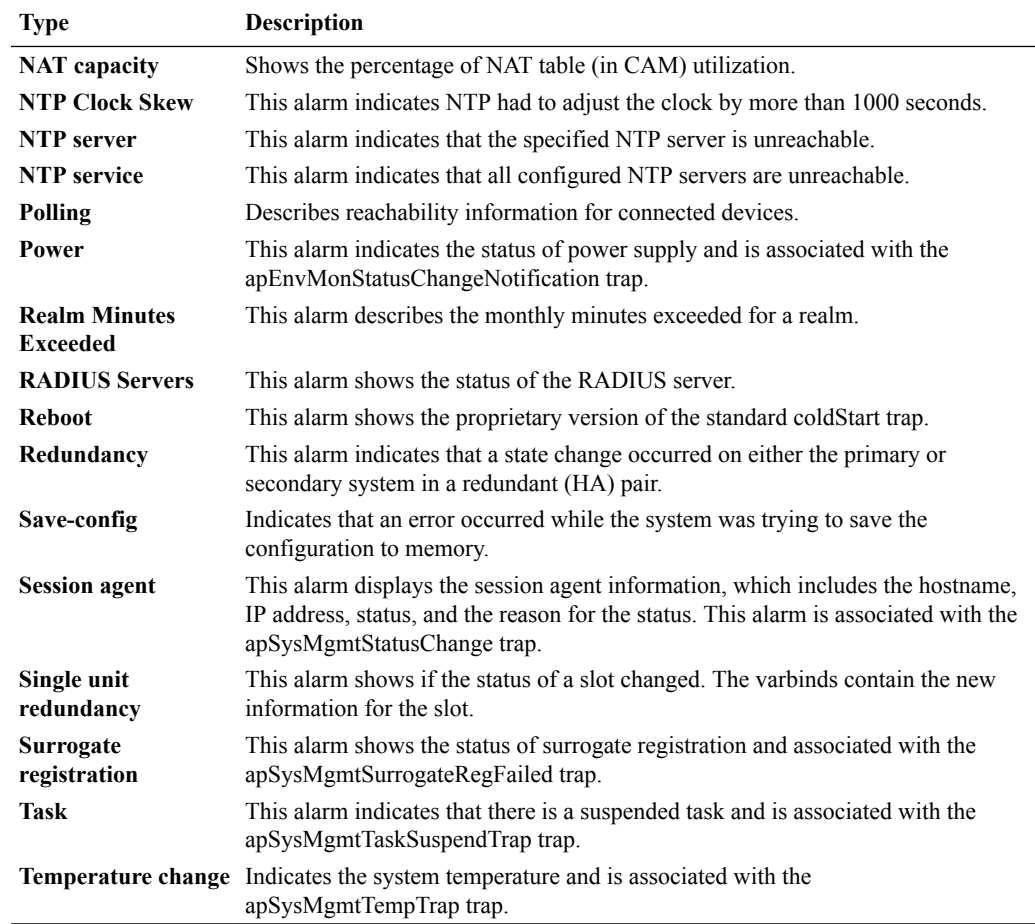

# Enabling Alarm Synchronization

You must have administrator privileges to do this task.

Use the following steps to synchronize the displayed alarms in Oracle Communications Session Element Manager with those maintained on session delivery devices that support alarm synchronization.

- **1.** On the Oracle Communications Session Element Manager navigation bar, choose **Device Manager** > **Devices**.
- **2.** In the **Managed Devices Group View** table tree, expand the tree and click the device for which you want to enable alarm synchronization.
- **3.** Click **Admin** > **Synchronize alarms**.
- **4.** In the **Synchronize alarms** dialog box, click **Yes**.
- **5.** In the success dialog box, click **OK**.

# Fault Email Notifications

Oracle Communications Session Element Manager can trigger automatic email notifications when reporting alarms for certain severities. You can configure the appropriate email addresses that match each alarm severity.

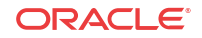

### Configure Email Notifications for Fault Occurrences

With appropriate administrator privileges assigned, you can assign fault email notifications.

- **1.** On the main menu, click **Settings** > **Faults** > **Fault email notifications**.
- **2.** In the **Fault email recipients** dialog box, click **Add**.
- **3.** In the **Add email** dialog box, complete the following fields:

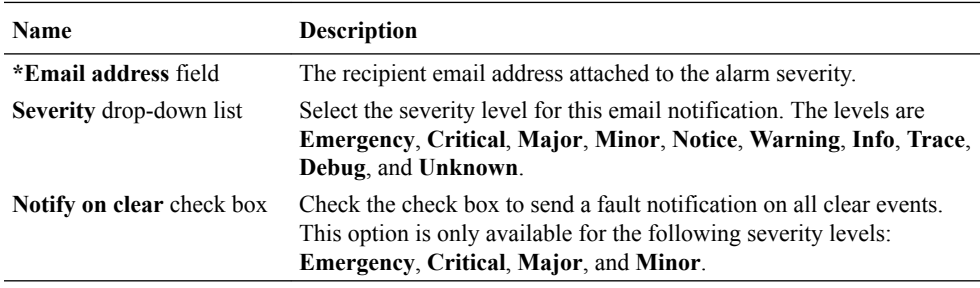

- **4.** Click **OK**.
- **5.** In the success dialog box, click **OK**.
- **6.** In the **Fault email recipients** dialog box, the configured email address appears in the table. Click **OK**.

### Delete Fault Email Notifications

With appropriate administrator privileges assigned, you can delete fault email notifications.

- **1.** On the main menu, click **Settings** > **Faults** > **Fault email notifications**.
- **2.** In the **Fault email recipients** dialog box, select the email address you want to remove and click **Delete**.
- **3.** In the **Delete** dialog box, click **Yes**.
- **4.** In the success dialog box, click **OK**.
- **5.** In the **Fault email recipients** dialog box, the email address no longer appears in the table. Click **OK**

### Edit Fault Email Notifications

With appropriate administrator privileges assigned, you can edit fault email notifications.

- **1.** On the main menu, click **Settings** > **Faults** > **Fault email notifications**.
- **2.** In the **Fault email recipients** dialog box, select the email address you want to edit and click **Edit**.
- **3.** In the **Edit email** dialog box, edit the following fields:

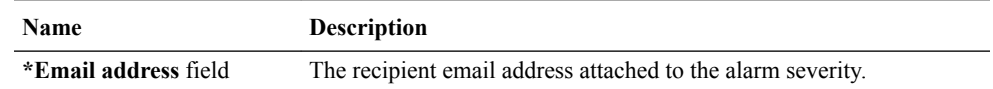

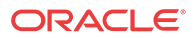

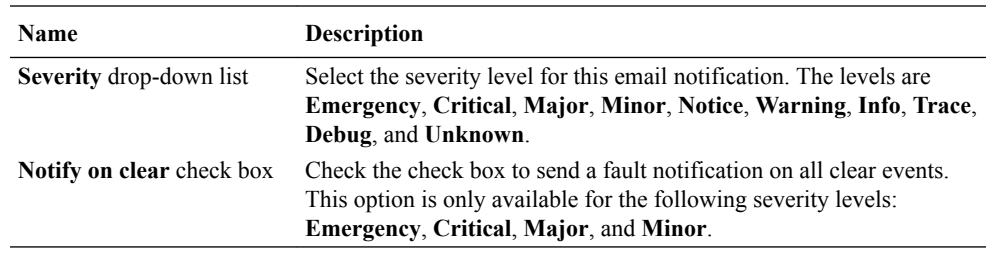

- **4.** Click **OK**.
- **5.** In the success dialog box, click **OK**.
- **6.** In the **Fault email recipients** dialog box, the edited email address appears in the table. Click **OK**

# Configure External Trap Receivers

This section describes the Oracle Communications Session Element Manager traps contained in the Oracle Communications Session Element Manager MIB and the configuration of external trap receivers. You must configure an external server to be the receiver of these traps.

Oracle Communications Session Element Manager generates traps when it detects the following:

- Failure to save a device configuration
- Failure to activate a device configuration
- Node status change from reachable to unreachable

# Oracle Communications Session Element Manager Traps

Oracle Communications Session Element Manager generates the following notification traps:

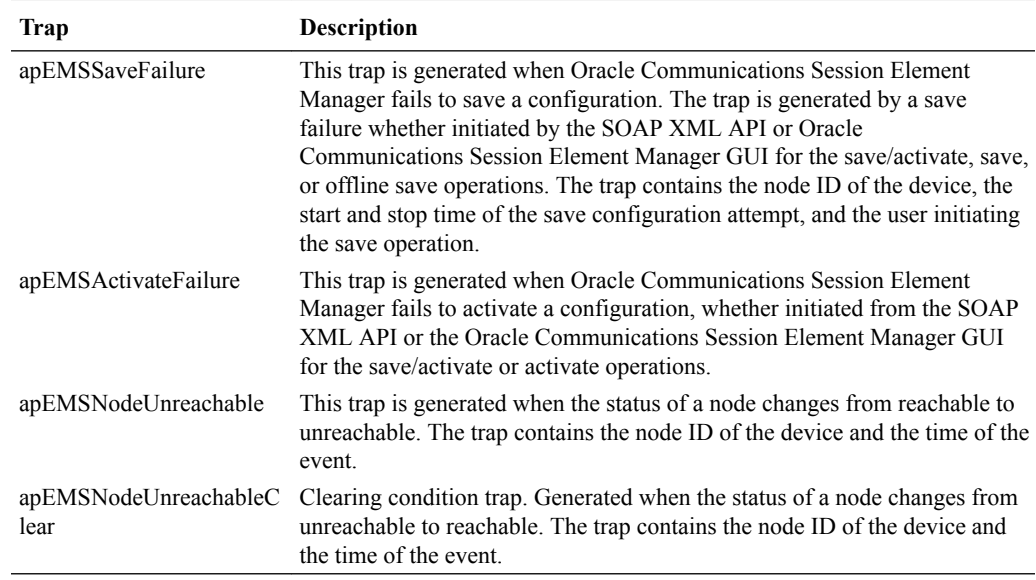

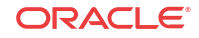

### Notification Objects

The Oracle Oracle Communications Session Element Manager MIB also lists the following notification objects contained in the generated traps.

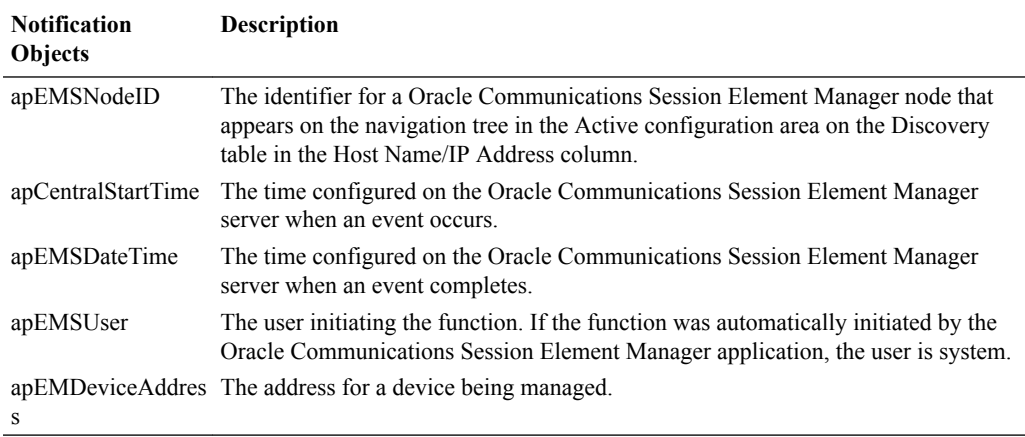

## Add External Trap Receivers

An external trap receiver is a device that you use as the SNMP trap destination, instead of the device where Oracle Communications Session Element Manager is installed. When you configure the external trap receiver, you enter its address and port. The combination of IP address and port must be unique for each configured trap receiver.

- **1.** On the main menu, click **Settings** > **Faults** > **Trap receivers**.
- **2.** In the **Trap receivers configuration** dialog box, click **Add**.
- **3.** In the **Add trap receiver** dialog box, complete the following fields:

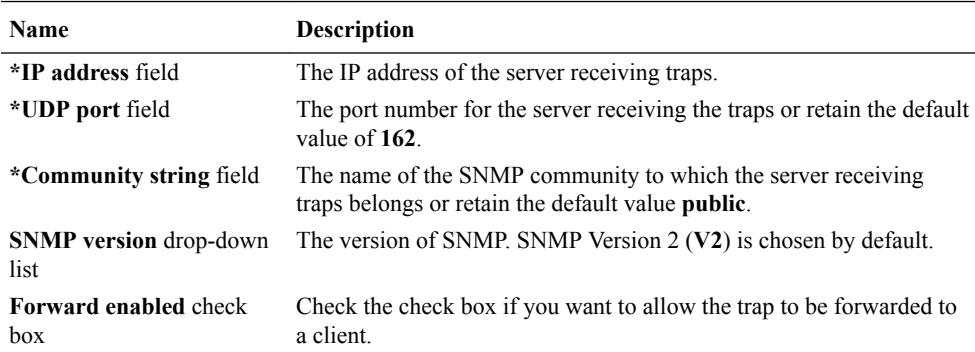

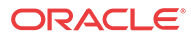

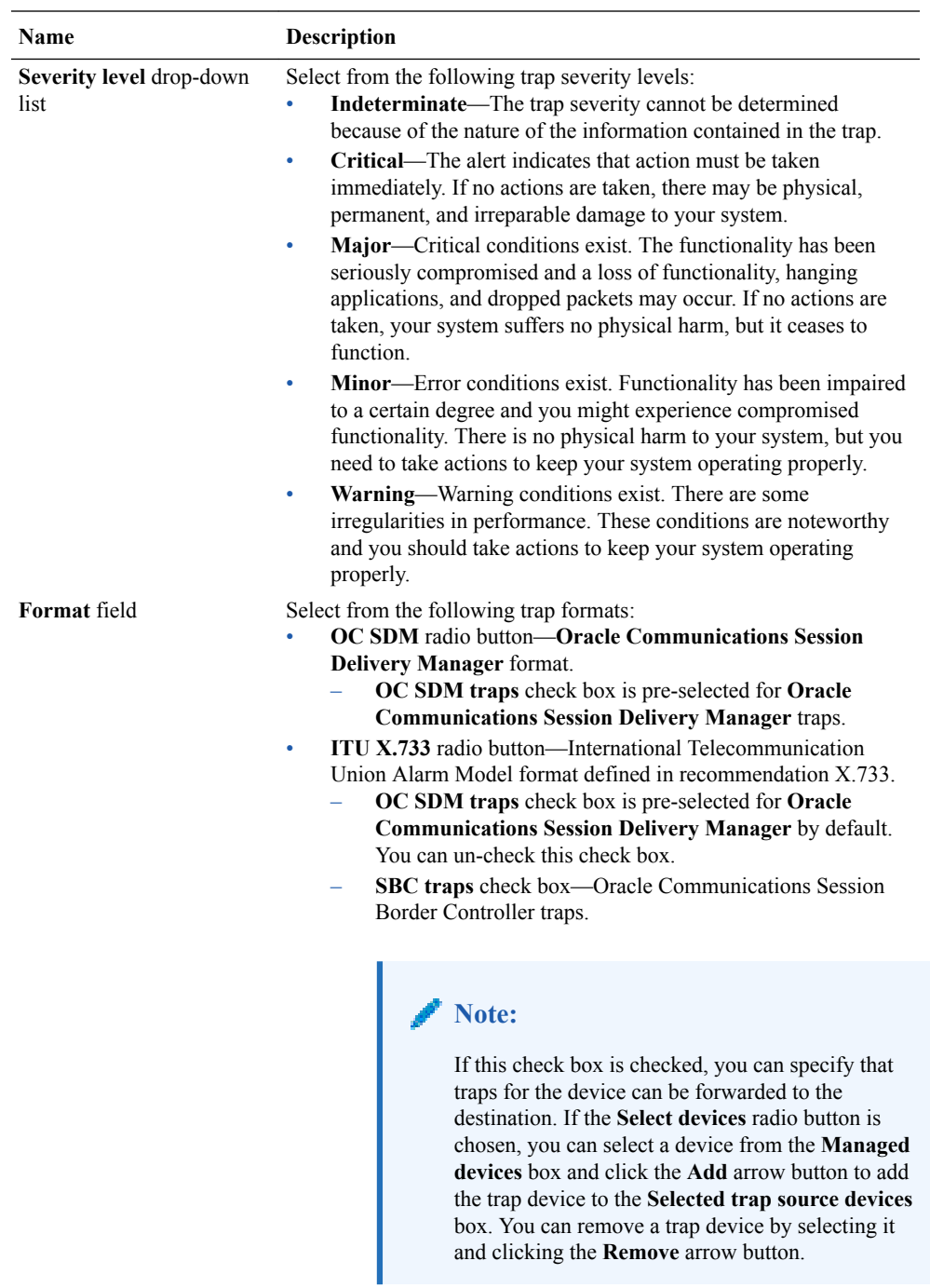

#### **4.** Click **OK**.

The new trap is added to the table in the **Trap receivers configuration** dialog box.

## Synchronize an External Trap Receiver to Validate the Health of a Device

Use this task to configure alarms or events on the Oracle Communications Session Element Manager to be resent (forwarded) out of the northbound interface to the connected destination

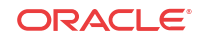

trap receiver (device) in order to synchronize the alarms or events so that the health of the connected device can be determined.

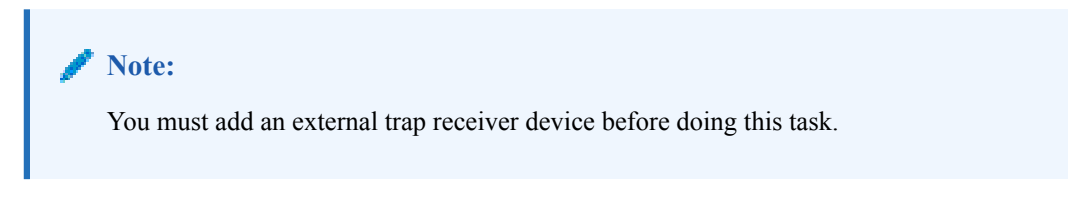

- **1.** On the main menu, click **Settings** > **Faults** > **Trap receivers**.
- **2.** In the **Trap receivers configuration** dialog box, select the trap receiver that you want to edit and click **Sync**.
- **3.** In the **Trap receiver alarm synchronization** dialog box, complete the following fields:

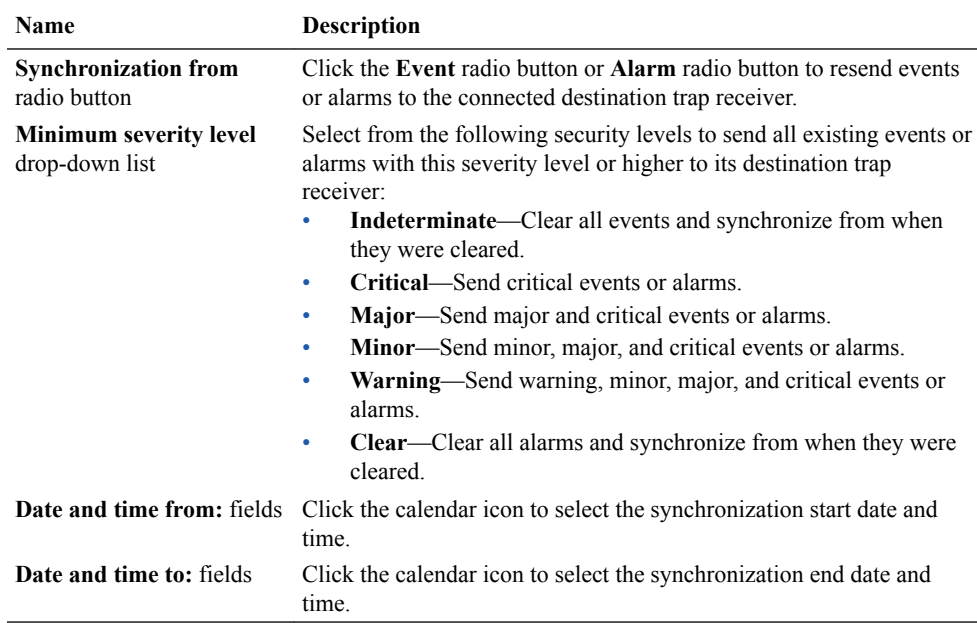

#### **4.** Click **OK**.

### Add the Heartbeat Trap to Monitor Server Availability

The heartbeat trap (apOCSDMServerHeartbeatReachable) can be manually started and stopped to periodically monitor the availability of the Oracle Communications Session Element Manager from the northbound interface. This heartbeat trap is sent (forwarded) out of the northbound interface as an event (INFO) to the connected destination trap receiver of a management device. A problem can be detected by the management device if no heartbeat trap is received by its trap receiver during the specified interval due to either the failure of a single

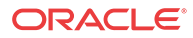

server or server cluster, or if SNMP administrative changes affected the connectivity between the server and management device.

#### **Note:**

You must add an external trap receiver device to Oracle Communications Session Element Manager before doing this task.

The heartbeat trap is disabled by default. Use the following steps to specify the heartbeat trap send interval, and initiate the sending or termination of a heartbeat trap.

- **1.** On the main menu, click **Settings** > **Faults** > **Heartbeat Traps**.
- **2.** In the **Configure heartbeat SNMP trap interval** dialog box, complete the following fields:

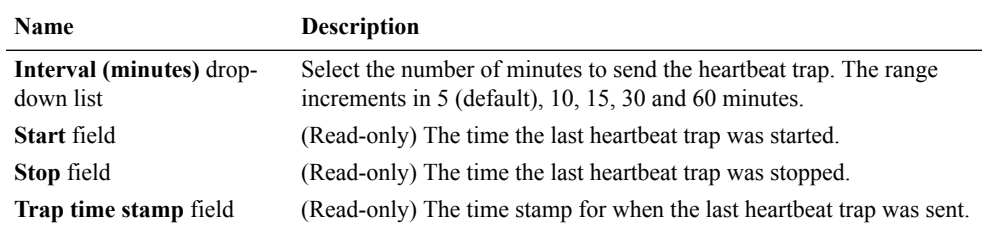

- **3.** Click **Apply** to update the interval change.
- **4.** Click **Start** to send the heartbeat trap. The heartbeat trap is sent at the interval that you specify.
- **5.** Click **Stop** to terminate the heartbeat trap.
- **6.** Click **Refresh** to see the most current trap time stamp information for exactly when the last heartbeat trap was sent.

### Edit External Trap Receivers

- **1.** On the main menu, click **Settings** > **Faults** > **Trap receivers**.
- **2.** In the **Trap receivers configuration** dialog box, select the trap that you want to edit and click **Edit**.
- **3.** In the **Edit trap receiver** dialog box, edit the fields described in the **Add External Trap Receivers** section and click **OK**.

### Delete External Trap Receivers

- **1.** On the main menu, click **Settings** > **Faults** > **Trap receivers**.
- **2.** In the **Trap receivers configuration** dialog box, choose the trap that you want to delete and click **Delete**.
- **3.** In the confirmation dialog box, click **Yes**.
- **4.** In the success dialog box click **OK**.

The trap is removed from the table in the **Trap receivers configuration** dialog box.

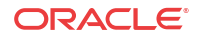

# 6 Performance Manager

The **Performance Manager** slider has a navigation pane that contains a set of performance groups (that appear when a device is selected) that can be accessed to get different kinds of statistical and state information for your managed Oracle Communications Session Element Manager device(s).

Performance Manager collects and analyses data received or sent over product devices over time by its software (through SNMP MIBs). This statistical and state data is displayed ondemand when you access a performance group. Information for this performance group is displayed in the **Performance Manager** pane. Use this chapter to find information for each performance group.

#### **Note:**

The SNMP community parameter must be configured for product devices from which performance data is being viewed. See the *Configuration Manager* chapter for more information.

# View Performance Groups for a Device

- **1.** Expand the **Performance Manager** slider and select **Devices**.
- **2.** In the **Devices** pane, select and expand a device group folder. The **Devices** pane displays the following columns for each device:

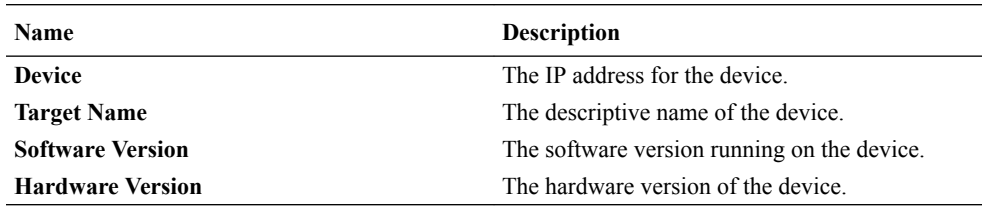

#### **Note:**

The default device group folder is **Home**.

**3.** Select a device in the device group folder, and click **View**.

The **Performance Groups** folder appears with its performance groups in the navigation pane below the expanded **Performance Manager** slider.

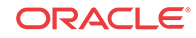

#### **Note:**

If you click a performance group and do not select a device, statistics for the last device are loaded when you click **View**.

**4.** Select the performance group you want.

#### **Note:**

The information displayed in the performance group pane depends on your product device and its version, which may be different or more current than the individual performance groups described in this chapter. See your device product documentation for more information. When you access a performance group data for devices that belong to a cluster, data for both devices appears in the content area. The title of each panel is the device name (or IP address) of each device in the cluster.

# Save Performance Group Data

You can save performance group data that belongs to a device to a text file in comma separated values (CSV) format.

- **1.** Expand the **Performance Manager** slider and select **Devices**.
- **2.** In the **Devices** pane, navigate to the device group folder you want.
- **3.** Select a device in the device group folder and click **View**.

The **Performance Groups** folder appears in the navigation pane with performance groups below it.

- **4.** Under the **Performance Groups** folder, select the performance group you want.
- **5.** In the performance group pane, click **Save to file**.
- **6.** In the browser dialog box used to save the file, select the save the file option (for example, in Firefox, select **Save File**).

#### **Note:**

The saved file is saved in the following format:

<stats screen name>-<tab name>-<date> <hh-mm-ss>.csv

For example:

System-General-2011-06-10 13-53-21.csv

**7.** Click **OK** to save the file to your local directory and close the window.

# Refresh Performance Group Data

Use the following sections to refresh the statistics displayed for a performance group that belongs to a device.

## Refresh a Performance Group

- **1.** Expand the **Performance Manager** slider and select **Devices**.
- **2.** In the **Devices** pane, navigate to the device group folder you want.
- **3.** Select a device in the device group folder and click **View**.

The **Performance Groups** folder appears in the navigation pane with performance groups below it.

- **4.** Under the **Performance Groups** folder, select the performance group you want.
- **5.** In the performance group pane, click **Refresh**.

# Configure the Automatic Refresh Interval for a Performance Group

- **1.** Expand the **Performance Manager** slider and select **Devices**.
- **2.** In the **Devices** pane, navigate to the device group folder you want.
- **3.** Select a device in the device group folder and click **View**.

The **Performance Groups** folder appears in the navigation pane with performance groups below it.

- **4.** Under the **Performance Groups** folder, select the performance group you want.
- **5.** In the performance group pane, click **Auto refresh**.
- **6.** In the **Auto Refresh** dialog box, enter the number of seconds you want to configure for the auto refresh of performance data from this device performance group.
- **7.** Click **OK**.

### Stop the Automatic Refresh of a Performance Group

- **1.** Expand the **Performance Manager** slider and select **Devices**.
- **2.** In the **Devices** pane, navigate to the device group folder you want.
- **3.** Select a device in the device group folder and click **View**.

The **Performance Groups** folder appears in the navigation pane with performance groups below it.

- **4.** Under the **Performance Groups** folder, select the performance group you want.
- **5.** In the performance group pane, click **Stop auto refresh**.

The automatic refresh function of performance data stops.

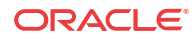

# View Performance Group Data

The following sections describe the types performance group data that can be viewed for a Oracle Communications Session Element Manager device.

### System

### View General Data for a System

- **1.** Expand the **Performance Manager** slider and select **Devices**.
- **2.** In the **Devices** pane, navigate to the device group folder you want.
- **3.** Select a device in the device group folder and click **View**.

The **Performance Groups** folder appears in the navigation pane with performance groups below it.

- **4.** In the **Performance Groups** folder, select **System**.
- **5.** In the System pane, select the **General** tab. The following information displays:

#### **Note:**

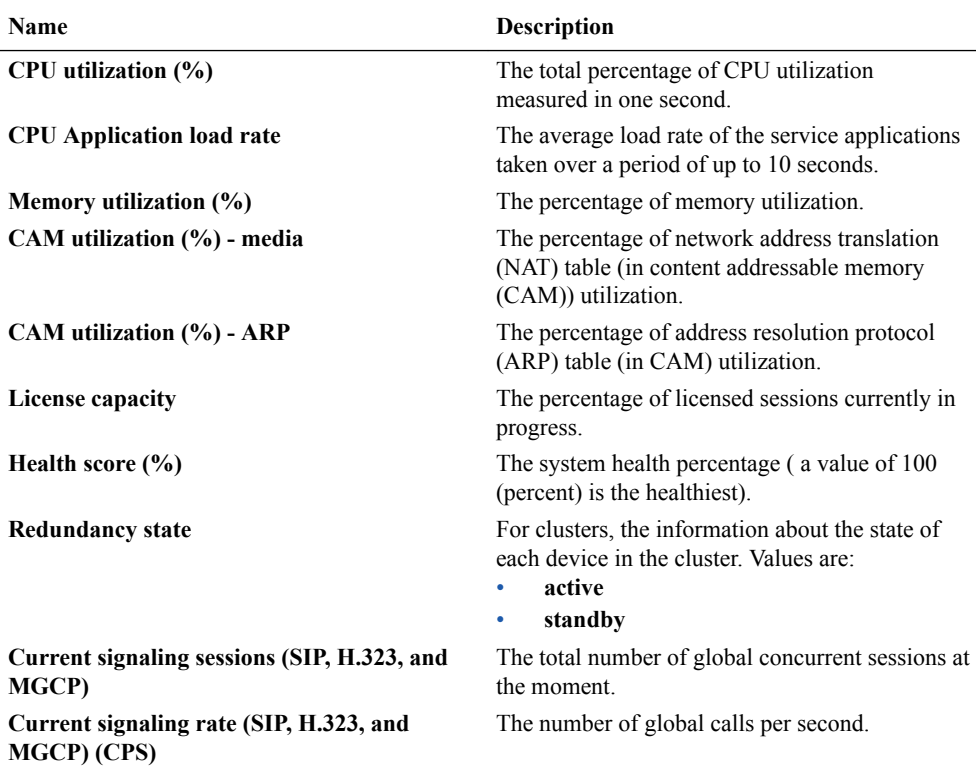

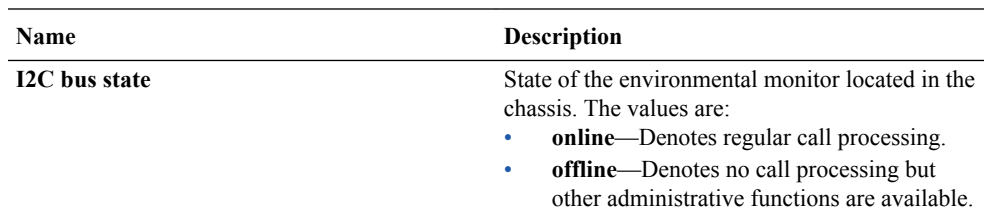

### View Identification Data for a System

- **1.** Expand the **Performance Manager** slider and select **Devices**.
- **2.** In the **Devices** pane, navigate to the device group folder you want.
- **3.** Select a device in the device group folder and click **View**.

The **Performance Groups** folder appears in the navigation pane with performance groups below it.

- **4.** In the **Performance Groups** folder, select **System**.
- **5.** In the System pane, select the **Identification** tab. The following information displays:

#### **Note:**

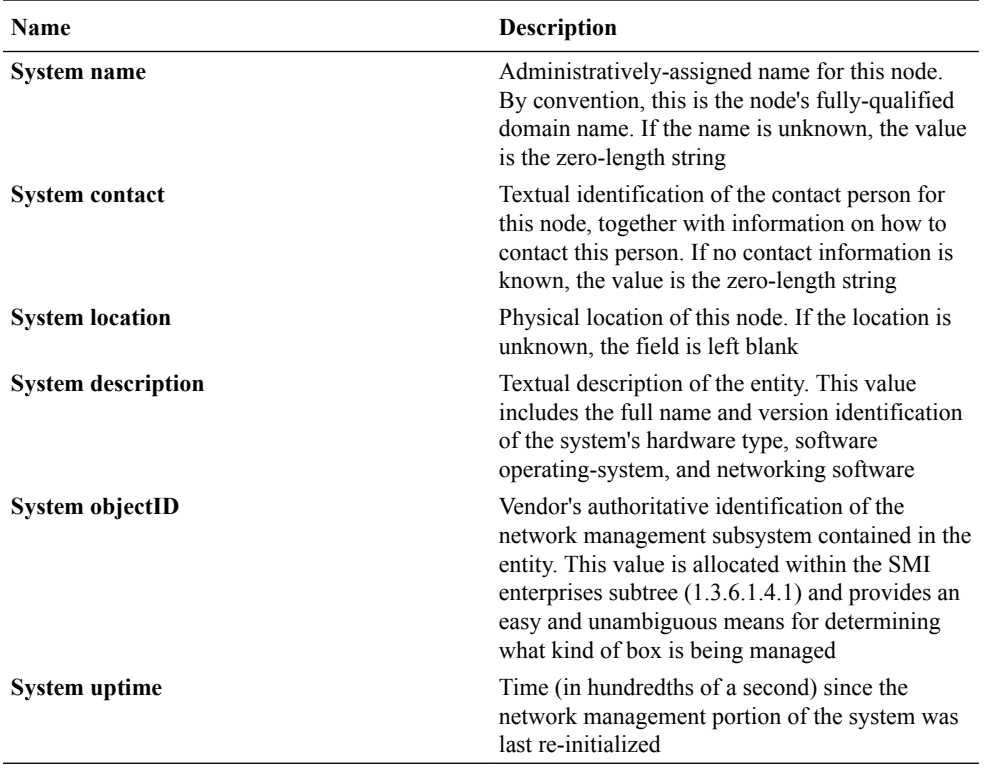

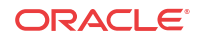

### SNMP

### View SNMP Performance Group Data

- **1.** Expand the **Performance Manager** slider and select **Devices**.
- **2.** In the **Devices** pane, navigate to the device group folder you want.
- **3.** Select a device in the device group folder and click **View**.

The **Performance Groups** folder appears in the navigation pane with performance groups below it.

- **4.** Select the **SNMP** performance group.
- **5.** In the SNMP performance group pane, the following general SNMP data is displayed:

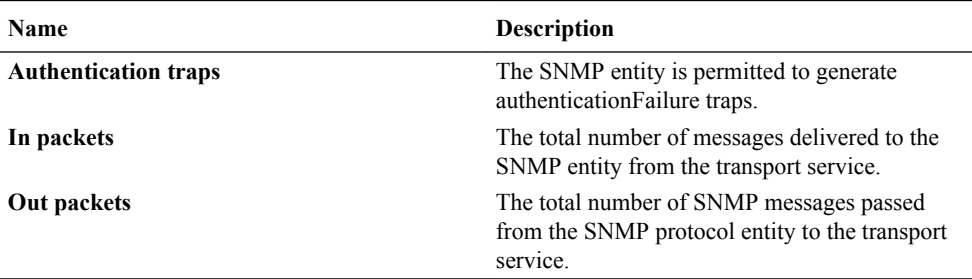

The following **SNMP inbound details** data is displayed:

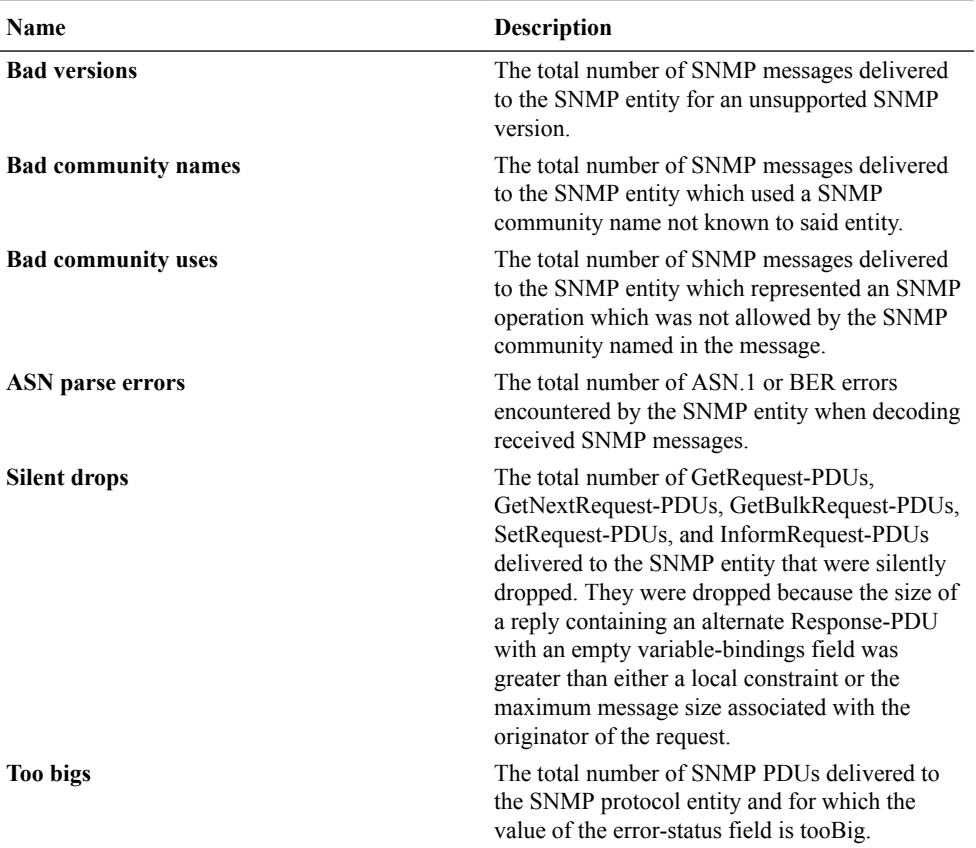

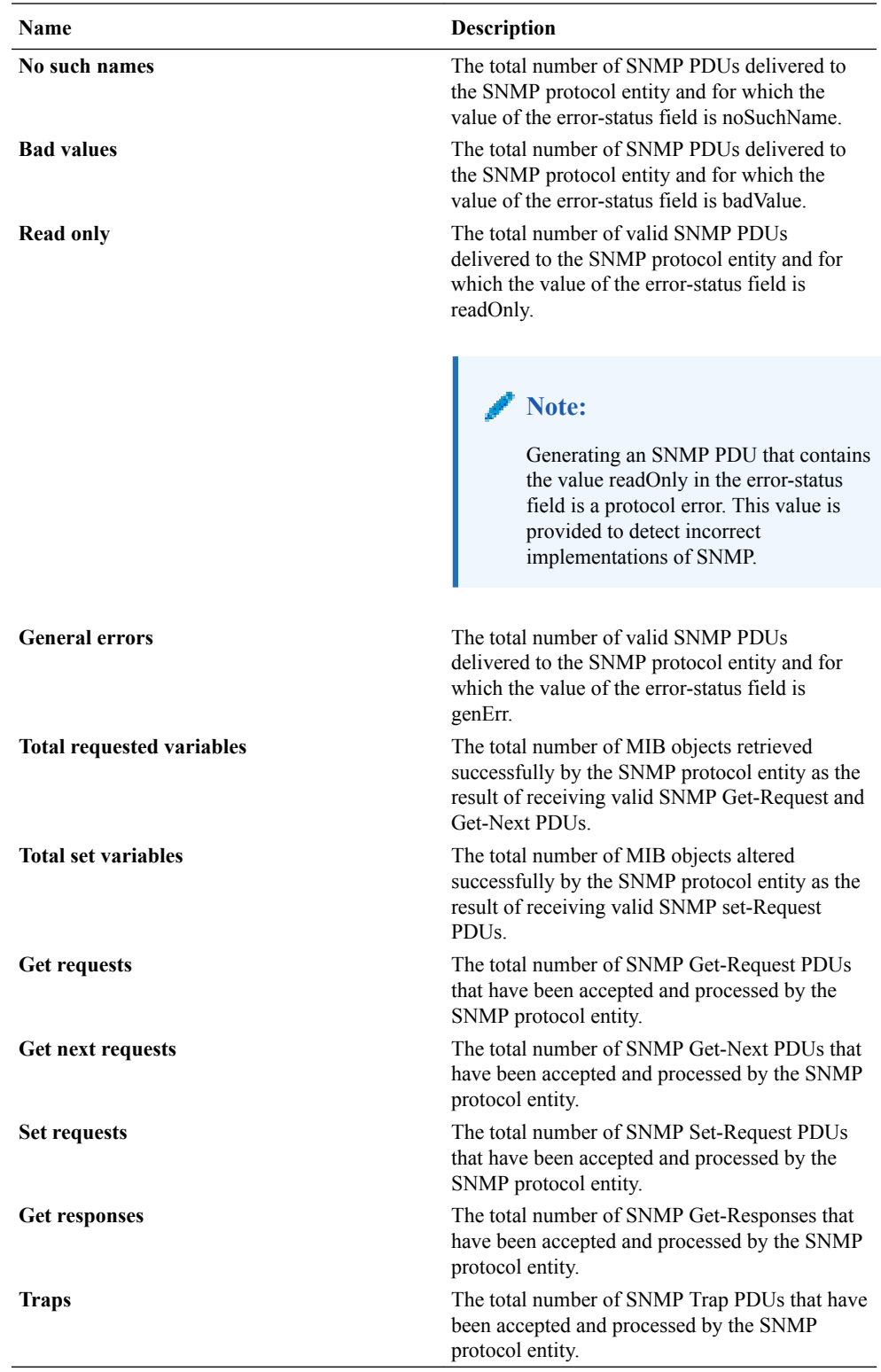

The following **SNMP outbound details** data is displayed:

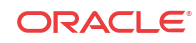

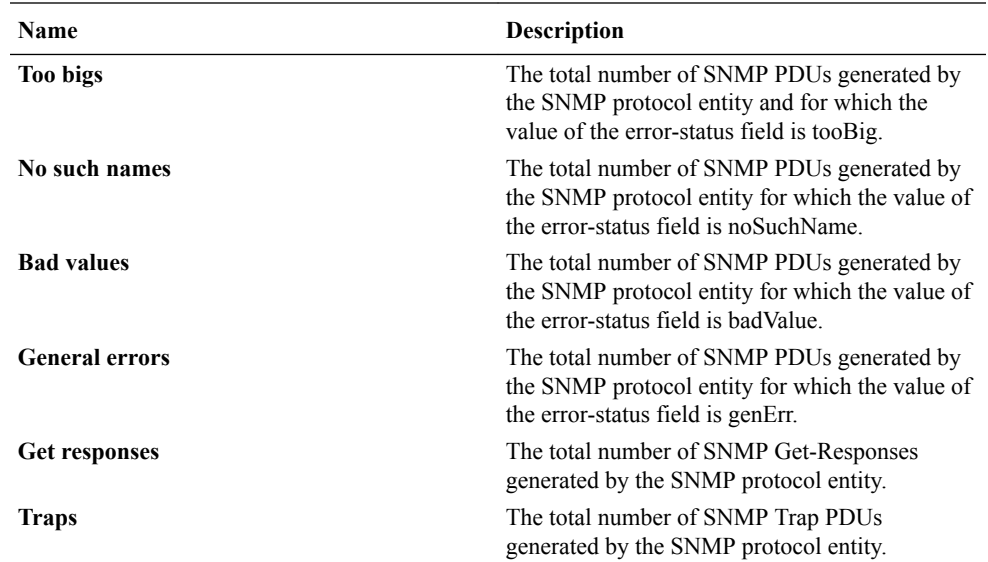

### IP

#### View General IP Data

- **1.** Expand the **Performance Manager** slider and select **Devices**.
- **2.** In the **Devices** pane, navigate to the device group folder you want.
- **3.** Select a device in the device group folder and click **View**.

The **Performance Groups** folder appears in the navigation pane with performance groups below it.

- **4.** Select the **IP** performance group.
- **5.** In the IP performance group pane, select the **General** tab.
- **6.** In the **General** tab, the following information displays:

#### **Note:**

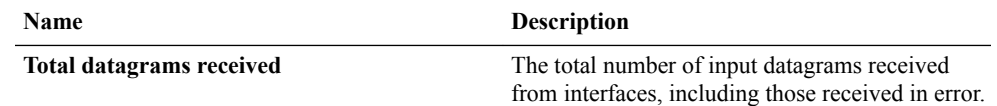

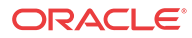

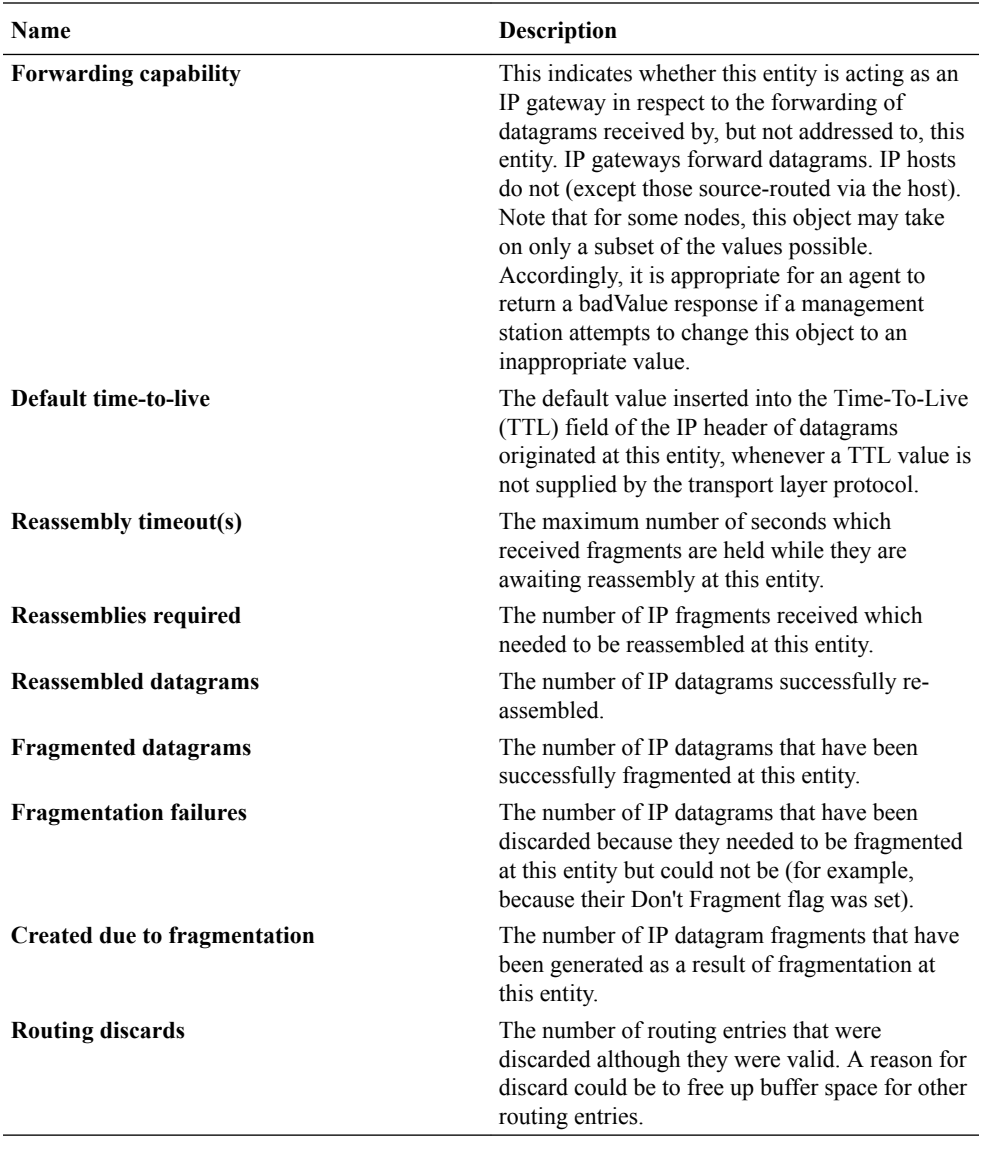

#### **Inbound Details**

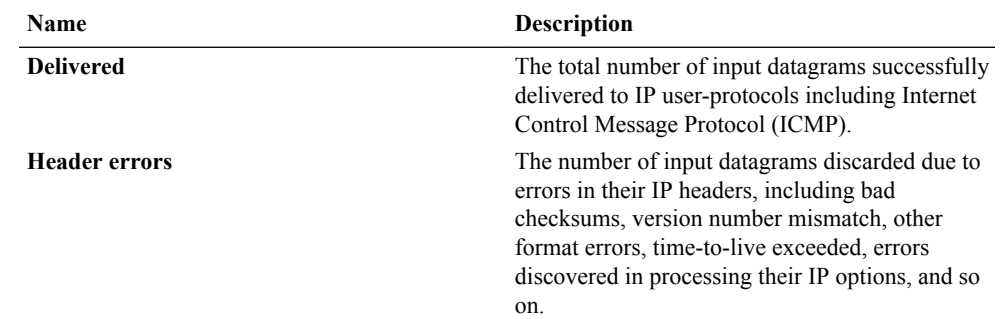

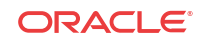

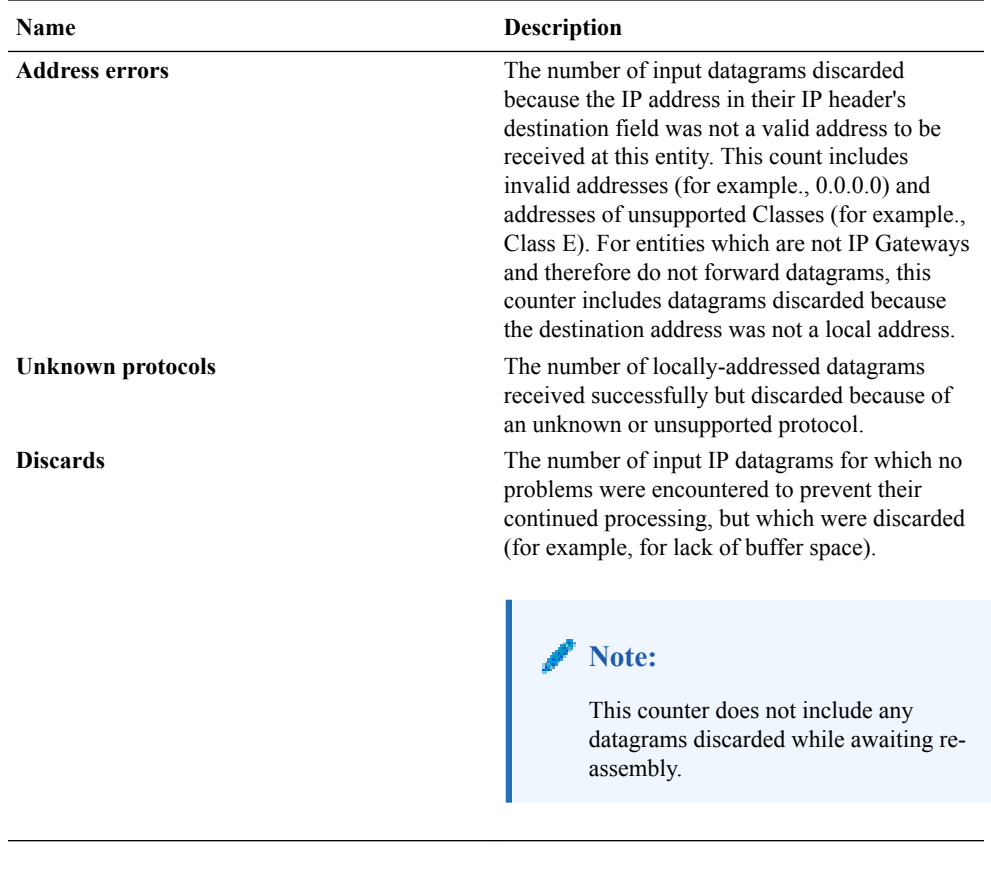

#### **Outbound details**

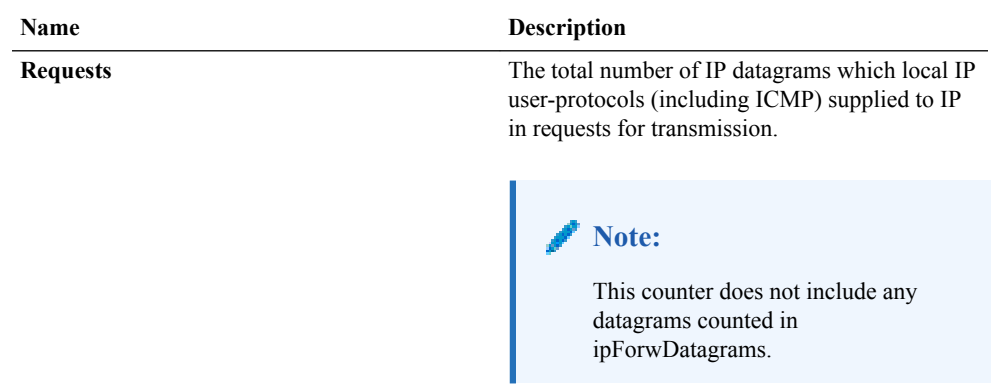

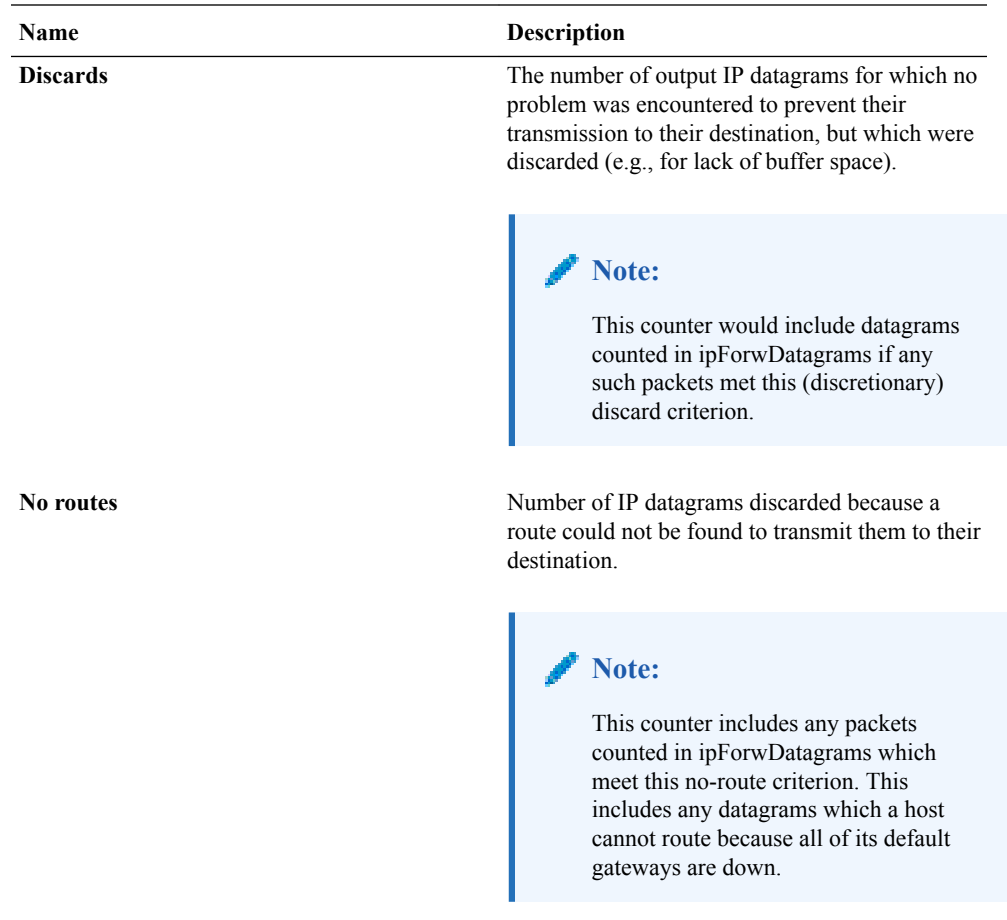

#### View Address Data

- **1.** Expand the **Performance Manager** slider and select **Devices**.
- **2.** In the **Devices** pane, navigate to the device group folder you want.
- **3.** Select a device in the device group folder and click **View**.

The **Performance Groups** folder appears in the navigation pane with performance groups below it.

- **4.** Select the **IP** performance group.
- **5.** In the IP performance group pane, select the **Addresses** tab.
- **6.** In the **Addresses** tab, the following information displays for device control and maintenance interfaces (wancom and loopback):

#### **Note:**

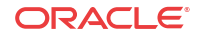

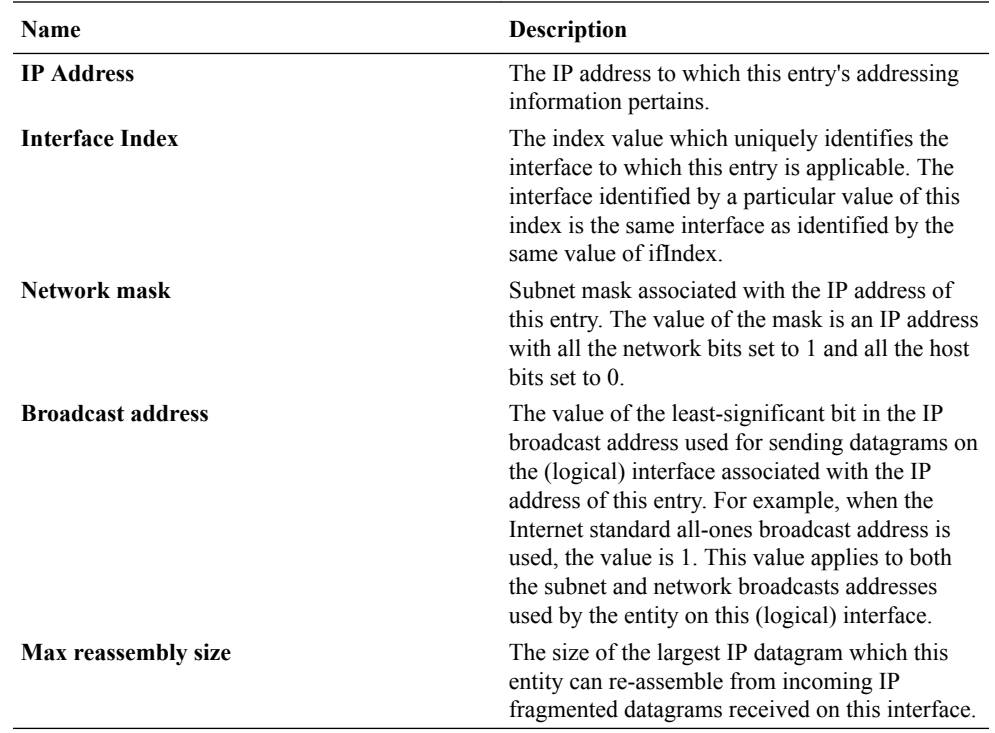

### View Interface Statistics

- **1.** Expand the **Performance Manager** slider and select **Devices**.
- **2.** In the **Devices** pane, navigate to the device group folder you want.
- **3.** Select a device in the device group folder and click **View**.

The **Performance Groups** folder appears in the navigation pane with performance groups below it.

- **4.** Select the **IP** performance group.
- **5.** In the IP performance group pane, select the **Interface stats** tab.
- **6.** In the **Interface stats** tab, the following information displays:

#### **Note:**

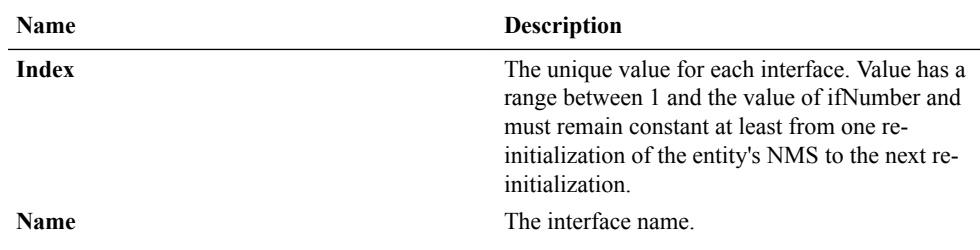

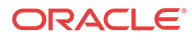

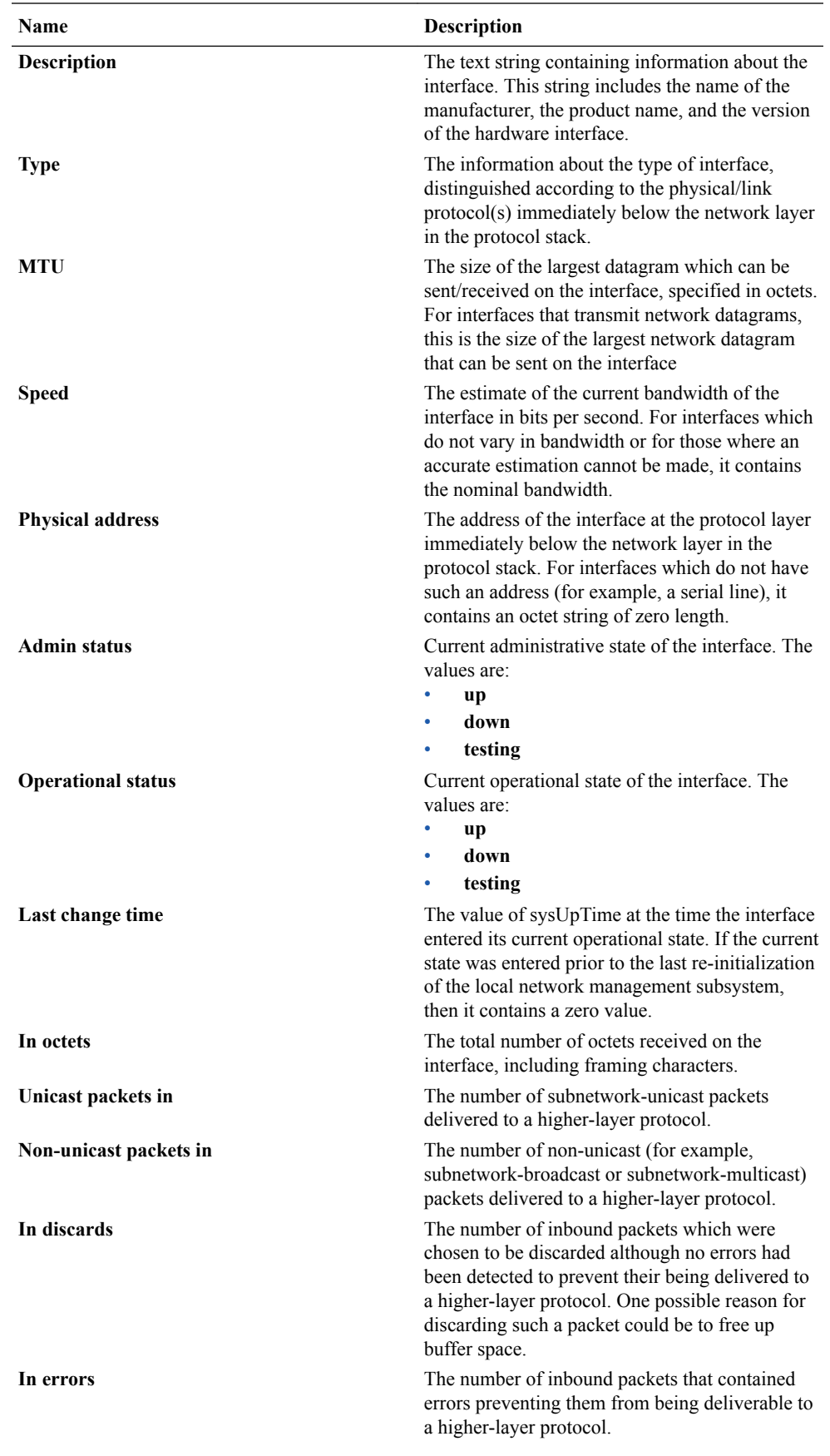

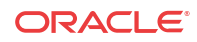

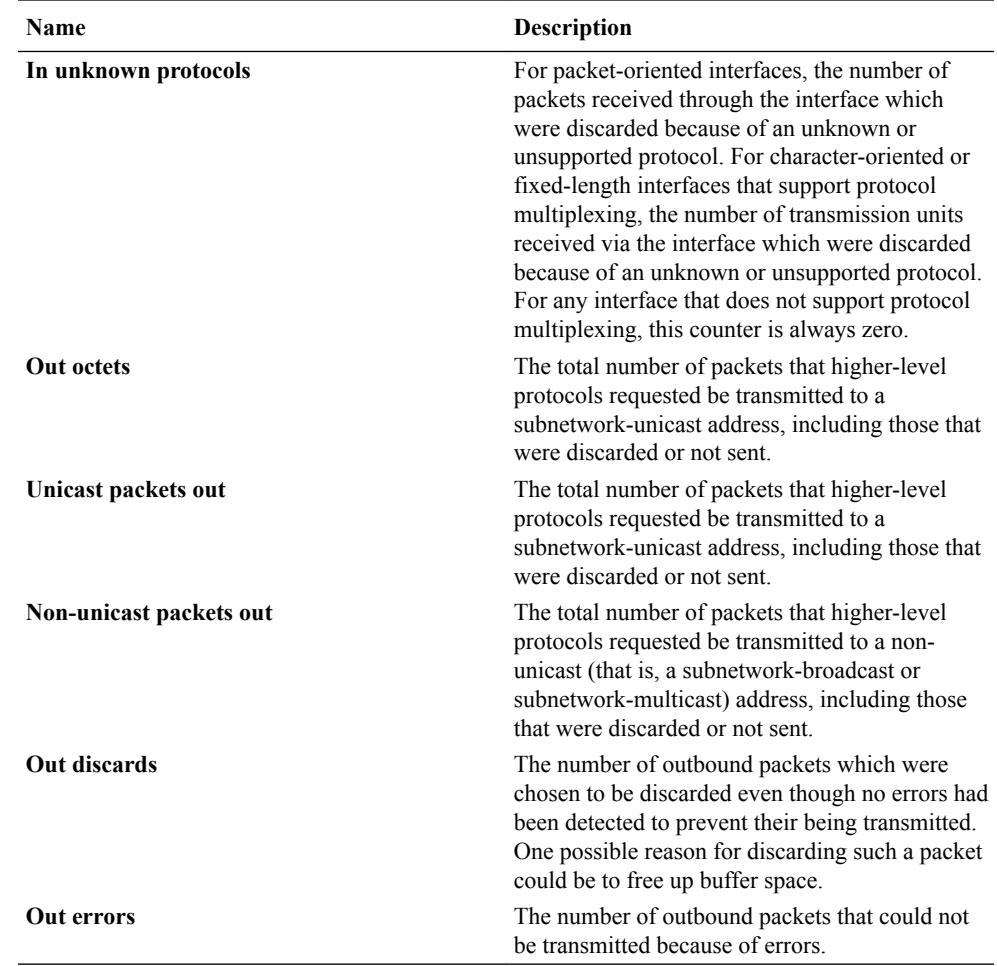

### View Interface Statistics Utilization Data

- **1.** Expand the **Performance Manager** slider and select **Devices**.
- **2.** In the **Devices** pane, navigate to the device group folder you want.
- **3.** Select a device in the device group folder and click **View**.

The **Performance Groups** folder appears in the navigation pane with performance groups below it.

- **4.** Select the **IP** performance group.
- **5.** In the IP performance group pane, select the **Interface stats utilization** tab.
- **6.** In the **Interface stats utilization** tab, the following information displays:

#### **Note:**
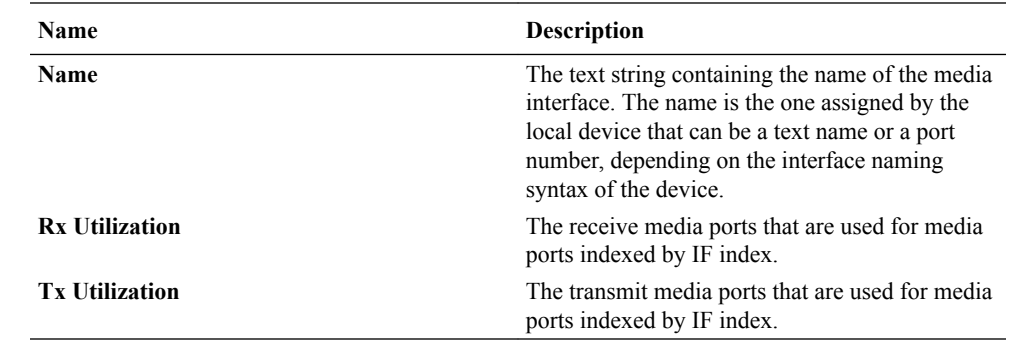

### View Extended Interface Statistics Data

- **1.** Expand the **Performance Manager** slider and select **Devices**.
- **2.** In the **Devices** pane, navigate to the device group folder you want.
- **3.** Select a device in the device group folder and click **View**.

The **Performance Groups** folder appears in the navigation pane with performance groups below it.

- **4.** Select the **IP** performance group.
- **5.** In the IP performance group pane, select the **Extended interface stats** tab.
- **6.** In the **Extended interface stats** tab, the following information displays:

#### **Note:**

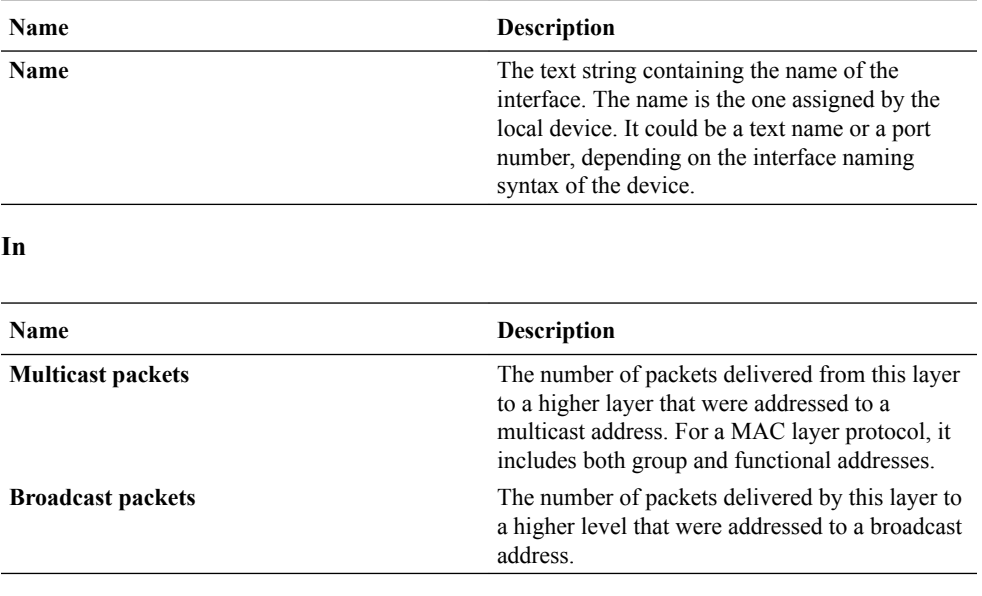

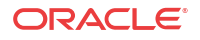

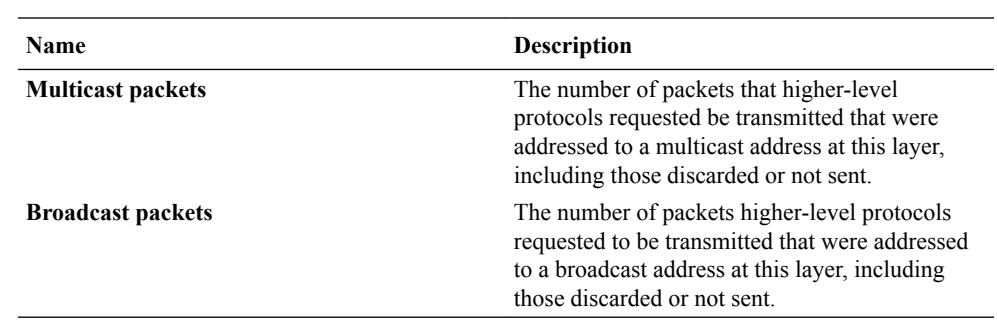

#### **HC in**

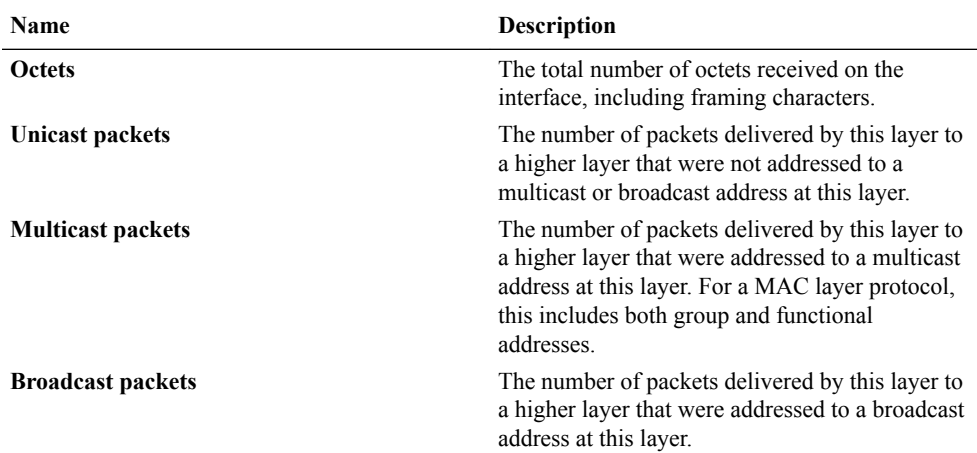

#### **HC out**

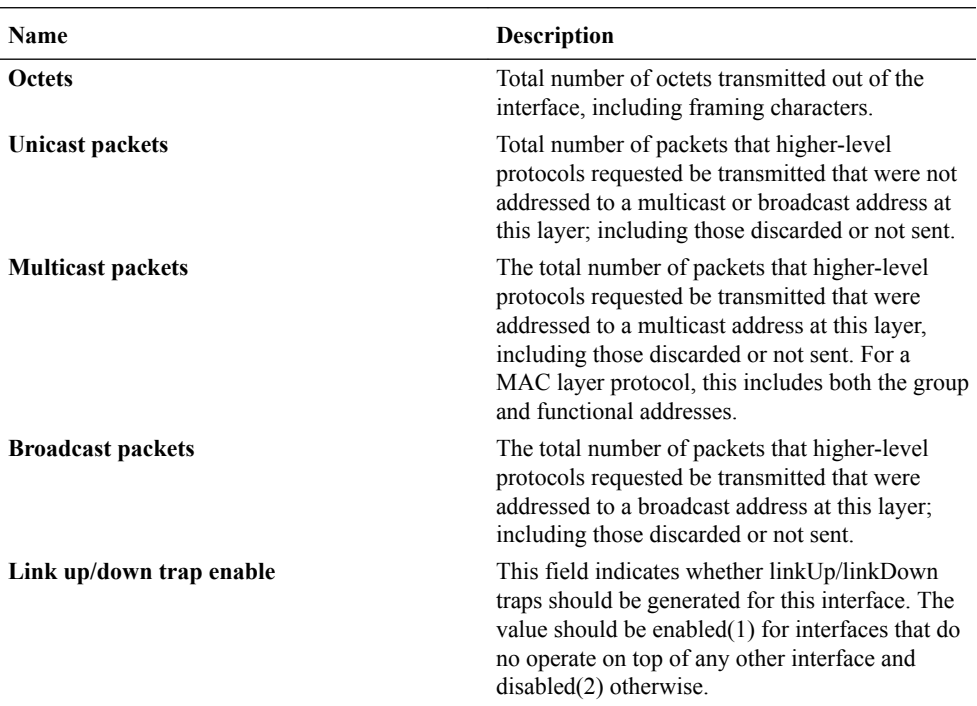

ORACLE<sup>®</sup>

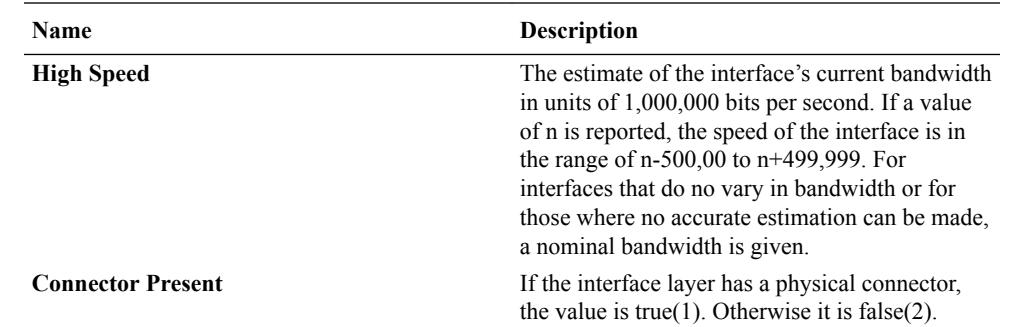

### View ICMP Data

- **1.** Expand the **Performance Manager** slider and select **Devices**.
- **2.** In the **Devices** pane, navigate to the device group folder you want.
- **3.** Select a device in the device group folder and click **View**.

The **Performance Groups** folder appears in the navigation pane with performance groups below it.

- **4.** Select the **IP** performance group.
- **5.** In the IP performance group pane, select the **ICMP** tab.
- **6.** In the **ICMP** tab, the following information displays:

#### **Note:**

The information displayed in the performance group pane depends on your product device and its version, which may be different or more current than the information below. See your device product documentation for more information.

#### **Inbound statistics**

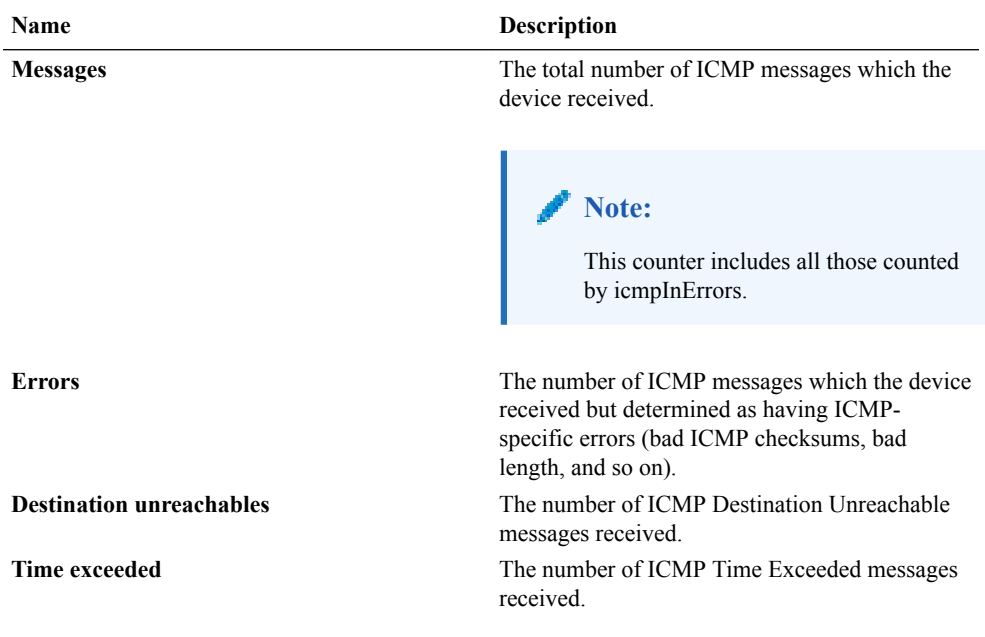

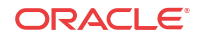

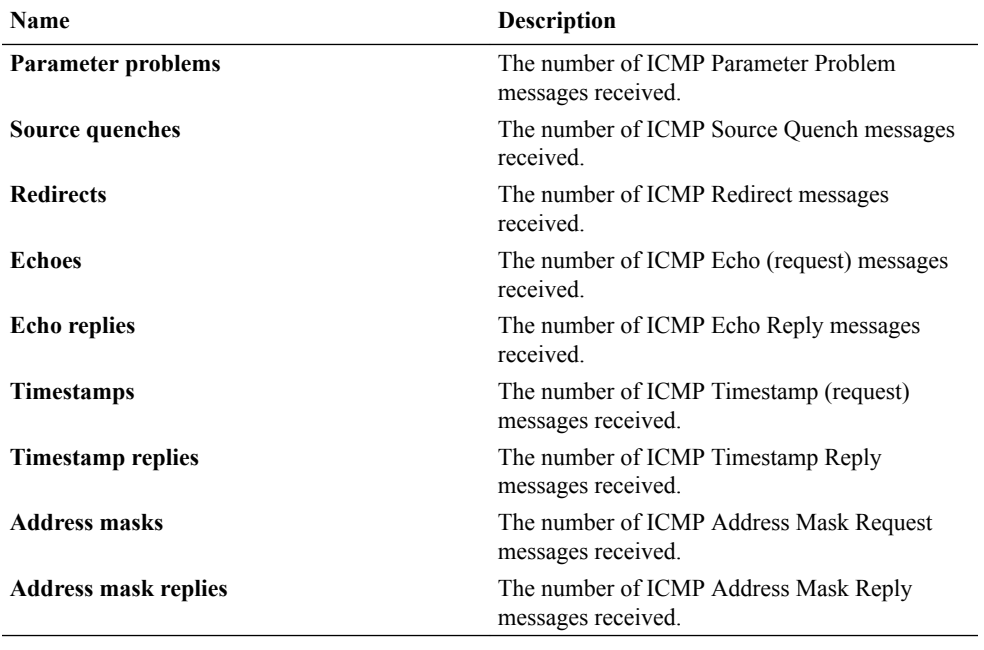

#### **Outbound statistics**

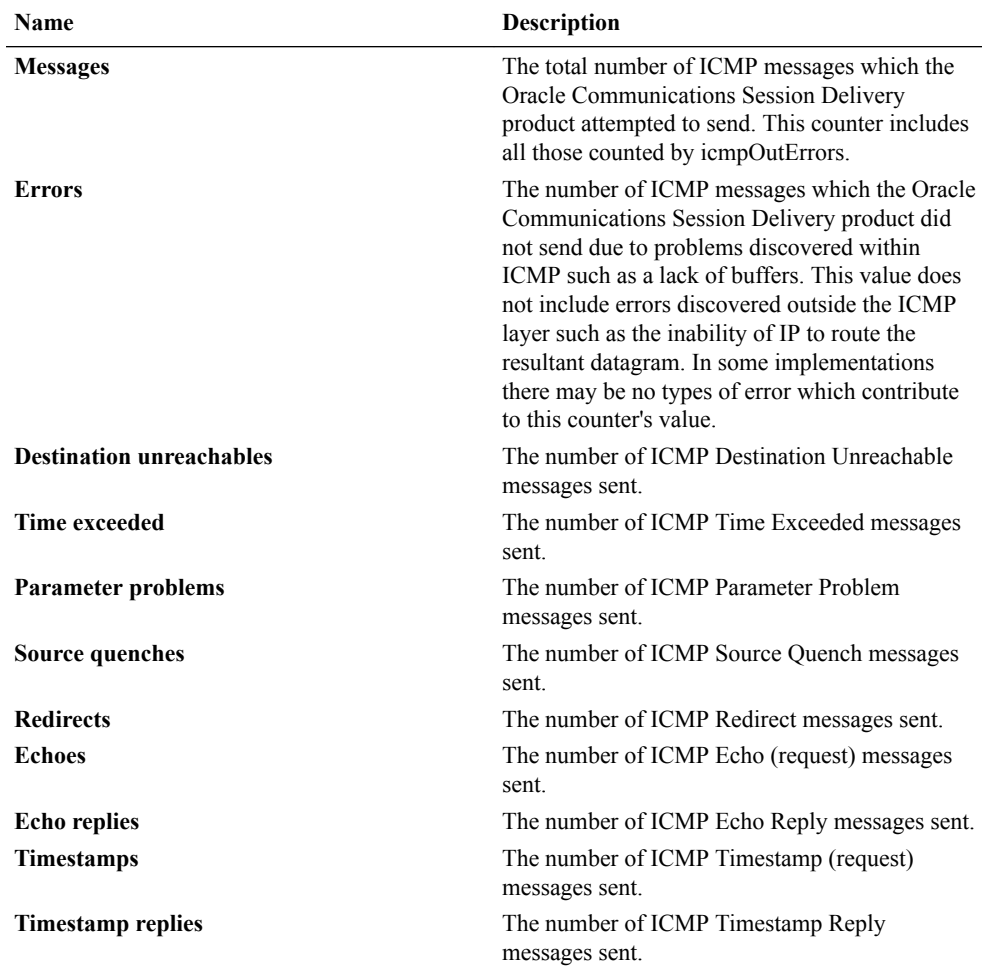

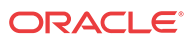

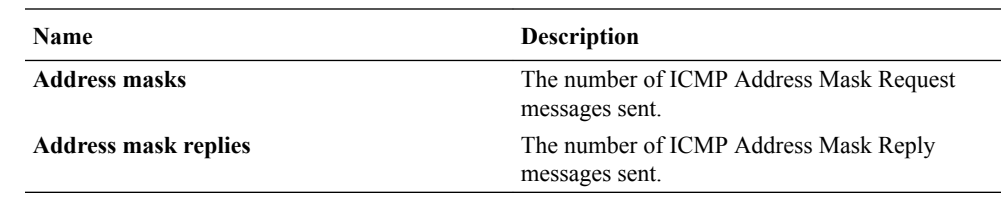

### Global TCP

- **1.** Expand the **Performance Manager** slider and select **Devices**.
- **2.** In the **Devices** pane, navigate to the device group folder you want.
- **3.** Select a device in the device group folder and click **View**.

The **Performance Groups** folder appears in the navigation pane with performance groups below it.

- **4.** Select the **IP** performance group.
- **5.** In the IP performance group pane, select the **Global TCP** tab.
- **6.** In the **Global TCP** tab, the following information displays:

#### **Note:**

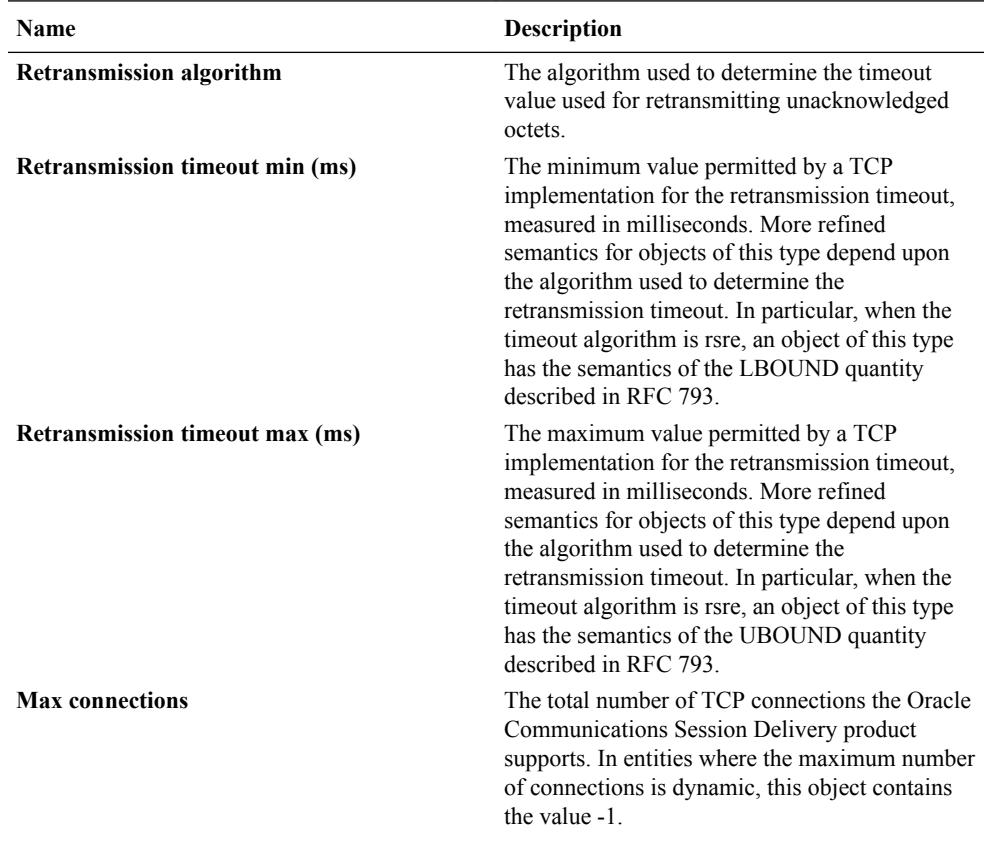

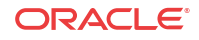

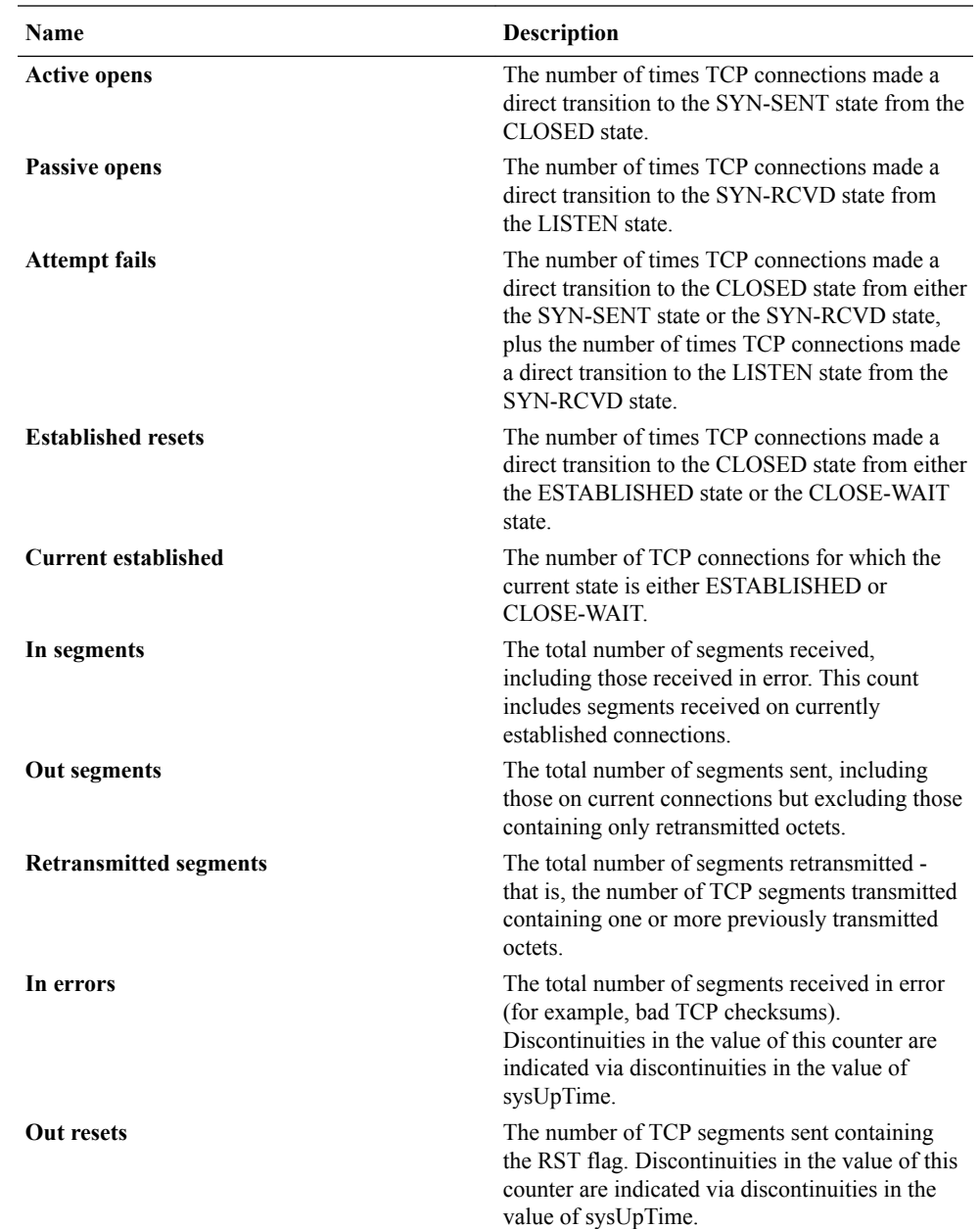

### View TCP Data

- **1.** Expand the **Performance Manager** slider and select **Devices**.
- **2.** In the **Devices** pane, navigate to the device group folder you want.
- **3.** Select a device in the device group folder and click **View**.

- **4.** Select the **IP** performance group.
- **5.** In the IP performance group pane, select the **TCP** tab.
- **6.** In the **TCP** tab, the following information displays:

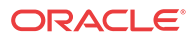

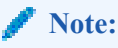

The information displayed in the performance group pane depends on your product device and its version, which may be different or more current than the information below. See your device product documentation for more information.

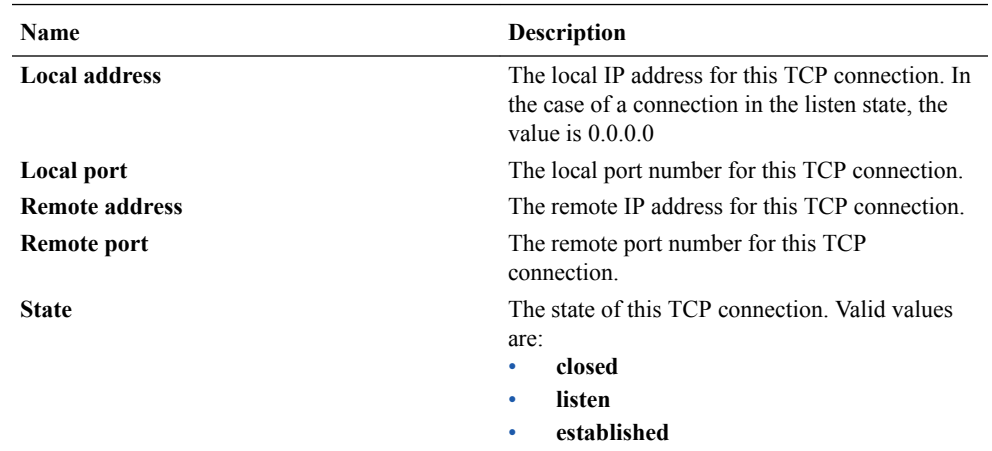

### View Global UDP Data

- **1.** Expand the **Performance Manager** slider and select **Devices**.
- **2.** In the **Devices** pane, navigate to the device group folder you want.
- **3.** Select a device in the device group folder and click **View**.

The **Performance Groups** folder appears in the navigation pane with performance groups below it.

- **4.** Select the **IP** performance group.
- **5.** In the IP performance group pane, select the **Global UDP** tab.
- **6.** In the **Global UDP** tab, the following information displays:

#### **Note:**

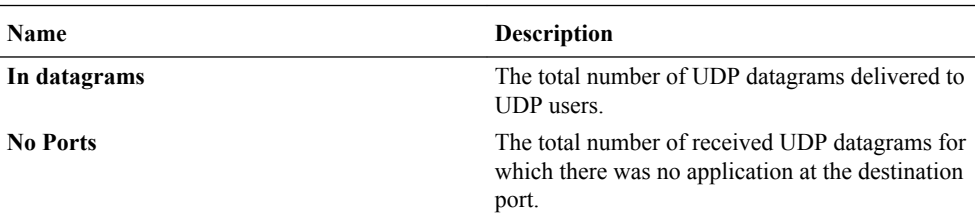

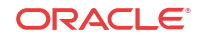

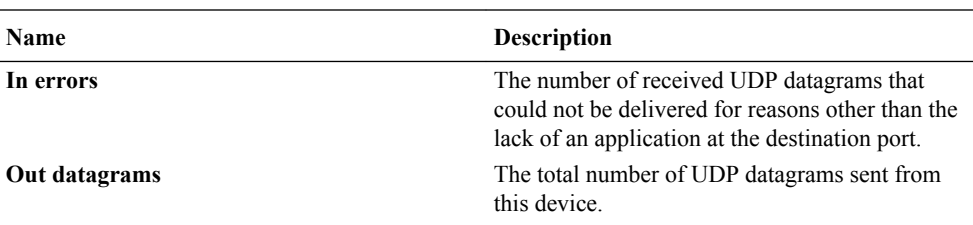

### UDP

- **1.** Expand the **Performance Manager** slider and select **Devices**.
- **2.** In the **Devices** pane, navigate to the device group folder you want.
- **3.** Select a device in the device group folder and click **View**.

The **Performance Groups** folder appears in the navigation pane with performance groups below it.

- **4.** Select the **IP** performance group.
- **5.** In the IP performance group pane, select the **UDP** tab.
- **6.** In the **UDP** tab, the following information displays:

#### **Note:**

The information displayed in the performance group pane depends on your product device and its version, which may be different or more current than the information below. See your device product documentation for more information.

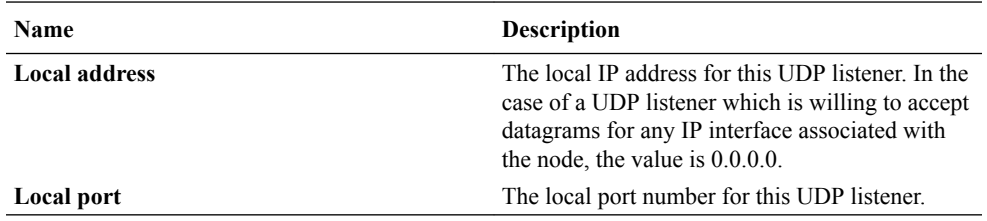

#### **Note:**

The message **No data** indicates there is no performance data for this performance category for this device.

# Environmental

### View Voltage Data

- **1.** Expand the **Performance Manager** slider and select **Devices**.
- **2.** In the **Devices** pane, navigate to the device group folder you want.
- **3.** Select a device in the device group folder and click **View**.

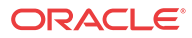

The **Performance Groups** folder appears in the navigation pane with performance groups below it.

- **4.** Select the **Environmental** performance group.
- **5.** In the Environmental performance group pane, select the **Voltage** tab.
- **6.** In the **Voltage** tab, the following information displays:

#### **Note:**

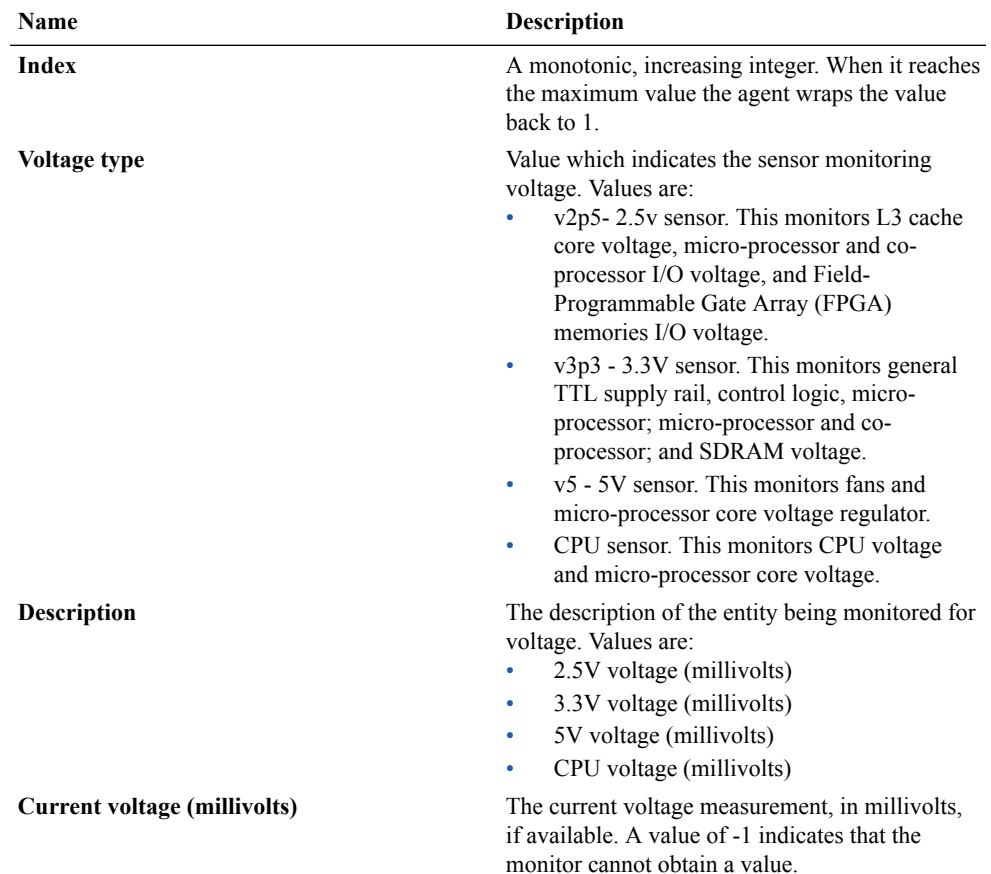

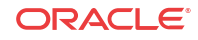

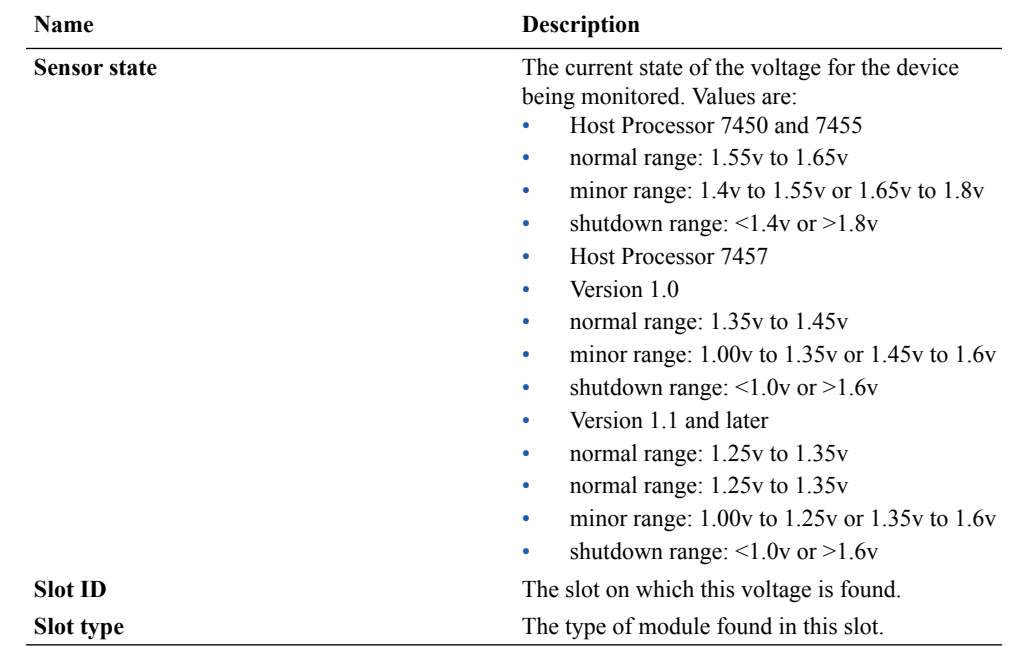

### View Temperature Data

- **1.** Expand the **Performance Manager** slider and select **Devices**.
- **2.** In the **Devices** pane, navigate to the device group folder you want.
- **3.** Select a device in the device group folder and click **View**.

The **Performance Groups** folder appears in the navigation pane with performance groups below it.

- **4.** Select the **Environmental** performance group.
- **5.** In the Environmental performance group pane, select the **Temperature** tab.
- **6.** In the **Temperature** tab, the following information displays:

#### **Note:**

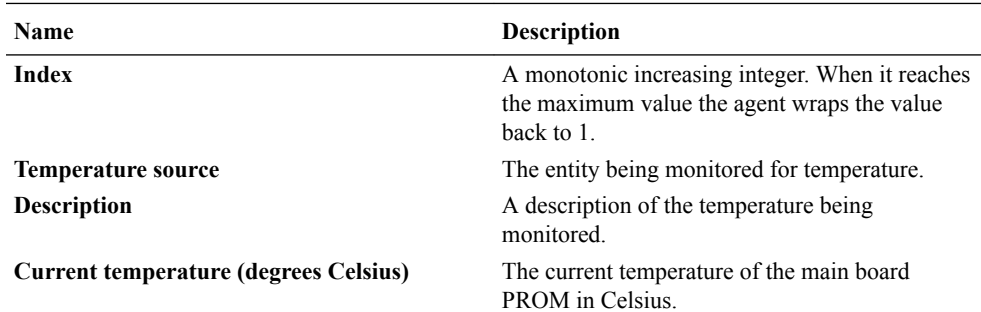

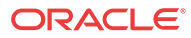

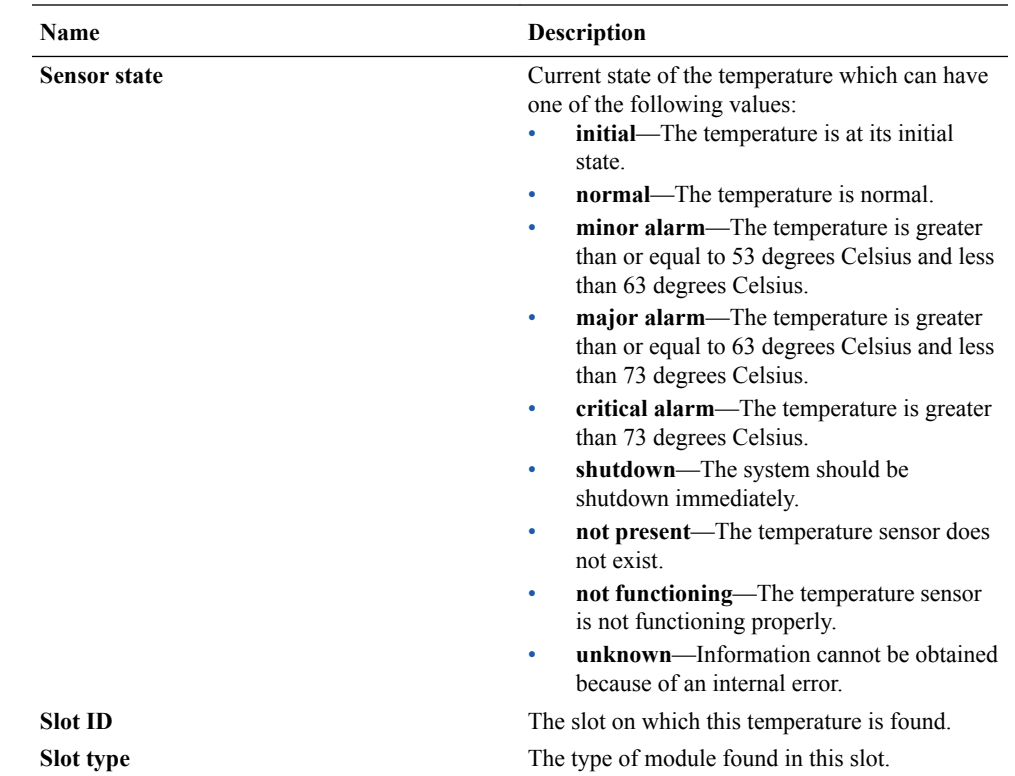

### View Fans Data

- **1.** Expand the **Performance Manager** slider and select **Devices**.
- **2.** In the **Devices** pane, navigate to the device group folder you want.
- **3.** Select a device in the device group folder and click **View**.

The **Performance Groups** folder appears in the navigation pane with performance groups below it.

- **4.** Select the **Environmental** performance group.
- **5.** In the Environmental performance group pane, select the **Fans** tab.
- **6.** In the **Fans** tab, the following information displays:

#### **Note:**

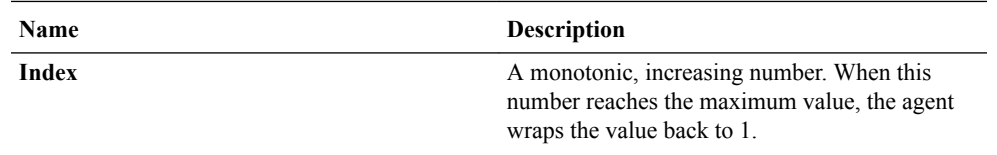

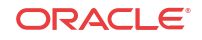

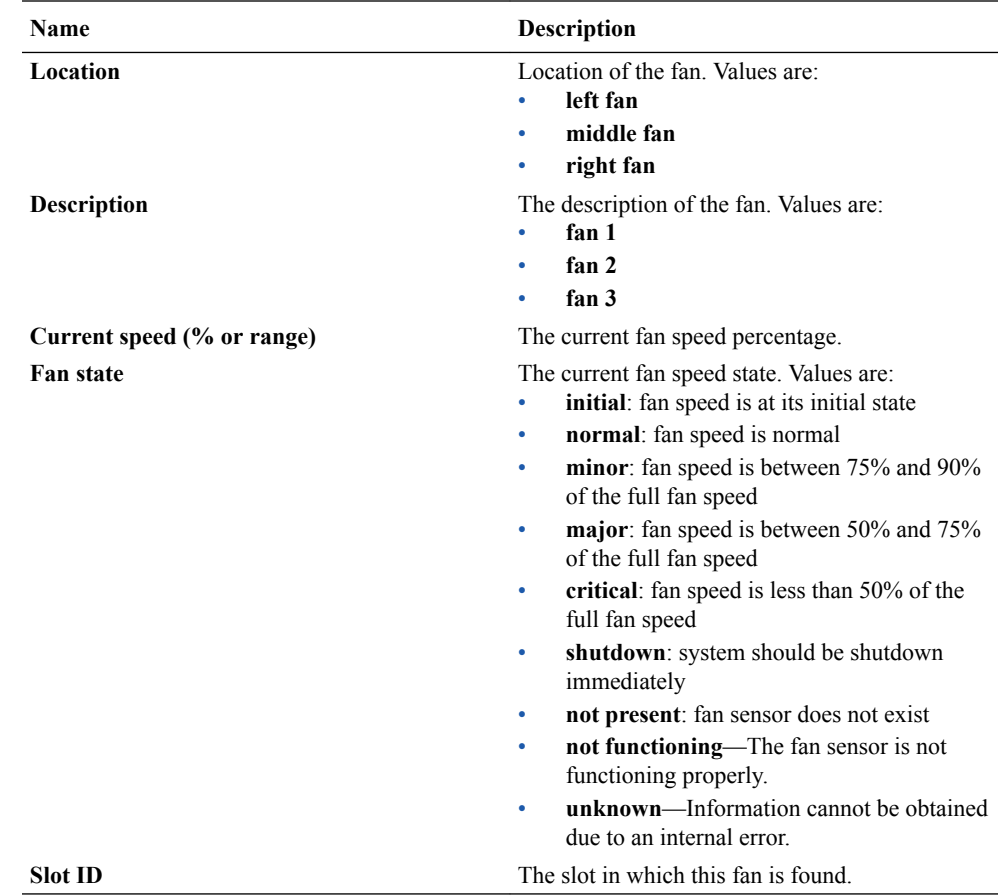

### View Power Supply Data

- **1.** Expand the **Performance Manager** slider and select **Devices**.
- **2.** In the **Devices** pane, navigate to the device group folder you want.
- **3.** Select a device in the device group folder and click **View**.

The **Performance Groups** folder appears in the navigation pane with performance groups below it.

- **4.** Select the **Environmental** performance group.
- **5.** In the Environmental performance group pane, select the **Power supplies** tab.
- **6.** In the **Power supplies** tab, the following information displays:

#### **Note:**

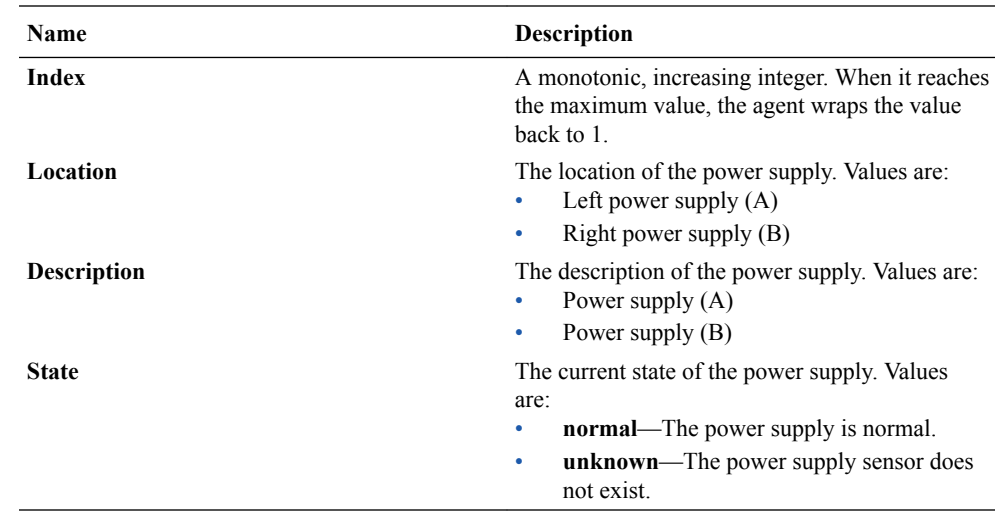

### View Card Data

- **1.** Expand the **Performance Manager** slider and select **Devices**.
- **2.** In the **Devices** pane, navigate to the device group folder you want.
- **3.** Select a device in the device group folder and click **View**.

The **Performance Groups** folder appears in the navigation pane with performance groups below it.

- **4.** Select the **Environmental** performance group.
- **5.** In the Environmental performance group pane, select the **Cards** tab.
- **6.** In the **Cards** tab, the following information displays:

#### **Note:**

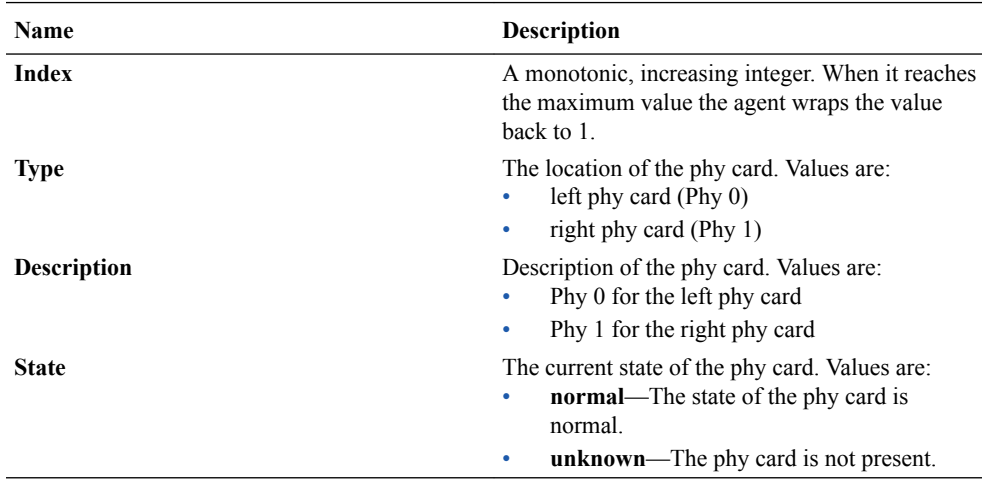

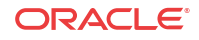

# Realms

The following sections describe the realms performance group data that can be viewed for a Oracle Communications Session Element Manager device.

### View Current Details Data

- **1.** Expand the **Performance Manager** slider and select **Devices**.
- **2.** In the **Devices** pane, navigate to the device group folder you want.
- **3.** Select a device in the device group folder and click **View**.

The **Performance Groups** folder appears in the navigation pane with performance groups below it.

- **4.** Select the **Realms** performance group.
- **5.** In the Realms performance group pane, select the **Current details** tab.
- **6.** In the **Current details** tab, the following information displays:

#### **Note:**

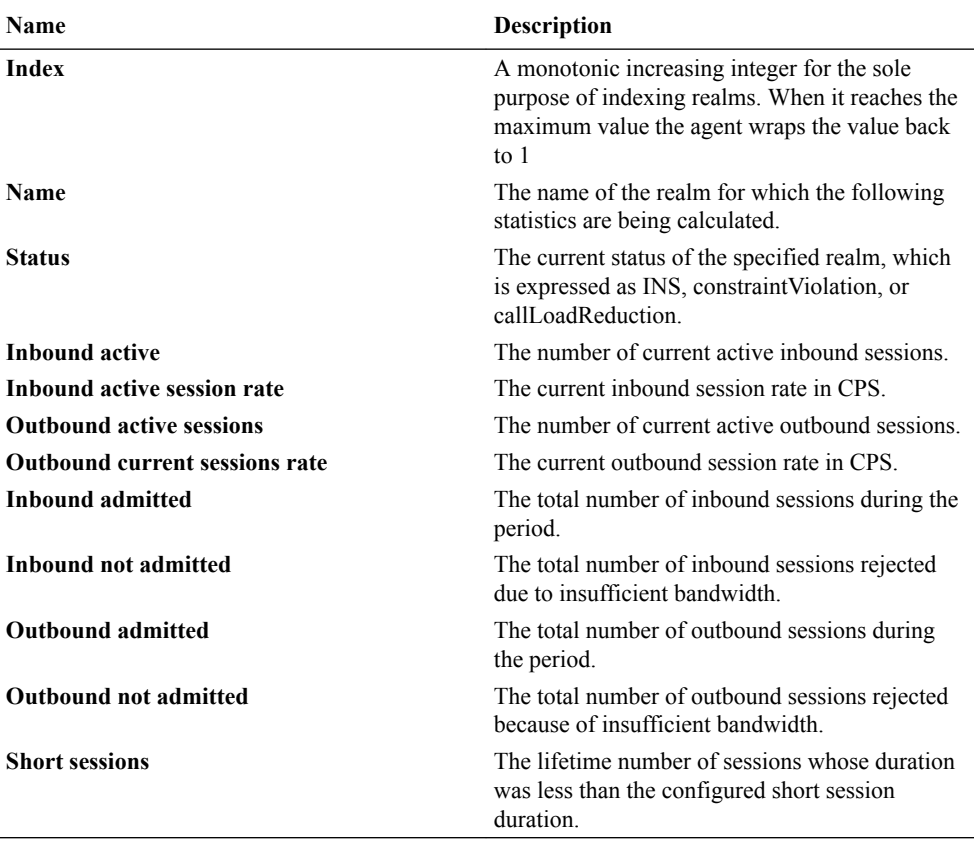

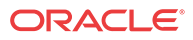

### View Average Period/State Data

- **1.** Expand the **Performance Manager** slider and select **Devices**.
- **2.** In the **Devices** pane, navigate to the device group folder you want.
- **3.** Select a device in the device group folder and click **View**.

The **Performance Groups** folder appears in the navigation pane with performance groups below it.

- **4.** Select the **Realms** performance group.
- **5.** In the Realms performance group pane, select the **Average Period/State** tab.
- **6.** In the **Average Period/State** tab, the following information displays:

#### **Note:**

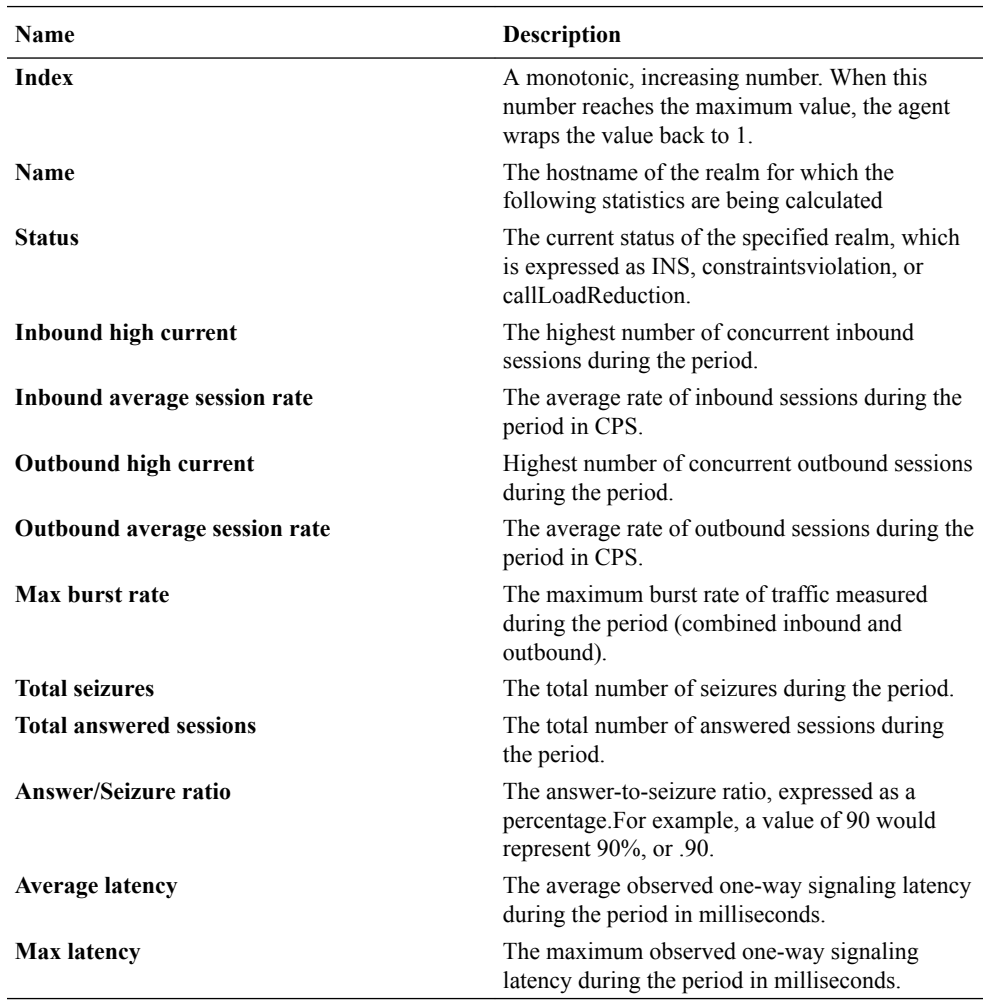

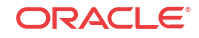

# View Monthly Minutes Data

- **1.** Expand the **Performance Manager** slider and select **Devices**.
- **2.** In the **Devices** pane, navigate to the device group folder you want.
- **3.** Select a device in the device group folder and click **View**.

The **Performance Groups** folder appears in the navigation pane with performance groups below it.

- **4.** Select the **Realms** performance group.
- **5.** In the Realms performance group pane, select the **Monthly Minutes** tab.
- **6.** In the **Monthly Minutes** tab, the following information displays:

### **Note:**

The information displayed in the performance group pane depends on your product device and its version, which may be different or more current than the information below. See your device product documentation for more information.

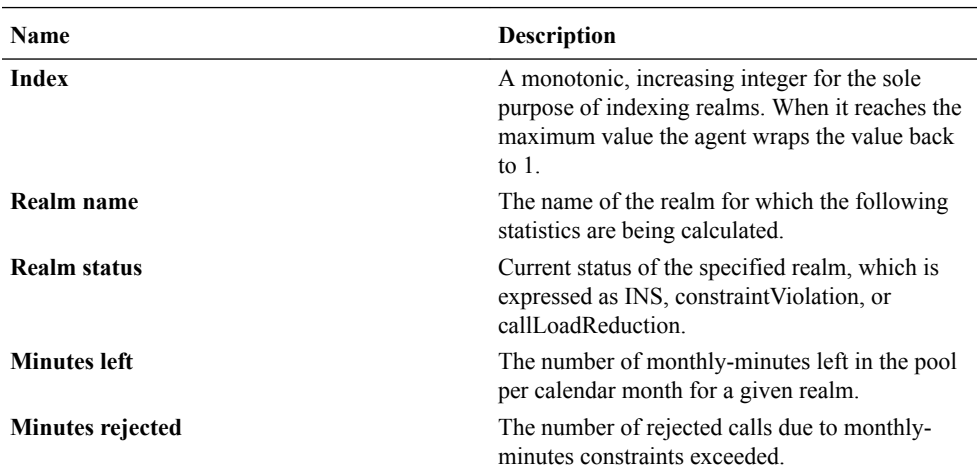

### View QoS Data

- **1.** Expand the **Performance Manager** slider and select **Devices**.
- **2.** In the **Devices** pane, navigate to the device group folder you want.
- **3.** Select a device in the device group folder and click **View**.

- **4.** Select the **Realms** performance group.
- **5.** In the QoS performance group pane, select the **QoS** tab.
- **6.** In the **QoS** tab, the following information displays:

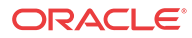

The information displayed in the performance group pane depends on your product device and its version, which may be different or more current than the information below. See your device product documentation for more information.

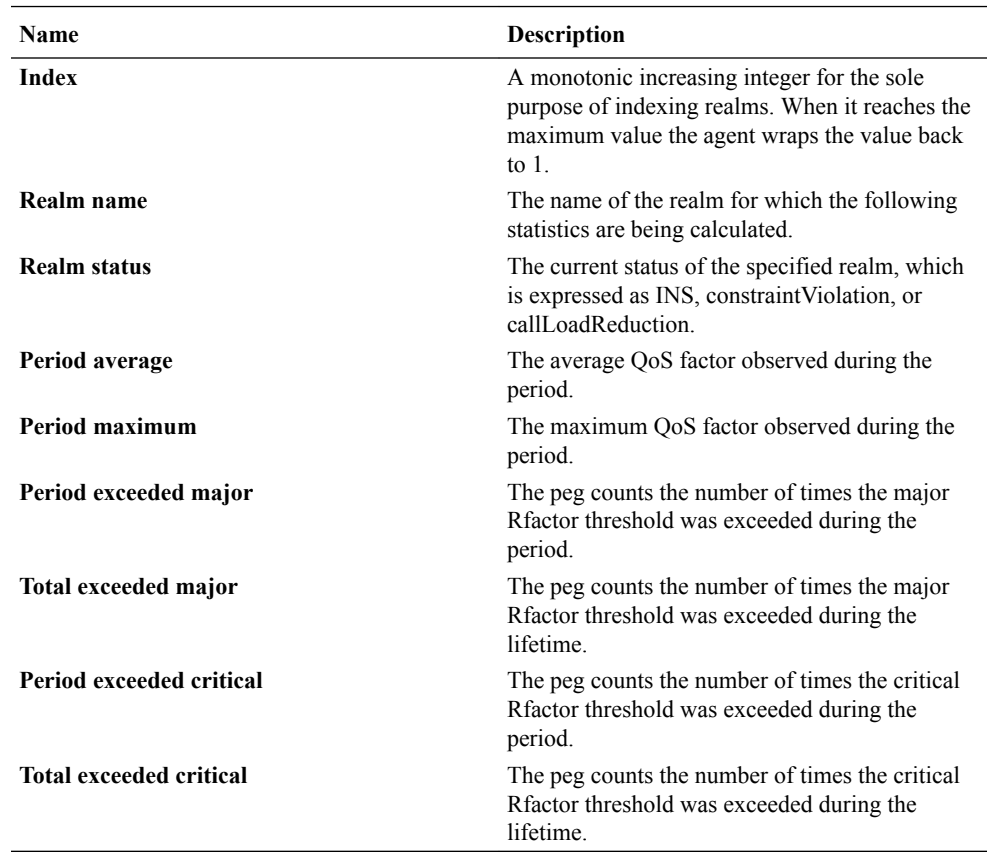

# SIP Session

The following sections describe the SIP performance group data that can be viewed for a Oracle Communications Session Element Manager device.

View Current SIP Session Data

- **1.** Expand the **Performance Manager** slider and select **Devices**.
- **2.** In the **Devices** pane, navigate to the device group folder you want.
- **3.** Select a device in the device group folder and click **View**.

- **4.** Click the **SIP session** performance group.
- **5.** In the SIP session pane, the **Current** tab appears. The following information displays:

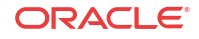

The information displayed in the performance group pane depends on your product device and its version, which may be different or more current than the information below. See your device product documentation for more information.

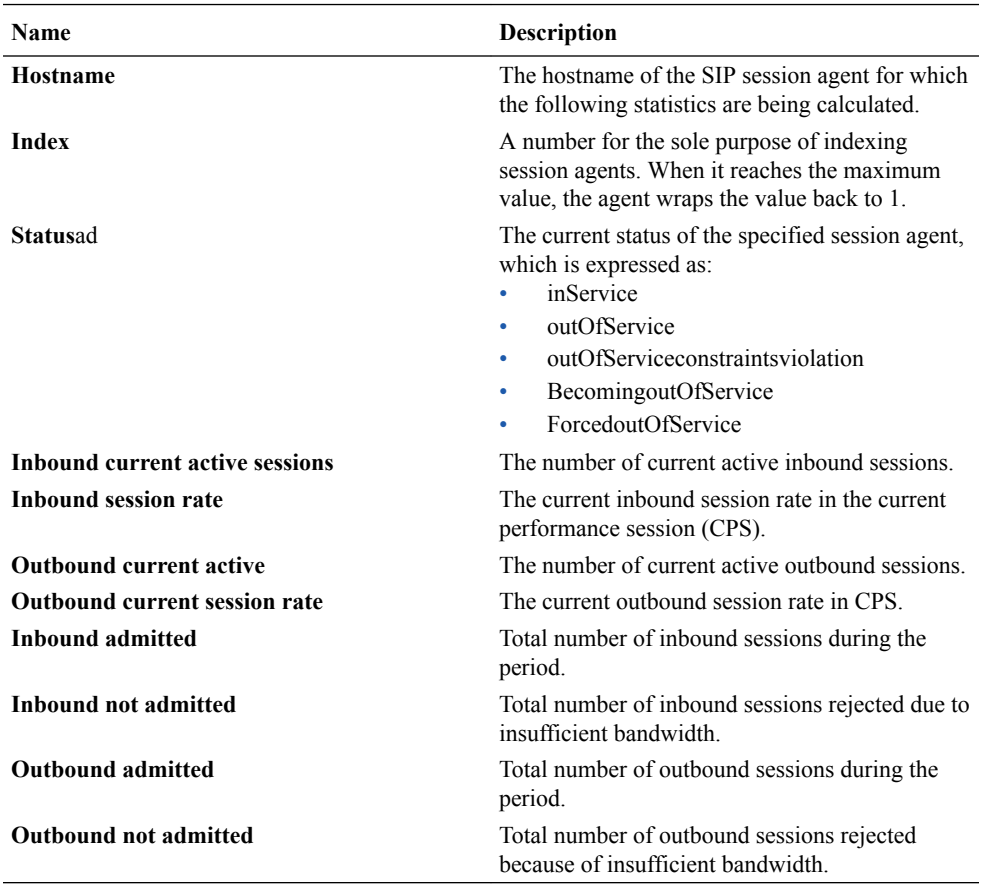

### View the Average Period and State of a Session

- **1.** Expand the **Performance Manager** slider and select **Devices**.
- **2.** In the **Devices** pane, navigate to the device group folder you want.
- **3.** Select a device in the device group folder and click **View**.

- **4.** Click the **SIP session** performance group.
- **5.** In the SIP session performance group pane, select the **Average period/state** tab. The following information displays:

The information displayed in the performance group pane depends on your product device and its version, which may be different or more current than the information below. See your device product documentation for more information.

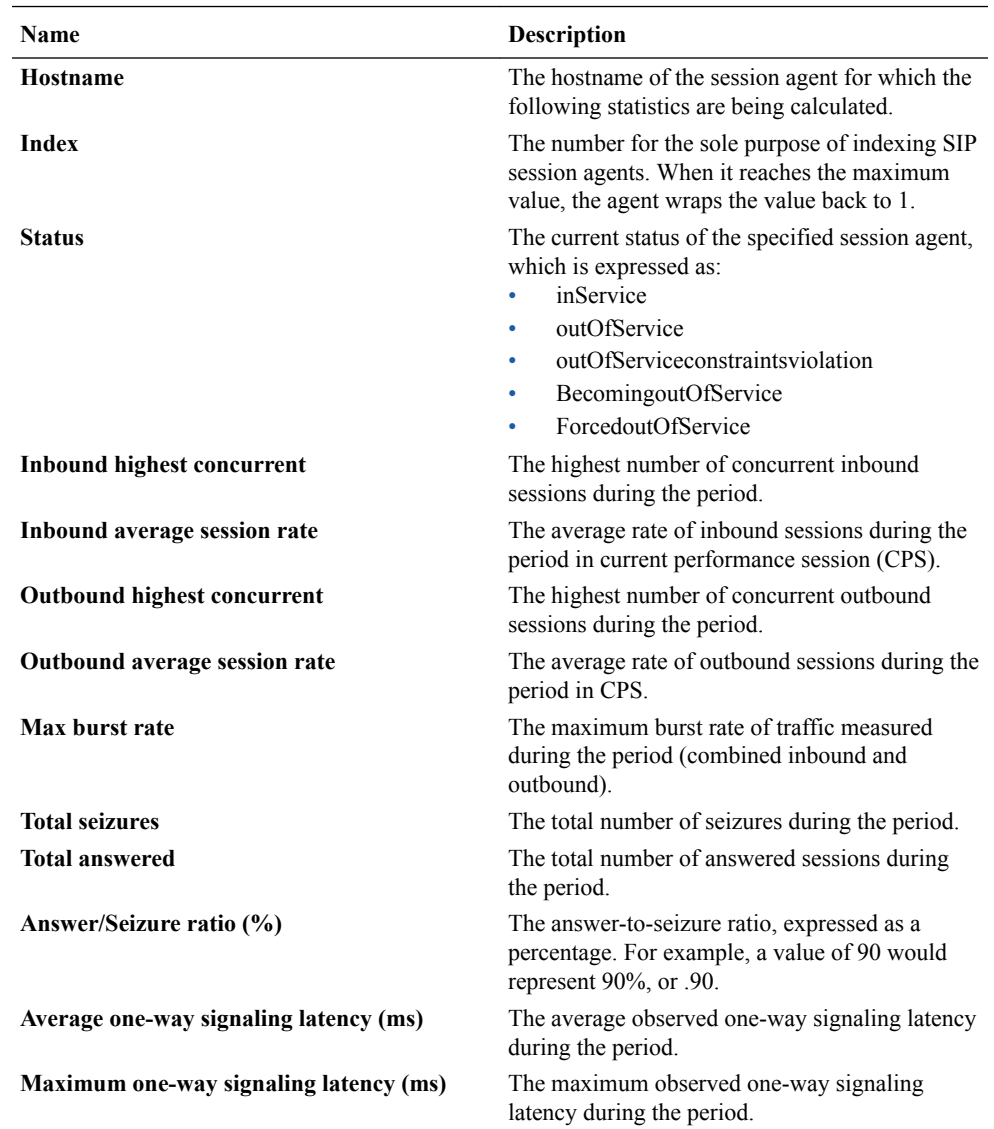

### View Call Admission Control Data

- **1.** Expand the **Performance Manager** slider and select **Devices**.
- **2.** In the **Devices** pane, navigate to the device group folder you want.
- **3.** Select a device in the device group folder and click **View**.

The **Performance Groups** folder appears in the navigation pane with performance groups below it.

**4.** Click the **SIP session** performance group.

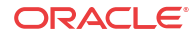

**5.** In the SIP session pane, select the **CAC** tab. The following information displays:

### **Note:**

The information displayed in the performance group pane depends on your product device and its version, which may be different or more current than the information below. See your device product documentation for more information.

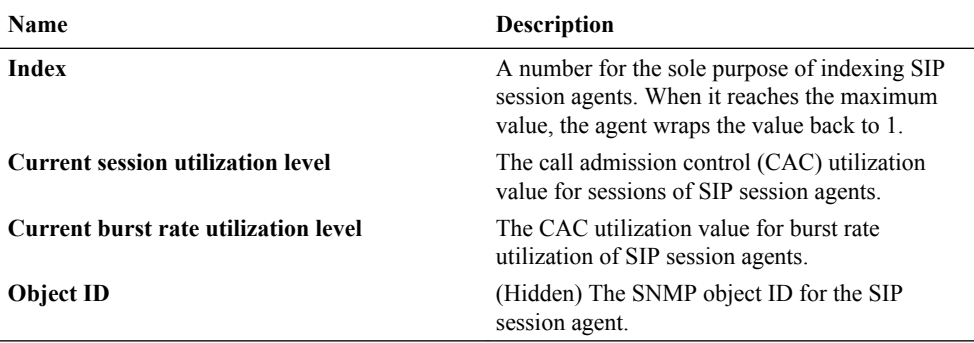

# H.323 Session

### View Current H.323 Data

- **1.** Expand the **Performance Manager** slider and select **Devices**.
- **2.** In the **Devices** pane, navigate to the device group folder you want.
- **3.** Select a device in the device group folder and click **View**.

The **Performance Groups** folder appears in the navigation pane with performance groups below it.

- **4.** Select the **H.323 Session** performance group.
- **5.** In the H.323 Session performance group pane, select the **Current** tab.
- **6.** In the **Current** tab, the following information displays:

### **Note:**

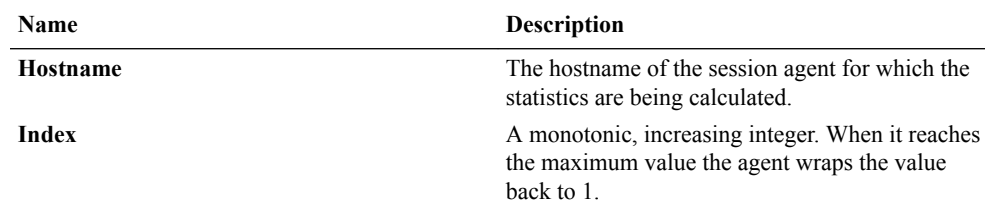

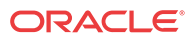

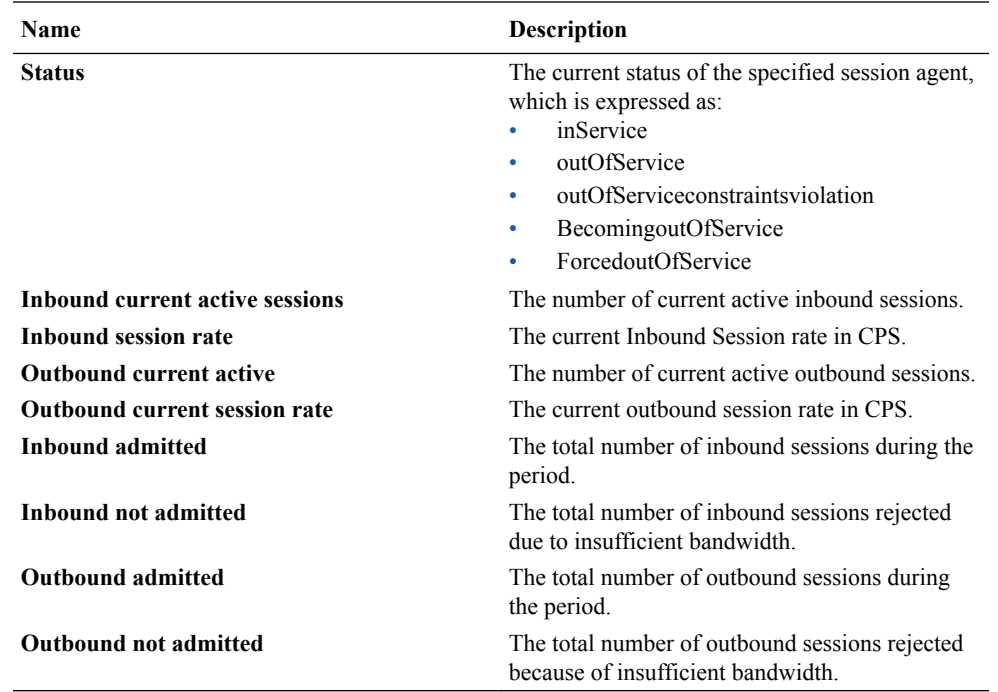

### View Average Period/State Data

- **1.** Expand the **Performance Manager** slider and select **Devices**.
- **2.** In the **Devices** pane, navigate to the device group folder you want.
- **3.** Select a device in the device group folder and click **View**.

The **Performance Groups** folder appears in the navigation pane with performance groups below it.

- **4.** Select the **H.323 Session** performance group.
- **5.** In the H.323 Session performance group pane, select the **Average period/state** tab.
- **6.** In the **Average period/state** tab, the following information displays:

#### **Note:**

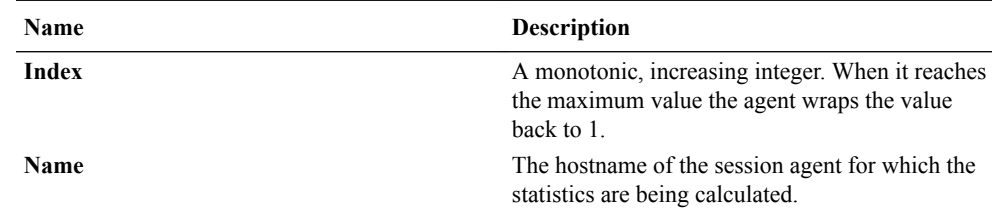

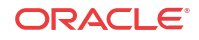

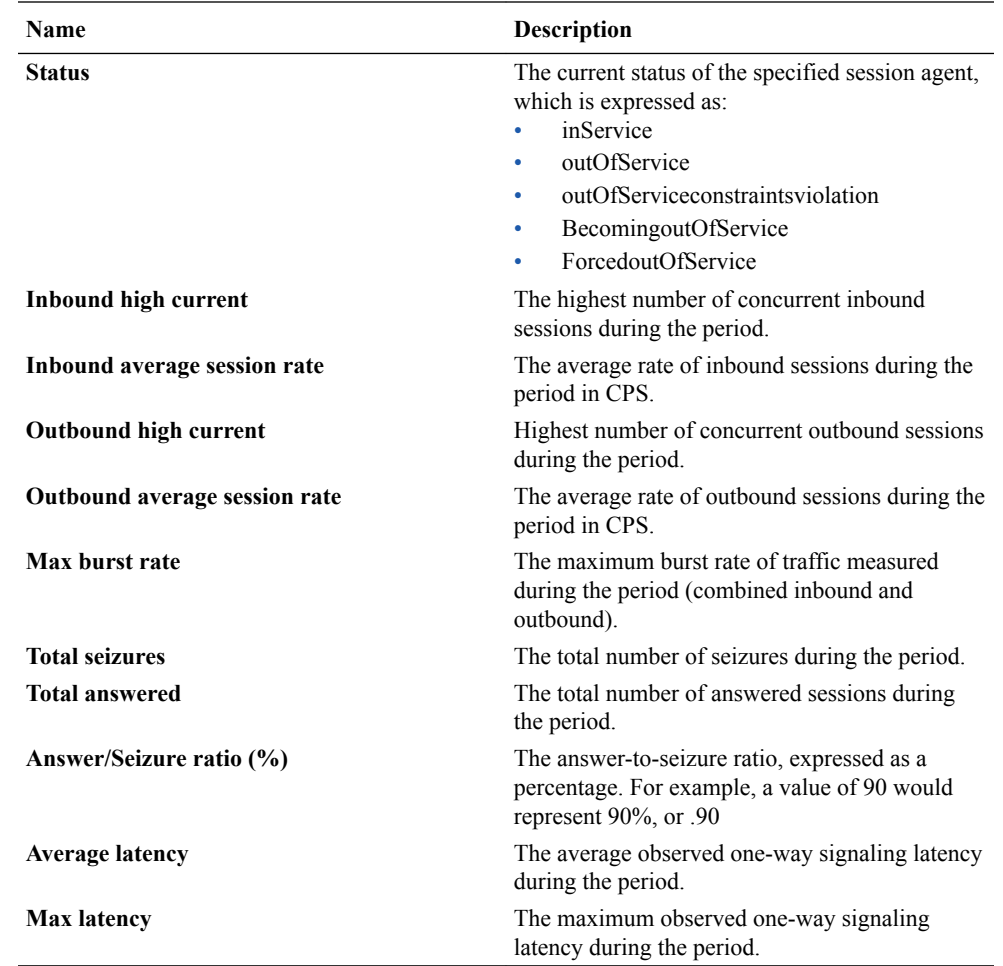

## **NSEP**

Use this performance group to view national security emergency preparedness (NSEP) data.

### View National Security Emergency Preparedness (NSEP) Data

- **1.** Expand the **Performance Manager** slider and select **Devices**.
- **2.** In the **Devices** pane, navigate to the device group folder you want.
- **3.** Select a device in the device group folder and click **View**.

The **Performance Groups** folder appears in the navigation pane with performance groups below it.

- **4.** Select the **NSEP** performance group.
- **5.** In the NSEP pane, the following information displays:

#### **Note:**

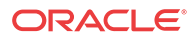

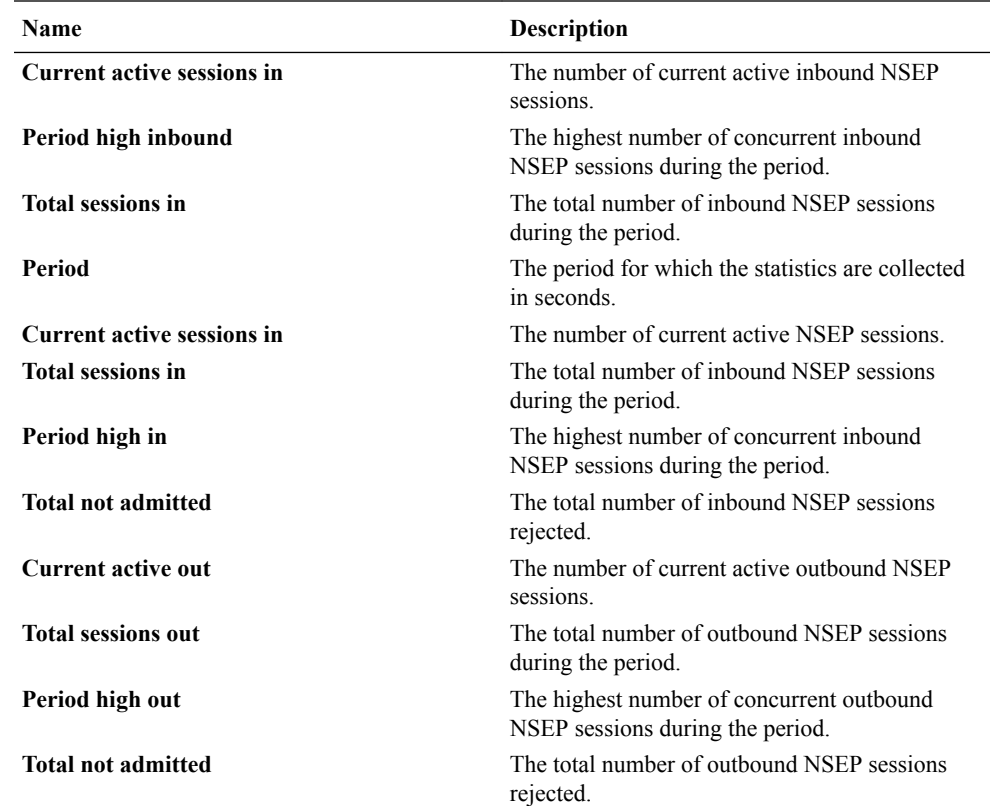

# Trap Table Summary

### View Trap Table Summary Data

- **1.** Expand the **Performance Manager** slider and select **Devices**.
- **2.** In the **Devices** pane, navigate to the device group folder you want.
- **3.** Select a device in the device group folder and click **View**.

The **Performance Groups** folder appears in the navigation pane with performance groups below it.

- **4.** Select the **Trap table summary** performance group.
- **5.** In the Trap table summary performance group pane, the following information displays:

#### **Note:**

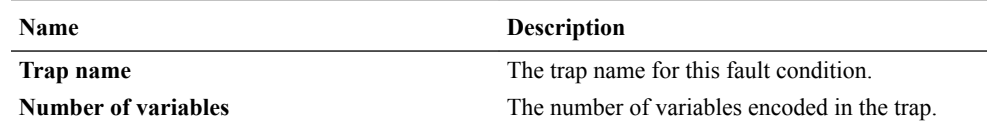

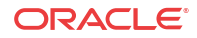

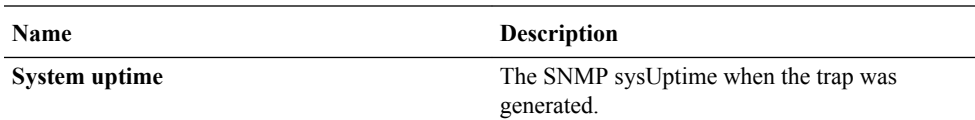

# Storage Utilization

### View Storage Utilization Data

- **1.** Expand the **Performance Manager** slider and select **Devices**.
- **2.** In the **Devices** pane, navigate to the device group folder you want.
- **3.** Select a device in the device group folder and click **View**.

The **Performance Groups** folder appears in the navigation pane with performance groups below it.

- **4.** Select the **Storage utilization** performance group.
- **5.** In the Storage utilization performance group pane, the following information displays:

#### **Note:**

The information displayed in the performance group pane depends on your product device and its version, which may be different or more current than the information below. See your device product documentation for more information.

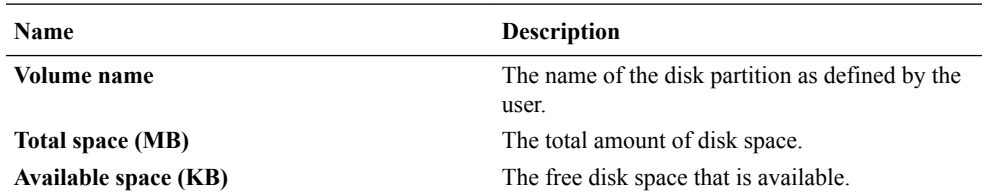

# Intrusion Detection System (IDS)

### View IDS Data

- **1.** Expand the **Performance Manager** slider and select **Devices**.
- **2.** In the **Devices** pane, navigate to the device group folder you want.
- **3.** Select a device in the device group folder and click **View**.

- **4.** Select the **IDS** performance group.
- **5.** In the IDS performance group pane, the following information displays:

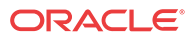

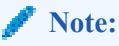

The information displayed in the performance group pane depends on your product device and its version, which may be different or more current than the information below. See your device product documentation for more information.

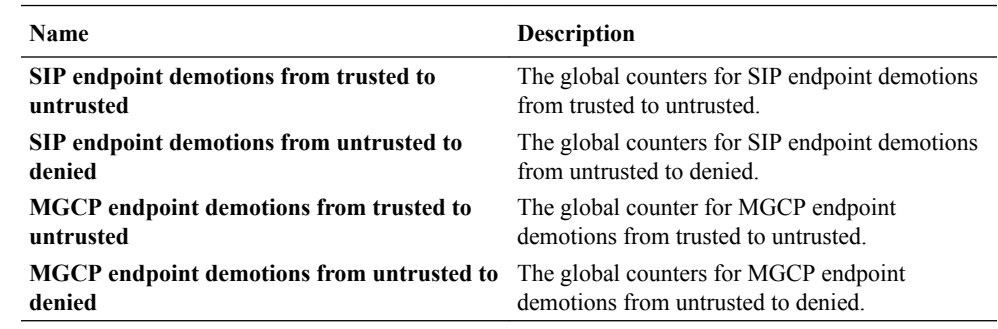

# Cached Contacts

View Cached Contacts Data

- **1.** Expand the **Performance Manager** slider and select **Devices**.
- **2.** In the **Devices** pane, navigate to the device group folder you want.
- **3.** Select a device in the device group folder and click **View**.

The **Performance Groups** folder appears in the navigation pane with performance groups below it.

- **4.** Select the **Cached contacts** performance group.
- **5.** In the Cached contacts performance group pane, the following information displays:

### **Note:**

The information displayed in the performance group pane depends on your product device and its version, which may be different or more current than the information below. See your device product documentation for more information.

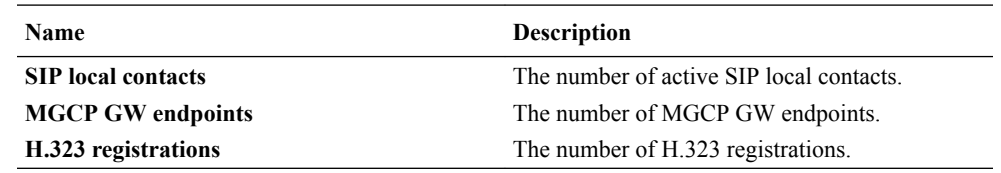

# Network Management Controls

### View NM Control Data

**1.** Expand the **Performance Manager** slider and select **Devices**.

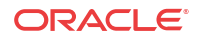

- **2.** In the **Devices** pane, navigate to the device group folder you want.
- **3.** Select a device in the device group folder and click **View**.

The **Performance Groups** folder appears in the navigation pane with performance groups below it.

- **4.** Select the **NM controls** performance group.
- **5.** In the NM controls performance group pane, the following information displays:

#### **Note:**

The information displayed in the performance group pane depends on your product device and its version, which may be different or more current than the information below. See your device product documentation for more information.

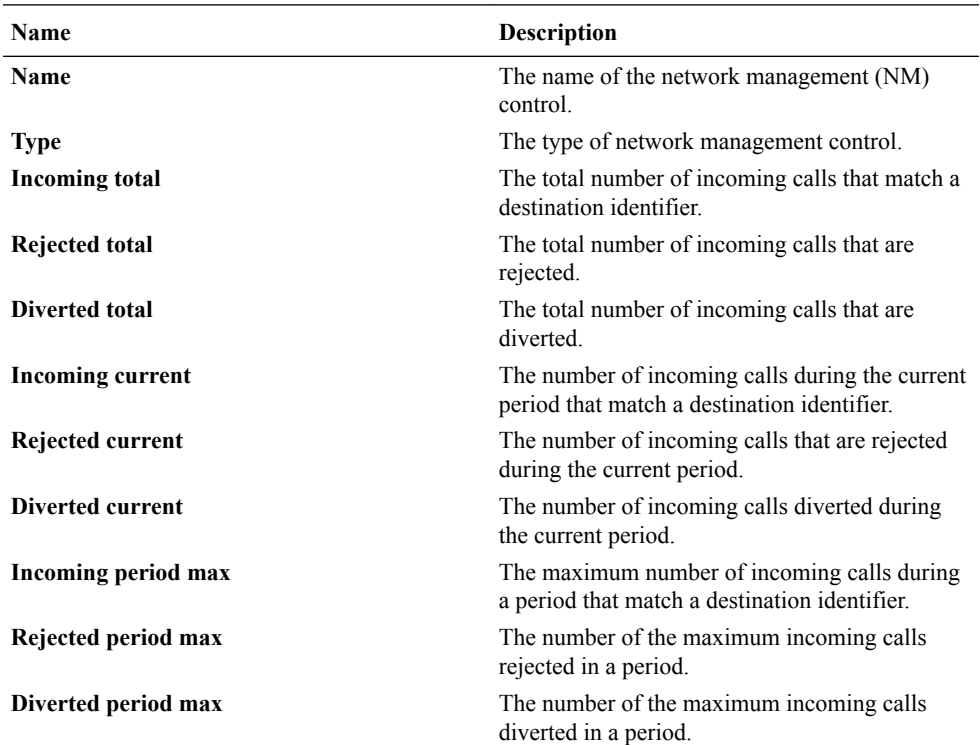

## ENUM Servers

### View ENUM Servers Data

- **1.** Expand the **Performance Manager** slider and select **Devices**.
- **2.** In the **Devices** pane, navigate to the device group folder you want.
- **3.** Select a device in the device group folder and click **View**.

The **Performance Groups** folder appears in the navigation pane with performance groups below it.

**4.** Select the **ENUM servers** performance group.

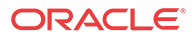

**5.** In the ENUM servers performance group pane, the following information displays:

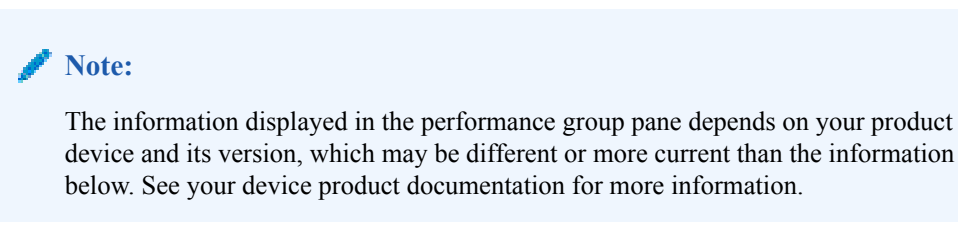

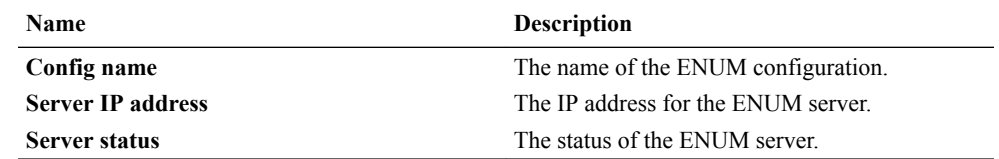

# View Codec and Transcoding Data

Codec data displayed by Oracle Communications Session Element Manager is available for supported C-series and D-Series Oracle Communications Border Controller (SBC) products.

#### **Note:**

SBCs need to have a transcoding NIU card for Codecs to work.

### View Codec Data

Codec data displayed by Oracle Communications Session Element Manager is available for supported C-series and D-Series Oracle Communications Border Controller (SBC) products.

#### **Note:**

SBCs need to have a transcoding NIU card for Codecs to work.

- **1.** Expand the **Performance Manager** slider and select **Devices**.
- **2.** In the **Devices** pane, navigate to the device group folder you want.
- **3.** Select a device in the device group folder and click **View**.

- **4.** Select the **Codec** performance group.
- **5.** In the Codec statistics pane, the following information displays:

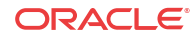

The information displayed in the performance group pane depends on your product device and its version, which may be different or more current than the information below. See your device product documentation for more information.

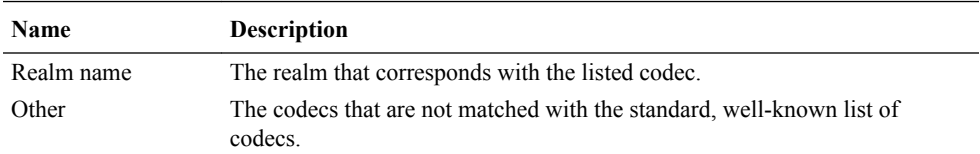

#### **Note:**

All standard, well-known codecs are listed in the remaining columns.

# CPU Core Table

### View CPU Core Table Data

- **1.** Expand the **Performance Manager** slider and select **Devices**.
- **2.** In the **Devices** pane, navigate to the device group folder you want.
- **3.** Select a device in the device group folder and click **View**.

The **Performance Groups** folder appears in the navigation pane with performance groups below it.

- **4.** Select the **CPU core** performance group.
- **5.** In the CPU core performance group pane, the following information displays:

#### **Note:**

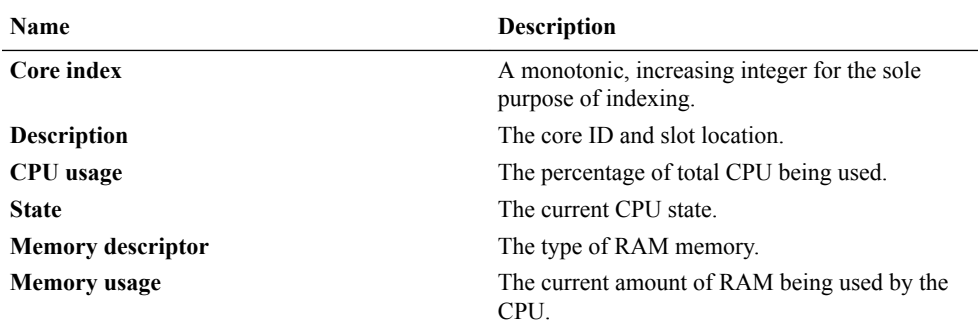

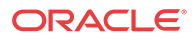

# 7 Device Work Orders

You can use device work orders to configure automatic software upgrades and downgrades, or administer global configuration parameter changes across a targeted group of devices by creating a customized work order, assigning the devices, and applying these changes.

A device work order contains the following:

- Work order type—The software upgrade or global parameter changes.
- Targeted devices—The devices specified within the work order grouped by platform and software version.
- Work flow—A predefined work flow that defines the steps performed on the targeted devices, which is based on the type of work order you create for them.

# Preparing for a Device Work Order

Complete the following applicable tasks before you configure a device work order.

### User Permissions

The work order operations you can perform depend on the user permissions you are assigned. With the following user permissions assigned, you can perform operations relating to global software upgrades and global parameter changes:

- Administration: Create, modify, execute, delete and control a work order.
- Provision: Execute and control (start, abort, pause, resume, or commit) a work order.
- View: View work orders only.

# High Availability Requirements

SFTP is required to support work order administration for Oracle Communications Session Element Manager clusters. Please ensure SFTP servers are running for Oracle Communications Session Element Manager servers.

# Software Version Requirements

There is a software version requirement that applies under certain work order conditions:

• Global parameter changes: The software version of the global configuration must match the software version of the target devices.

If there are no devices selected in the work order's targeted device table, the Select SBC dialog box lists all of the devices managed by the Oracle Communications Session Element Manager server. However, once you add your first device to the Targeted devices table, the SBC dialog list adjusts to reflect only those devices with the same hardware type and software release version as the first device you added.

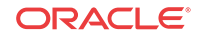

### Software Image Archive Management

The software image archive allows you to view, load and delete all device software images maintained through Oracle Communications Session Element Manager. Before you create your work order, you must upload the correct software image to the software image archive.

You can add the software image to the archive through the Oracle Communications Session Element Manager Software image archive management table. If the targeted Oracle Communications Session Element Manager server is in a cluster, the Oracle Communications Session Element Manager server ensures that the new image is replicated for all nodes in a cluster.

To access the Software image archive management table, expand the Device Manager slider, followed by the Software upgrade folder. Click Software image archive management. From here you can view, add or delete software image files. The device software image archive directory is listed above the device software image table.

# Software Downgrade Capability

There may be instances when you want to downgrade the software version for multiple devices. The procedure is virtually the same for a downgrade as for an upgrade. The difference is when you select your target software image, you choose a lower software version than the currentlyrunning software version.

# Provisioning a Device For Global Parameter Changes

A global configuration stores the configuration changes to be applied in your work order. The **Seeded from** parameter determines where the global configuration is seeded from.

Global configurations can be seeded from two options:

- Managed device—the configuration from the selected device is loaded to the global configuration. The configuration data model reflected on your screen are the elements required for that device's model, as well as the unique configuration values for the device's configuration.
- Software version—the data schema for a selected device software version model and default values are loaded to the global configuration. If you select this option, you must select a platform and software version. The available platforms and software versions depend on the devices managed by Oracle Communications Session Element Manager.

### Best Current Practices

Global parameter changes require extensive validation across multiple devices simultaneously. For the highest success rate, it is recommended to implement global parameter change work orders across devices with similar configuration models.

### Tracking Modifications in the LCV

Once you have created a global configuration, you must load the global configuration. Any modifications made to the global configuration schema are tracked in the Local Configuration View (LCV). Refer to [Viewing Modifications in the LCV](#page-163-0) for instructions on how to view the LCV. For further information on modifications in the LCV, you can select an attribute and click **View Changes**.

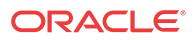

The changes displayed in the LCV are additions, deletions, and modifications of top-level elements and/or sub-elements. For a detailed view of attribute modifictions, you can access the Preview screen. Refer to [Viewing Attribute Parameters Modification and Elements Addition](#page-163-0) [Deletion Tables](#page-163-0) for instructions on how to view element and attribute modifications, additions, and deletions.

### Setting Criteria

You have to set the criteria for the multiple-instance elements you modified in your work order. Since some configuration elements occur more than once, you use the **Set Criteria** parameter to indicate which multiple-instance elements you want the changes applied to when you execute your work order.

#### **Note:**

Once you assign a global configuration to a work order, you can continue to update the global configuration. However, it is important to remember that you must set criteria for certain elements. You access the Set Criteria parameter through the work order, so you must ensure that this step is complete for executing your work order.

# About Device Tasks

Device tasks are the individual tasks performed for each targeted device in the work order. The Device tasks table is found below the Work orders tables for both software upgrade and global parameter changes. Refer to the [Device Tasks Table](#page-144-0) section for more information.

# Work Order Provisioning Cycle

The following procedures are to serve as suggested methods. Your process might not follow these steps precisely.

### Software Upgrade

This section provides an overview of performing a software upgrade.

- **1.** Upload the target software image to the software image archive. Refer to [Adding Software](#page-156-0) [Images to the Software Image Archive Directory](#page-156-0) for more information.
- **2.** Create a software upgrade work order. Refer to [Creating a Software Upgrade Work Order](#page-157-0) for more information.
- **3.** Name the work order.
- **4.** Schedule start time, or leave blank to start manually. Refer to [Scheduling Work Order Start](#page-168-0) [Date and Time](#page-168-0) for more information.
- **5.** Set the error policy, behavior, and auto-commit. Refer to [Configuring the Error Policy](#page-168-0), [Configuring the Behavior,](#page-168-0) and [Enabling Auto Commit](#page-169-0) for more information.
- **6.** Add targeted devices. Refer to [Adding Targeted Devices](#page-170-0) for more information.
- **7.** Specify the target software image. Refer to [Configuring Target Software Image for](#page-158-0) [Software Upgrades](#page-158-0) for more information.

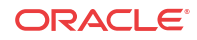

- **8.** Set optional parameters, such as call shedding, break points, and HA health score. Refer to [Configuring Optional Software Upgrade Parameters](#page-158-0) for more information.
- **9.** Execute the work order. Refer to [Executing a Work Order on Demand](#page-171-0) for more information.
- **10.** Commit the work order. Refer to [Commiting a Work Order](#page-172-0) for more information.

### Global Parameters Changes

This section provides an overview of performing global parameter changes.

- **1.** Create a global configuration. Refer to [Creating Global Configurations](#page-161-0) for more information.
- **2.** Set modifications to your global configuration.
- **3.** Create a global parameter changes work order. Refer to [Creating a Global Parameter](#page-163-0) [Changes Work Order](#page-163-0) for more information.
- **4.** Name the work order.
- **5.** Schedule start time, or leave blank to start manually. Refer to [Scheduling Work Order Start](#page-168-0) [Date and Time](#page-168-0) for more information.
- **6.** Set the error policy, behavior, and auto-commit. Refer to [Configuring the Error Policy](#page-168-0), [Configuring the Behavior,](#page-168-0) and [Enabling Auto Commit](#page-169-0) for more information.
- **7.** Add targeted devices. Refer to [Adding Targeted Devices](#page-170-0) for more information.
- **8.** Assign a global configuration to the work order. Refer to [Assigning the Global](#page-164-0) [Configuration to the Work Order](#page-164-0) for more information.
- **9.** Set criteria for multiple-instance elements (if applicable). Refer to [Setting Criteria for](#page-165-0) [Element Instances in Work Orders](#page-165-0) for more information.
- **10.** View global parameter modification tables to verify changes on each device. Refer to [Modifications Tables](#page-176-0) for more information.
- **11.** Execute the work order. Refer to [Executing a Work Order on Demand](#page-171-0) for more information.
- **12.** Commit the work order. Refer to [Commiting a Work Order](#page-172-0) for more information.

The following diagram illustrates the work order flow.

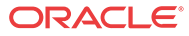

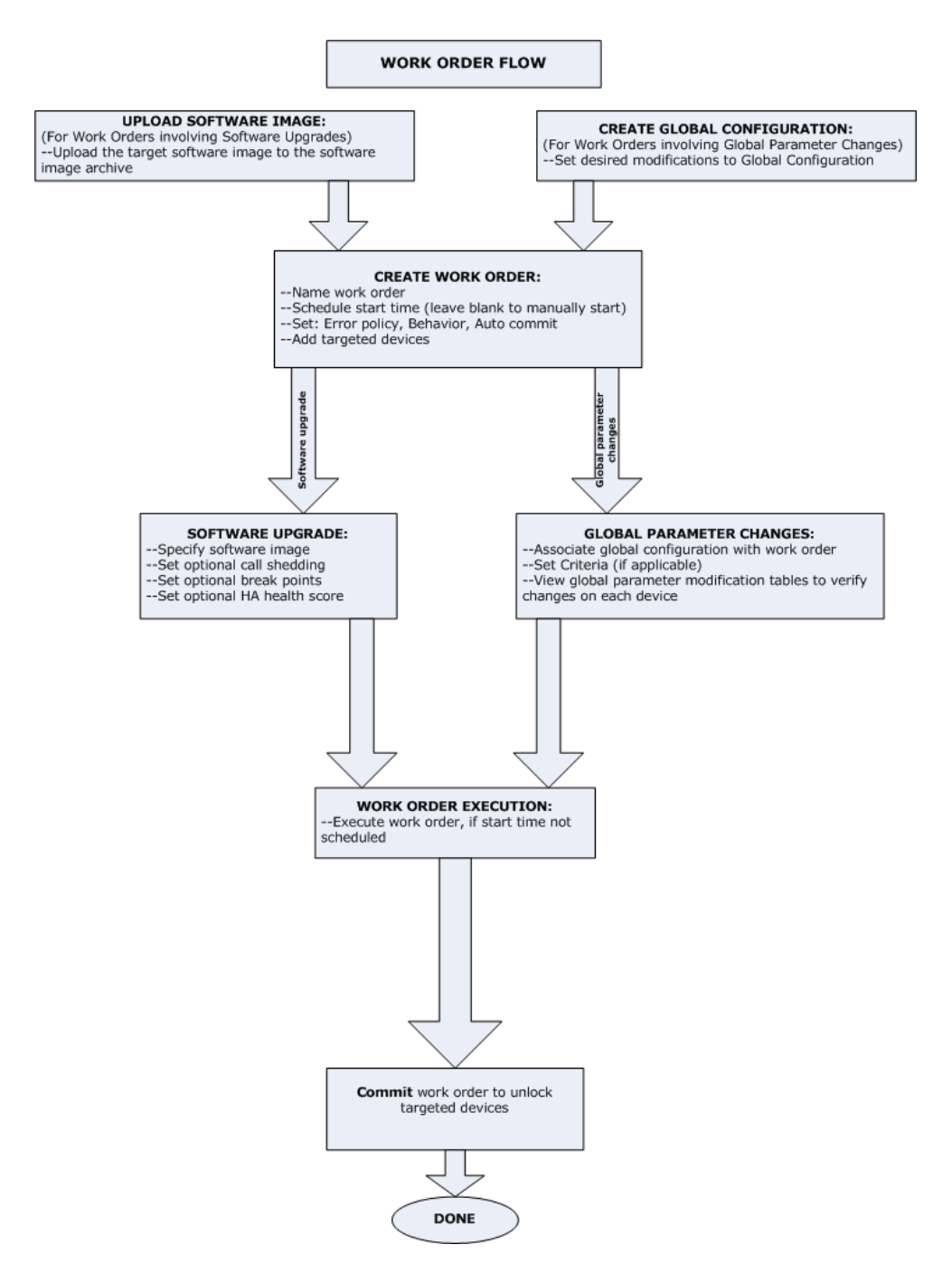

# Work Order Administration Graphical User Interface

Software upgrade and global parameters changes work orders are created and maintained in separate sliders.

You access the software upgrade work order administration in the Device Manager slider. You access the global parameter changes work order administration in the Configuration Manager slider. Refer to the [Performing a Software Upgrade](#page-156-0) or [Performing Global Parameter Changes](#page-161-0) sections for instructions.

The Work order view, available in the Dashboard Manager, allows you to view all work orders. You can also access device tasks tables here. However, this is a read-only view.

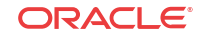

In their respective work order tables, you create new work orders, delete any unused work orders, and perform other functions described in the work order actions table below.

# Work Order Table

Below is the global parameter changes Work orders table. First, we will review the portions of work order administration that are the same for software upgrades and global parameters changes.

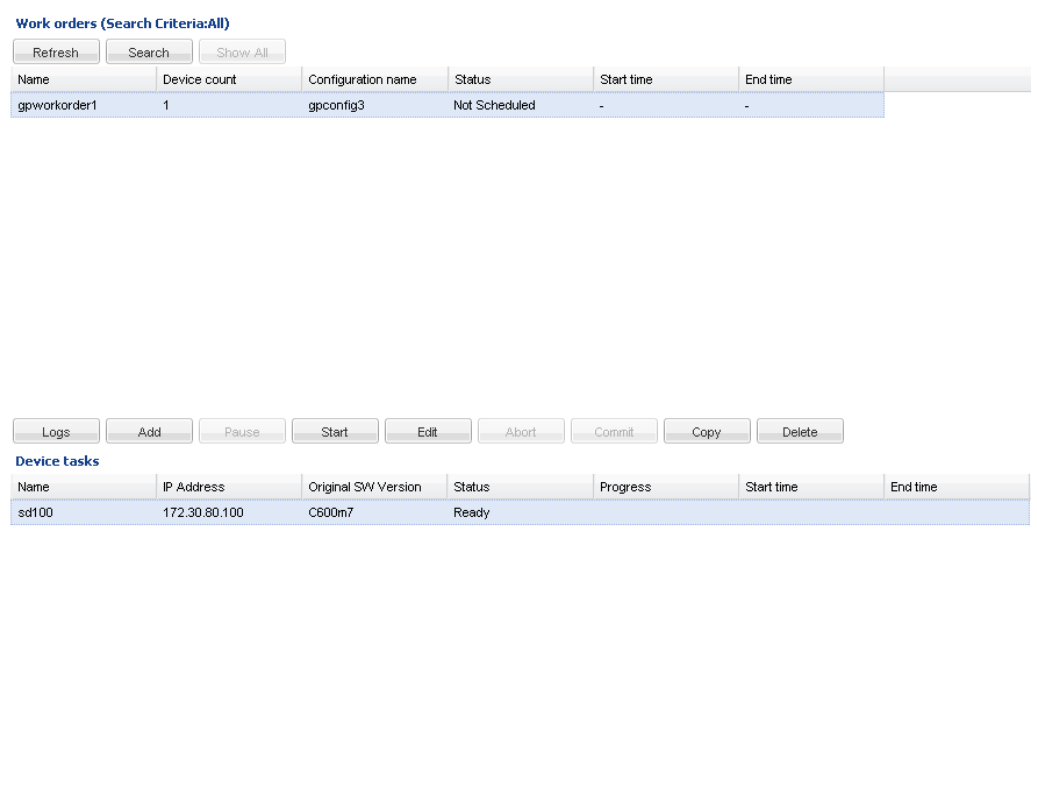

# Accessing Work Order Tables

**Refresh**  $\begin{bmatrix} \end{bmatrix}$  **Logs**  $\begin{bmatrix} \end{bmatrix}$  **Pause**  $\begin{bmatrix} \end{bmatrix}$  **Abort**  $\begin{bmatrix} \end{bmatrix}$  **Resubmit**  $\begin{bmatrix} \end{bmatrix}$  **Preview** 

- **1.** To access the software upgrade work order table, expand the **Device Manager slider** > **Software upgrade**, and click Work order administration.
- **2.** To access the global parameter changes work order table, expand the Configuration Manager slider, click Global parameters, and click the Admin tab at the top of the content area.

### Work Order Table Actions

You can perform the following actions for both software upgrade and global parameter changes unless noted. The buttons are disabled (or grayed out) when an action cannot be performed at a particular time.

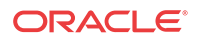

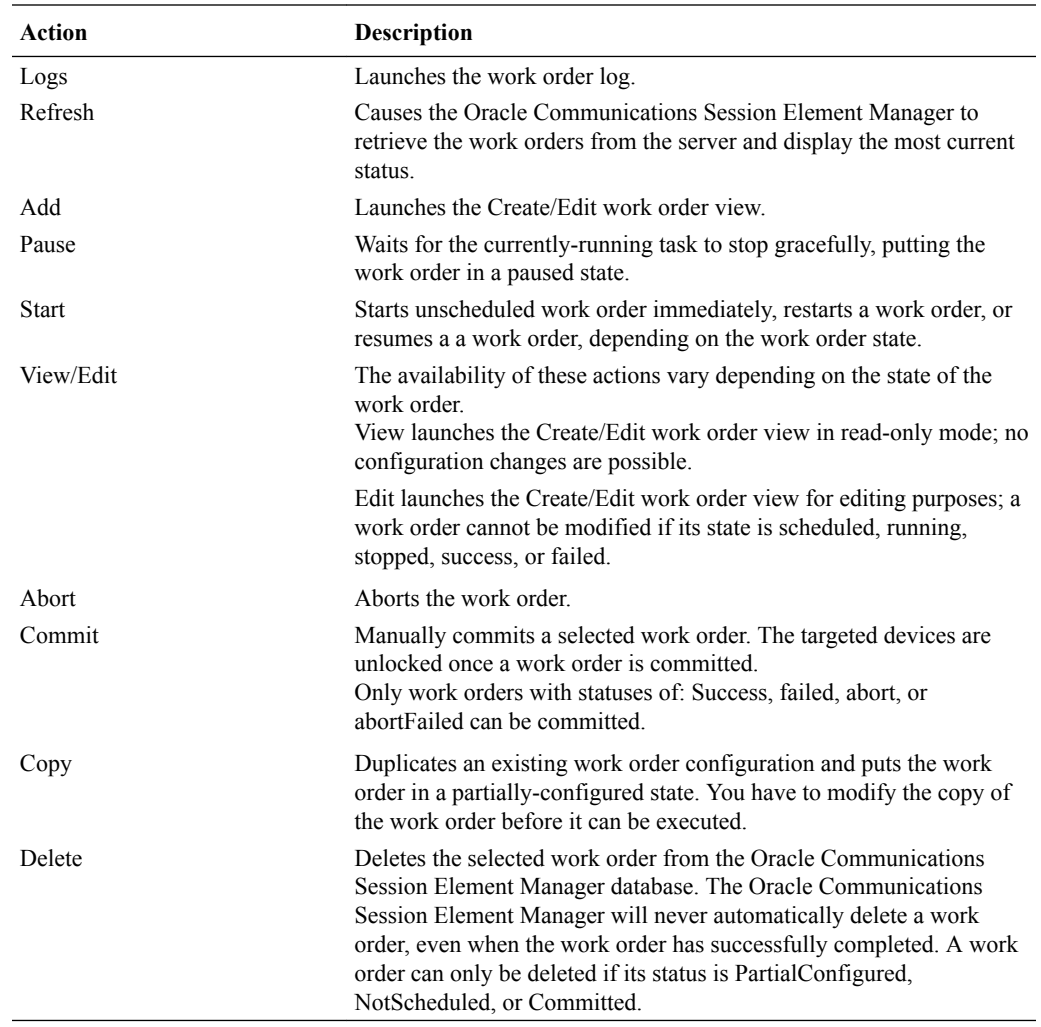

# Work Order Table Data

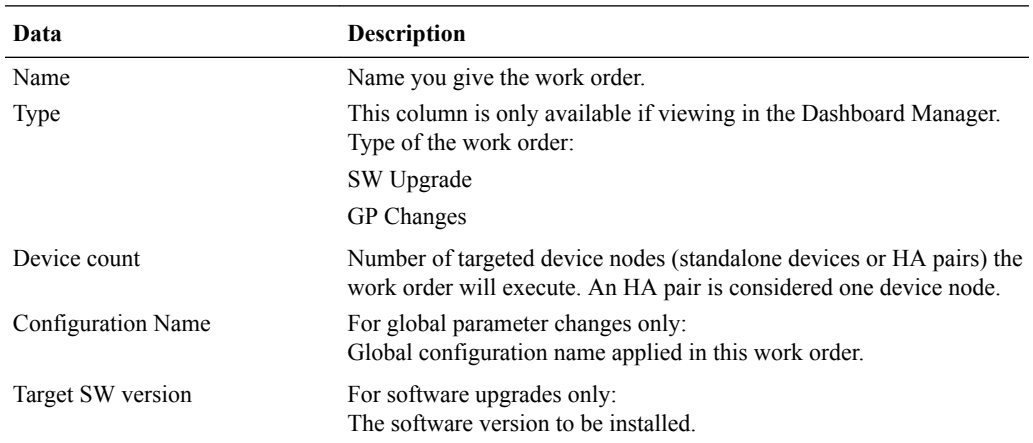

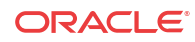

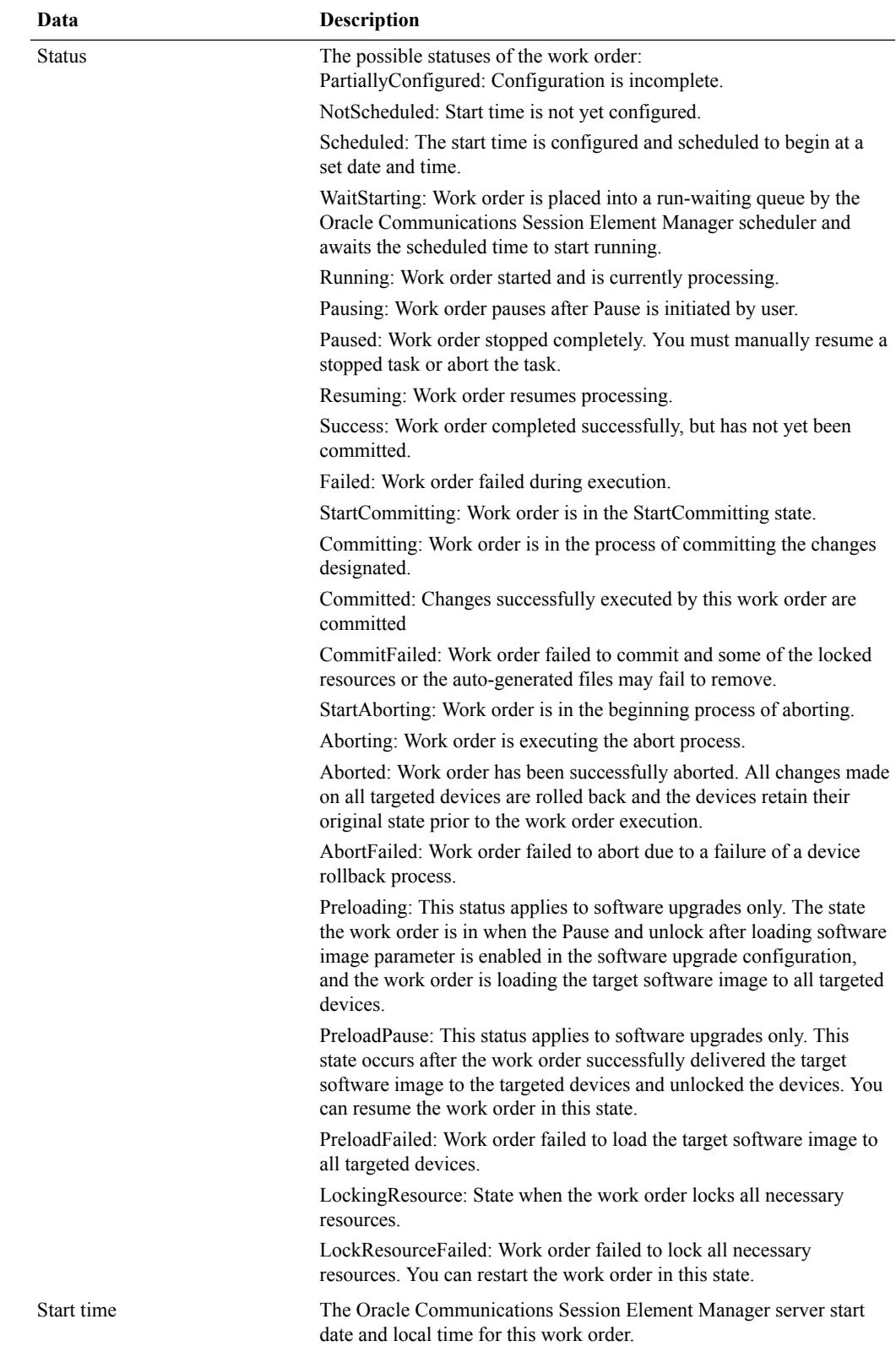
<span id="page-144-0"></span>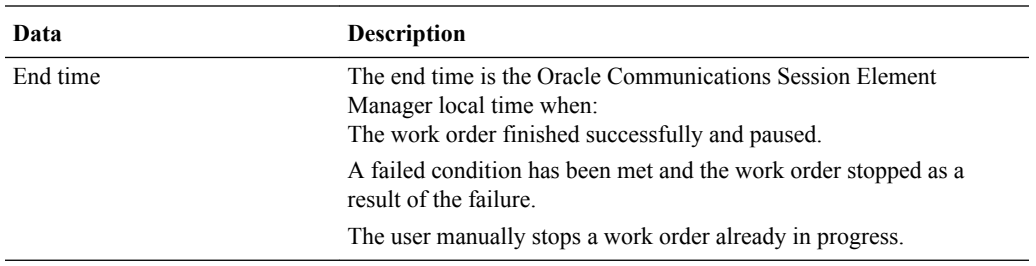

The following table defines the data displayed in the Work orders table:

## Device Tasks Table

Below the Work orders table is the Device tasks table. Device tasks are the individual tasks performed for each targeted device in the work order.

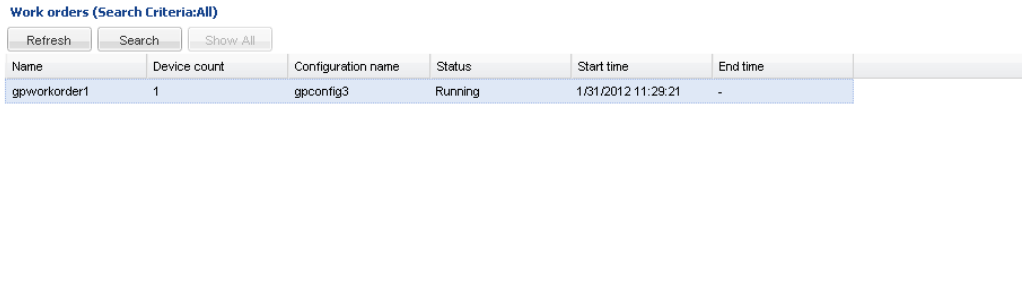

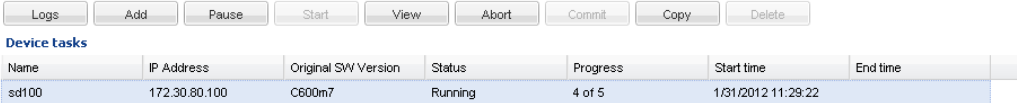

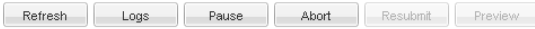

#### Device Task Actions

The following table lists the actions available for device tasks. You must select a device task row in order to execute any of these actions.

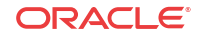

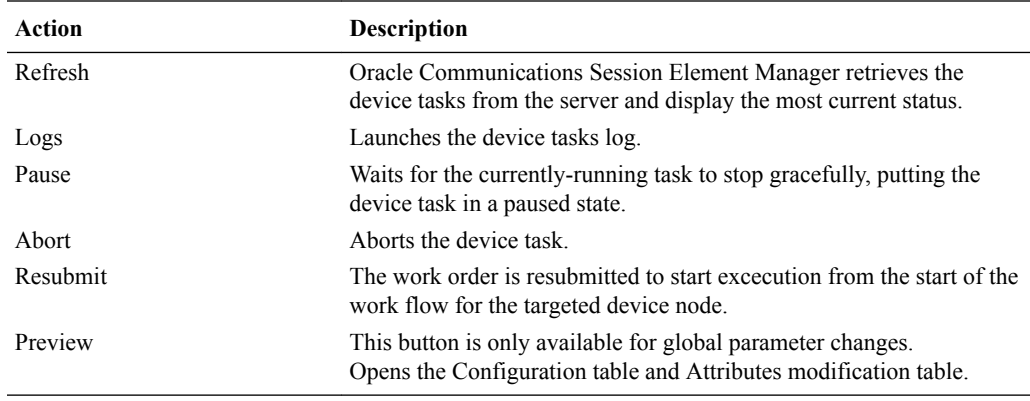

## Device Task Data

The following table lists the data that pertains to device tasks.

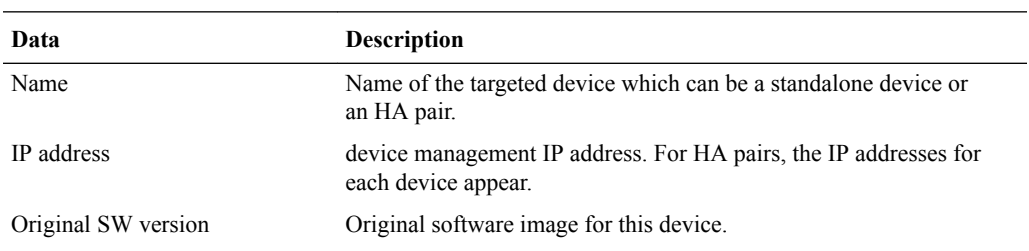

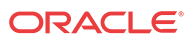

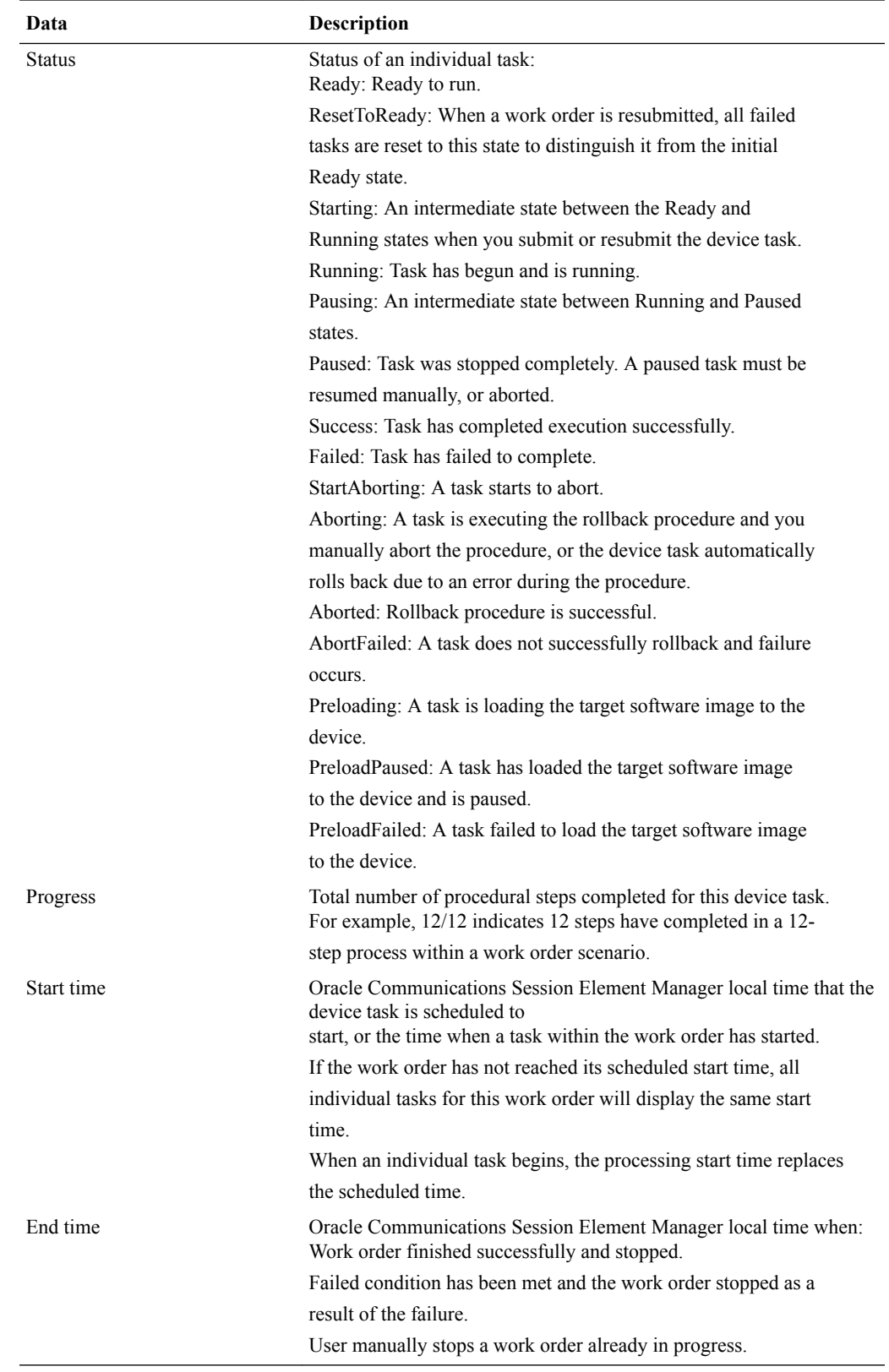

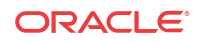

## Configuration and Attributes Modification Tables

The Attribute parameters modification and Elements addition/deletion tables are only available for global parameter changes, and display the top-level element, sub-element, and attribute modifications.

The **Filter by element** drop-down parameter allows the user to view the configuration changes by element type.

To open these tables, select a device task and click **Preview**.

See [Viewing Attribute Parameters Modification and Elements Addition Deletion Tables](#page-163-0) for instructions to access these tables.

#### **Global parameter configuration: gpconfig3**

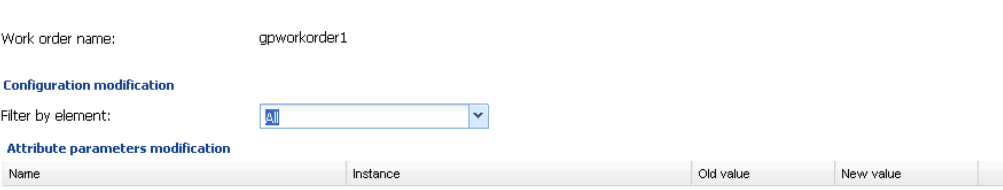

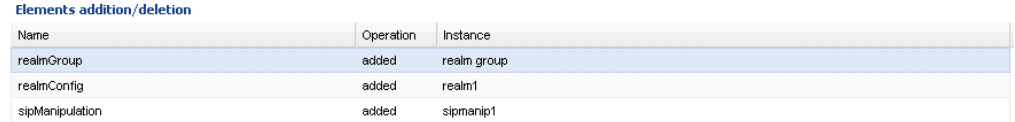

### Attribute Parameters Modification Table Data

The following table lists the data that pertains to attribute parameters modifications.

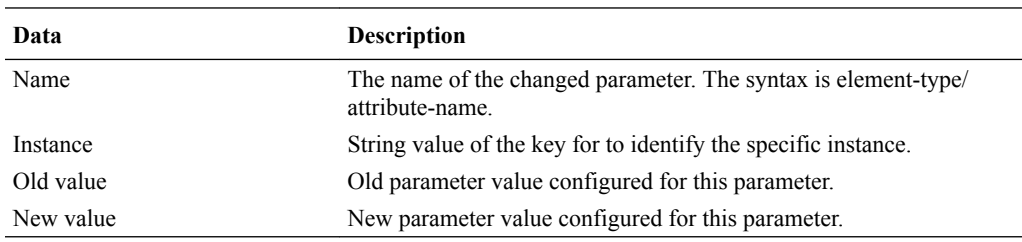

### Elements addition/deletion Table Data

The following table describes the data available in the Elements addition/deletion table**.**

<span id="page-148-0"></span>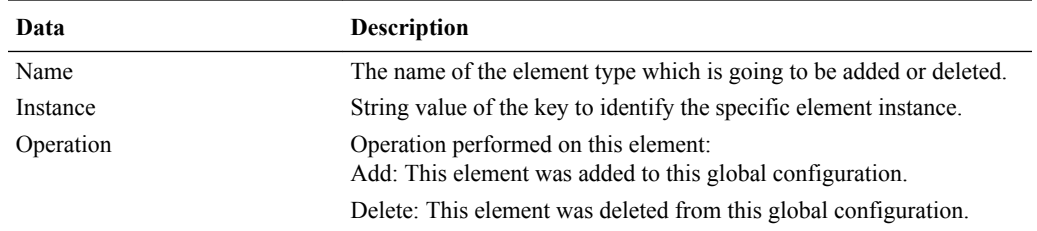

## Work Order Settings and Devices Tabs

Work orders are comprised of three tabs containing required parameters. For software upgrade and global parameter changes work orders, the first two tabs are the same: Settings and Devices. The third tab is unique for each work order: Workflows tab for software upgrades, and Global parameter changes tab for global parameter changes. The unique tabs are discussed in further detail in their respective GUI sections below.

### Settings Tab

The Settings tab contains parameters for naming, scheduling and committing the work order.

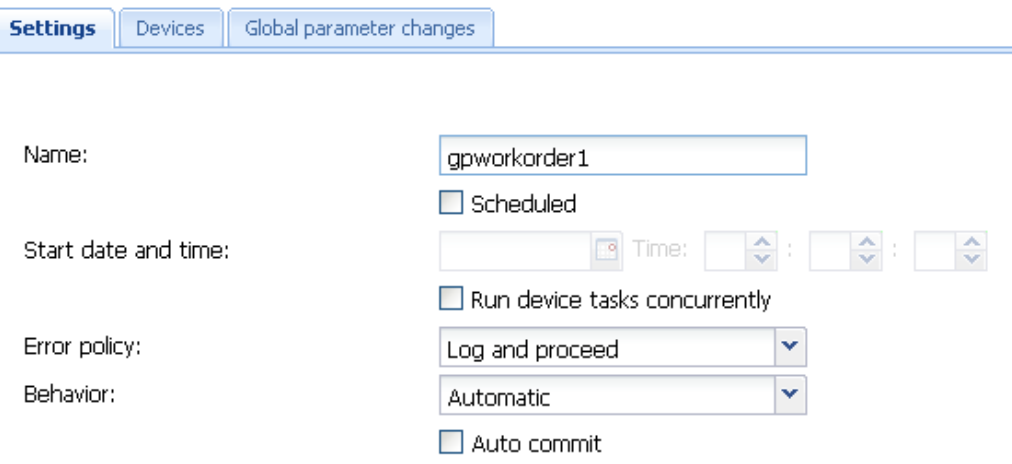

For more information on configuring these parameters, please consult the [Work Order](#page-167-0) [Administration](#page-167-0) section.

#### Devices Tab

The Devices tab allows you to select targeted devices for your work order.

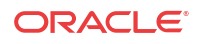

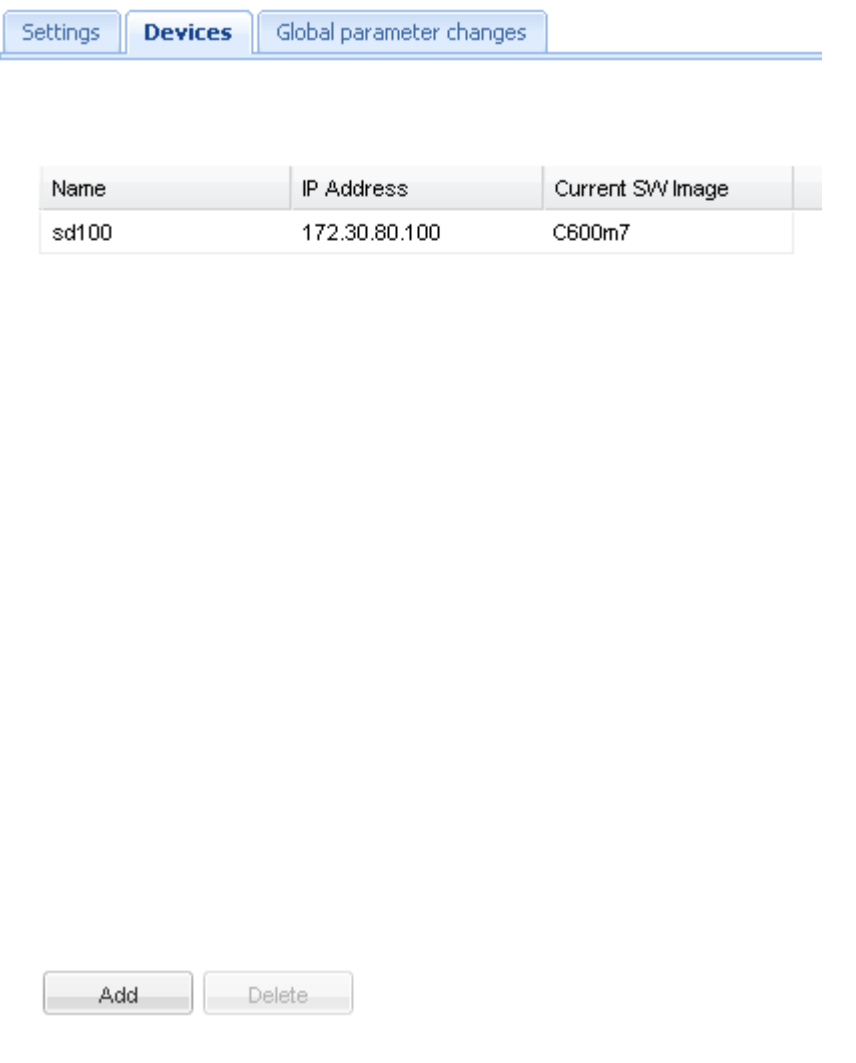

Before you select devices, it is important to note the following:

- Once you select a device from the Managed devices table and add it to the Targeted devices table, only devices with the same software version remain in the Managed devices table.
- When selecting devices for a global parameter changes work order, the global configuration assigned to the work order must match the software version of the targeted devices.

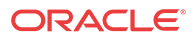

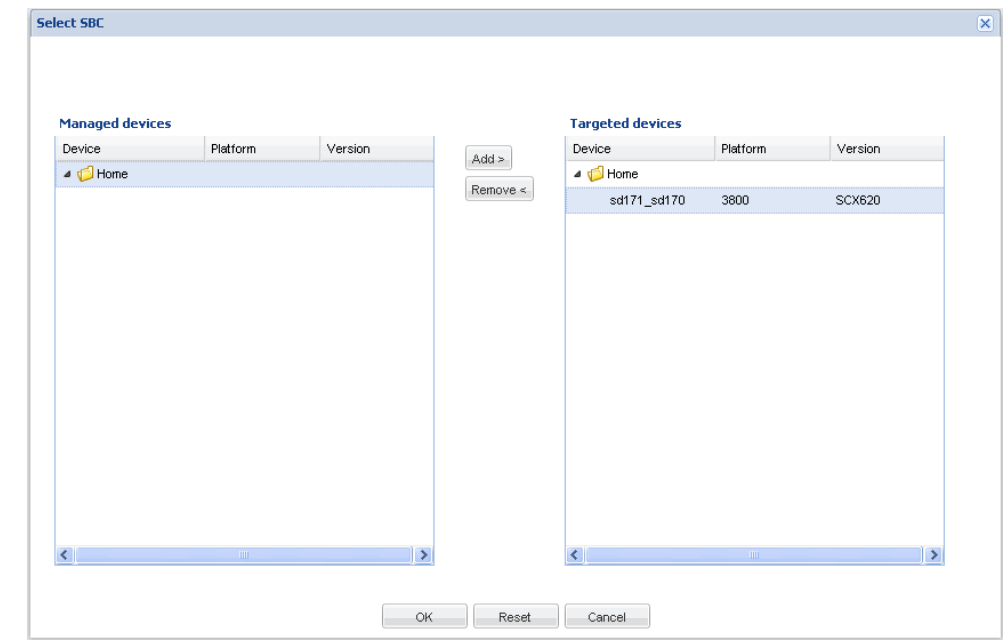

For more information on configuring these parameters, please consult the [Adding Targeted](#page-170-0) [Devices](#page-170-0) section.

## Software Upgrade Work Order Administration

Now we will discuss elements that are unique to software upgrade work order administration.

To access software upgrade work order administration:

- **1.** Expand the **Device Manager slider** > **Software upgrade**.
- **2.** Click Work order administration.

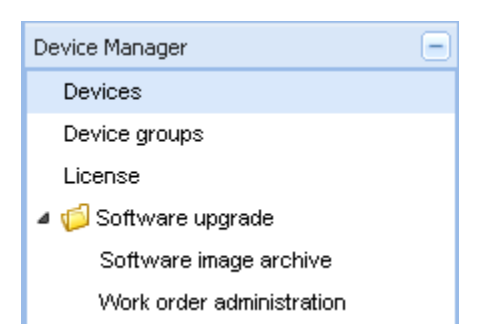

#### Software Image Archive

•

To access software upgrade work order administration:

- **1.** Expand the Device Manager slider > Software upgrade.
- **2.** Click Software image archive.

Below is the screen for uploading software images to the archive. For instructions, please refer to [Adding Software Images to the Software Image Archive Directory](#page-156-0).

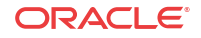

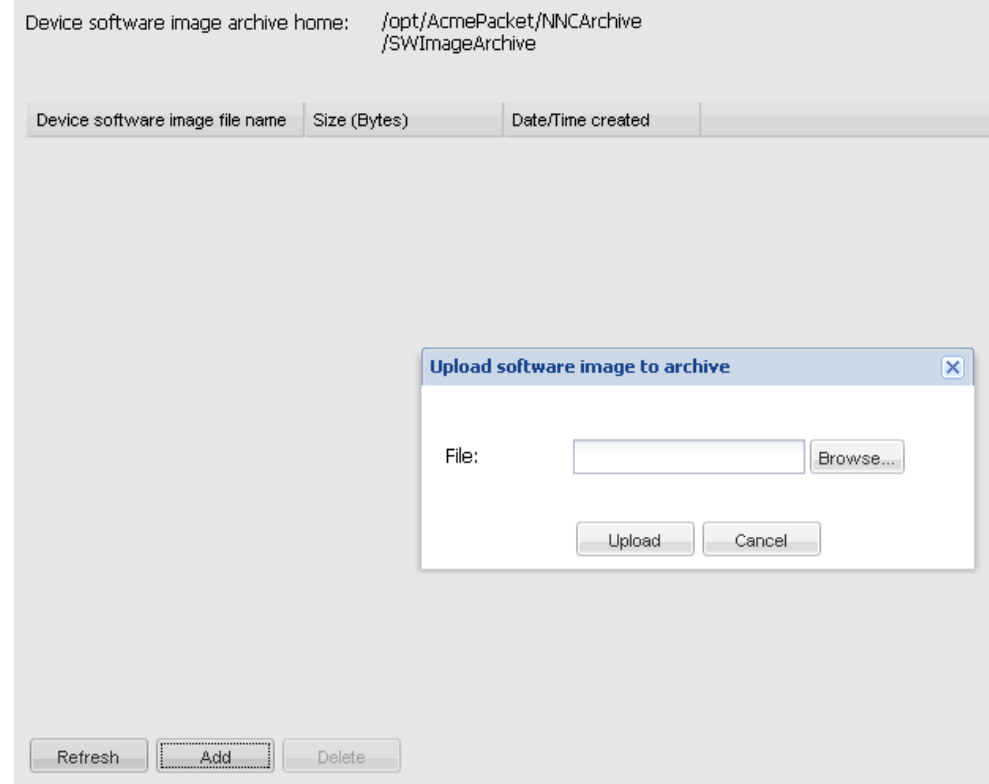

Software Image Archive Management Data

The following information is displayed on the Software image archive screen:

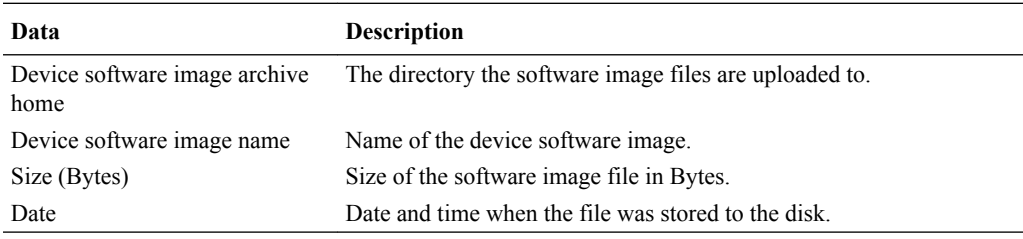

Software Image Archive Management Actions

The software archive management action buttons allow you to:

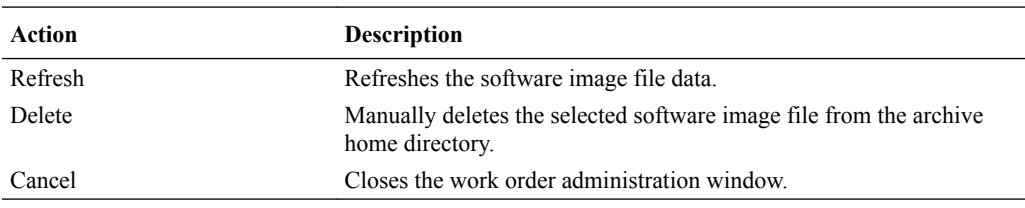

### Work Order Administration

There are three tabs containing required parameters for work order administration. Below is the Workflows tab, which is unique to software upgrades. Please refer to [Work Order Settings and](#page-148-0) [Devices Tabs](#page-148-0) for more information on the Settings and Devices tabs.

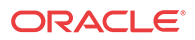

The Workflows tab allows you to select the targeted software image, set a health score threshold for HA pairs, enable call shedding and set pause breaks after steps in the predefined work flow for work orders. For instructions, please consult [Configuring Optional Software](#page-158-0) [Upgrade Parameters](#page-158-0).

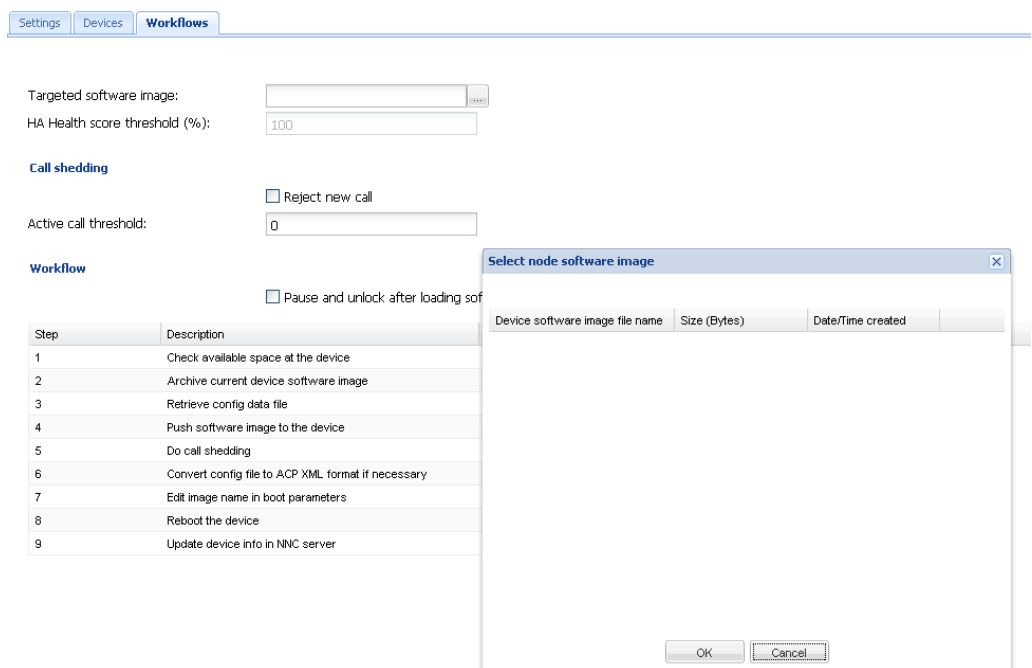

## Global Parameter Changes Work Order Administration

Now we will discuss elements that are unique to global parameter changes work orders. Before you create a global parameter changes work order, you must create a global configuration to store your configuration modifications.

#### Accessing Global Configuration Table

To access the global configuration table:

- **1.** Expand the Configuration Manager slider.
- **2.** Click Global parameters.
- **3.** Click the GP Config tab at the top of the content area.

Below is the Configuration Manager slider before loading a global configuration, and a portion of the GP Config table in the content area.

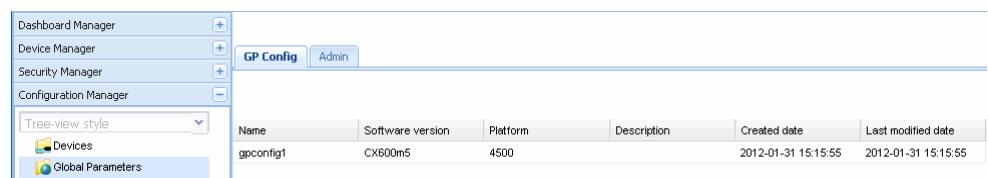

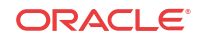

### Loading a Global Configuration

To load a global configuration:

**1.** Select a global configuration from the table and click **Load**.

Once you load a global configuration, the global configuration name appears below the Global parameters icon. Any configurations made under this folder will be contained in the global configuration, and applied to targeted devices through a work order.

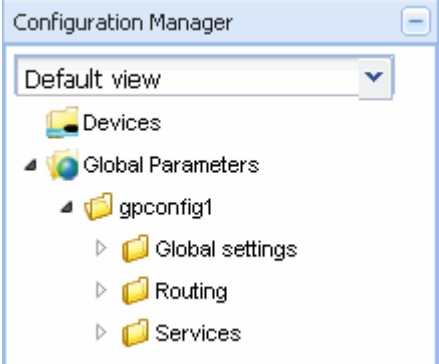

The global configuration name also appears at the top of the content area when it is loaded.

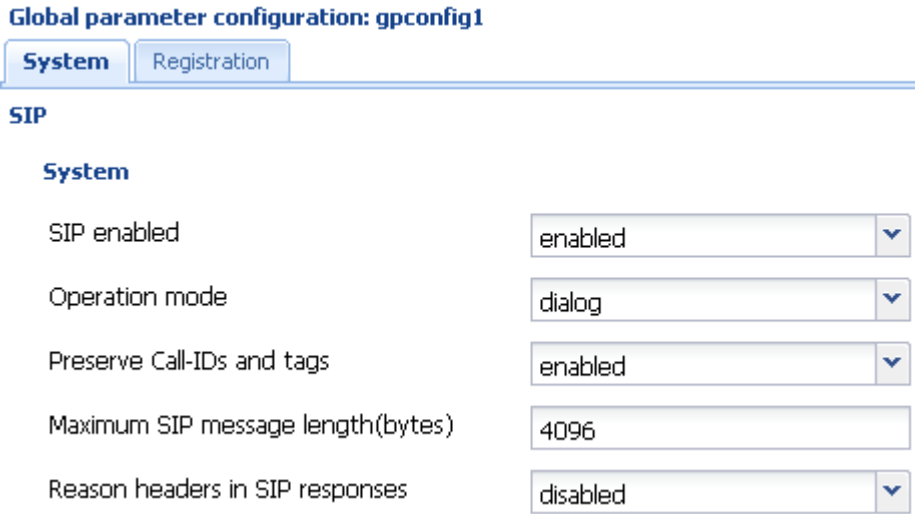

#### GP Config Tab Actions

The following table lists the actions available for the global configuration table.

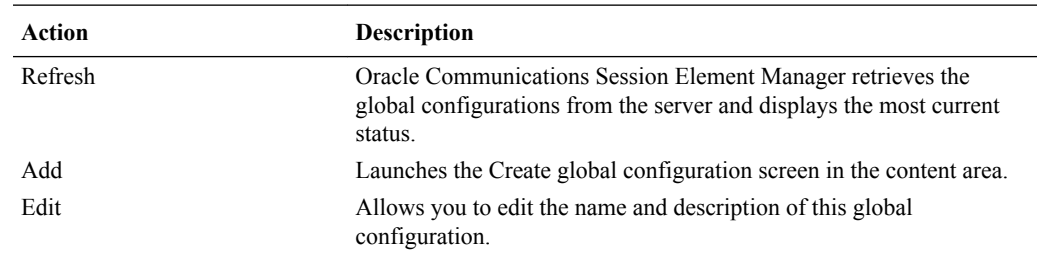

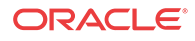

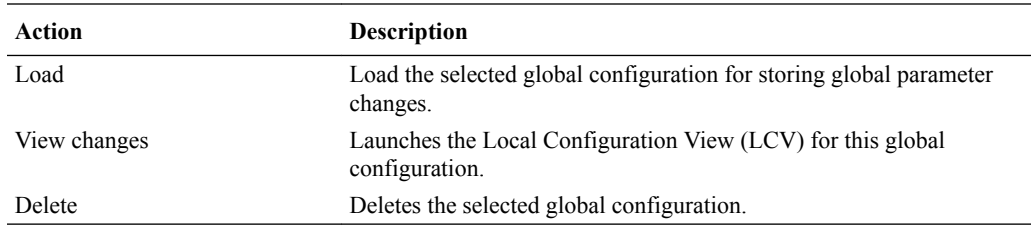

### GP Config Tab Data

The following table lists the data pertaining to the global configuration table.

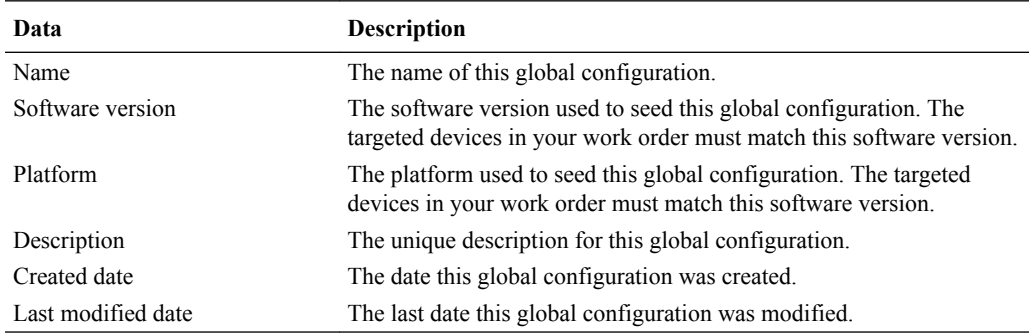

### Local Configuration View (LCV)

The local configuration view lists the elements created, deleted or modified by the user. This list is organized by element type. Sub-elements are listed by their parent element. Please consult [Viewing Modifications in the LCV](#page-163-0) for instructions on accessing the LCV. For a more detailed preview of modifications for targeted devices, refer to the Attribute parameters modifications table ([Viewing Attribute Parameters Modification and Elements Addition](#page-163-0) [Deletion Tables.](#page-163-0)

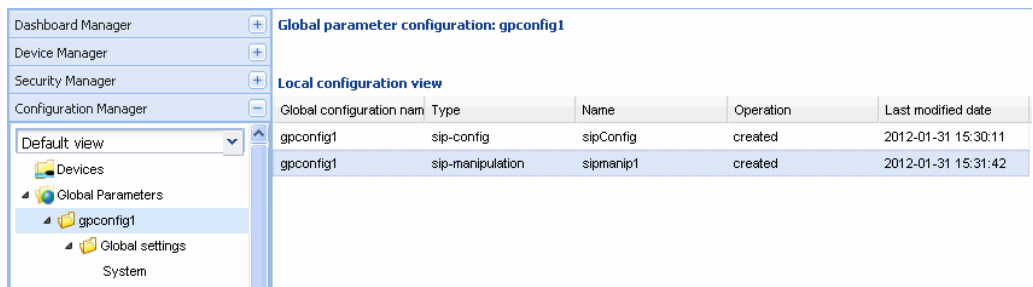

### Work Order Administration

To access the global parameter changes work order administration, you must click the Admin tab.

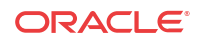

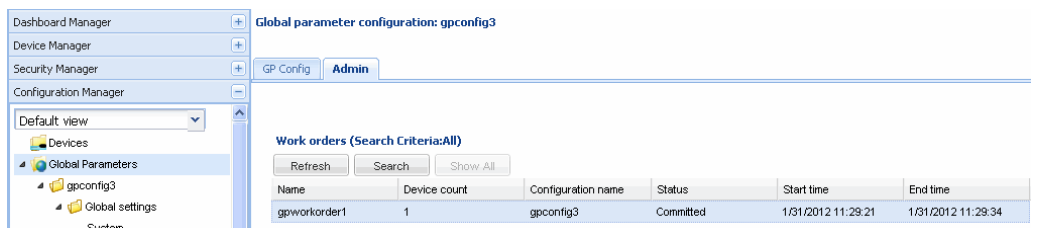

You can click the **Add** button in the Work orders table to create one, or select an existing work order and click **Edit**; both options will open the Work order administration tabs. There are three tabs containing required parameters for work order administration. Below is the Global parameter changes tab, which is unique to global parameter change work orders. Please refer to [Work Order Settings and Devices Tabs](#page-148-0) for more information on the Settings and Devices tabs.

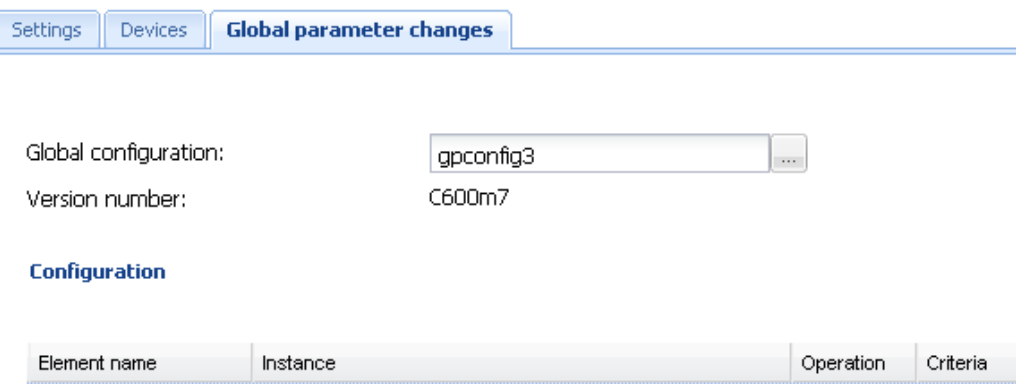

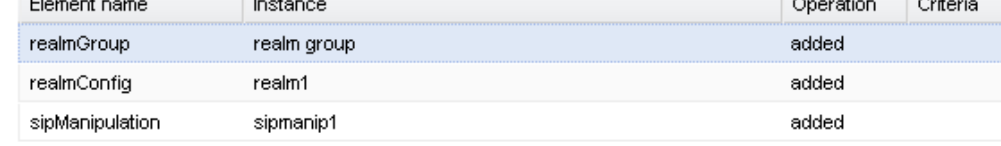

Once you have selected targeted devices in the Devices tab, only global configurations seeded from the same software version are available in the Global configuration parameter.

Please consult [Creating a Global Parameter Changes Work Order](#page-163-0) for instructions on creating a global parameter changes work order.

### Work Order View

Below is the Dashboard Manager slider, and a portion of the Work Order View screen.

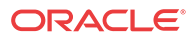

<span id="page-156-0"></span>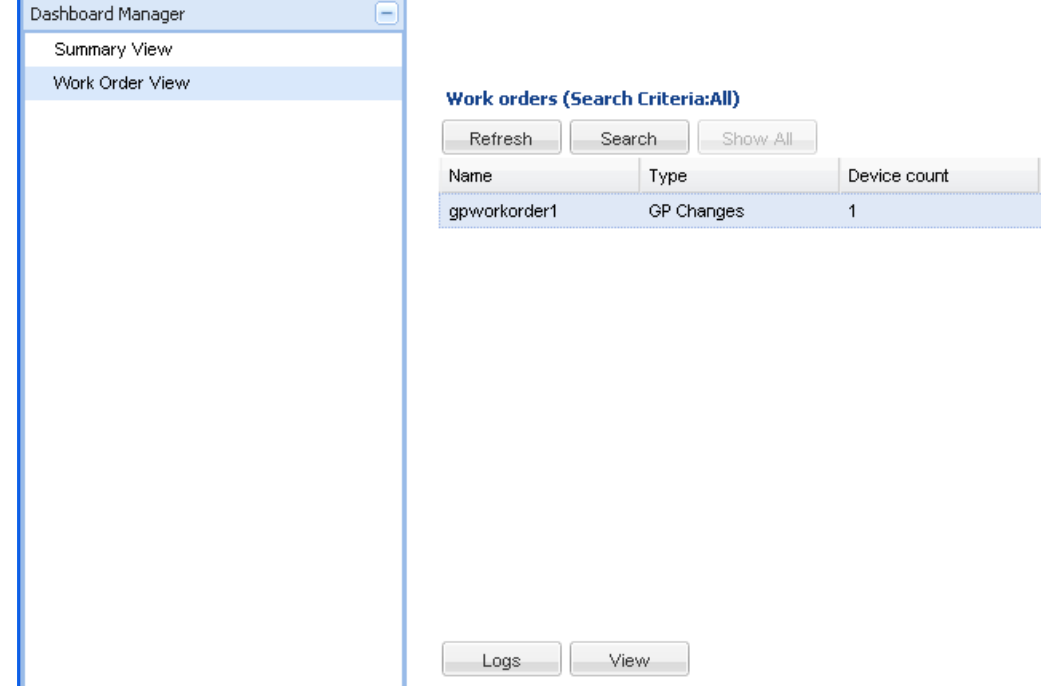

The only actions available through this view are:

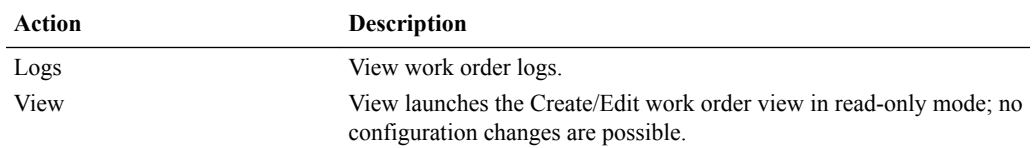

# Performing a Software Upgrade

The following procedures show you how to create a work order to perform a software upgrade across a group of targeted devices. If necessary, you load your target software image to the software image archive directory in the Software Image Archive screen of the Device Manager slider. For more information, see the Adding Software Images to the Software Image Archive Directory section.

Once you load the proper images, you can create your software upgrade work order and configure corresponding parameters. Next, you pick the targeted devices you want to upgrade and select the target software image. Finally, you set optional call shedding, break points, and an HA health score (applicable to HA pairs only). These optional parameters are discussed in further detail in [Configuring Optional Software Upgrade Parameters.](#page-158-0)

## Adding Software Images to the Software Image Archive **Directory**

One image is required for a software upgrade: the software image to be installed in the upgrade.

To add a software image to the software image archive directory:

- **1.** Expand the **Device Manager slider** > **Software upgrade**.
- **2.** Click Software image archive.

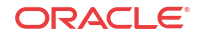

- <span id="page-157-0"></span>**3.** Click **Add**. The Upload software image to archive dialog box appears.
- **4.** Select the image file from the File Upload dialog box.
- **5.** Click **Open**.
- **6.** Click **Upload**. The image now appears in the table.

### Creating a Software Upgrade Work Order

To create a software upgrade work order:

- **1.** Expand the Device Manager slider > Software upgrade.
- **2.** Click Work order administration.
- **3.** In the Work orders table, click **Add**.The content area opens to the Settings tab of work order administration.
- **4. Name**—Enter the descriptive name you want to give this work order. The name must be an alphanumeric value from 1 to 24 characters in length. The name must be unique.

#### **Note:**

You have completed required configuration for the work order settings. You cannot apply these changes until you have selected devices in the Devices tab, and selected a target software image in the Workflows tab.

For more information on parameters in the Settings and Devices tab, see the [Work Order](#page-167-0) [Administration](#page-167-0) section.

- **5.** Click the Devices tab at the top of the content area.
- **6.** Click **Add** at the bottom of the content area. The Select SBC dialog box appears.
- **7.** Expand the folders from Managed devices table and select a device to highlight it.
- **8.** Click **Add** to move the device to the Selected devices table.

#### **Note:**

Work orders are limited to one platform and software version at a time. Once you select your first device and add it to the Selected devices table, only devices with the same platform and software version remain in the Managed devices table.

- **9.** Repeat steps 6 through 8 to add additional targeted devices. To add multiple targeted devices at one time, hold the **Ctrl** key while you click each device.
- **10.** Click **OK**. The devices appear in the targeted devices table.

#### **Note:**

You have completed required configuration for the work order devices tab. You cannot apply these changes until you have selected the target software image in the Workflows tab.

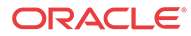

## <span id="page-158-0"></span>Configuring Target Software Image for Software Upgrades

This procedure is required for all software upgrades.

To configure the target software image for a software upgrade:

- **1.** Click the Workflows tab at the top of the content area.
- **2. Targeted software image—Click to open the Select SBC software image dialog** box.
- **3.** Select the targeted software image in the Select SBC software image table that you want to upgrade to.
- **4.** Click **OK**.
- **5.** Click **Apply** in the Workflows content area. The newly created software upgrade work order appears in the Work orders table.

### Configuring Optional Software Upgrade Parameters

You can configure optional parameters within the software upgrade work order to pause at certain points during the work order process. There are two optional pause settings you can choose from, enabling the **Pause and unlock after loading software image** parameter and/or inserting break points.

Below is a summary of optional parameters for software upgrade parameters:

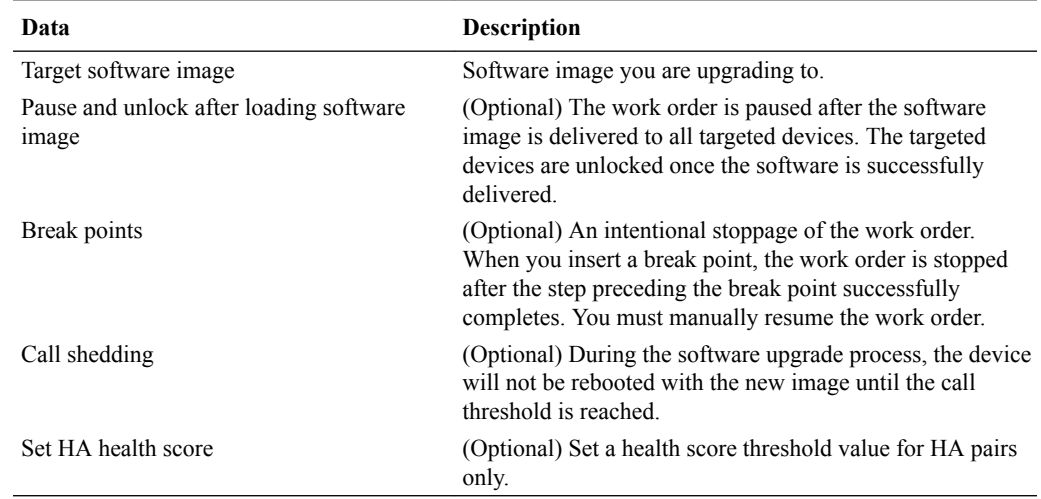

#### Configuring Pause and Unlock After Loading Software Image

When the optional **Pause and unlock after loading software image** parameter is enabled, the work order is paused after the software image is delivered to all targeted devices. The targeted devices are unlocked once the software is successfully delivered. The work order can be later resumed, and the devices reboot with the new images.

To configure pause and unlock after loading software image:

**1.** Select the work order you want to configure and click **Edit**.

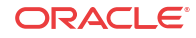

- **2.** Click the Workflows tab at the top of the content area.
- **3. Pause and unlock after loading software image**—Click the checkbox to enable the preload pause state for software upgrade work orders. The default is **disabled**.
- **4.** Click **Apply**.

#### Configuring Break Points

You can set optional break points after any step during the work order processing. A break point is an intentional stoppage of the work order. When you insert a break point, the work order is stopped after the step preceding the break point successfully completes. You must manually resume the work order.

To configure break points:

- **1.** Select the work order you want to configure and click **Edit**.
- **2.** Click the Workflows tab at the top of the content area.
- **3. Pause after**—Click the checkbox in the Pause after column next to the step in the Step table to initiate a pause after this step completes successfully. You can insert as many breakpoints as you want. The default is unchecked, or **disabled**. The table describes:
	- Step—The number of this task in the work flow order
	- Description—Description of the task associated with this step
	- Pause after—When checked, enables a break point after this step has successfully completed. The default is **disabled**.
- **4.** Click **Apply**.

#### Configuring Call Shedding

You can configure optional call shedding for a standalone device. When call shedding is enabled, the device reboots when the active-call threshold reaches its limit during the software upgrade process. You can check the performance management MIB to view the current callshedding count. For more information about the performance management MIB, refer to the Oracle Communications AP4000 MIB Reference Guide.

To configure call shedding:

- **1.** Select the work order you want to configure and click **Edit**.
- **2.** Click the Workflows tab at the top of the content area.
- **3.** Scroll to the **Call shedding** section.
- **4. Reject new calls**—Click the checkbox to enable call shedding, whereby the device rejects new calls during the software upgrade process. The default is **disabled**.
- **5. Active call threshold on SBC**—Enter the threshold number of active calls below which the upgrade/downgrade reboot proceeds automatically.
- **6.** Click **Apply**.

#### Configuring a Health Score for HA Pairs Only

You can set a health score threshold value for HA pairs. During the software upgrade process, Oracle Communications Session Element Manager checks the health score to determine if the devices are in a stable condition.

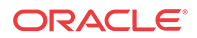

#### **Note:**

If the health score value is set, and the device health is not above the health score value, the software upgrade will not proceed.

Once a new health score value is set, it is displayed in the work flow description check. By default the health score is set to 100%.

To configure the health score threshold for HA pairs:

- **1.** Select the device work order you want to configure and click **Edit**.
- **2.** Click the Workflows tab at the top of the content area.
- **3. HA Health score threshold (%)**—Enter the health score percentage for this HA pair from 1 to 100 percent.
- **4.** Click **Apply**.

#### Configuring Force Switchover to Restore Original HA Setup

You can restore the original HA pair active/standby configuration during the software upgrade process by enabling Force switchover to restore original HA setup. This option is disabled by default.

- **1.** Expand the Device Manager > Software upgrade and click Work Order Administration.
- **2.** Click **Add** or select an existing work order from the table and click **Edit**.
- **3.** Click the Workflows tab.
- **4. Force switchover to restore original HA setup if it is configured** Click the checkbox to enable this feature.
- **5.** Click **Apply**.

Setting the Behavior of Work Orders

- **6.** Expand the Device Manager > Software upgrade and click Work Order Administration.
- **7.** Click **Add** or select an existing work order from the table and click **Edit**.
- **8.** Click the Settings tab.
- **9. Force switchover to restore original HA setup if it is configured** Select **Pause only after 1st device** from the combination box.
- **10.** Click **Apply**.

#### Executing Work Order

Once your work order is created and your configuration is applied, you are ready to execute. You perform this step if you are manually executing your work order. Otherwise, your work order will execute at the date and time you set.

To manually execute your work order:

**1.** Refer to [Executing a Work Order on Demand](#page-171-0) for information to perform this procedure.

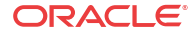

### Committing Work Order

Once your work order is executed, you must commit your work order to unlock all targeted devices associated with your work order.

To commit your work order and unlock all targeted devices associated with your work order:

**1.** Refer to [Commiting a Work Order](#page-172-0) for information to perform this procedure.

# Performing Global Parameter Changes

The following procedures show you how to create a work order to perform global parameter changes across a group of targeted devices. Before you create your global parameter changes work order, you must create a global configuration. The global configuration stores the global parameter changes you create for your work orders. Once you create a global configuration, you must load it to begin configuring. All global parameter changes must belong to a global configuration. You can create multiple global configurations, each containing global parameter changes for various hardware platforms and software versions. Please refer to the [Provisioning](#page-137-0) [a Device For Global Parameter Changes](#page-137-0) section for more information.

You have to set the criteria for the multiple-instance elements you modified in your work order. Since some configuration elements occur more than once, you use the **Set Criteria** parameter to indicate which multiple-instance elements you want the changes applied to when you execute your work order. For more information and instructions, please see the [Setting Criteria](#page-165-0) [for Element Instances in Work Orders](#page-165-0) section for more information.

In the following configuration example, we will create a work order to perform global parameter changes on one targeted device.

## Creating a Global Configuration

When performing global parameter changes, you must create a global configuration, which becomes part of your work order. The global configuration is a device configuration that is a general purpose container for holding your configuration changes. The software version of the global configuration must match the software version of the targeted devices.

You create and/or modify the global configuration with the parameter changes you want applied to your targeted devices. Once the global configuration is assigned to your work order, the configuration attributes are sent to the targeted devices when the work order is executed.

Global configurations can be seeded from two options:

- Managed device—the configuration from the selected device is loaded to the global configuration. The configuration data model reflected on your screen are the elements required for that device's model, as well as the unique configuration values for the device's configuration model.
- Software version—the data schema for a selected device software version model and default values are loaded to the global configuration. If you select this option, you must select a platform and software version. The available platforms and software versions depend on the devices managed by Oracle Communications Session Element Manager.

# Creating Global Configurations

To create a global configuration:

ORACLE

- **1.** Expand the Configuration Manager slider.
- **2.** Click Global Parameters.
- **3.** Click the GP Config tab at the top of the content area.
- **4.** In the GP Config table, click **Add**.
- **5. Configuration name**—Enter the name you want to give to this global configuration. The name must be an alphanumeric value from 1 to 24 characters in length. The name must be unique.
- **6. Description**—Enter a description for this global configuration.
- **7. Global configuration seeded from**—Select the global configuration option from the dropdown list.
	- Managed device—the configuration from the selected device is loaded to the global configuration. The configuration data model reflected on your screen are the elements required for that device's model, as well as the unique configuration values for the device's configuration.
	- Software version—the data schema for a selected device software version model and default values are loaded to the global configuration. If you select this option, you must select a platform and software version. The available platforms and software versions depend on the devices managed by Oracle Communications Session Element Manager.

If you select Managed device, the Software version parameters are disabled, and you must select a managed device.

If you select Software version, the Managed device parameter is disabled, and you must select a platform and supported software version.

- **8. Platform**—Available only if you select Software version for the **Global configuration seeded from** parameter. Select the device hardware platform of the targeted devices.
- **9. Supported software version**—Available only if you select Software version for the **Global configuration seeded from** parameter. Click the software version of the device you want to use for your default global configuration in the drop-down list.
- **10. Managed device**—Available only if you select Managed device for the **Global configuration seeded from** parameter. Select the managed device you want to use for your global configuration base.
- **11.** Click **Apply**. The global configuration now appears in the GP Config table.

## Modifying Global Parameters

To modify global parameters, you must load the global configuration and begin configuring.

To make global configuration changes:

- **1.** Expand the Configuration Manager slider and click Global parameters.
- **2.** Click the GP Config tab at the top of the content area.
- **3.** Select a global configuration from the table and click **Load**. A Success dialog box appears to confirm that the global configuration has successfully loaded.
- **4.** Click **OK**. The global configuration name now appears below the Global Parameters icon in the slider, as well as at the top of the content area.

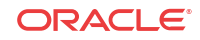

- <span id="page-163-0"></span>**5.** Expand configuration folders in the Configuration Manager slider to access configuration elements and sub-elements.
- **6.** Make changes to your global configurations as you would a single device. Please see the Oracle Communications Session Element Manager Configuration Guide for instructions on configuration.

#### **Note:**

Each time you apply configuration changes in your global configuration, the modifications are added to the database. They are not provisioned to your device until you execute and commit your work order. The LCV logs additions, deletions, and modifications of top-level elements.

### Viewing Modifications in the LCV

To view configuration modifications for your global configuration:

- **1.** Click the Global parameters icon in the Configuration Manager slider.
- **2.** Click the GP Config tab at the top of the content area, and select and global configuration.
- **3.** Click **View Changes**.
- **4.** The Local configuration view table appears in the content area and displays the top-level element changes for this global configuration.
- **5.** You can select a top-level element and click **View Detail** for further attribute modification details.

### Viewing Attribute Parameters Modification and Elements Addition/ Deletion Tables

To preview attribute parameter modifications and element addition/deletions:

- **1.** Click Global parameters in the Configuration Manager slider.
- **2.** Click the Admin tab at the top of the content area.
- **3.** Select a work order in the Work orders table and the device tasks for this work order will populate in the Device tasks table.
- **4.** Select a device task for your work order from the table.
- **5.** Click **Preview**. The Attribute parameters modifications and Element addition/deletions tables for the selected device appear in the content area.

For more information on this table, please consult [Preview Screen](#page-177-0) in the [Troubleshooting](#page-176-0) [and Logs](#page-176-0) section.

## Creating a Global Parameter Changes Work Order

You create your work order after creating your global configuration. The modifications you made to your global configuration are assigned to your work order and are applied to the targeted devices in the work order.

To create a global parameter changes work order:

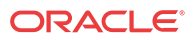

- **1.** Expand the Configuration Manager slider.
- **2.** Click Global parameters.
- **3.** Click the Admin tab at the top of the content area.
- **4.** In the Work orders table, click **Add**. The content area opens to the Settings tab of work order administration.
- **5. Name**—Enter the descriptive name you want to give this work order. The name must be an alphanumeric value from 1 to 24 characters in length.

You have completed configuration for the work order settings. You cannot apply these changes until you have selected devices in the Devices tab, and selected a global configuration in the Global parameter changes tab.

#### **Note:**

For more information on parameters in the Settings and Devices tab, see [Work](#page-167-0) [Order Administration](#page-167-0).

- **6.** Click the Devices tab at the top of the content area.
- **7.** Click **Add** at the bottom of the content area. The Select SBC dialog box appears.
- **8.** Expand the folders from Managed devices table and select a device to highlight it.
- **9.** Click **Add** to move the device to the Targeted devices table.

#### **Note:**

Work orders are limited to one platform and software version at a time. Once you select your first device and add it to the Selected devices table, only devices with the same platform and software version remain in the Managed devices table.

- **10.** Repeat steps 7 through 9 to add additional targeted devices. To add multiple targeted devices at one time, hold the **Ctrl** key while you click each device.
- **11.** Click **OK**. The devices appear in the targeted devices table.

You have completed the required configuration for the work order Devices tab. You cannot apply these changes until you have selected a global configuration in the Global parameter changes tab.

#### Assigning the Global Configuration to the Work Order

To assign the global configuration in the work order:

- **1.** Click the Global parameter changes tab at the top of the content area.
- **2. Global configuration—Click** to select your global configuration. The Select global configuration dialog box appears.
- **3.** Select the global configuration you want to assign to this work order and click **OK**.

The **Global configuration** parameter populates with the global configuration and the **Version number** parameter populates with the software version for this global configuration.

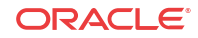

- <span id="page-165-0"></span>**4.** If you have criteria to set, do not click **Apply** and proceed to the next section.
- **5.** If you do not have criteria to set, click **Apply**. A Success dialog box appears after your work order is updated.
- **6.** Click **OK**. The Work orders table appears.

From here you set the criteria for multiple-instance elements that you want to change when you execute your work order.

#### Setting Criteria for Element Instances in Work Orders

You have to set the criteria for the multiple-instance elements you modified in your work order. Since some configuration elements occur more than once, you use the **Set Criteria** parameter to indicate which multiple-instance elements you want the changes applied to when you execute your work order.

Setting criteria means selecting which instances of a configuration record type the modifications should be applied to on your targeted devices. For example, if you modify a parameter for a session agent, you set the criteria to indicate which session agents within this targeted device you want to modify when your work order is executed.

By enabling the **Apply changes to all instances** parameter, you can set the criteria for all instances of a multiple element at once.

#### **Note:**

Once you assign a global configuration to an unscheduled work order, you can continue to update the global configuration. However, it is important to remember that you must set criteria for certain elements. You access the Set Criteria parameter through the work order, so you must ensure that this is complete for executing your work order.

The criteria syntax you enter must follow one of these rules:

- Exactly match the specified instance. The instance is specified by using whatever "key" attribute values are appropriate for that type of configuration element. For example, in the case of a session agent the key is hostname.
- The system prompts you for input strings for each criteria.

**Set criteria** is **disabled** for system-wide elements since there is only one instance for a systemwide element and no criteria is needed.

#### Configuring Element Criteria

To set the criteria for an element in the work flow configuration:

- **1.** Click Global parameters in the Configuration Manager slider.
- **2.** Click the Admin tab at the top of the content area to access the Work orders table.
- **3.** Select the work order which contains the global configuration for which you would like to set criteria. The Configuration Name column of the table lists the global configurations.
- **4.** Click **Edit**.
- **5.** Click the Global parameters changes tab.
- **6.** Click the Element name you want to set criteria for in the Configuration table.

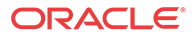

**7.** Click **Set criteria**. The Set criteria dialog box appears.

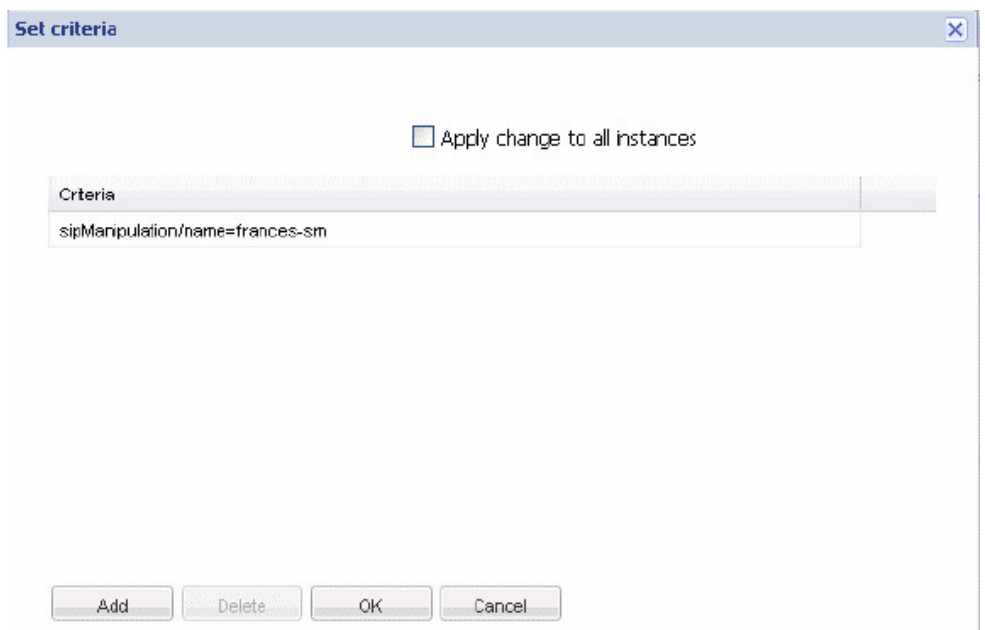

**8.** Click **Add**. The Add criteria dialog box appears. (For this example, the primary key for a SIP manipulation is name. The Add criteria text field references the ACLI attribute name.) The element instance is dynamic and changes depending on the type of element instance you are setting criteria for.

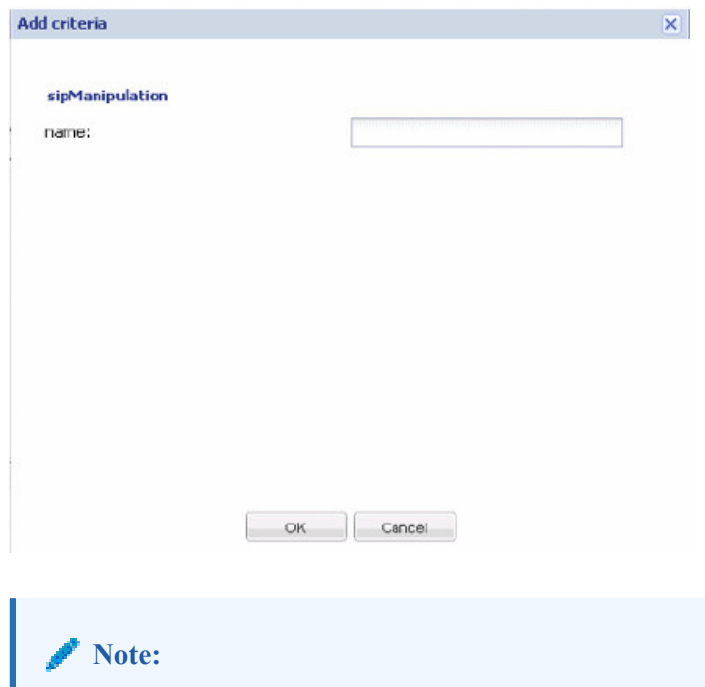

The Add criteria dialog box automatically prompts you for all attributes that make up the primary key for the selected type of configuration element.

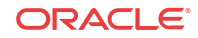

<span id="page-167-0"></span>**9.** Enter the specific criteria needed. For example, realmid

#### **Note:**

You must know which values are considered valid for the particular attribute you are setting criteria for.

- **10.** Click **OK**. The criteria is added to the Criteria column of the Configuration table.
- **11. Apply changes to all instances—**Click the checkbox to apply the criteria to all instances of this multiple element.
- **12.** Click **OK**.
- **13.** To set multiple criteria instances, repeat steps 6 through 12.
- **14.** Click **Apply**. Your work order is updated successfully.

If you click **Apply** when you have not set the criteria instances you will get an error message.

**15.** Click **OK** to clear the message.

#### Viewing Set Criteria Details

To view set criteria:

- **1.** From the Edit work order window, click the element you want to view in the Configuration table.
- **2.** Click **Set criteria** beneath the configuration table. The criteria for the element you selected appears in the Set criteria window.

#### Executing Work Order

Once your work order is created and your configuration applied, you are ready to execute your work order. You perform this step if you are manually executing your work order. Otherwise, your work order will execute at the date and time you set.

To manually execute your work order:

**1.** Refer to [Executing a Work Order on Demand](#page-171-0) for more information to perform this procedure.

#### Committing Work Order

Once your work order is executed, you must commit your work order to unlock all targeted devices associated with your work order.

To commit your work order and unlock all targeted devices associated with your work order:

**1.** Refer to [Commiting a Work Order](#page-172-0) for information to perform this procedure.

## Work Order Administration

The following parameters are configured for both software upgrade work orders and global parameter changes work orders. These procedures assume that you have created a work order

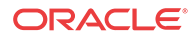

and are ready to begin configuring. See the [Creating a Software Upgrade Work Order](#page-157-0) or [Creating a Global Parameter Changes Work Order](#page-163-0) sections for instructions. This section also provides instruction for executing and committing both types of work orders. When the **Run device tasks concurrently** parameter is enabled, the **Error policy** and **Behavior** parameters are set to "Log and Proceed" and Automatic, respectively, by default. These values cannot be changed in that instance.

## Scheduling Work Order Start Date and Time

This is an optional parameter. You can execute your work order on demand, or you can schedule it to start at a specified date and time.

To schedule the start date and time:

- **1.** In the Settings tab, click the **Scheduled** checkbox. Leave this checkbox blank if you want to execute your work order on demand.
- **2. Start date and time—Click** to access the Calendar.

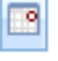

- **3.** Select the month and the year by using the arrows. The down arrow beside the month and year allows you to select any month and year. The left and right arrows allow to navigate to the previous or next month.
- **4.** Select the day by clicking the appropriate cell.
- **5. Time**—Select the hour, minute and second by typing the numbers in the text box or using the arrows.

## Configuring the Error Policy

The error policy you configure determines how errors are handled when they occur during the execution of your work order. The **Error policy** parameter is set to Log and Proceed when the **Run device tasks concurrently** parameter is enabled.

To configure the error policy:

- **1. Error policy**—Select the error policy from the drop-down list that you want to apply to this work order. You can choose:
	- Log and proceed (default)—The targeted device that experienced the error will be rolled back to its original configuration state and the work order will proceed to the next targeted device in the work order list
	- Stop—The targeted device that experienced the error will be rolled back to its original configuration state and the work order will stop. You must manually resume, or abort, the work order
	- Stop and rollback—All targeted devices processed up to the time of the error will be rolled back to their original configuration states and the work order will stop

### Configuring the Behavior

You configure the behavior you want to apply to this work order. The **Behavior** parameter is set to Automatic when the **Run device tasks concurrently** parameter is enabled.

To set the behavior:

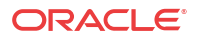

- <span id="page-169-0"></span>**1. Behavior**—Select the work order behavior you want to apply to this work order from the drop-down list. The two types of behaviors are:
	- Automatic (default)—The software upgrade or global parameter changes proceeds on each targeted device without requiring intervention
	- Device-level—The software upgrade or global parameter changes pause after each targeted device finishes updating. You must manually continue on to the next targeted device listed in the work order

If an error occurs during the work order execution, the behavior is controlled by the error policy.

### Enabling Auto Commit

This is an optional parameter. When a work order has completed, but has not yet been committed, it retains a lock on all its targeted devices. This means that no other operations can be performed on those devices. Once a work order is committed, the devices associated with the work order are unlocked. If you enable auto commit, your work order will be automatically committed after execution. Only work orders with a success status are automatically committed. The default is **disabled**. When **disabled**, you must manually commit the work order from the work order administration window to unlock the devices associated with it.

Until you commit, you have the opportunity to abort this work order and perform a rollback to restore the original software version and/or original configuration settings.

To enable auto commit:

**1. Auto commit**—Click the check box to enable auto commit for this work order. The work order will be automatically committed after execution.

#### **Note:**

Once a work order is committed, rollback is no longer possible. When you commit a work order, all targeted devices associated with this work order are unlocked.

**2.** Click **Apply**.

You have completed configuration for the work order settings. You cannot apply these changes until you have selected devices in the Devices tab, and selected a target software image for a software upgrade in the Workflows tab, or a global configuration for a global parameter change in the Global parameter changes tab.

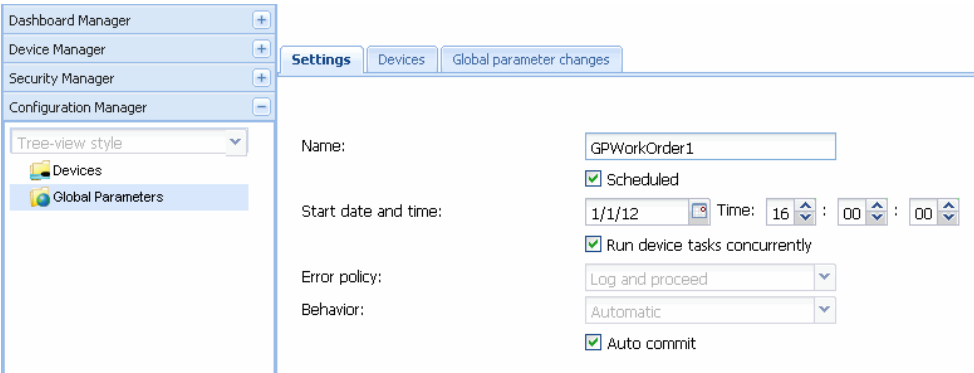

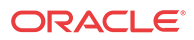

### <span id="page-170-0"></span>Adding Targeted Devices

You add the targeted devices you want to apply to your work order.

To add targeted devices to your work order:

- **1.** Click the Devices tab at the top of the content area.
- **2.** Click **Add** at the bottom of the content area. The Select SBC dialog box appears.
- **3.** Expand the folders from Managed devices table and select a device to highlight it.
- **4.** Click **Add** to move the device to the Selected devices table.

#### **Note:**

Work orders are limited to one platform and software version at a time. Once you select your first device and add it to the Selected devices table, only devices with the same platform and software version remain in the Managed devices table.

**5.** Repeat steps 12 and 13 to add additional targeted devices. To add multiple targeted devices at one time, hold the **Ctrl** key while you click each device.

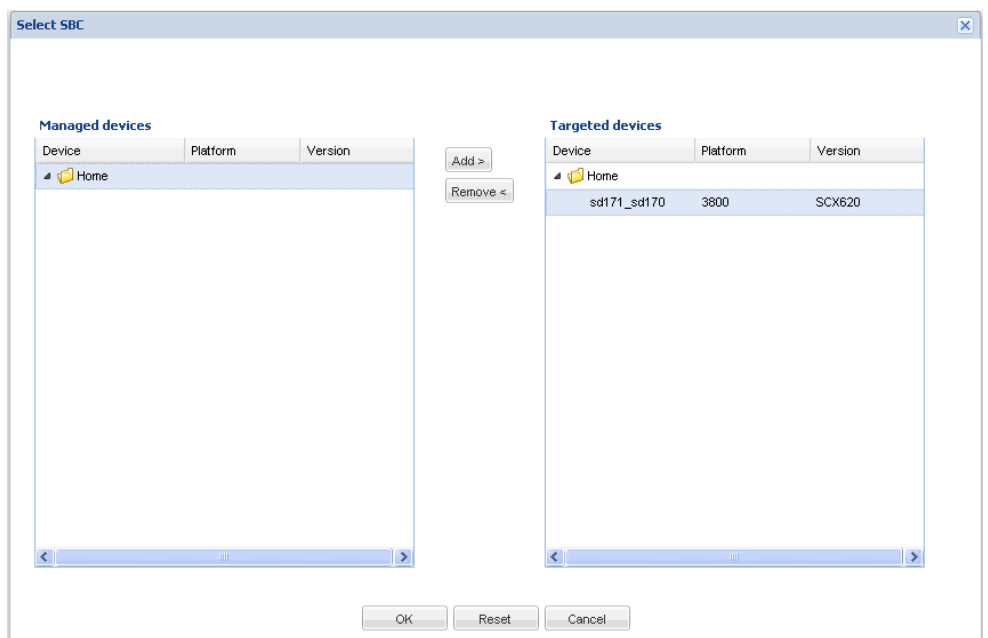

**6.** Click **OK**. The devices appear in the targeted devices table.

You have now added targeted devices. You cannot apply these changes until you have selected a target software image for a software upgrade in the Workflows tab, or a global configuration for a global parameter change in the Global parameter changes tab.

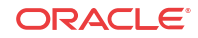

<span id="page-171-0"></span>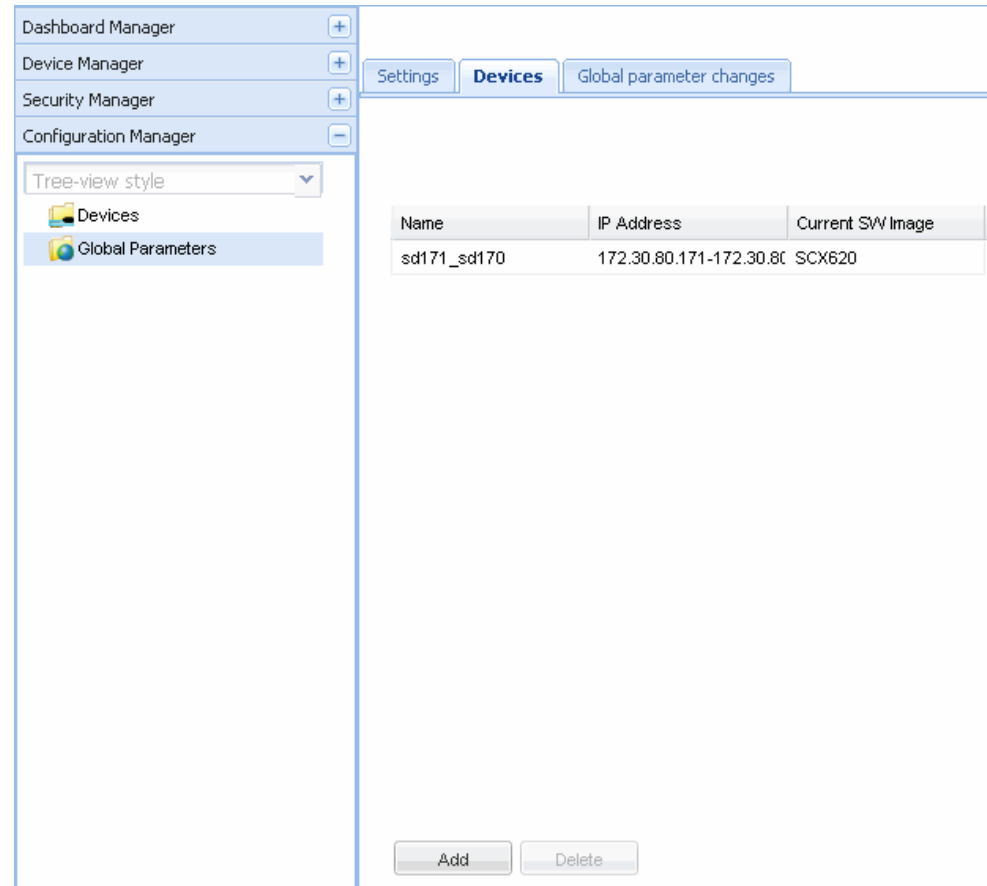

- **7.** Please proceed to the section [Creating a Software Upgrade Work Order](#page-157-0) or [Creating a](#page-163-0) [Global Parameter Changes Work Order](#page-163-0) to complete work order configuration.
- **8.** Once you have completed work order administration, click **Apply** at the bottom of the content area.

If you set the time for a period that has passed, you will get an error message when you click **Apply**. Click **OK** to close the message, and click the Settings tab to correct the error.

### Executing a Work Order on Demand

The following procedure is universal to all work order types and must be performed to execute your work order (unless you have scheduled a start date and time for your work order to begin processing).

To execute your work order on demand:

- **1.** Perform one of the following sets of steps to access the proper Work orders table:
	- Software upgrade—Expand the Device Manager slider followed by the Software upgrade folder. Click Work order administration.
	- Global parameters changes—Expand the Configuration Manager slider and click Global parameters. Click the Admin tab at the top of the content area.
- **2.** Select the work order you want to execute.

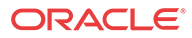

<span id="page-172-0"></span>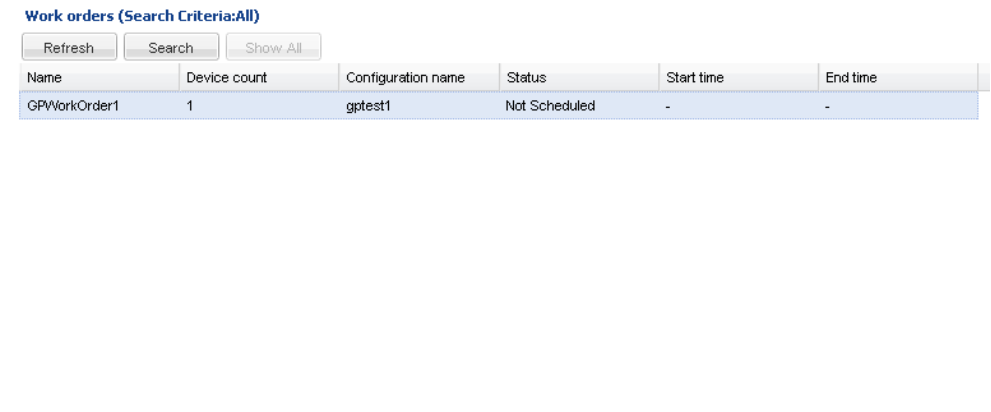

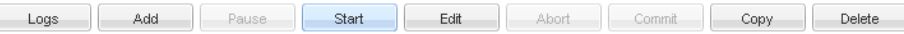

- **3.** Click **Start**. A confirmation message appears.
- **4.** Click **Yes**.
- **5.** Click **Refresh** to confirm the Status changes from Not Scheduled to Running.

## Commiting a Work Order

After you execute a work order, it must be committed in order to unlock the targeted devices associated with it. Only work orders with a status of Success, Failed, Aborted, AbortFailed, or CommitFailed can be committed. When you commit a work order, rollback is no longer possible, and all targeted devices associated with this work order are unlocked. This work order can no longer be modified. You must create a new work order to implement new changes.

You can automatically commit your work order. By enabling the **Auto commit** parameter, the work order is automatically committed after a successful execution. The default is **disabled**. When disabled, you must manually commit the work order. Refer to [Enabling Auto Commit](#page-169-0) for more information about **Auto commit**.

Until you commit, you have the opportunity to abort this work order and perform a rollback to restore the original software version and/or original configuration settings.

#### Manually Committing a Work Order

To manually commit a work order:

- **1.** Expand the Device Manager slider> Software upgrade.
- **2.** Click Work order administration.
- **3.** Select the work order you want to commit and click **Commit**. A confirmation dialog box appears.
- **4.** Click **Yes**.
- **5.** Click **Refresh** to confirm the work order status changed from Success to Committed.

### Pausing a Work Order

If you configure optional pause breaks for software upgrades, the work order changes to the Paused state. The work order Status and the device task Status is paused. You must resume the work order to resume executing the work order.

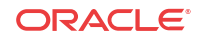

### Resuming a Paused Work Order

To resume a paused work order:

- **1.** Select the paused work order from the Work orders table.
- **2.** Click the work order you want to resume and click **Resume**. A confirmation message appears.
- **3.** Click **Yes**.
- **4.** Click **Refresh** to confirm the status changed from paused to running.

A success status appears when the work order completes successfully.

# Predefined Work Flows

Each type of work order contains a predefined work flow that defines the execution procedure sequentially in a step-by-step process. As the work order is executed, the procedural step is tracked in the Device tasks table, under the Progress column. The steps are found in the Device tasks table, under the Progress column. The steps for each type of work-order scenario are defined in the tables below.

#### **Note:**

The rollback procedural steps listed below are based on the full rollback procedures when rolling back a successfully-executed device task. The rollback procedural steps may vary if the rollback process is initiated when a work order fails or is aborted during the execution process.

## Software Upgrade for a Standalone Device

This table defines the procedural steps for a software upgrade involving a standalone device.

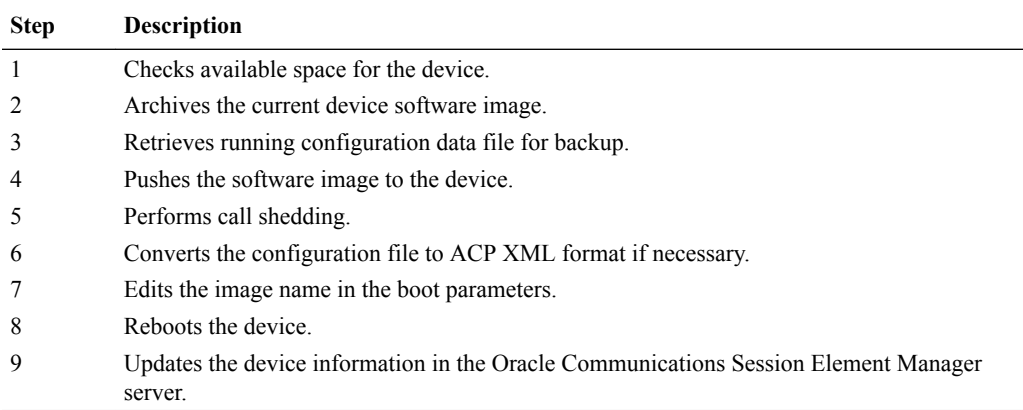

## Software Upgrade for an HA Pair

This table defines the procedural steps for a software upgrade involving an HA pair.

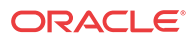

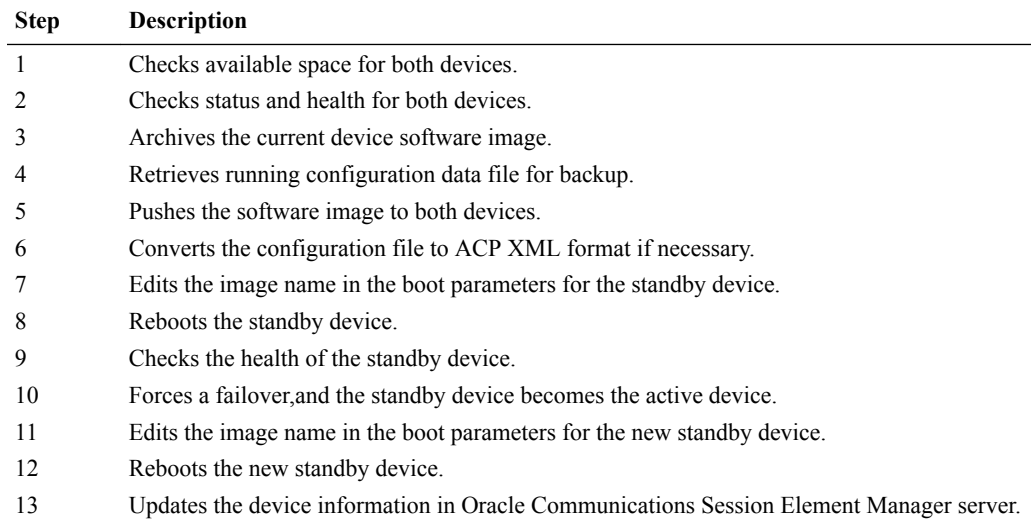

## Software Rollback for a Standalone Device

This table defines the procedural steps for a software rollback involving a standalone device.

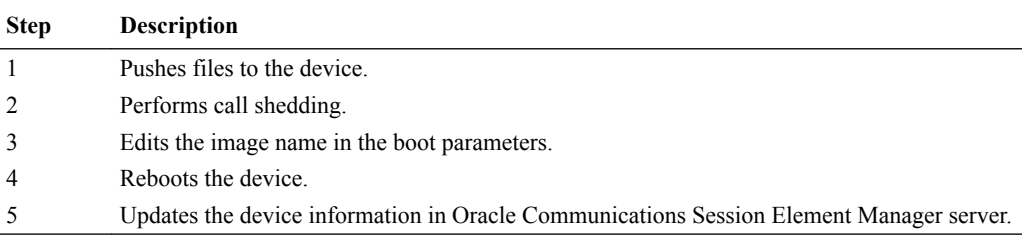

# Software Rollback for an HA Pair

This table defines the procedural steps for a software rollback involving an HA pair.

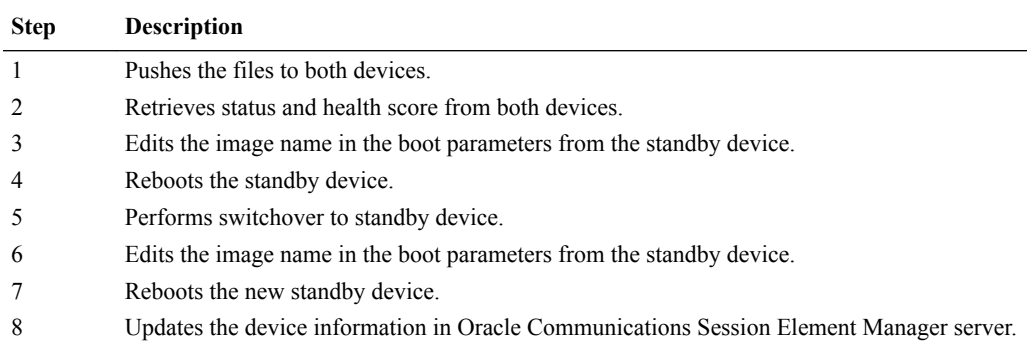

## Global Parameter Changes for a Standalone Device or an HA Pair

This table defines the procedural steps for global parameter changes involving a standalone device or an HA pair.

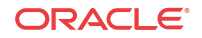

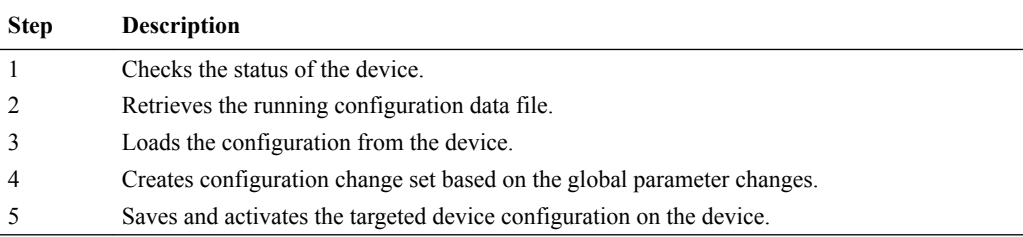

# Global Parameter Changes Rollback for a Standalone Device or an HA Pair

This table defines the procedural steps for a rollback of global parameter changes involving a standalone device or an HA pair.

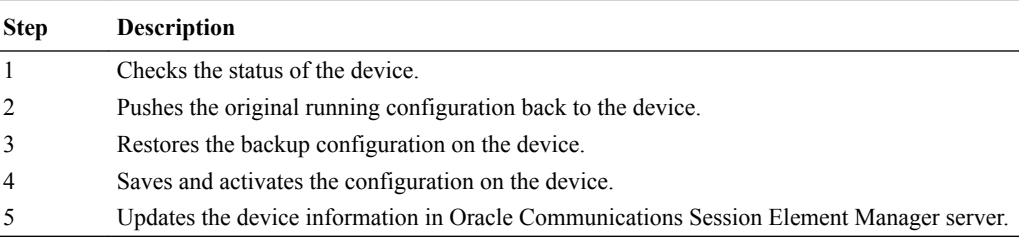

# Work Order Processing States and User Actions Matrices

Depending on the Oracle Communications Session Element Manager internal processing state of your work order, there are some actions you can perform during these states and some you cannot. The internal processing state is associated with the predefined process flow for each of the work order types. The actions in the work orders table and the device tasks table are dynamically enabled or disabled based on the state of the selected work order, or on a device task within the work order. The matrices below chart the various work order states and the actions you can or cannot perform when the work order is in a particular state. A warning dialog box will appear if you attempt an action that is not allowed during a state. Below are two matrices, one for work orders and one for device tasks.

## Matrix for Work Order States and Actions

The matrix below details work order states and the actions you can perform during one of these states.

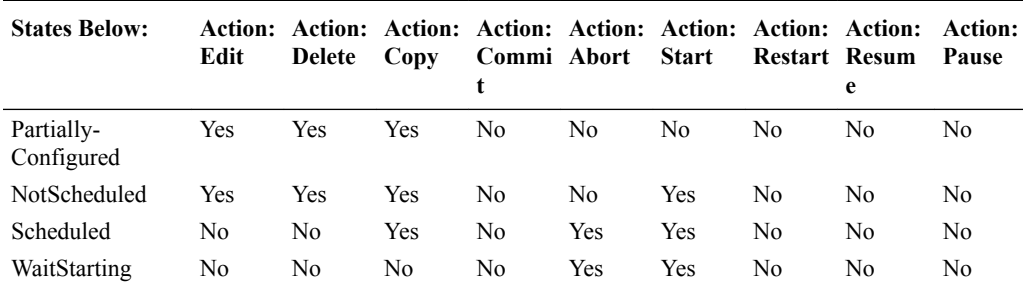

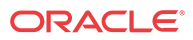

<span id="page-176-0"></span>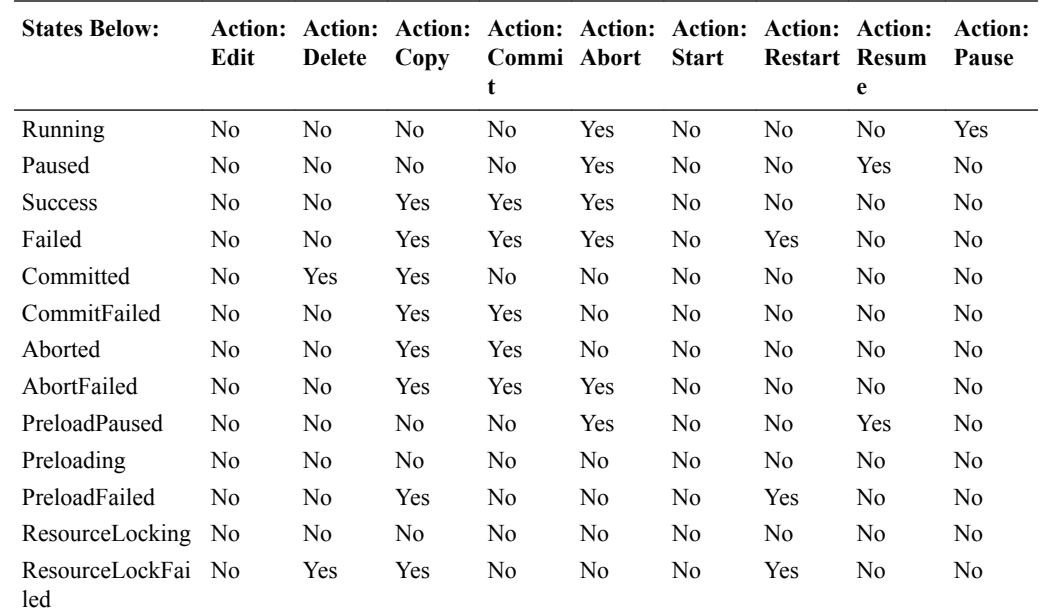

# Matrix for Device Task States and Actions

The matrix below details device task states and the actions you can perform during one of these states.

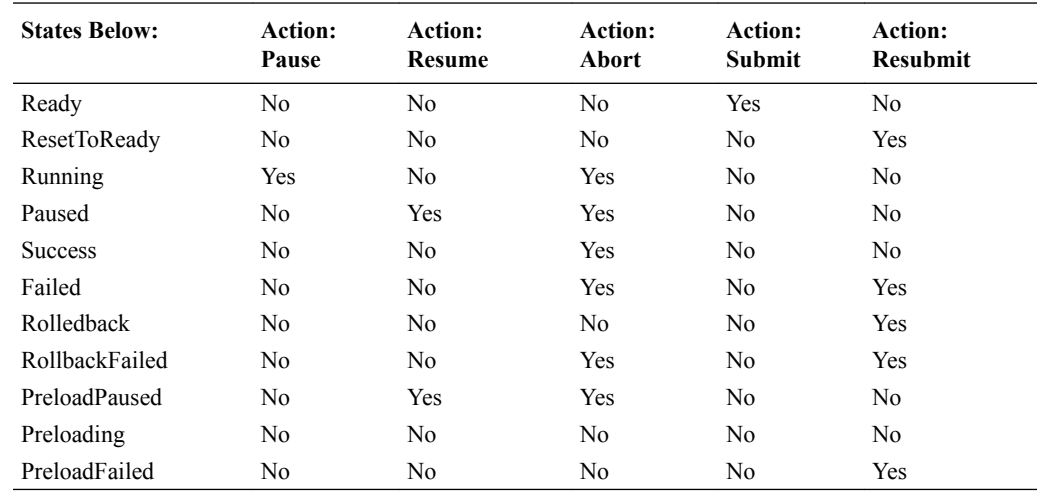

# Troubleshooting and Logs

This section provides a summary of modifications tables and logs for work order administration.

## Modifications Tables

There are three seperate tables for tracking different types of modifications for a work order. It is important to familiarize yourself with these tables before executing a work order, as these views can be helpful in troubleshooting issues.

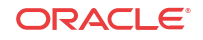

### <span id="page-177-0"></span>Local Configuration View

The local configuration view (LCV) is only available for global parameter changes and provides a list of top-level element changes made by the user for the selected global configuration. If you create a SIP manipulation header rule, the header rule will not appear in this table. The Type column lists the top-element; sip-manipulation in this instance.

Please consult [Viewing Modifications in the LCV](#page-163-0) for instructions to access the LCV.

#### Device Tasks Table

The Device tasks table is located beneath the Work orders table. When you select a work order in the table, the Device tasks table populates with a list of operations for the targeted devices in your work order.

You can select a device task and click **Preview** for more information.

Please consult [Device Tasks Table](#page-144-0) for more information on device tasks.

#### Preview Screen

You access the Preview Screen through the Device tasks table. You select a work order, and then a device task. Click **Preview** to obtain a detailed view of modifications for this device. The Preview screen provides a summary of changes made by the user and the changes necessary for that targeted device due to the configuration differences between a global configuration and a targeted device's configuration.

For example, if you add a third-level sub-element to a global configuration, it is possible that one of your targeted devices did not contain the higher-level elements in their current saved configuration. Those top-level instances are added by the Oracle Communications Session Element Manager server, and the Preview screen for that device logs these required updates. A Preview screen can differ for every targeted device in a work order based on their original configurations.

The Preview screen contains two tables: Attribute parameters modifications and Elements addition/deletion tables. Please consult [Viewing Attribute Parameters Modification and](#page-163-0) [Elements Addition Deletion Tables](#page-163-0) for instructions to access the Preview screen tables.

## Logs

You can view logs for work orders and device tasks when a work order is running, or after it has been executed. Some of the items included in a log are:

- Global parameter changes, including addition, modification, and deletion.
- Software archive and software upgrade.
- Work order actions, including pause, start/resume, abort/rollback, and commit.
- Work order task actions, including pause, resume, abort/rollback, and resubmit.

#### Work Order Logs

In the Work orders table, you can select a work order and click **Logs**. Work order-level messages pertain to the actions and state of the work order itself. You can view lower-level device tasks in the device tasks logs. Below is an example of a work order log.

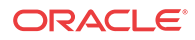

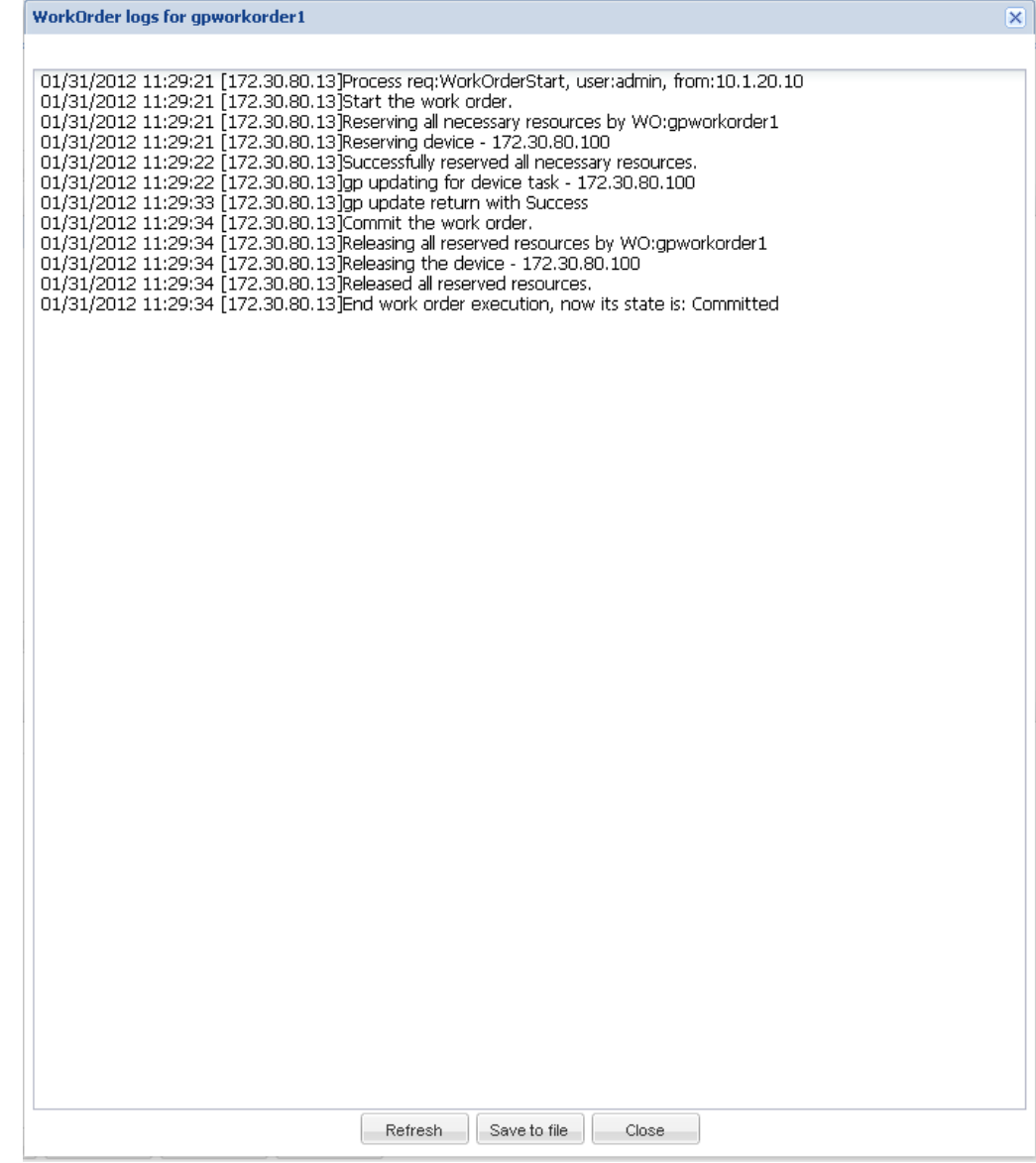

## Device Tasks Logs

In the Device tasks table of any work order, you can select a device task and click **Logs**. These logs provide a device task-level of logging messages. Below is an example of a device task log. You can see the steps required for adding configuration.

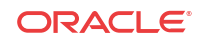

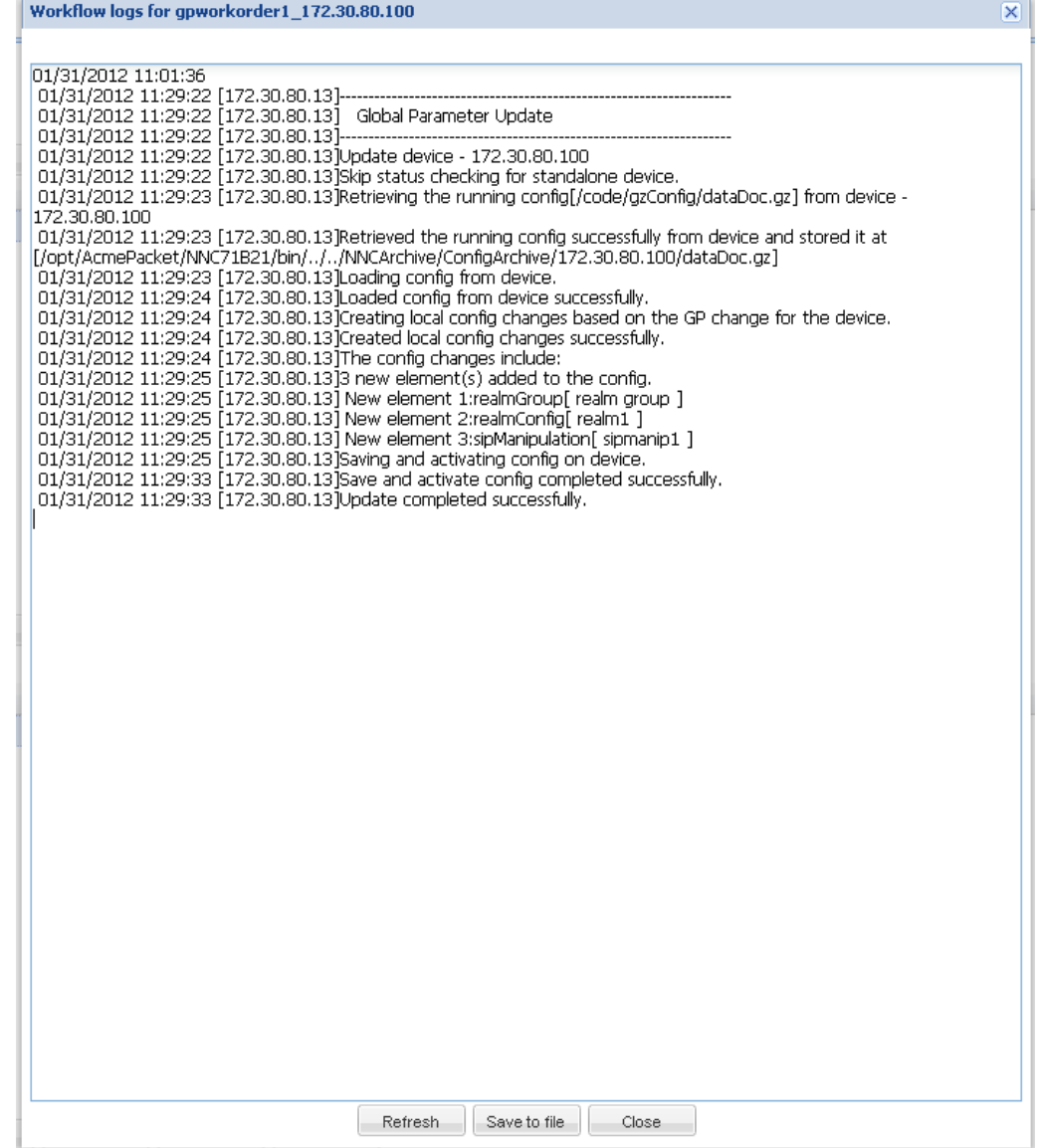

### Audit Trail Log

The following information is included in the audit trail log.

- **1.** Work order actions such as Pause, Start, Resume, Abort, Rollback and Commit.
- **2.** Work order actions for tasks such as Pause, Resume, Abort, Rollback and Resubmit.
- **3.** Global parameter changes.
- **4.** Global configuration creation, modification and deletion.
- **5.** Software image addition and deletion to the software image archive.